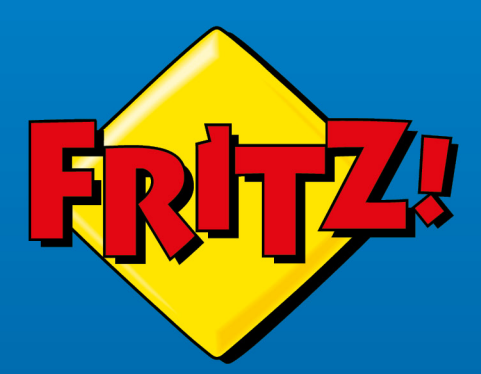

**PALLIM**S

# FRITZ!Box **7530AX**

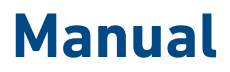

# **Table of Contents**

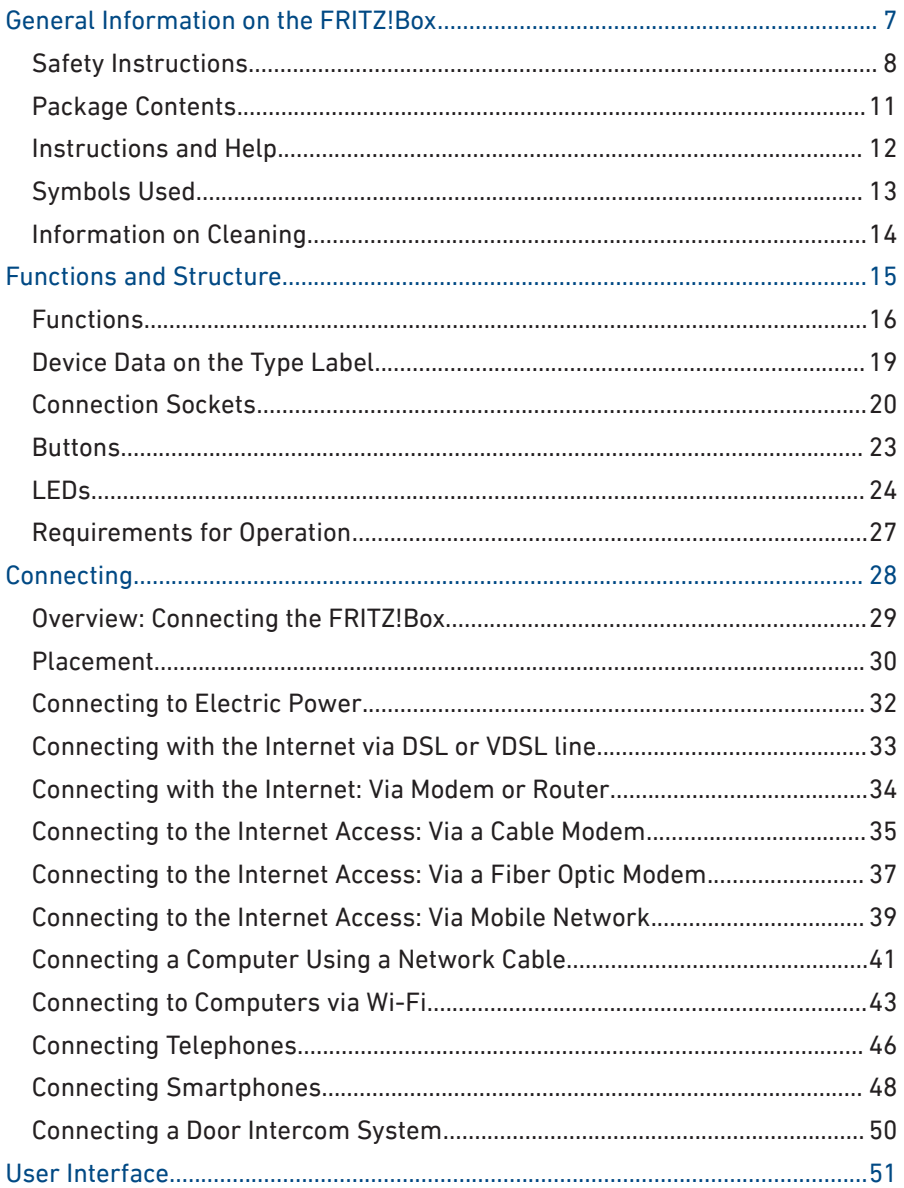

. . . . . . . . . . . . . . .

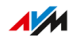

. . . . . . . .

 $\sim$   $\sim$ 

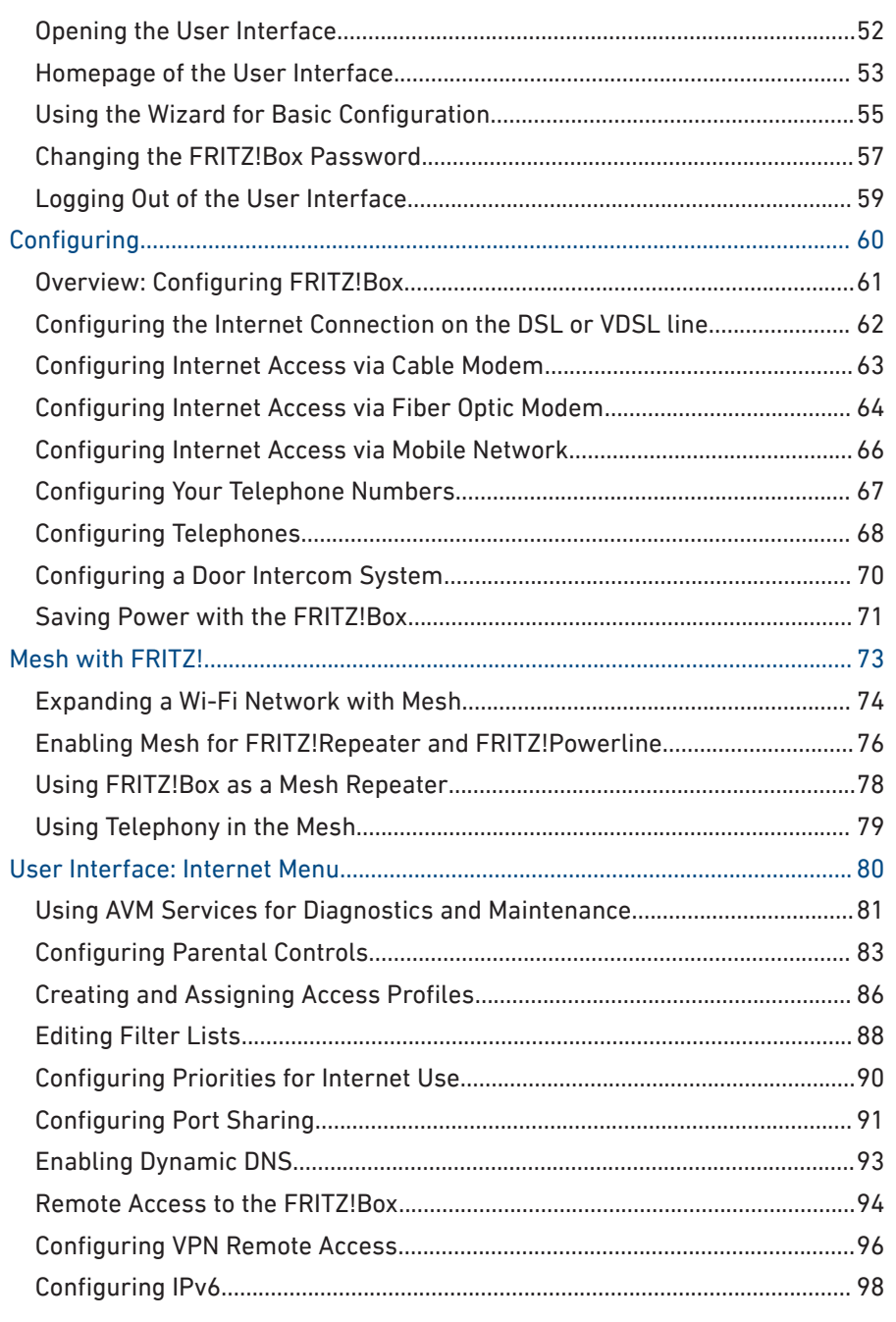

ï

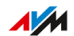

 $\sim$   $\sim$ 

. . . . . . . . .

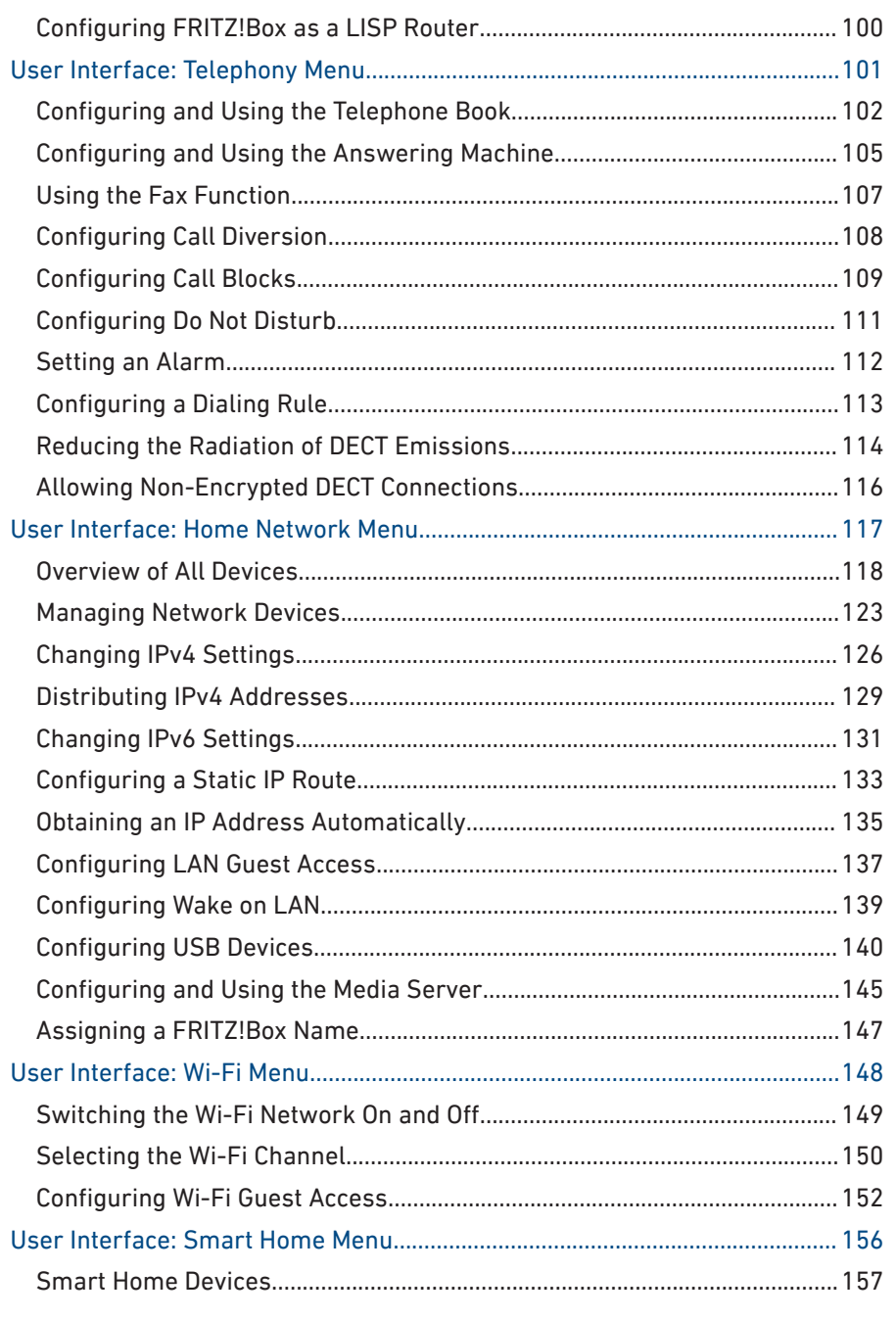

ï

 $1.1.1$ 

. . . . . . . . .

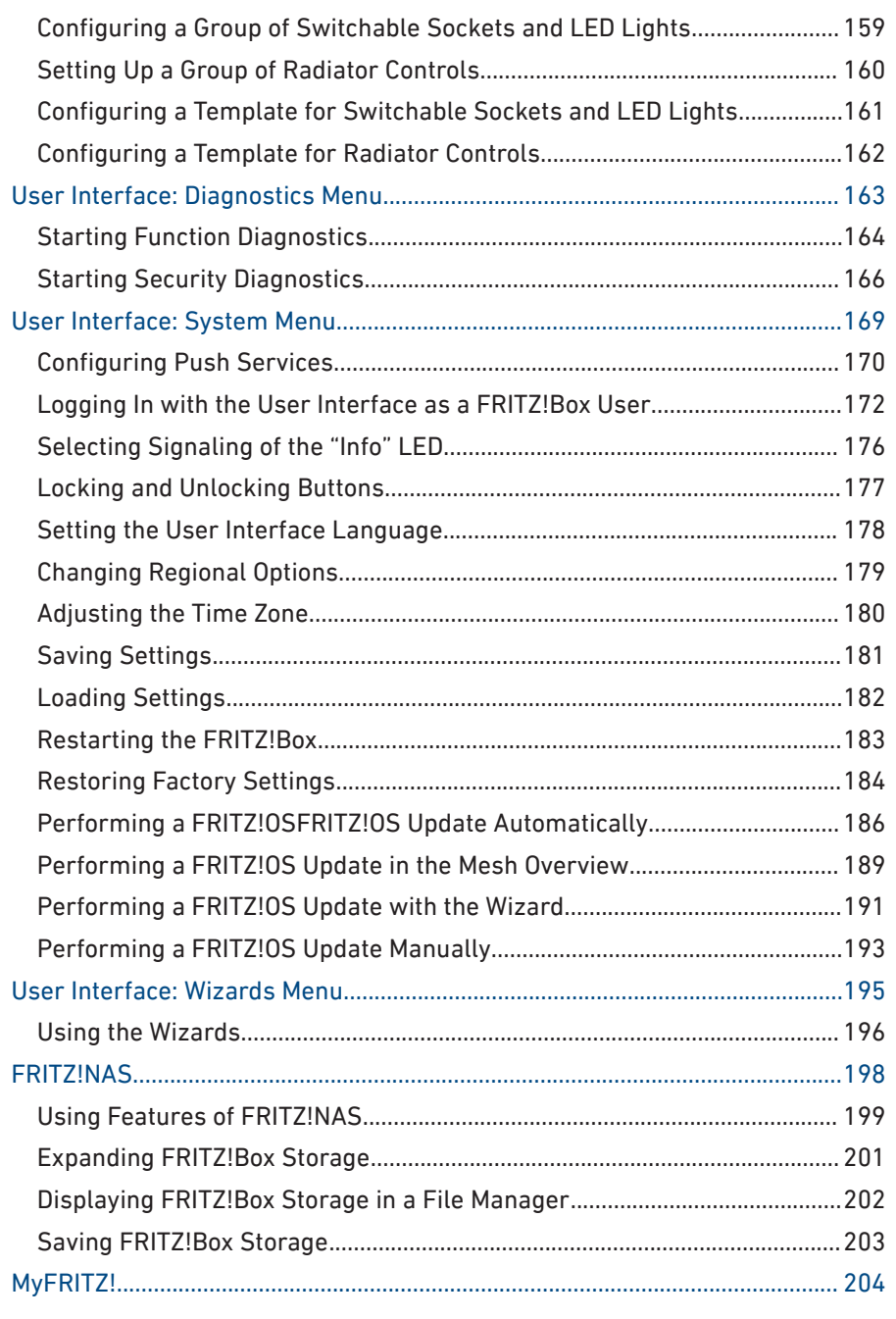

ï

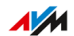

 $1.1.1$ 

. . . . . . . . .

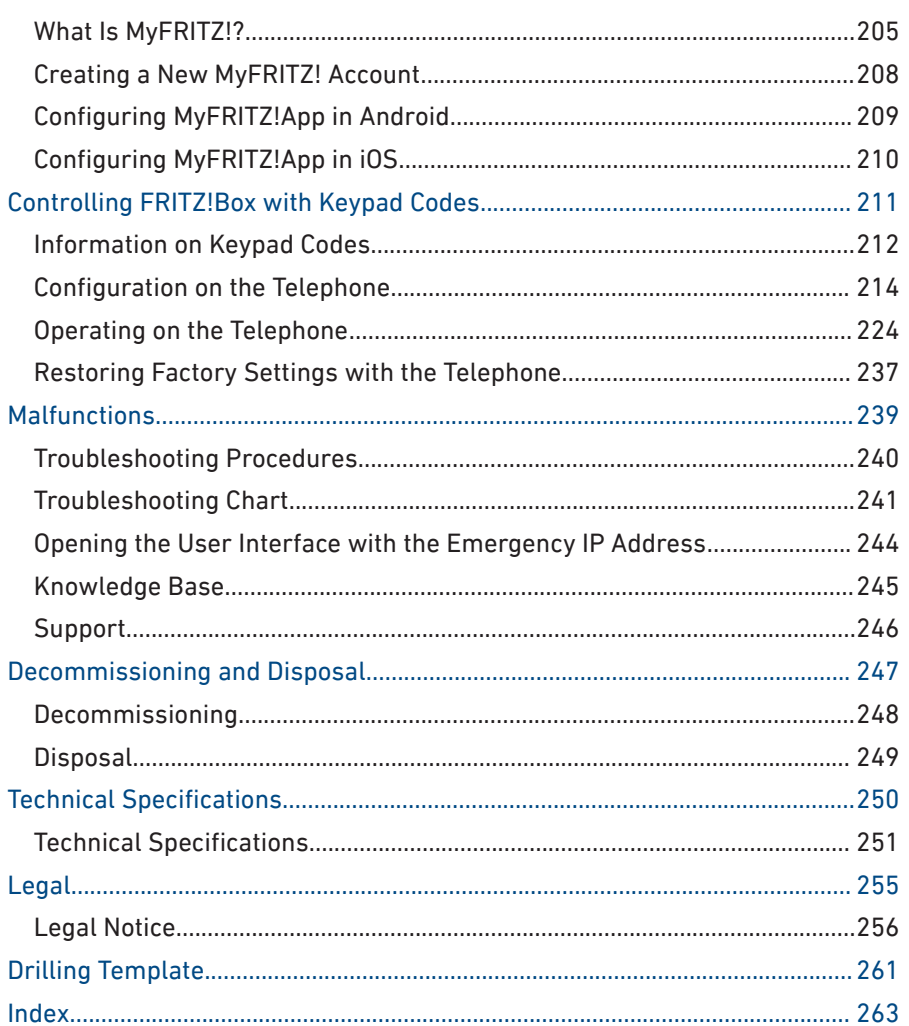

 $\cdots$ 

ï

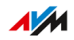

 $1.1.1$ 

. . . . . . . . .

# <span id="page-6-0"></span>**General Information on the FRITZ!Box**

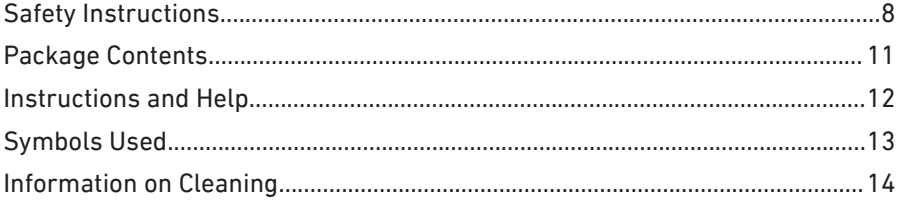

 $\overline{1}$   $\overline{1}$   $\overline{1}$   $\overline{1}$   $\overline{1}$   $\overline{1}$ 

. . . . . . . . . . . . . . . . . . . .

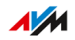

. . . . . .

# <span id="page-7-0"></span>Safety Instructions

#### **Overview**

Before connecting the FRITZ!Box, observe the following security instructions in order to protect yourself, the surroundings, and the FRITZ!Box from harm.

• • • • • • • • • • • • • • • • • • • • • • • • • • • • • • • • • • • • • • • • • • • • • • • • • • • • • • • • • • • • • • • • • • • • • • • • • • • • • • • • • • • • • • • • • • • • • • • • • • • • • • • •

# Fires and Electrical Shocks

Overloaded outlets, extension cords and power strips can cause fires or electric shocks.

- Avoid using socket strips and extension cords if at all possible.
- Do not connect multiple extension cords or socket strips to each other.

# **Overheating**

Heat accumulation can cause the FRITZ!Box to overheat. This can result in damage to the FRITZ!Box.

- Provide for sufficient air circulation around the FRITZ!Box.
- Make sure that the ventilation slits on the FRITZ!Box housing are always unobstructed.
- The FRITZ!Box should not be placed on carpets or upholstery.
- Do not cover the FRITZ!Box.

# Damage to Heat-Sensitive Surfaces

The base of the FRITZ!Box heats up during normal operation. This heat can cause damage to heat-sensitive surfaces.

• Do not place the FRITZ!Box on heat-sensitive surfaces.

# Power Surges Caused by Lightning

During electrical storms, electrical surges caused by lightning present a danger to connected electrical devices.

- Do not install the FRITZ!Box during an electrical storm.
- During a storm, disconnect the FRITZ!Box from the power supply.

• • • • • • • • • • • • • • • • • • • • • • • • • • • • • • • • • • • • • • • • • • • • • • • • • • • • • • • • • • • • • • • • • • • • • • • • • • • • • • • • • • • • • • • • • • • • • • • • • • • • • • • •

• During a storm, disconnect the FRITZ!Box from the DSL or VDSL line.

#### Moisture, Liquids, and Vapors

Moisture, liquids, and vapors that find their way into the FRITZ!Box can cause electric shocks or short circuits.

- Only use the FRITZ!Box indoors.
- Never let liquids get inside the FRITZ!Box.
- Protect the FRITZ!Box from vapors and moisture.

#### Improper Cleaning

Improper cleaning with strong detergents, solvents or wet cloths can cause damage to the FRITZ!Box.

• Please refer to the information about how to clean your FRITZ!Box, [see page 14.](#page-13-1)

#### Improper Opening and Repairs

The device contains hazardous components and should only be opened by authorized repair technicians.

- Do not open the FRITZ!Box housing.
- If the FRITZ!Box needs to be repaired, please take it to a specialized vendor.

#### Internet Security

Comprehensive information about how to protect your FRITZ!Box and your home network from access by strangers is presented in the internet at:

#### [en.avm.de/guide](https://en.avm.de/guide)

# Radio and Electromagnetic Interference

Radio interference can be generated by every device that emits electromagnetic signals. With so many devices transmitting and receiving radio waves, interference can occur when radio waves overlap.

• • • • • • • • • • • • • • • • • • • • • • • • • • • • • • • • • • • • • • • • • • • • • • • • • • • • • • • • • • • • • • • • • • • • • • • • • • • • • • • • • • • • • • • • • • • • • • • • • • • • • • • •

- Do not use the FRITZ!Box in places where the use of radio devices is prohibited.
- Follow any instructions to switch off radio devices especially in hospitals, outpatient treatment centers, medical practices, and other medical facilities – in order to prevent interference with sensitive medical equipment.
- Consult your doctor and the manufacturer of your medical device (pacemaker, hearing aid, electronically controlled implant, etc.) to find out whether it could be affected by interference from your FRITZ!Box.
- If applicable, maintain the recommended minimum distance of 15 cm recommended by the manufacturers of medical devices in order to prevent malfunctions of your medical device.

# Potentially Explosive Environments

Under unfavorable conditions, radio waves in the vicinity of explosive environments can cause fires or explosions.

- Do not install and operate your FRITZ!Box in the vicinity of explosive environments, flammable gases, areas in which the air contains chemicals or particles like grain, dust or metal powder, or in the vicinity of detonation grounds.
- In locations with potentially explosive atmospheres, and in the vicinity of detonation grounds, follow the instructions to switch off electronic devices in order to prevent interference with detonation and ignition systems.

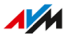

# <span id="page-10-0"></span>Package Contents

# Package Contents

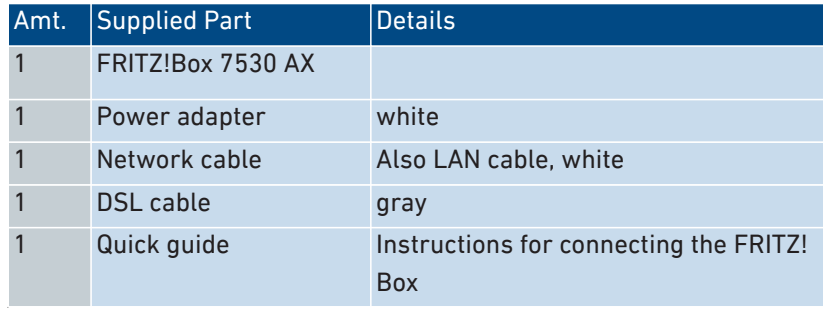

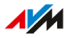

# <span id="page-11-0"></span>Instructions and Help

## Instructions and Help

Use the comprehensive customer documentation to connect, configure, and operate your FRITZ!Box.

• • • • • • • • • • • • • • • • • • • • • • • • • • • • • • • • • • • • • • • • • • • • • • • • • • • • • • • • • • • • • • • • • • • • • • • • • • • • • • • • • • • • • • • • • • • • • • • • • • • • • • • •

The latest information on products, important developments, and updates is presented on social media.

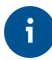

After a FRITZ!OS update, download the latest manual from [en.avm.de/](http://en.avm.de/service/manuals/) [service/manuals.](http://en.avm.de/service/manuals/)

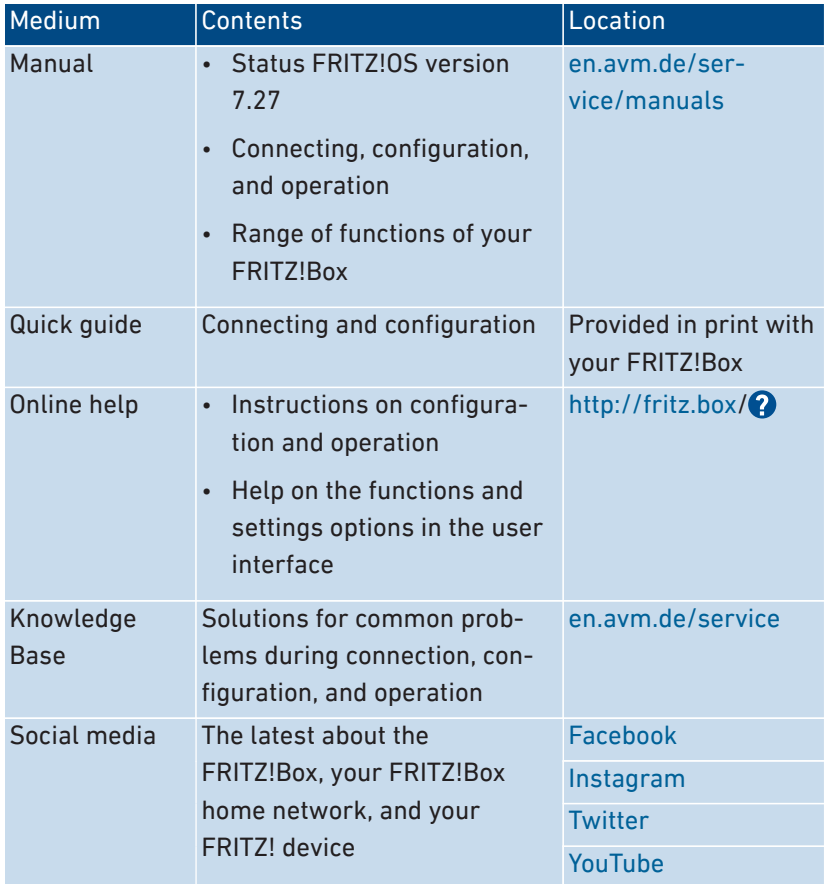

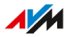

# <span id="page-12-0"></span>Symbols Used

# Symbols Used

The following symbols are used in this manual:

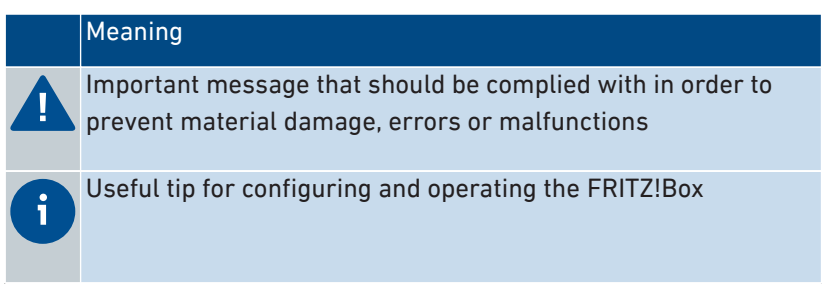

# <span id="page-13-1"></span><span id="page-13-0"></span>Information on Cleaning

# Rules

Keep the following rules in mind for cleaning your FRITZ!Box:

• • • • • • • • • • • • • • • • • • • • • • • • • • • • • • • • • • • • • • • • • • • • • • • • • • • • • • • • • • • • • • • • • • • • • • • • • • • • • • • • • • • • • • • • • • • • • • • • • • • • • • • •

- Remove the FRITZ!Box from the mains before cleaning.
- Wipe the FRITZ!Box with a slightly moist, lint-free cloth or an antistatic cloth.
- Do not use any strong detergents or solvents for cleaning.
- Do not use any wet cloths for cleaning.

# <span id="page-14-0"></span>**Functions and Structure**

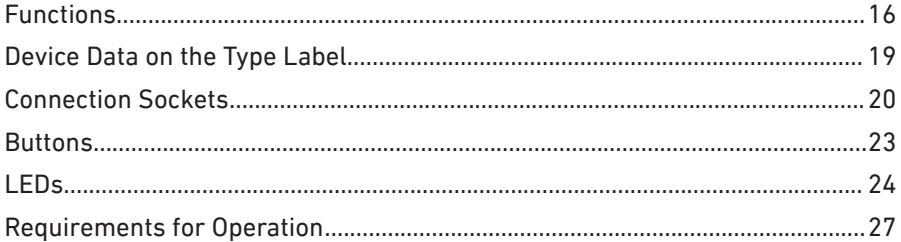

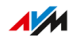

. . . . . . . .

# <span id="page-15-0"></span>**Functions**

# Internet Router

The FRITZ!Box 7530 AX is an internet router for DSL lines. The FRITZ!Box can be connected to the following lines:

- ADSL/ADSL2 line
- ADSL2+ line (up to 24 Mbit/s)
- VDSL2 line
- VDSL2 line with vectoring (up to 100 Mbit/s)
- VDSL2 line with supervectoring (up to 300 Mbit/s)

## Telephone System

The FRITZ!Box is a telephone system (or PBX: Private Branch Exchange) for internet telephony (IP telephony, VoIP) on IP-based lines.

The following devices can be connected to the FRITZ!Box:

- 6 cordless (DECT) telephones
- 1 analog device (telephone, answering machine, fax)
- 10 IP telephones (FRITZ!App Fon, for instance)

Up to five integrated answering machines can be used to save voice messages and, upon request, send them to you by email.

Via the integrated fax function you can also send and receive faxes without an external fax machine.

## Wireless Access Point

The FRITZ!Box is a wireless access point for any wireless devices, for instance:

- Notebooks
- Tablets
- Smartphones
- Wireless printers

 $\overline{AM}$ 

# Hub in the Home Network

The FRITZ!Box is the hub in the home network. All of the devices connected with the FRITZ!Box make up the home network. With the FRITZ!Box you can keep track of all devices. The functions available for the home network include:

• • • • • • • • • • • • • • • • • • • • • • • • • • • • • • • • • • • • • • • • • • • • • • • • • • • • • • • • • • • • • • • • • • • • • • • • • • • • • • • • • • • • • • • • • • • • • • • • • • • • • • • •

- A media server for transmission of music, pictures, and video to playback device in the home network
- MyFRITZ!, for access to your own FRITZ!Box over the internet from anywhere
- FRITZ!NAS, for easy access to all files in the network

#### USB Port

The FRITZ!Box has a USB 2.0 port to which you can connect the following devices:

- USB storage devices (for example, flash drives, external hard drives, card readers)
- USB printers, USB all-in-one printers, USB scanners
- USB mobile network dongles or smartphones with USB tethering
- USB hubs

#### DECT Base Station

The FRITZ!Box is a DECT base station that supports the DECT ULE standard. The following DECT devices can be operated simultaneously on the FRITZ!Box:

- Up to 6 cordless (DECT) telephones
- Smart Home devices

# Smart Home

The following Smart Home devices can be registered with the FRITZ!Box at the same time, and configured and controlled via the FRITZ!Box:

• • • • • • • • • • • • • • • • • • • • • • • • • • • • • • • • • • • • • • • • • • • • • • • • • • • • • • • • • • • • • • • • • • • • • • • • • • • • • • • • • • • • • • • • • • • • • • • • • • • • • • • •

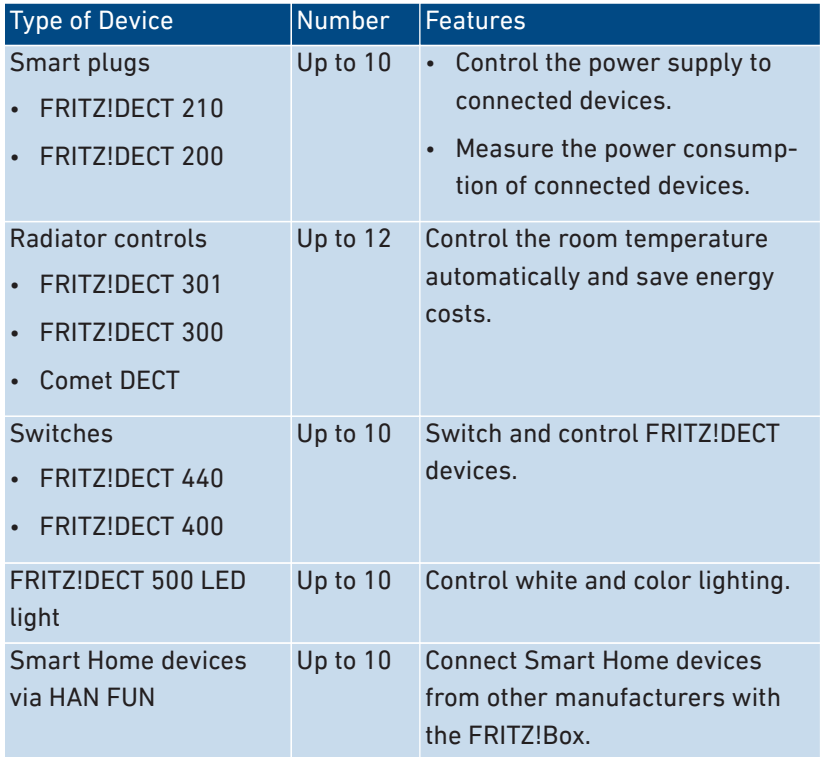

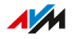

# <span id="page-18-0"></span>Device Data on the Type Label

#### **Overview**

Important device data on your FRITZ!Box are presented on the type label on the bottom of the housing. There you find the preset network key for Wi-Fi connections with the FRITZ!Box, the preconfigured FRITZ!Box password for the user interface, the serial number for support queries, and additional data.

• • • • • • • • • • • • • • • • • • • • • • • • • • • • • • • • • • • • • • • • • • • • • • • • • • • • • • • • • • • • • • • • • • • • • • • • • • • • • • • • • • • • • • • • • • • • • • • • • • • • • • • •

# Device Data on the Type Label

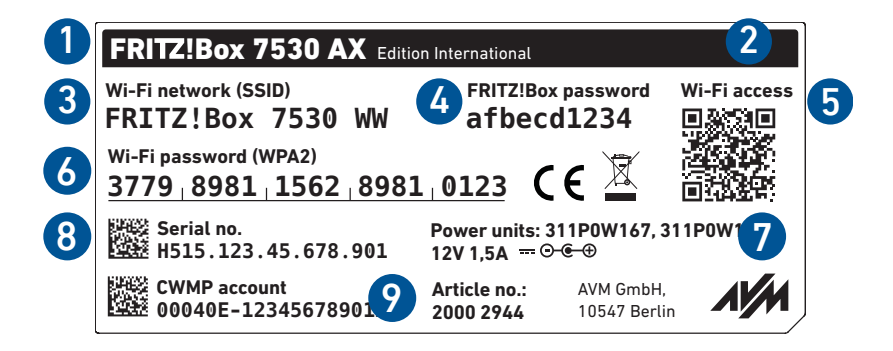

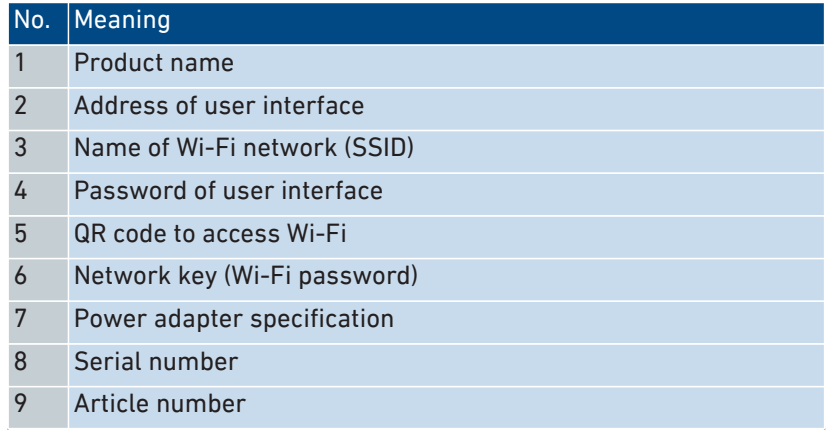

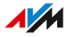

# <span id="page-19-0"></span>Connection Sockets

# Connector Panel

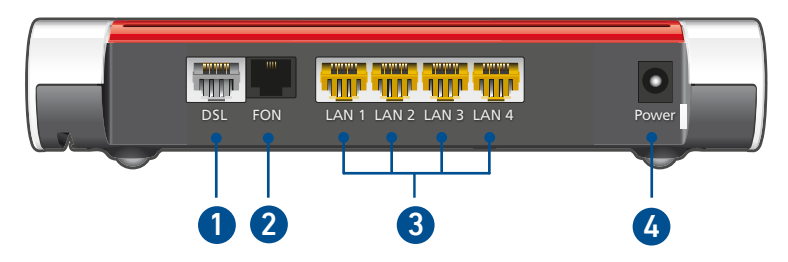

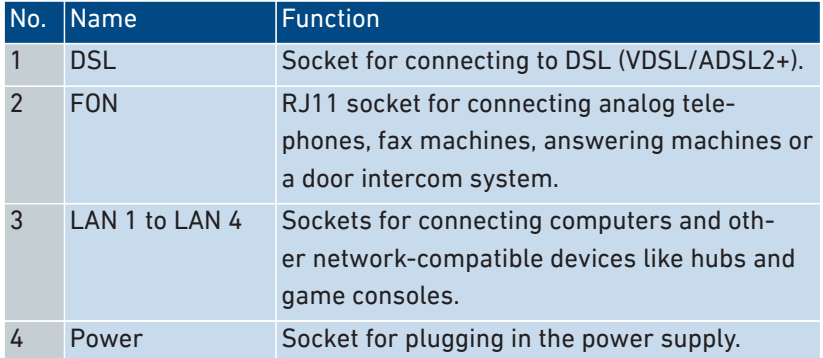

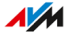

# Connectors on the Sides: FON

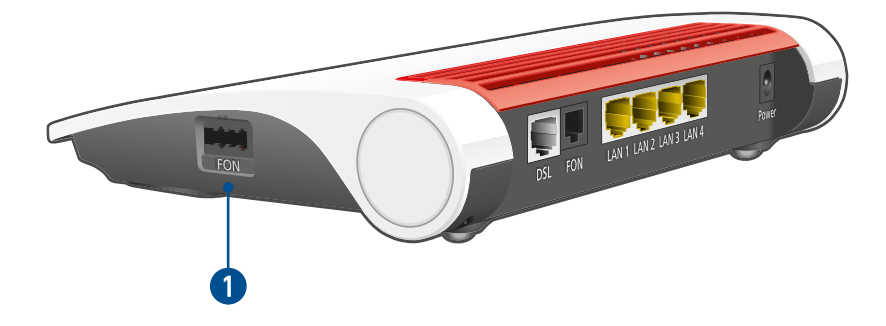

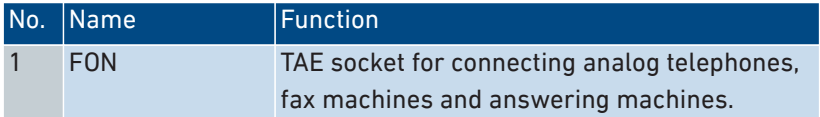

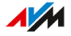

# Connectors on the Sides: USB

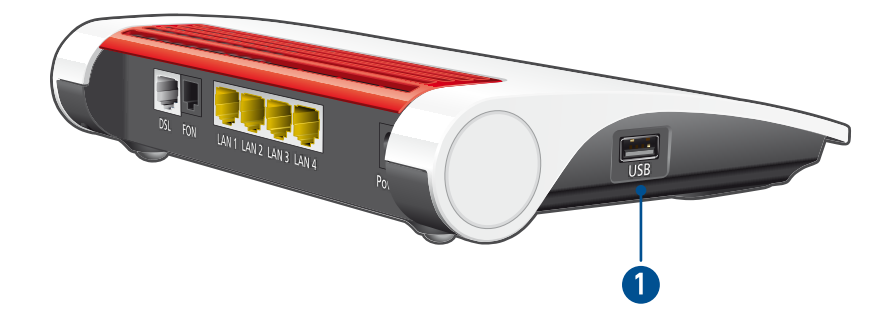

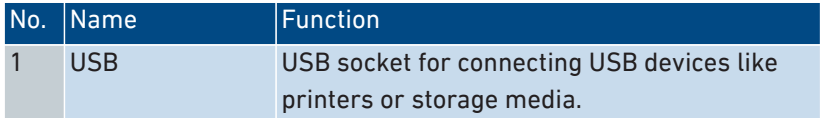

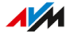

# <span id="page-22-0"></span>**Buttons**

# Button Functions

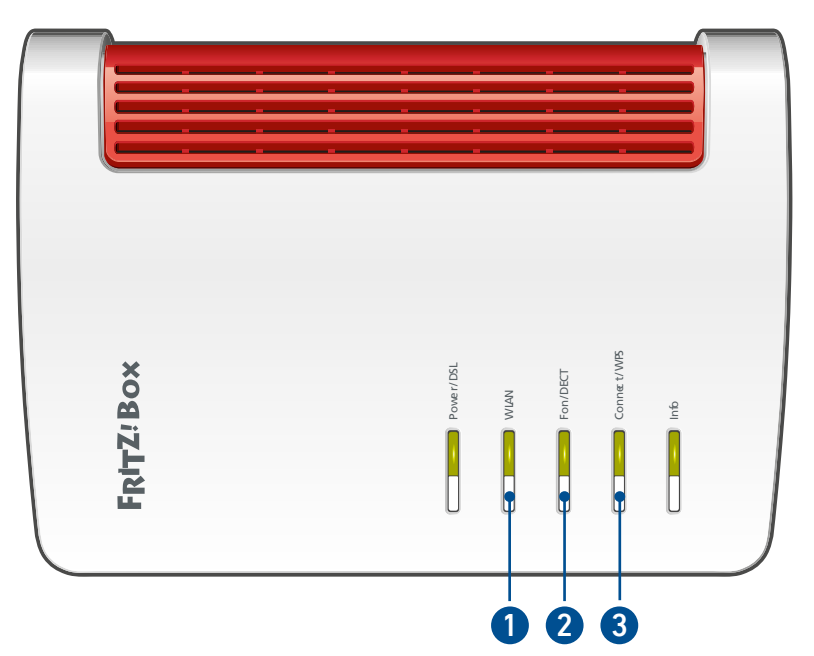

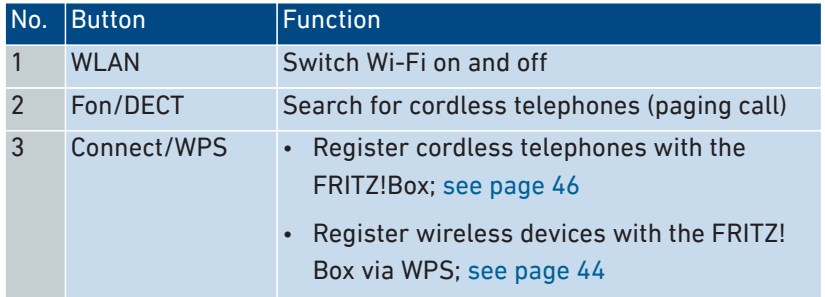

# <span id="page-23-0"></span>LEDs

# Meaning of the LEDs

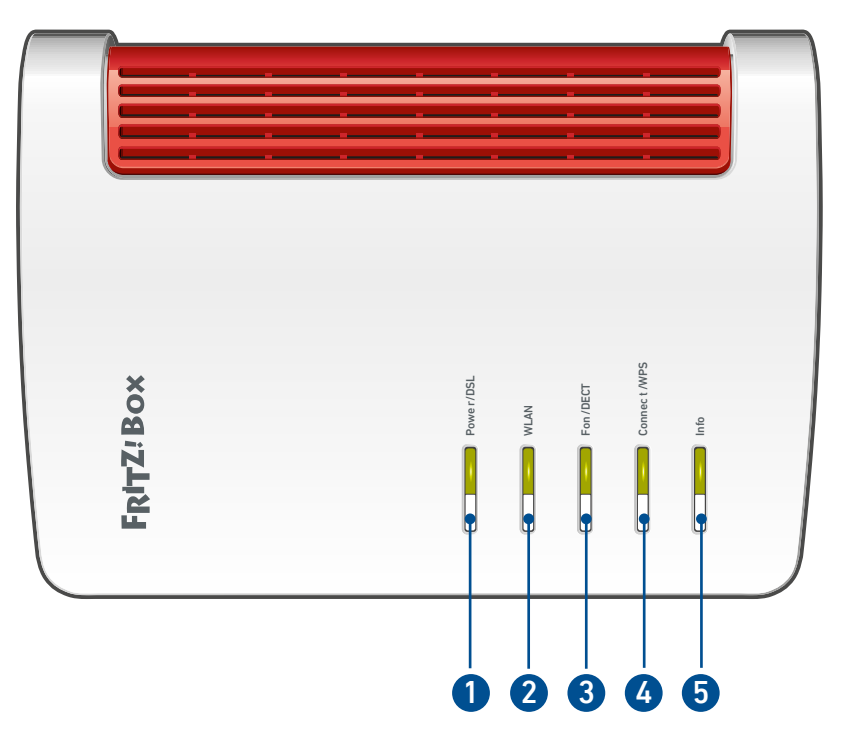

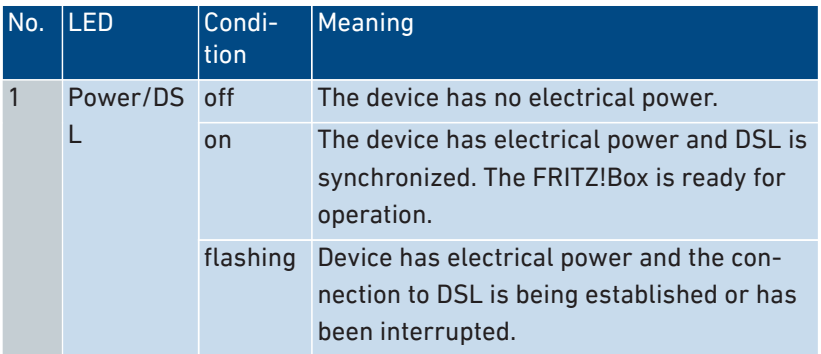

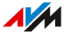

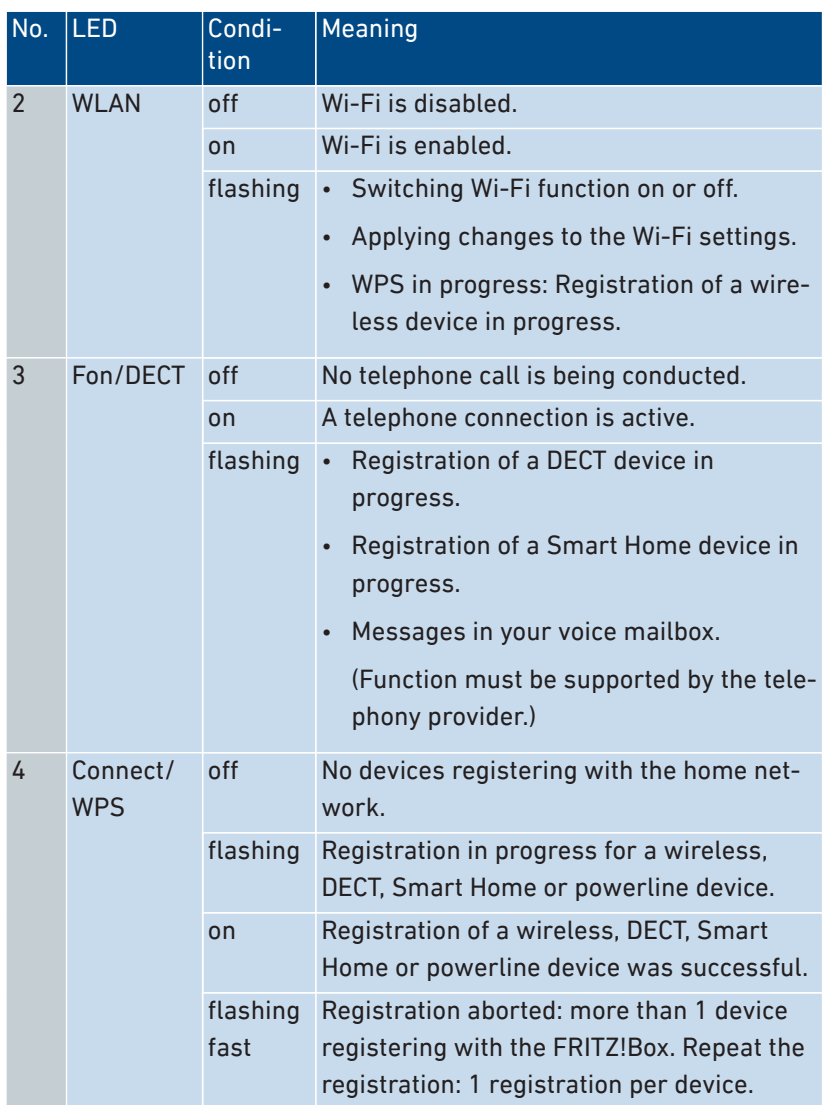

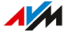

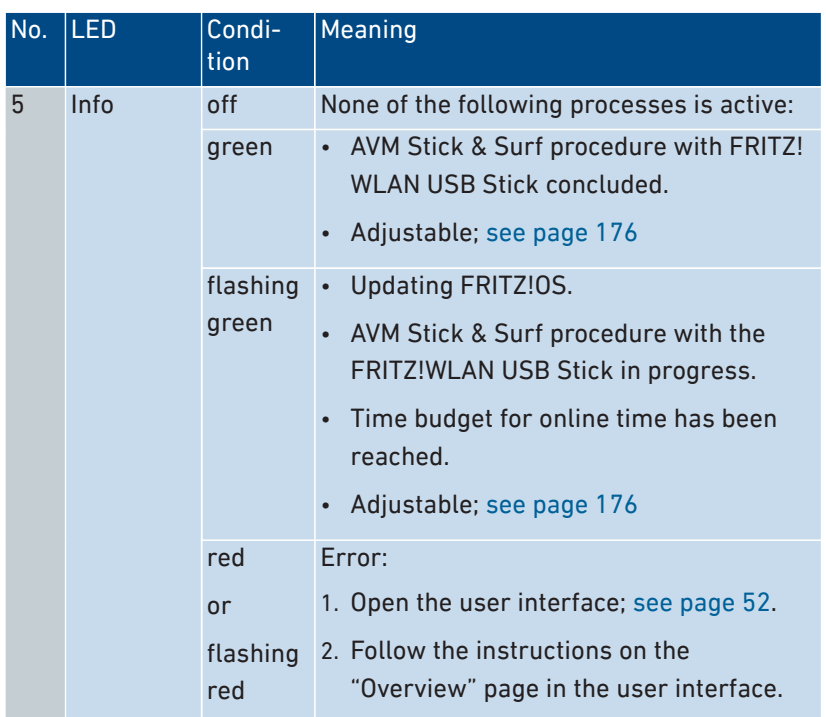

# <span id="page-26-0"></span>Requirements for Operation

# **Requirements**

- For internet access via DSL: DSL line
- For internet access via VDSL: VDSL line
- For configuration of the FRITZ!Box: a network device (computer or tablet) with network connection or Wi-Fi support and up-to-date web browser

• • • • • • • • • • • • • • • • • • • • • • • • • • • • • • • • • • • • • • • • • • • • • • • • • • • • • • • • • • • • • • • • • • • • • • • • • • • • • • • • • • • • • • • • • • • • • • • • • • • • • • • •

For comprehensive technical information about your FRITZ!Box, [see](#page-249-1) [page 250.](#page-249-1)

# <span id="page-27-0"></span>**Connecting**

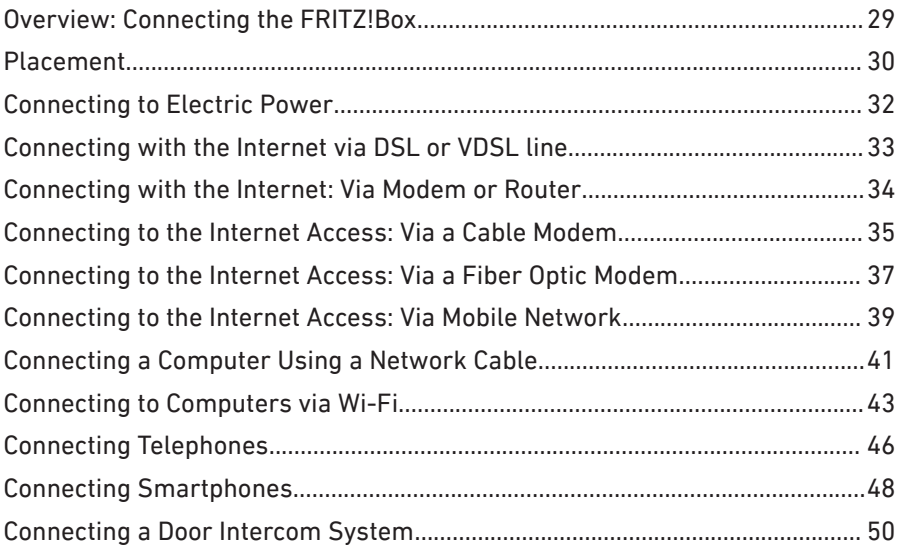

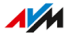

# <span id="page-28-0"></span>Overview: Connecting the FRITZ!Box

# **Overview**

Connecting the FRITZ!Box entails the following steps:

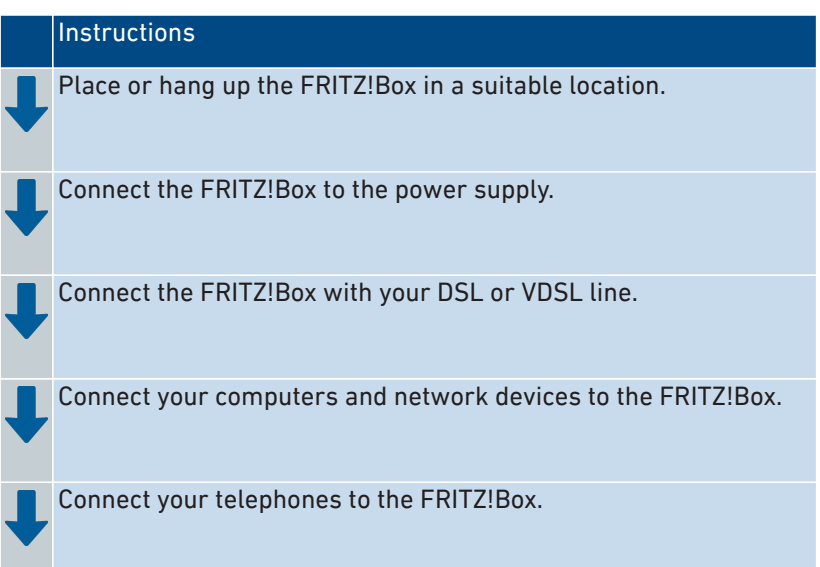

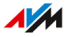

# <span id="page-29-0"></span>Placement

## **Overview**

You can place the FRITZ!Box on a horizontal surface or mount it on a wall.

• • • • • • • • • • • • • • • • • • • • • • • • • • • • • • • • • • • • • • • • • • • • • • • • • • • • • • • • • • • • • • • • • • • • • • • • • • • • • • • • • • • • • • • • • • • • • • • • • • • • • • • •

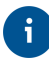

Ideal operating conditions are achieved when you mount the FRITZ!Box on a wall.

# Rules for Setting Up the FRITZ!Box

- Only use the FRITZ!Box indoors.
- Position the FRITZ!Box near an electrical outlet that is easy to reach, so that you can unplug the FRITZ!Box at any time.
- Position the FRITZ!Box in a dry location that is free of dust.
- Do not place the FRITZ!Box on heat-sensitive surfaces like furniture with sensitive paintwork.
- To avoid heat accumulation, the FRITZ!Box should not be placed on carpets or upholstered furniture.
- Provide for sufficient air circulation around the FRITZ!Box and do not cover up the FRITZ!Box. The ventilation slits must never be obstructed.

# Rules for Optimum Wi-Fi Reception

Radio wave propagation during Wi-Fi operation is strongly dependent on the position of your FRITZ!Box. Keep the following rules in mind for good reception:

- Position the FRITZ!Box in a central location.
- Position the FRITZ!Box in an elevated location.
- Keep sufficient distance from potential sources of interference like DECT base stations, microwave devices or electric devices with large metal housings.

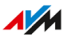

• Position the FRITZ!Box so that it is not covered by other objects and there are as few walls or other obstacles as possible between it and the other wireless devices.

• • • • • • • • • • • • • • • • • • • • • • • • • • • • • • • • • • • • • • • • • • • • • • • • • • • • • • • • • • • • • • • • • • • • • • • • • • • • • • • • • • • • • • • • • • • • • • • • • • • • • • • •

- Make sure that the FRITZ!Box uses frequency ranges that are used by as few other devices as possible.
- 

By slightly shifting the position of the FRITZ!Box you can improve the Wi-Fi connection. If these measures are not sufficient, then you can extend the range of your Wi-Fi network with a wireless repeater and Mesh with FRITZ!; [see page 74](#page-73-1).

#### Instructions: Setting Up the FRITZ!Box

- 1. In compliance with the rules mentioned above, select a suitable location for the FRITZ!Box.
- 2. Place the FRITZ!Box in this location.

#### Instructions: Mounting FRITZ!Box on the Wall

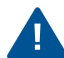

Damage to electric wiring or gas or water pipes during drilling can present a significant danger. Before mounting the FRITZ!Box on the wall, make sure that there are no electricity lines, gas or water pipes located where you need to drill the holes. If necessary, check the site with a pipe detector or consult with qualified experts.

- 1. In compliance with the rules mentioned above, select a suitable location for mounting the FRITZ!Box on the wall.
- 2. Mark the spots for drilling at the desired location using the drilling template [\(see page 261](#page-260-1)).
- 3. Mount the FRITZ!Box on the wall with the socket strip down.

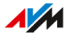

# <span id="page-31-0"></span>Connecting to Electric Power

## **Overview**

Connect the FRITZ!Box to the power supply.

#### Rules

• If possible, avoid using any power strips or extension cords.

• • • • • • • • • • • • • • • • • • • • • • • • • • • • • • • • • • • • • • • • • • • • • • • • • • • • • • • • • • • • • • • • • • • • • • • • • • • • • • • • • • • • • • • • • • • • • • • • • • • • • • • •

- If it is not possible to avoid using socket strips and extension cords, then do not connect multiple extension cords or socket strips to each other.
- Use only the power adapter included with delivery.

#### Instructions: Plugging In to Electrical Power

1. Connect the power adapter to the socket on the FRITZ!Box labeled "Power".

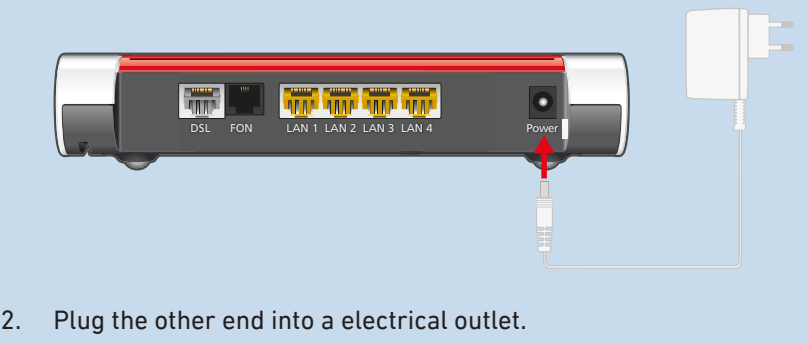

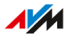

# <span id="page-32-0"></span>Connecting with the Internet via DSL or VDSL line

## **Overview**

If you have a DSL or VDSL line, then connect the FRITZ!Box directly to the telephone jack. Use the connecting cable included with delivery.

• • • • • • • • • • • • • • • • • • • • • • • • • • • • • • • • • • • • • • • • • • • • • • • • • • • • • • • • • • • • • • • • • • • • • • • • • • • • • • • • • • • • • • • • • • • • • • • • • • • • • • • •

# Instructions: Connecting to the DSL or VDSL line

1. Insert one end of the DSL cable into the "DSL" socket of the FRITZ!Box

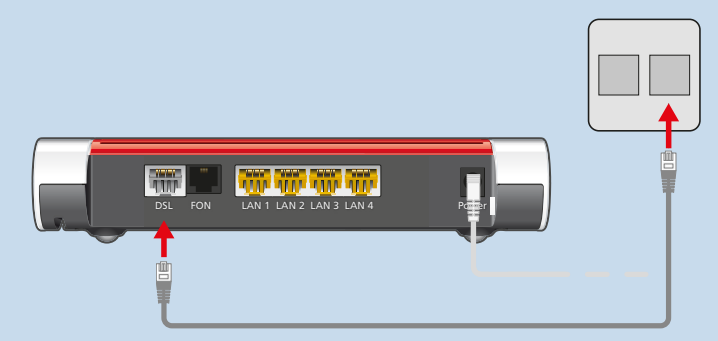

2. Insert the other end of the cable into the RJ socket on your telephone jack.

After a short time the "Power/DSL" LED on the FRITZ!Box lights up.

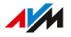

# <span id="page-33-0"></span>Connecting with the Internet: Via Modem or Router

# **Overview**

The FRITZ!Box can be connected to a modem or a router and thus operated on different types of internet connections.

• • • • • • • • • • • • • • • • • • • • • • • • • • • • • • • • • • • • • • • • • • • • • • • • • • • • • • • • • • • • • • • • • • • • • • • • • • • • • • • • • • • • • • • • • • • • • • • • • • • • • • • •

The following connection types are possible:

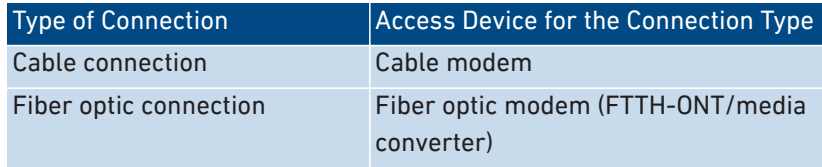

# <span id="page-34-0"></span>Connecting to the Internet Access: Via a Cable Modem

#### **Overview**

If you have a cable connection with a cable modem, you can connect the FRITZ!Box to the cable modem, from where it interfaces with the cable connection. Use a network cable.

• • • • • • • • • • • • • • • • • • • • • • • • • • • • • • • • • • • • • • • • • • • • • • • • • • • • • • • • • • • • • • • • • • • • • • • • • • • • • • • • • • • • • • • • • • • • • • • • • • • • • • • •

## Requirements

- A cable modem that is connected to your cable connection
- A network cable (for instance, from the FRITZ!Box package)

## Example Configuration

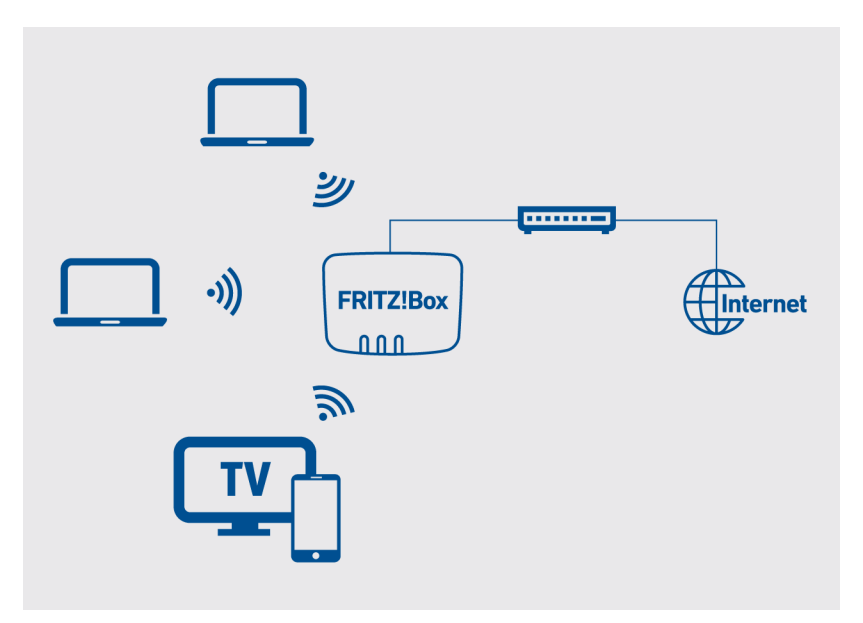

# Instructions: Connecting to a Cable Modem

1. Connect one end of the network cable to the LAN (Ethernet) port on the cable modem.

- 2. Insert the other end of the network cable into the "LAN 1" port on the FRITZ!Box.
- 3. Connect a computer with the FRITZ!Box, [see page 41](#page-40-1) or [see](#page-42-1) [page 43.](#page-42-1)

• • • • • • • • • • • • • • • • • • • • • • • • • • • • • • • • • • • • • • • • • • • • • • • • • • • • • • • • • • • • • • • • • • • • • • • • • • • • • • • • • • • • • • • • • • • • • • • • • • • • • • • •

4. Set up the internet connection for connections via cable in the FRITZ!Box; [see page 63.](#page-62-1)
# <span id="page-36-0"></span>Connecting to the Internet Access: Via a Fiber Optic Modem

• • • • • • • • • • • • • • • • • • • • • • • • • • • • • • • • • • • • • • • • • • • • • • • • • • • • • • • • • • • • • • • • • • • • • • • • • • • • • • • • • • • • • • • • • • • • • • • • • • • • • • • •

#### **Overview**

If you have a fiber optic connection with a fiber optic modem, you can connect the FRITZ!Box to the fiber optic modem (FTTH ONT) in order to connect it with the fiber optic connection.

## Requirements

- A fiber optic modem that is connected to your fiber optic connection
- A network cable (for instance, from the FRITZ!Box package)

## Example Configuration

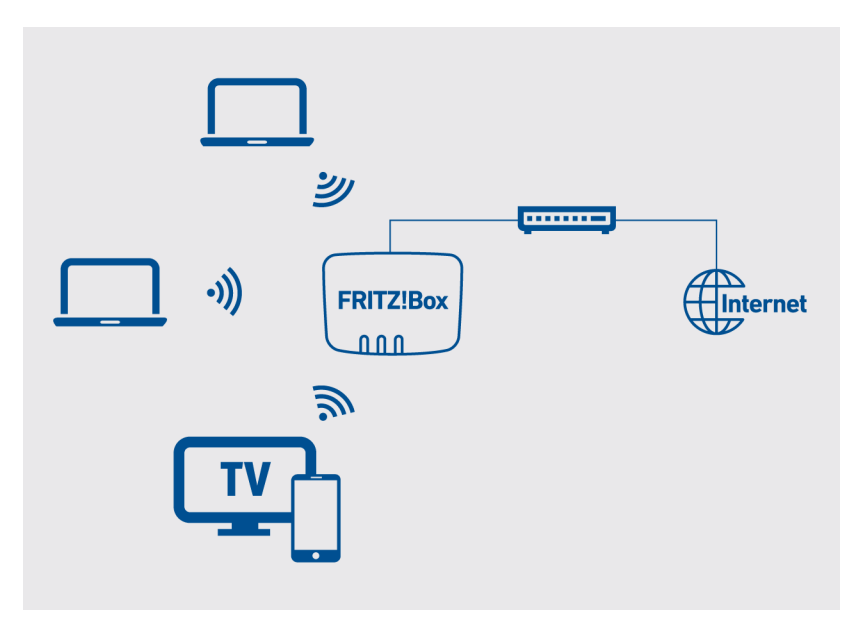

# Instructions: Connecting to a Fiber Optic Modem

1. Insert one end of the network cable into the "LAN 1" port on the FRITZ!Box.

FRITZ!Box 7530 AX 37

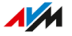

# 2. Insert the other end of the network cable into the LAN (Ethernet) socket on the fiber optic modem.

• • • • • • • • • • • • • • • • • • • • • • • • • • • • • • • • • • • • • • • • • • • • • • • • • • • • • • • • • • • • • • • • • • • • • • • • • • • • • • • • • • • • • • • • • • • • • • • • • • • • • • • •

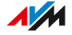

# <span id="page-38-0"></span>Connecting to the Internet Access: Via Mobile Network

## **Overview**

The FRITZ!Box can connect to the internet via the mobile network.

• • • • • • • • • • • • • • • • • • • • • • • • • • • • • • • • • • • • • • • • • • • • • • • • • • • • • • • • • • • • • • • • • • • • • • • • • • • • • • • • • • • • • • • • • • • • • • • • • • • • • • • •

## Supported Devices and Mobile Communication Standards

- USB mobile network dongles for LTE/UMTS/HSPA
- Mobile network dongles and smartphones that support USB tethering

## Requirements

- A mobile network device for internet access via LTE, UMTS or HSPA
- A SIM card from a mobile network provider

## Restrictions by the Mobile Network Provider

Due to technical limitations on the part of the mobile network providers, some limitations may arise for internet telephone calls and for applications requiring an incoming connection. This is also true for using port sharing, releasing USB storage media for sharing, remote maintenance over HTTPS, Dynamic DNS, and VPN. Contact your network provider for details on any restrictions that may apply.

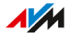

# Example Configuration

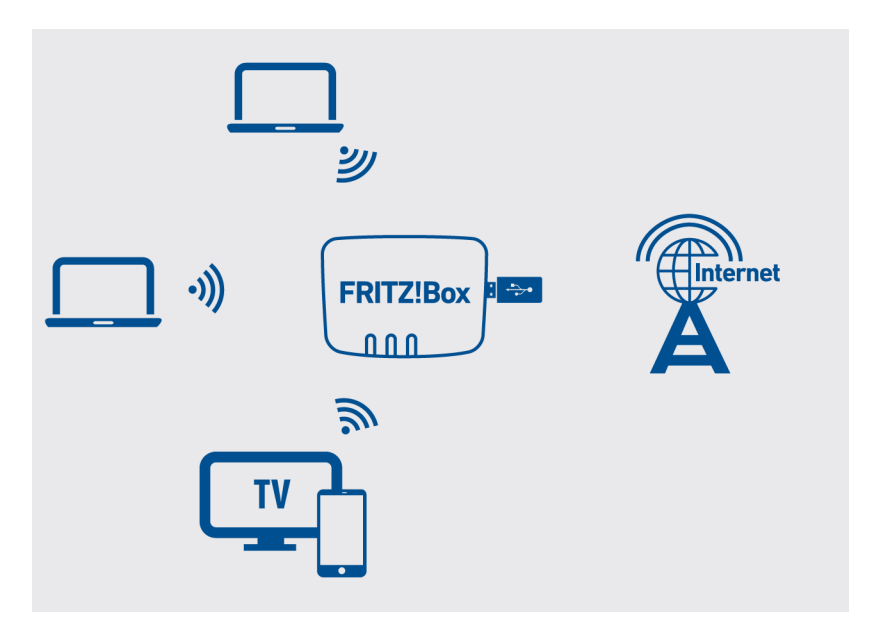

• • • • • • • • • • • • • • • • • • • • • • • • • • • • • • • • • • • • • • • • • • • • • • • • • • • • • • • • • • • • • • • • • • • • • • • • • • • • • • • • • • • • • • • • • • • • • • • • • • • • • • • •

# Instructions: Connecting the Mobile Broadband Dongle

1. Insert the mobile broadband dongle in the USB port of the FRITZ!Box.

# Instructions: Connecting with the Smartphone via USB

1. Connect the smartphone to the USB port on the FRITZ!Box using a USB cable.

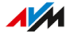

# Connecting a Computer Using a Network Cable

## **Overview**

You can connect computers and other network devices with the FRITZ!Box using a network cable. This is recommended especially for the initial configuration of your FRITZ!Box. The way a computer is connected is the same regardless of the computer's operating system.

• • • • • • • • • • • • • • • • • • • • • • • • • • • • • • • • • • • • • • • • • • • • • • • • • • • • • • • • • • • • • • • • • • • • • • • • • • • • • • • • • • • • • • • • • • • • • • • • • • • • • • • •

#### Rules

• The network cable used to connect a computer or another network device to the FRITZ!Box may be no longer than 100 m.

# Instructions: Connecting a Computer Using a Network Cable

- 1. Insert the network cable into the LAN socket of the computer.
- 2. Insert the free end of the cable into a LAN socket on the FRITZ!Box.

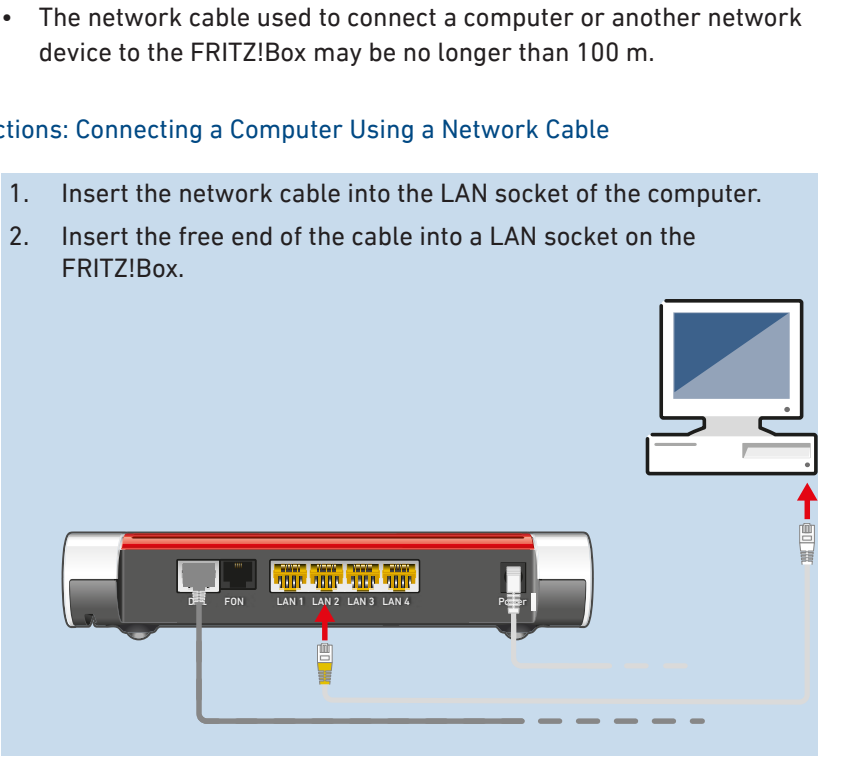

# Instructions: Connecting a Network Hub or Network Switch

1. Insert the network cable included in the package into the uplink port of the network hub or network switch.

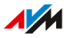

# 2. Insert the free end of the cable into a LAN socket on the FRITZ!Box.

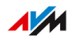

. . . . .

# Connecting to Computers via Wi-Fi

## **Overview**

You can connect computers and other network devices to the FRITZ!Box without cables via Wi-Fi.

• • • • • • • • • • • • • • • • • • • • • • • • • • • • • • • • • • • • • • • • • • • • • • • • • • • • • • • • • • • • • • • • • • • • • • • • • • • • • • • • • • • • • • • • • • • • • • • • • • • • • • • •

# Secure Wi-Fi Connections

Wi-Fi connections can be secured using encryption. Two things are required for this:

- An encryption method
- A key

The encryption method WPA2 and a network key (see the type label on the bottom of the housing of the device) are preconfigured in the FRITZ!Box. A wireless device that would like to connect with the FRITZ!Box must register with the FRITZ!Box using the network key. This can be done in the following ways:

- by entering the network key manually
- by transmitting the Wi-Fi network key via WPS

# Encryption

The FRITZ!Box supports connections with the WPA (Wi-Fi Protected Access) standard for encryption and authentication in Wi-Fi networks. In this standard, WPA3 mode offers the highest security. The FRITZ!Box supports WPA3 in combination with the common WPA2 mode, since there are still only a few wireless devices that support WPA3. The following settings are available in the FRITZ!Box:

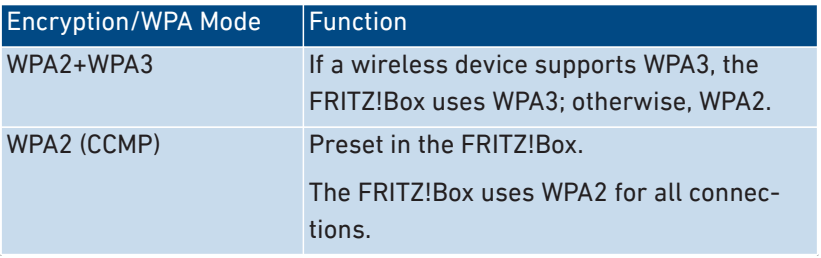

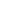

 $\overline{AM}$ 

• • • • • • • • • • • • • • • • • • • • • • • • • • • • • • • • • • • • • • • • • • • • • • • • • • • • • • • • • • • • • • • • • • • • • • • • • • • • • • • • • • • • • • • • • • • • • • • • • • • • • • • •

Comprehensive information about how to protect your FRITZ!Box and the Wi-Fi network from access by strangers is presented in the internet at [en.avm.de/guide.](https://en.avm.de/guide)

• • • • • • • • • • • • • • • • • • • • • • • • • • • • • • • • • • • • • • • • • • • • • • • • • • • • • • • • • • • • • • • • • • • • • • • • • • • • • • • • • • • • • • • • • • • • • • • • • • • • • • • •

#### **Requirements**

• Wi-Fi is enabled in the FRITZ!Box (the "WLAN" LED is on)

#### Instructions: Entering the Network Key Manually

1. With the wireless device, search for the Wi-Fi network of the FRITZ!Box. For more information, see the documentation of your wireless device.

The preconfigured name of the FRITZ!Box Wi-Fi network is composed of "FRITZ!Box 7530 AX" and two random letters (for instance, "XY") and is printed on the type label on the bottom of the housing.

- 2. Click on "OK".
- 3. Enter the network key of the FRITZ!Box.

The network key is printed on the type label on the bottom of the housing; [see page 19](#page-18-0).

The Wi-Fi connection will be established.

#### Instructions: Transferring the Network Key Using WPS

With WPS (Wi-Fi Protected Setup) you can connect a wireless device with the FRITZ!Box quickly and easily without entering the Wi-Fi network key of your FRITZ!Box. This key is transmitted to the wireless device automatically.

1. With the wireless device, search for the Wi-Fi network of the FRITZ!Box. For more information, see the documentation of your wireless device.

The preconfigured name of the FRITZ!Box Wi-Fi network is composed of "FRITZ!Box 7530 AX" and two random letters (for instance, "XY") and is printed on the type label on the bottom of the housing.

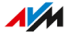

2. Start the connection procedure via WPS (see the documentation of your wireless device).

• • • • • • • • • • • • • • • • • • • • • • • • • • • • • • • • • • • • • • • • • • • • • • • • • • • • • • • • • • • • • • • • • • • • • • • • • • • • • • • • • • • • • • • • • • • • • • • • • • • • • • • •

3. On the FRITZ!Box: Hold the "Connect/WPS" button down until the "Connect/WPS" LED starts flashing.

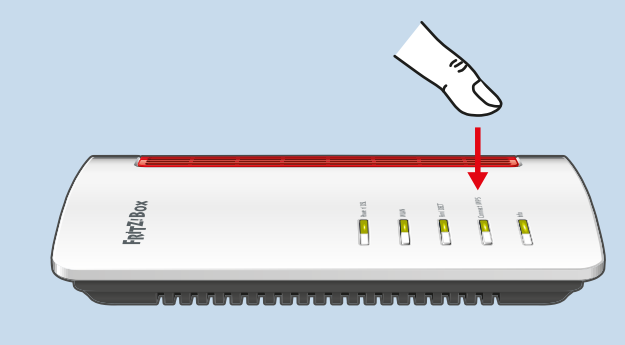

The Wi-Fi connection will be established.

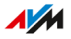

# Connecting Telephones

#### **Overview**

You can connect telephones, fax machines, answering machines, and telephone systems to your FRITZ!Box.

• • • • • • • • • • • • • • • • • • • • • • • • • • • • • • • • • • • • • • • • • • • • • • • • • • • • • • • • • • • • • • • • • • • • • • • • • • • • • • • • • • • • • • • • • • • • • • • • • • • • • • • •

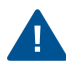

During a power outage you cannot make any telephone calls with the connected telephones.

## Instructions: Registering a Cordless Telephone

You can register up to six cordless telephones like FRITZ!Fon with the FRITZ!Box.

- 1. On a cordless telephone: Start registration with a base station.
- 2. On the FRITZ!Box: Hold the "Fon/DECT" button down until the "Fon/DECT" LED starts flashing.

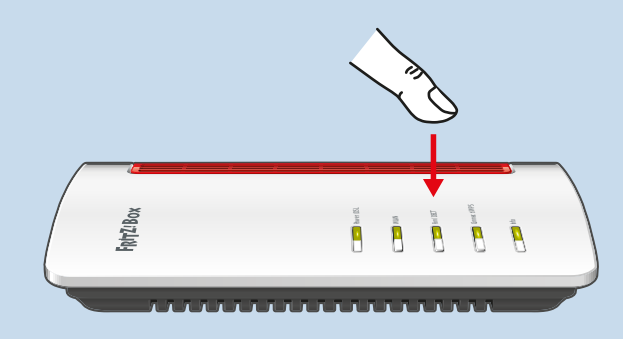

- 3. On a cordless telephone: Enter the PIN of the FRITZ!Box on the telephone (preset value: 0000).
- 4. In the user interface of your FRITZ!Box: Configure the telephone; [see page 68](#page-67-0).

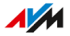

## Instructions: Connecting an Analog Telephone

1. Connect the telephone, the answering machine or the fax machine to a "FON" socket. Use only one "FON" socket at a time. One of the two sockets must remain free.

• • • • • • • • • • • • • • • • • • • • • • • • • • • • • • • • • • • • • • • • • • • • • • • • • • • • • • • • • • • • • • • • • • • • • • • • • • • • • • • • • • • • • • • • • • • • • • • • • • • • • • • •

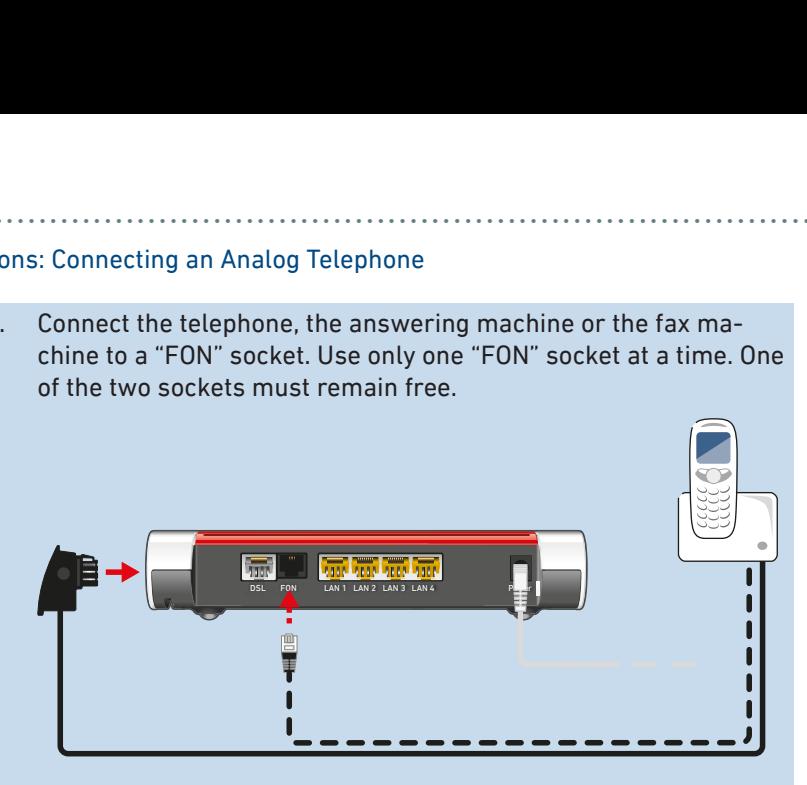

2. In the user interface of your FRITZ!Box: Configure the connected device; [see page 68.](#page-67-0)

#### Instructions: Connecting an IP Telephone

IP telephones are special telephones for internet telephony (IP stands for Internet Protocol).

- 1. Connect the IP telephone to the FRITZ!Box using a network cable or Wi-Fi.
- 2. In the user interface of your FRITZ!Box: Configure the telephone; [see page 68](#page-67-0).

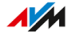

# Connecting Smartphones

#### **Overview**

You can register your iPhone or Android smartphone with the FRITZ!App Fon using the FRITZ!Box. Then you can make calls with the your smartphone at home, using the telephone numbers configured in the FRITZ!Box. The smartphone can also be reached at your mobile telephone number.

• • • • • • • • • • • • • • • • • • • • • • • • • • • • • • • • • • • • • • • • • • • • • • • • • • • • • • • • • • • • • • • • • • • • • • • • • • • • • • • • • • • • • • • • • • • • • • • • • • • • • • • •

## Requirements

- iPhone or Android smartphone
- The setting "Allow access for applications" is enabled in the FRITZ!Box (in the user interface under "Home Network / Network / Network Settings")

## Instructions: Connecting a Smartphone

- 1. Establish a Wi-Fi connection to the FRITZ!Box on your smartphone.
- 2. Install FRITZ!App Fon on your smartphone. FRITZ!App Fon is available from the Google Play Store and the Apple App Store.
- 3. Start the FRITZ!App Fon. FRITZ!App Fon is automatically configured as an IP telephone in the FRITZ!Box.
- 4. In the user interface of your FRITZ!Box: Configure the IP telephone "FRITZ!App Fon"; [see page 68](#page-67-0).

#### Connection Status of FRITZ!App Fon

The icon in the FRITZ!App Fon title bar shows the status of the connection with the FRITZ!Box.

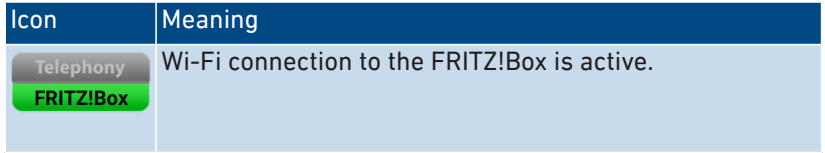

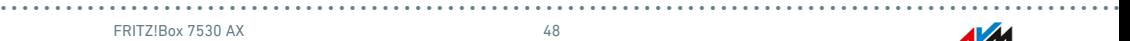

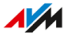

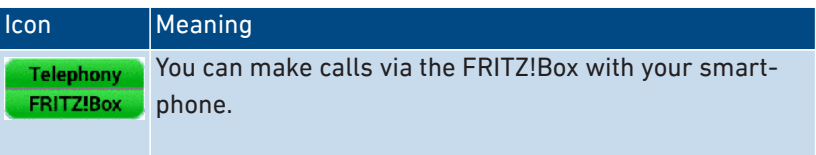

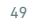

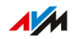

. . . . . .

a a

# Connecting a Door Intercom System

#### **Overview**

Door intercom systems with an a/b interface and IP door intercoms can be connected to the FRITZ!Box. Then you have the following options:

• • • • • • • • • • • • • • • • • • • • • • • • • • • • • • • • • • • • • • • • • • • • • • • • • • • • • • • • • • • • • • • • • • • • • • • • • • • • • • • • • • • • • • • • • • • • • • • • • • • • • • • •

- You can answer the doorbell on your telephones, speak with visitors, and open the door, even on a mobile telephone or other telephone connection away from home.
- You can have the camera image from your door intercom system displayed on FRITZ!Fon telephones with a color display.
- You can configure a special ring tone to signal the doorbell on a FRITZ!Fon.

# Supported Door Intercom Systems

- Door intercom system with an a/b interface that uses DTMF (dualtone multi-frequency signaling) tone dialing.
- IP door intercom systems that can be configured as SIP clients (by entering the login data for a SIP registrar).

# Instructions: Connecting a Door Intercom System with an a/b Interface

- 1. Connect the door intercom system to a "FON" socket. Note: One "FON" socket must remain free (not allocated).
- 2. In the user interface of your FRITZ!Box: Configure the door intercom system; [see page 70](#page-69-0).

#### Instructions: Connecting an IP Door Intercom System

- 1. Connect the IP door intercom system to the FRITZ!Box using a network cable or Wi-Fi.
- 2. In the user interface of your FRITZ!Box: Configure the door intercom system; [see page 70](#page-69-0).

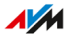

# **User Interface**

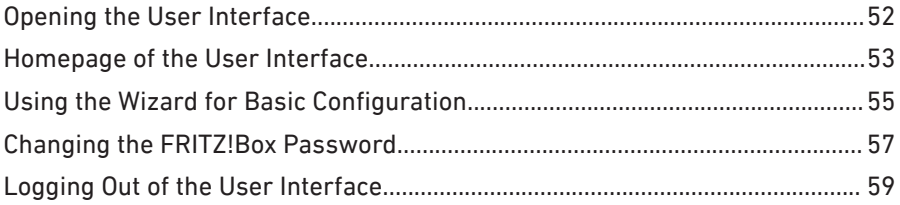

. . . . . . . . . . . . . . . . . . .

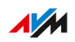

. . . . . .

# <span id="page-51-1"></span><span id="page-51-0"></span>Opening the User Interface

#### **Overview**

Open the user interface of the FRITZ!Box in a web browser. In the user interface you configure the FRITZ!Box, and receive information on connections, interfaces, and on the entire home network.

• • • • • • • • • • • • • • • • • • • • • • • • • • • • • • • • • • • • • • • • • • • • • • • • • • • • • • • • • • • • • • • • • • • • • • • • • • • • • • • • • • • • • • • • • • • • • • • • • • • • • • • •

#### Requirements

• Your computer, tablet or smartphone is connected with the FRITZ!Box via Wi-Fi or with the network cable.

#### Instructions: Opening the User Interface

1. Start a web browser on your computer or mobile device and enter <http://fritz.box> in the address bar.

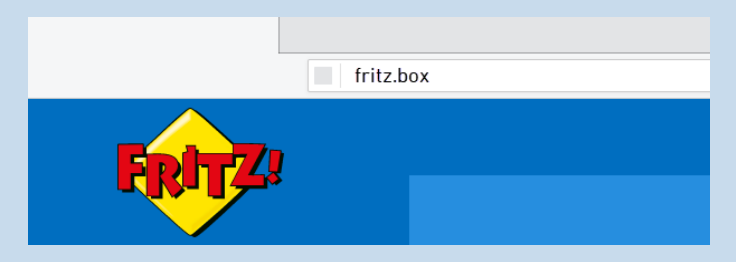

2. Enter the preset FRITZ!Box password and click on "Log In". The preconfigured FRITZ!Box password is printed on the type label on the bottom of the housing of the FRITZ!Box and on the "FRITZ! Notes" service card.

If you already changed the preset FRITZ!Box password, or if a FRITZ!Box user has already been created, then log in with the changed login information; [see page 172](#page-171-0).

The FRITZ!Box user interface opens to display the "Overview" homepage.

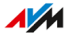

# <span id="page-52-0"></span>Homepage of the User Interface

#### **Overview**

The "Overview" menu is the start page of your FRITZ!Box user interface. In addition to a clear menu structure and wizards offering stepby-step instructions, the homepage displays important information on the FRITZ!Box and all of the devices connected in the home network.

• • • • • • • • • • • • • • • • • • • • • • • • • • • • • • • • • • • • • • • • • • • • • • • • • • • • • • • • • • • • • • • • • • • • • • • • • • • • • • • • • • • • • • • • • • • • • • • • • • • • • • • •

## Overview of Settings on the Homepage

The homepage displays all of the basic information on the status of your FRITZ!Box as well as an overview of all FRITZ!Box settings and devices in the home network. The homepage also presents important notifications for secure, reliable operation of your FRITZ!Box.

• Links take you directly to the pages in the user interface on which you can configure settings for FRITZ!Box features.

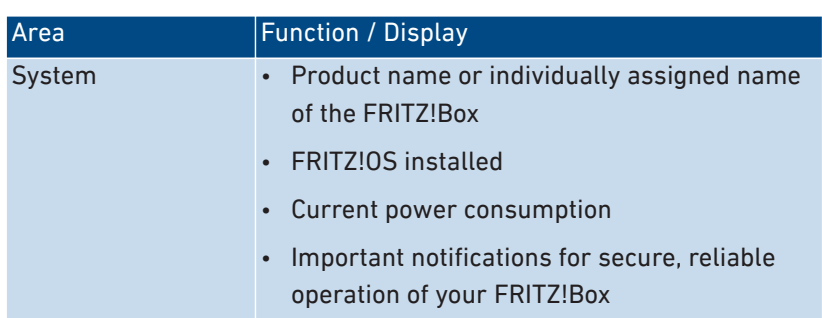

• Links to FRITZ! products in the home network open their user interfaces in their own browser tabs.

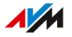

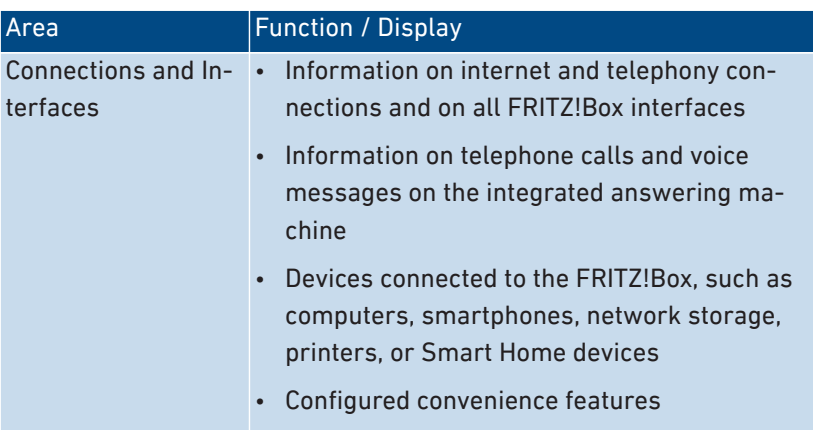

• • • • • • • • • • • • • • • • • • • • • • • • • • • • • • • • • • • • • • • • • • • • • • • • • • • • • • • • • • • • • • • • • • • • • • • • • • • • • • • • • • • • • • • • • • • • • • • • • • • • • • • •

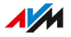

# <span id="page-54-0"></span>Using the Wizard for Basic Configuration

#### **Overview**

The first time the user interface is opened, the Wizard for Basic Configuration of the FRITZ!Box is started. This wizard assists you in entering your account information to connect to the internet and use your telephones.

• • • • • • • • • • • • • • • • • • • • • • • • • • • • • • • • • • • • • • • • • • • • • • • • • • • • • • • • • • • • • • • • • • • • • • • • • • • • • • • • • • • • • • • • • • • • • • • • • • • • • • • •

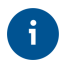

The wizard can be restarted at any time via the "Wizards" menu in the FRITZ!Box user interface.

#### Requirements

- The FRITZ!Box password has been supplied. The preconfigured FRITZ!Box password is printed on the type label on the "FRITZ! Notes" FRITZ!Box service card and on the type label on the bottom of the housing of your FRITZ!Box.
- The account information has been supplied by your internet service provider.
- The telephone numbers have been supplied by your telephony provider.

#### Instructions: Using the Wizard for Basic Configuration

- 1. Enter the preset FRITZ!Box password and click on "Log In". The preconfigured FRITZ!Box password is printed on the bottom of the housing of the FRITZ!Box.
- 2. Choose whether you would like to use the AVM services for diagnostics and maintenance. We recommend leaving this option enabled. You can always change the setting later.
- 3. Click on "Next".
- 4. Follow the wizard's instructions.

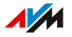

Once the wizard is complete, the basic configuration of the FRITZ!Box has been concluded. The FRITZ!Box is ready for the internet and for telephony.

• • • • • • • • • • • • • • • • • • • • • • • • • • • • • • • • • • • • • • • • • • • • • • • • • • • • • • • • • • • • • • • • • • • • • • • • • • • • • • • • • • • • • • • • • • • • • • • • • • • • • • • •

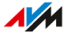

# <span id="page-56-0"></span>Changing the FRITZ!Box Password

#### **Overview**

Within the FRITZ!Box home network you can log in with the FRITZ!Box using a FRITZ!Box password without a username. For the first login with the FRITZ!Box, use the FRITZ!Box password preset for your FRITZ!Box, which you can find on the "FRITZ! Notes" service card and printed on the FRITZ!Box housing. You can change the preconfigured FRITZ!Box password.

• • • • • • • • • • • • • • • • • • • • • • • • • • • • • • • • • • • • • • • • • • • • • • • • • • • • • • • • • • • • • • • • • • • • • • • • • • • • • • • • • • • • • • • • • • • • • • • • • • • • • • • •

## Requirements

• You have not yet changed the username automatically created for the FRITZ!Box password; [see page 172.](#page-171-1)

#### Instructions: Changing the FRITZ!Box Password

- 1. Open the FRITZ!Box user interface. In the browser, enter the address <http://fritz.box>.
- 2. Log in using the preconfigured FRITZ!Box password. If you already changed the preset FRITZ!Box password, then log in with the changed FRITZ!Box password.
- 3. Click on the menu with the three dots in the header of the FRITZ!Box user interface:

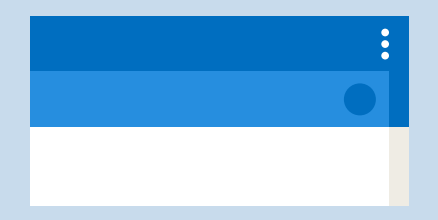

- 4. Click on "Change Password" in the menu.
- 5. Enter a new password. Remember to comply with the rules for passwords; [see page 174.](#page-173-0)

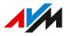

We recommend configuring the "Forgot Password" push service; [see page 170.](#page-169-0) When you have forgotten a password, the FRITZ!Box sends an access link to the email address you specified. Using this link you can set a new password.

• • • • • • • • • • • • • • • • • • • • • • • • • • • • • • • • • • • • • • • • • • • • • • • • • • • • • • • • • • • • • • • • • • • • • • • • • • • • • • • • • • • • • • • • • • • • • • • • • • • • • • • •

6. Click on "Apply".

# <span id="page-58-0"></span>Logging Out of the User Interface

#### **Overview**

Session IDs are assigned for access to the FRITZ!Box user interface. The use of session IDs offers effective protection from attacks from the internet in which attackers send unauthorized data to a web application. For security reasons, we therefore recommend that you log out of the user interface before surfing the web.

• • • • • • • • • • • • • • • • • • • • • • • • • • • • • • • • • • • • • • • • • • • • • • • • • • • • • • • • • • • • • • • • • • • • • • • • • • • • • • • • • • • • • • • • • • • • • • • • • • • • • • • •

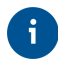

Use push services to have yourself notified each time someone logs into or out of your FRITZ!Box; [see page 170](#page-169-0).

#### Automatic Logout when Idle

If you have not logged out of the FRITZ!Box user interface, and have not been active in the browser for 20 minutes, you will be logged out automatically.

#### Instructions: Manual Logout

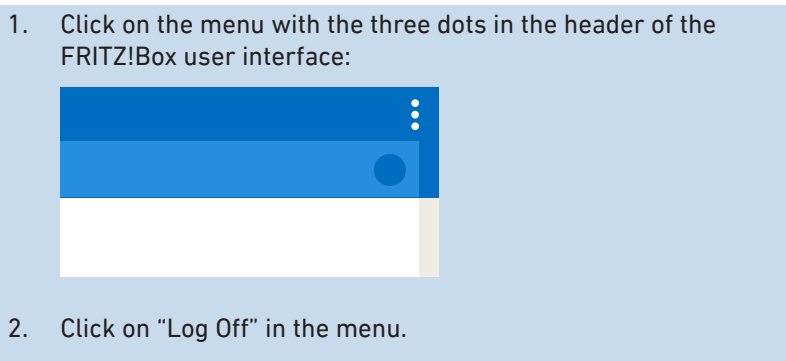

You have logged out of the FRITZ!Box user interface.

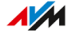

# **Configuring**

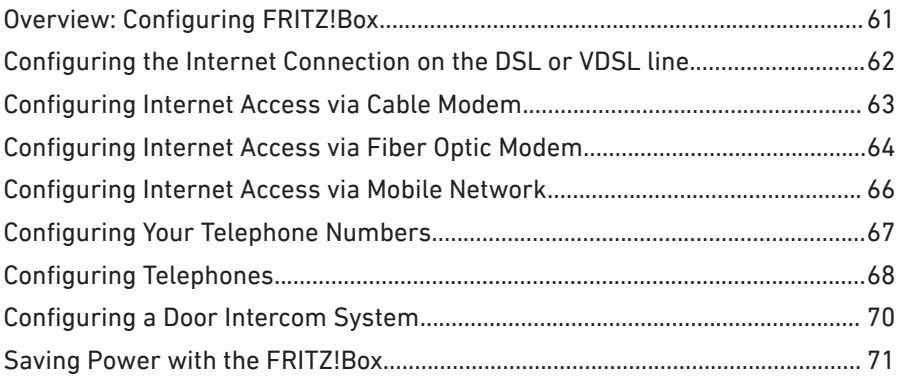

• • • • • • • • • • • • • • • • • • • • • • • • • • • • • • • • • • • • • • • • • • • • • • • • • • • • • • • • • • • • • • • • • • • • • • • • • • • • • • • • • • • • • • • • • • • • • • • • • • • • • • • •

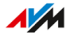

# <span id="page-60-0"></span>Overview: Configuring FRITZ!Box

# **Overview**

Configuration of the FRITZ!Box entails the following steps:

• • • • • • • • • • • • • • • • • • • • • • • • • • • • • • • • • • • • • • • • • • • • • • • • • • • • • • • • • • • • • • • • • • • • • • • • • • • • • • • • • • • • • • • • • • • • • • • • • • • • • • • •

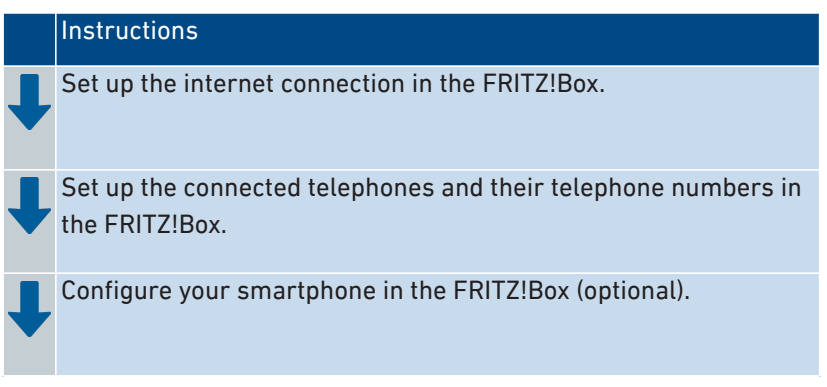

## Requirements

- The FRITZ!Box is connected with the internet access.
- You have connected all of the telephones you want to use with the FRITZ!Box.

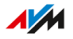

# <span id="page-61-0"></span>Configuring the Internet Connection on the DSL or VDSL line

• • • • • • • • • • • • • • • • • • • • • • • • • • • • • • • • • • • • • • • • • • • • • • • • • • • • • • • • • • • • • • • • • • • • • • • • • • • • • • • • • • • • • • • • • • • • • • • • • • • • • • • •

## **Overview**

The internet connection is set up in the FRITZ!Box user interface. A wizard assists you in entering the account information from your internet service provider. The first time the user interface is opened, the wizard opens automatically.

#### **Requirements**

- The FRITZ!Box is connected to the DSL or VDSL line.
- The account information has been supplied by your internet service provider.

## Instructions: Configuring the Internet Connection

- 1. Open the user interface; [see page 52](#page-51-1).
- 2. If the wizard does not start automatically, select the "Wizards" menu.
- 3. Click on the "Set Up Internet Connection" wizard.
- 4. Start your web browser and enter a web address, for instance [en.avm.de.](https://en.avm.de)

The requested internet page is displayed.

# <span id="page-62-0"></span>Configuring Internet Access via Cable Modem

#### **Overview**

You can connect the FRITZ!Box to a cable modem which provides the internet connection.

• • • • • • • • • • • • • • • • • • • • • • • • • • • • • • • • • • • • • • • • • • • • • • • • • • • • • • • • • • • • • • • • • • • • • • • • • • • • • • • • • • • • • • • • • • • • • • • • • • • • • • • •

## Operating Mode of the FRITZ!Box

If the FRITZ!Box is connected with the internet access via cable modem, the following apply:

- The FRITZ!Box obtains its public IP address from the internet service provider via DHCP.
- The FRITZ!Box establishes the internet connection itself.
- The FRITZIBox functions as a router.
- The FRITZ!Box opens up its own IP network.
- The firewall of the FRITZ!Box is enabled.

#### Requirements

• The FRITZ!Box is connected to a cable modem, which is connected with the cable junction; [see page 35](#page-34-0).

# Instructions: Setting Up Internet Access on the Cable Connection

- 1. Open the user interface; [see page 52](#page-51-1).
- 2. Select the "Internet / Account Information" menu and the "Internet Connection" tab.
- 3. Under "Internet Service Provider", select the settings "More internet service providers" and then "Other internet service provider".
- 4. In the "Connect via" area, select the option "Connection to a cable modem (cable connection)".
- 5. For further settings, use the online help.

# <span id="page-63-0"></span>Configuring Internet Access via Fiber Optic Modem

#### **Overview**

You can connect the FRITZ!Box to a fiber optic modem which provides the internet connection.

• • • • • • • • • • • • • • • • • • • • • • • • • • • • • • • • • • • • • • • • • • • • • • • • • • • • • • • • • • • • • • • • • • • • • • • • • • • • • • • • • • • • • • • • • • • • • • • • • • • • • • • •

## Operating Mode of the FRITZ!Box

If the FRITZ!Box is connected with the internet access via fiber optic modem, the following apply:

- The FRITZ!Box obtains its public IP address from the internet service provider via DHCP or PPPoE.
- The FRITZ!Box establishes the internet connection itself.
- The FRITZIBox functions as a router.
- The FRITZ!Box opens up its own IP network.
- The firewall of the FRITZ!Box is enabled.

#### Requirements

• The FRITZ!Box is connected to a fiber optic modem, which is connected with the fiber optic connection; [see page 37.](#page-36-0)

#### Instructions: Setting Up Internet Access on the Fiber Optic Connection

- 1. Open the user interface; [see page 52](#page-51-1).
- 2. Select the "Internet / Account Information" menu and the "Internet Connection" tab.
- 3. Select your fiber optic operator from the "Internet Service Provider" area.
	- If your fiber optic operator is not included in the list, select the "More internet service providers" and "Other internet service provider".

– When you have selected your fiber optic network operator in the "Internet Provider" area, then go to "Change connection settings" and select the "Via an external modem" option.

• • • • • • • • • • • • • • • • • • • • • • • • • • • • • • • • • • • • • • • • • • • • • • • • • • • • • • • • • • • • • • • • • • • • • • • • • • • • • • • • • • • • • • • • • • • • • • • • • • • • • • • •

- If you selected "More internet service providers" and "Other internet service provider", then go to the "Connect via" area and select the "Connection to an external modem or router" option.
- 4. For further settings, use the online help of the FRITZ!Box.

# <span id="page-65-0"></span>Configuring Internet Access via Mobile Network

## **Overview**

In the FRITZ!Box you can configure internet access via the mobile network.

• • • • • • • • • • • • • • • • • • • • • • • • • • • • • • • • • • • • • • • • • • • • • • • • • • • • • • • • • • • • • • • • • • • • • • • • • • • • • • • • • • • • • • • • • • • • • • • • • • • • • • • •

#### Requirements

• A mobile broadband dongle or an Android smartphone with USB tethering enabled must be connected to the USB port of the FRITZ!Box; [see page 39](#page-38-0).

Instructions: Configuring the Internet Connection via the Mobile Network

- 1. Open the user interface; [see page 52](#page-51-1).
- 2. Select "Internet / Mobile Network".
- 3. For instructions, open the online help  $\bigcirc$ .

# <span id="page-66-0"></span>Configuring Your Telephone Numbers

## **Overview**

Configure all telephone numbers in the FRITZ!Box that are not configured automatically.

• • • • • • • • • • • • • • • • • • • • • • • • • • • • • • • • • • • • • • • • • • • • • • • • • • • • • • • • • • • • • • • • • • • • • • • • • • • • • • • • • • • • • • • • • • • • • • • • • • • • • • • •

Some telephony providers configure your telephone numbers automatically. This configuration starts either right after the FRITZ!Box is connected to the internet or after the FRITZ!Box user interface is opened.

#### Instructions: Configuring Your Own Telephone Numbers

- 1. Open the user interface; [see page 52](#page-51-1).
- 2. Select "Wizards / Manage Telephone Numbers".
- 3. Click on "Add Telephone Number" and follow the wizard's instructions.

# <span id="page-67-1"></span><span id="page-67-0"></span>Configuring Telephones

#### **Overview**

Once you have connected your telephony devices, configure these devices in the FRITZ!Box. For each device, specify:

• • • • • • • • • • • • • • • • • • • • • • • • • • • • • • • • • • • • • • • • • • • • • • • • • • • • • • • • • • • • • • • • • • • • • • • • • • • • • • • • • • • • • • • • • • • • • • • • • • • • • • • •

- Telephone number for outgoing calls to the public telephone network
- How incoming calls should be handled: Should the device react (ring, for instance) to every call, or only respond to calls for certain telephone numbers?
- Further settings that depend on the kind of device.

For IP telephones you can also enable international calls. IP telephones are configured in the FRITZ!Box such that only domestic calls and calls to emergency numbers are possible.

## Requirements

• Your own telephone numbers are set up in the FRITZ!Box.

#### Instructions: Configuring Telephones and Other Devices

- 1. Open the user interface; [see page 52](#page-51-1).
- 2. Select "Telephony / Telephony Devices".
- 3. If the device to be configured is not yet included in the list of telephony devices, click on "Configure New Device". The wizard guides you through the assignment of telephone numbers and enters the device in the list.
- 4. To configure further settings for a device in the list, click on the

"Edit"  $\langle \rangle$  button of the device. The kind of device determines which additional settings are available.

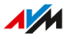

# Instructions: Enabling International Calls for an IP Telephone

An IP telephone is configured in the FRITZ!Box such that only domestic calls and calls to emergency numbers are possible. You can disable this security feature:

• • • • • • • • • • • • • • • • • • • • • • • • • • • • • • • • • • • • • • • • • • • • • • • • • • • • • • • • • • • • • • • • • • • • • • • • • • • • • • • • • • • • • • • • • • • • • • • • • • • • • • • •

- 1. Open the user interface; [see page 52](#page-51-1).
- 2. Under "Telephony / Telephone Numbers", select the "Line Settings" tab.
- 3. Under "Security", click on "Change Selection".
- 4. Disable the checkbox next to the desired IP telephone and click on "OK".
- 5. Save your settings by clicking "Apply".

# <span id="page-69-1"></span><span id="page-69-0"></span>Configuring a Door Intercom System

#### **Overview**

Once you have connected your door intercom system to the FRITZ!Box, configure the door intercom system in the FRITZ!Box. Specify the telephones or telephone numbers to which door calls should be forwarded. You can also configure other settings, for instance, to have the camera image from the door intercom system sent to your FRITZ!Fon.

• • • • • • • • • • • • • • • • • • • • • • • • • • • • • • • • • • • • • • • • • • • • • • • • • • • • • • • • • • • • • • • • • • • • • • • • • • • • • • • • • • • • • • • • • • • • • • • • • • • • • • • •

## Requirements

• Your telephones are configured in the FRITZ!Box (see previous section).

#### Instructions: Setting up a Door Intercom System

- 1. Open the user interface; [see page 52](#page-51-1).
- 2. Select "Telephony / Telephony Devices".
- 3. Click "Configure New Device". With the "Edit" button  $\Diamond$  you can also change the settings of a door intercom system that has already been configured.

# <span id="page-70-0"></span>Saving Power with the FRITZ!Box

## **Overview**

The FRITZ!Box offers various settings for energy-saving operation. The following section describes how you can configure these settings and what potential energy savings can be expected.

• • • • • • • • • • • • • • • • • • • • • • • • • • • • • • • • • • • • • • • • • • • • • • • • • • • • • • • • • • • • • • • • • • • • • • • • • • • • • • • • • • • • • • • • • • • • • • • • • • • • • • • •

# Viewing Information on Energy Consumption

The current power consumption of the total FRITZ!Box system is displayed on the "Overview" page of the user interface.

Information on the power consumption of the individual areas, and on the average power consumption over the last 24 hours, is presented in the FRITZ!Box user interface under "System / Energy Monitor / Power Consumption".

# Using Savings Potential

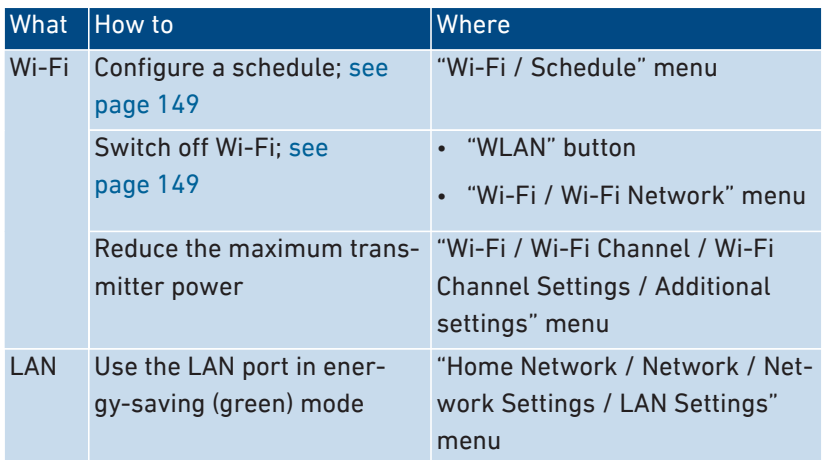

#### Saving Power with Smart Home

With intelligent Smart Home devices like FRITZ!DECT, electrical appliances are integrated into the home network. This way they can be switched on and off by schedule. At the same time, they inform the FRITZ!Box about consumption, energy costs incurred, and the  $CO<sub>2</sub>$  footprint.

• • • • • • • • • • • • • • • • • • • • • • • • • • • • • • • • • • • • • • • • • • • • • • • • • • • • • • • • • • • • • • • • • • • • • • • • • • • • • • • • • • • • • • • • • • • • • • • • • • • • • • • •

## Instructions: Configuring a Schedule for Electrical Appliances in the Home Network

- 1. Open the user interface; [see page 52](#page-51-1).
- 2. Select "Smart Home / Device Management / Edit Socket $($ Automatic Switching".
- 3. For instructions, open the online help  $\Omega$ .
# **Mesh with FRITZ!**

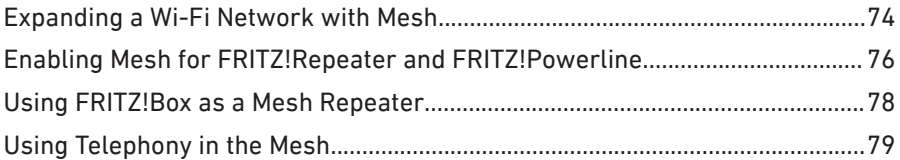

. . . . . . . . . . . . . . .

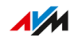

 $\begin{array}{cccccccccccccc} \bullet & \bullet & \bullet & \bullet & \bullet & \bullet & \bullet & \bullet & \bullet & \bullet & \bullet \end{array}$ 

. . . . . . . .

## <span id="page-73-0"></span>Expanding a Wi-Fi Network with Mesh

#### **Overview**

If the Wi-Fi network of the FRITZ!Box does not reach all of your rooms, then you can extend it with a FRITZ!Repeater, a FRITZ!Powerline with Wi-Fi functionality, or with an additional FRITZ!Box. Mesh combines the individual Wi-Fi networks of the FRITZ! devices into a single powerful Wi-Fi network.

• • • • • • • • • • • • • • • • • • • • • • • • • • • • • • • • • • • • • • • • • • • • • • • • • • • • • • • • • • • • • • • • • • • • • • • • • • • • • • • • • • • • • • • • • • • • • • • • • • • • • • • •

Mesh is available in FRITZ!OS version 7.00 or later.

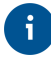

Only FRITZ! devices can be integrated into the FRITZ!Box Mesh. If you expand the Wi-Fi network with a wireless repeater from another manufacturer, the Mesh functions are not available.

#### FRITZ! Devices with Mesh

With the following FRITZ! devices you can expand the Wi-Fi network of the FRITZ!Box:

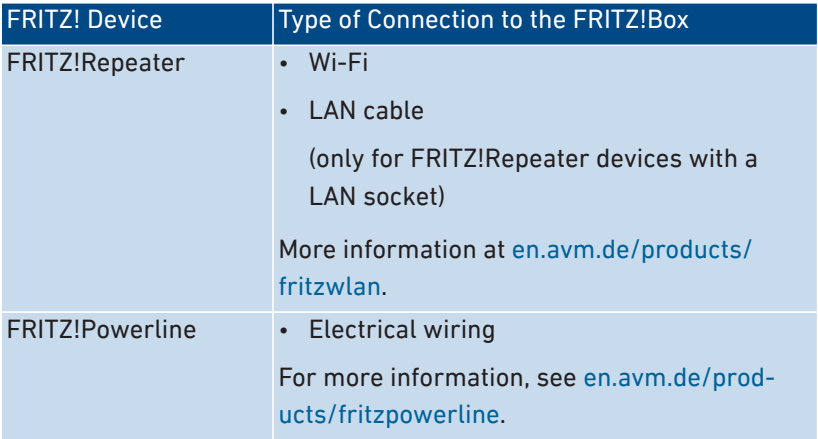

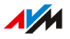

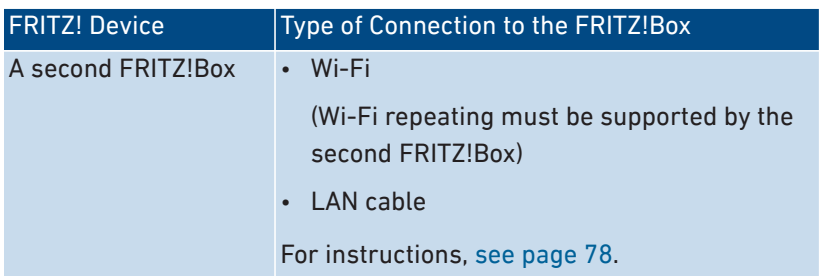

• • • • • • • • • • • • • • • • • • • • • • • • • • • • • • • • • • • • • • • • • • • • • • • • • • • • • • • • • • • • • • • • • • • • • • • • • • • • • • • • • • • • • • • • • • • • • • • • • • • • • • • •

#### Features in the Mesh

The FRITZ!Box is the hub of the Mesh, the Mesh Master. Other FRITZ! devices in the Mesh are Mesh Repeaters. The following features provide for high-performance connections between the devices and for convenience in the Mesh:

- Consistent Wi-Fi settings: Mesh Repeaters adopt from the Mesh Master the network name (SSID), network key, Wi-Fi guest access and Wi-Fi schedule.
- Mesh overview in the user interface of the Mesh Master: Here you can perform updates for all FRITZ! devices in the Mesh.
- Improved information exchange among FRITZ! devices provides for faster wireless connections.
- Mesh Wi-Fi Steering (access point steering, FRITZ!OS 7.10 or later): The Mesh Master can select the best FRITZ! device for each wireless device to use to access the home network.

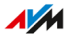

## <span id="page-75-0"></span>Enabling Mesh for FRITZ!Repeater and FRITZ!Powerline

• • • • • • • • • • • • • • • • • • • • • • • • • • • • • • • • • • • • • • • • • • • • • • • • • • • • • • • • • • • • • • • • • • • • • • • • • • • • • • • • • • • • • • • • • • • • • • • • • • • • • • • •

#### **Overview**

In order to benefit from the advantages of Mesh, enable Mesh for all FRITZ!Repeaters and FRITZ!Powerline devices located in the home network of your FRITZ!Box.

#### Requirements

- FRITZ!OS 7.00 or later is installed on the FRITZ!Box.
- FRITZ!Repeater version 7.00 or later is installed on the FRITZ!Powerline or FRITZ!OS.
- The FRITZ!Repeater or FRITZ!Powerline is located in the home network of the FRITZ!Box.

#### Instructions: Enabling Mesh for a FRITZ!Repeater

- 1. Open the FRITZ!Box user interface; [see page 52](#page-51-0).
- 2. Select "Home Network / Mesh".
- 3. The FRITZ!Box is displayed in the overview with the "Mesh enabled"  $\odot$  icon. If the icon is also displayed for FRITZ! Repeater, then Mesh is already enabled for the FRITZ!Repeater. If the icon is missing next to the FRITZ!Repeater, continue with the next step.
- 4. Press the button on the FRITZ!Repeater.

After the button is released, the "WLAN" or "Connect" LED on the FRITZ!Repeater flashes rapidly.

5. Within 2 minutes, start WPS on the FRITZ!Box. Do this by pressing the "Connect/WPS" button until the "Info" LED starts flashing.

Mesh is enabled and the FRITZ!Repeater is displayed in the overview marked with the "Mesh enabled" icon.

### Instructions: Enabling Mesh for a FRITZ!Powerline

- 1. Open the FRITZ!Box user interface; [see page 52](#page-51-0).
- 2. Select "Home Network / Mesh".
- 3. The FRITZ!Box is displayed in the overview with the "Mesh enabled"  $\odot$  icon. If the icon is also displayed for FRITZ!Powerline, then Mesh is already enabled for the FRITZ!Powerline. If the icon is missing next to the FRITZ!Powerline, continue with the next step.

• • • • • • • • • • • • • • • • • • • • • • • • • • • • • • • • • • • • • • • • • • • • • • • • • • • • • • • • • • • • • • • • • • • • • • • • • • • • • • • • • • • • • • • • • • • • • • • • • • • • • • • •

4. Press the connect button on FRITZ!Powerline:

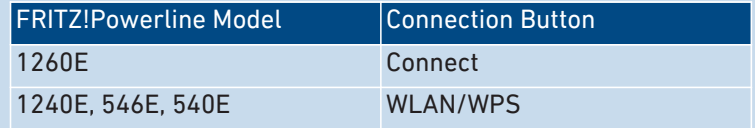

All of the LEDs on FRITZ!Powerline will be flashing when you release the button.

5. Within 2 minutes, start WPS on the FRITZ!Box. Do this by pressing the "Connect/WPS" button until the "Info" LED starts flashing.

Mesh is enabled and the FRITZ!Powerline is displayed in the overview marked with the "Mesh enabled" icon.

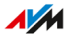

## <span id="page-77-1"></span><span id="page-77-0"></span>Using FRITZ!Box as a Mesh Repeater

#### **Overview**

You can use your FRITZ!Box 7530 AX as a "Mesh Repeater". Then the FRITZ!Box 7530 AX expands the Wi-Fi network of another FRITZ!Box which is connected to the internet connection and serves as the "Mesh Master" in the Mesh. Establish the connection between the FRITZ!Box 7530 AX and the "Mesh Master" via Wi-Fi or using a LAN cable.

• • • • • • • • • • • • • • • • • • • • • • • • • • • • • • • • • • • • • • • • • • • • • • • • • • • • • • • • • • • • • • • • • • • • • • • • • • • • • • • • • • • • • • • • • • • • • • • • • • • • • • • •

All "Mesh Repeaters" automatically adopt the Wi-Fi network settings from the "Mesh Master" (network name, network key, guest access, schedule) and expand the Wi-Fi network.

#### **Requirements**

• FRITZ!OS 7.00 or later is installed on the FRITZ!Box.

#### Instructions: Configuring FRITZ!Box as a Mesh Repeater

- 1. Open the user interface; [see page 52](#page-51-0).
- 2. Select "Home Network / Mesh / Mesh Settings".
- 3. For instructions, open the online help  $\Omega$ .

#### Instructions: Using the Telephone Book of the Mesh Master

On the Mesh Repeater you can use the telephone books on the Mesh Master. Then telephone books that are saved on the Mesh Repeater itself can no longer be used.

- 1. On the Mesh Repeater: Open the user interface; [see page 52.](#page-51-0)
- 2. Select "Home Network / Mesh / Mesh Settings".
- 3. Enable the "Use the telephone book of the Mesh Master" checkbox.
- 4. Click on "Apply".

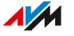

## <span id="page-78-0"></span>Using Telephony in the Mesh

#### **Overview**

In a Mesh with more than one FRITZ!Box, you can configure your telephone numbers in one FRITZ!Box (the Mesh Master) and adopt them automatically on every other FRITZ!Box in the Mesh.

• • • • • • • • • • • • • • • • • • • • • • • • • • • • • • • • • • • • • • • • • • • • • • • • • • • • • • • • • • • • • • • • • • • • • • • • • • • • • • • • • • • • • • • • • • • • • • • • • • • • • • • •

Whenever you add or change telephone numbers in the Mesh Master, the changes are automatically applied to the other FRITZ!Boxes.

#### Requirements

- Your telephone numbers are registered in the FRITZ!Box that is configured as the Mesh Master.
- All FRITZ!Boxes on which you would like to adopt the telephone numbers are configured as Mesh Repeaters.

#### Instructions: Setting up Telephony in the Mesh

- 1. Open the user interface; [see page 52](#page-51-0).
- 2. Select "Home Network / Mesh / Mesh Settings".
- 3. For instructions, open the online help  $\Omega$ .

# **User Interface: Internet Menu**

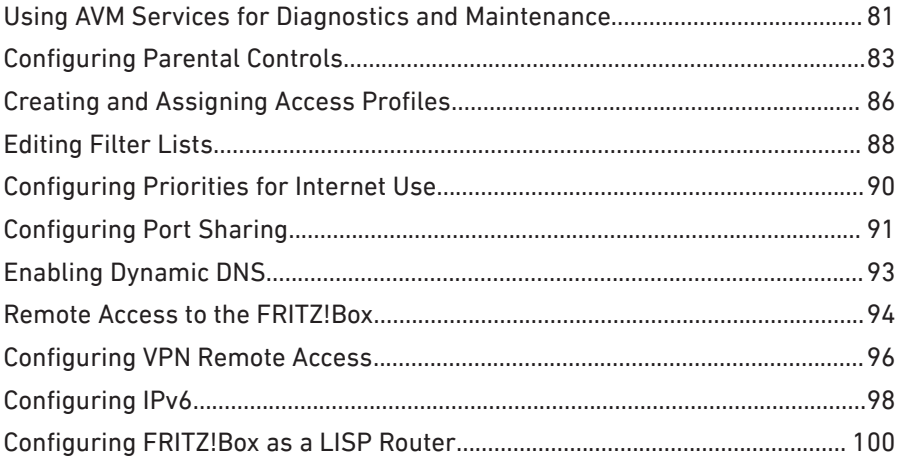

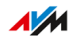

. . . . .

## <span id="page-80-0"></span>Using AVM Services for Diagnostics and Maintenance

#### **Overview**

The AVM services for diagnostics and maintenance keep your FRITZ! Box and the FRITZ!OS operating system up to date and support the security and further development of your FRITZ!Box.

• • • • • • • • • • • • • • • • • • • • • • • • • • • • • • • • • • • • • • • • • • • • • • • • • • • • • • • • • • • • • • • • • • • • • • • • • • • • • • • • • • • • • • • • • • • • • • • • • • • • • • • •

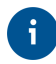

We recommend leaving the use of all AVM services enabled for your FRITZ! device.

#### AVM Services

The following AVM services are provided by your FRITZ!Box:

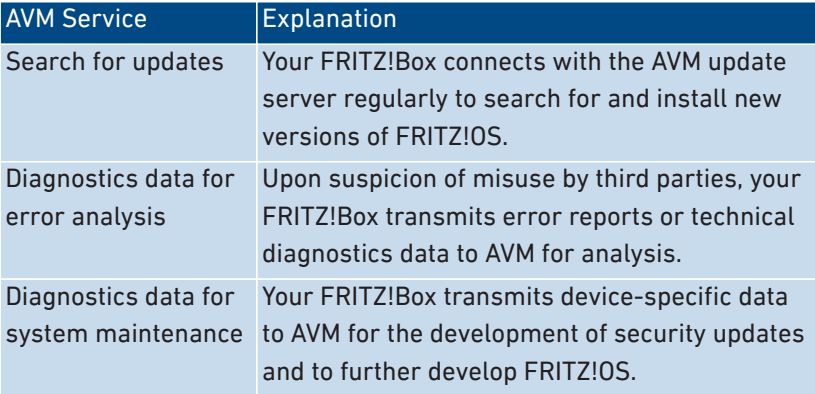

#### Data Privacy

The diagnostics data and the device-specific data transmitted by your FRITZ!Box to AVM do not contain any personalized data. The data transmitted serve the exclusive purpose of technical adaptations and optimizations of your FRITZ!Box. Also, AVM does not pass these data on to third parties. The exact wording of the data privacy statement is presented under "Legal Notice / Data Privacy Statement" in the online help.

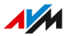

## Instructions: Configuring AVM Services

- 1. Open the user interface; [see page 52](#page-51-0).
- 2. Select "Internet / Account Information / AVM Services".

• • • • • • • • • • • • • • • • • • • • • • • • • • • • • • • • • • • • • • • • • • • • • • • • • • • • • • • • • • • • • • • • • • • • • • • • • • • • • • • • • • • • • • • • • • • • • • • • • • • • • • • •

3. For instructions, open the online help  $\bigcirc$ .

• • • • • • • • • • • • • • • • • • • • • • • • • • • • • • • • • • • • • • • • • • • • • • • • • • • • • • • • • • • • • • • • • • • • • • • • • • • • • • • • • • • • • • • • • • • • • • • • • • • • • • • •

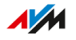

## <span id="page-82-0"></span>Configuring Parental Controls

#### **Overview**

With parental controls you can control network devices' internet use. For each individual network device, you can limit the duration and content of internet use. The specifications for temporal and content-related restrictions are created and saved as access profiles. You assign these access profiles to the network devices.

• You can create multiple different access profiles; [see page 86.](#page-85-1)

• • • • • • • • • • • • • • • • • • • • • • • • • • • • • • • • • • • • • • • • • • • • • • • • • • • • • • • • • • • • • • • • • • • • • • • • • • • • • • • • • • • • • • • • • • • • • • • • • • • • • • • •

- With the device block you can block all internet use for a network device without using a special access profile; [see page 84](#page-83-0).
- With tickets you can extend the restricted use time for individual network devices. A ticket is redeemed on the network device and extends the use time for 45 minutes. Tickets can be redeemed before the use time has been exhausted to avoid interruption of online time. Distribute ticket for extended use time; [see Instructions: Dis](#page-84-0)tributing a Ticket for Extended Use [Time, page 85.](#page-84-0)
- The remaining online time permitted can be queried on any network device with restricted online time; [see Instructions:](#page-84-1) Querying Re[maining Online Time, page 85](#page-84-1).

### Example

You have three children, all of whom use various devices that access the internet via FRITZ!Box. You would like to restrict your children's use of the internet as follows:

- Their daily time online is to be restricted to a few hours.
- Access to websites with adult content is to be blocked.

With parental controls you can restrict the internet use of each child individually.

## Requirements

• The FRITZ!Box establishes its own connection to the internet. If the FRITZ!Box is configured as an IP client that uses the internet connection of another router, you must use the parental controls set on the other router.

• • • • • • • • • • • • • • • • • • • • • • • • • • • • • • • • • • • • • • • • • • • • • • • • • • • • • • • • • • • • • • • • • • • • • • • • • • • • • • • • • • • • • • • • • • • • • • • • • • • • • • • •

#### Instructions: Configuring Parental Controls for a Network Device

- 1. Open the user interface; [see page 52](#page-51-0).
- 2. Select "Internet / Filters / Access Profiles".
- 3. If there is no access profile with the restrictions you want, then create an access profile:
	- For instructions, open the online help  $\Omega$ .
- 4. Select "Internet / Filters / Parental Controls".
- 5. Click on the "Change Access Profile" button.
- 6. Assign to the network device the access profile with the desired restrictions:
	- For instructions, open the online help  $\Omega$ .

#### <span id="page-83-0"></span>Instructions: Blocking a Device

- 1. Open the user interface; [see page 52](#page-51-0).
- 2. Select "Internet / Filters / Parental Controls".
- 3. Select the network device in the device overview and click on the "Block" link.

Internet access is blocked for this network device. It is no longer possible to access the internet from this device.

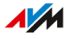

## <span id="page-84-0"></span>Instructions: Distributing a Ticket for Extended Use Time

- 1. Open the user interface; [see page 52](#page-51-0).
- 2. Select "Internet / Filters / Access Profiles".

In the "Tickets for Additional Online Time" area a list with 10 tickets is displayed.

3. Distribute the tickets by printing out the list with the tickets.

• • • • • • • • • • • • • • • • • • • • • • • • • • • • • • • • • • • • • • • • • • • • • • • • • • • • • • • • • • • • • • • • • • • • • • • • • • • • • • • • • • • • • • • • • • • • • • • • • • • • • • • •

- Click on "Print Tickets".
- › The 10 tickets are shown in the "Tickets for Online Access" window.
- Print out the list and distribute the tickets to the users of the network devices whose online time is to be extended.
- 4. If you want to distribute only one single ticket, then click on "Share Ticket".

A ticket is saved to the clipboard and can be sent to the user of a network device however you like. In the list of tickets, that ticket is displayed crossed out in gray.

#### <span id="page-84-1"></span>Instructions: Querying Remaining Online Time

- 1. Open a browser on the network device for which the remaining online time is to be queried.
- 2. Enter "fritz.box" in the address bar of the browser.

The time remaining before the permitted online time has been exhausted is shown in the "Parental Controls" window. If the user has a ticket to extend online time, it can be redeemed here.

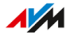

## <span id="page-85-1"></span><span id="page-85-0"></span>Creating and Assigning Access Profiles

#### **Overview**

In an access profile you can enter the time and content restrictions for internet use. The network devices can have different access profiles. An access profile can be assigned to one or multiple network devices. A network device then accesses the internet exactly as specified in the access profile.

• • • • • • • • • • • • • • • • • • • • • • • • • • • • • • • • • • • • • • • • • • • • • • • • • • • • • • • • • • • • • • • • • • • • • • • • • • • • • • • • • • • • • • • • • • • • • • • • • • • • • • • •

### Access Profile: Definition

An access profile is a provision that describes exactly what is allowed during internet use. An access profile takes into consideration three aspects of internet use:

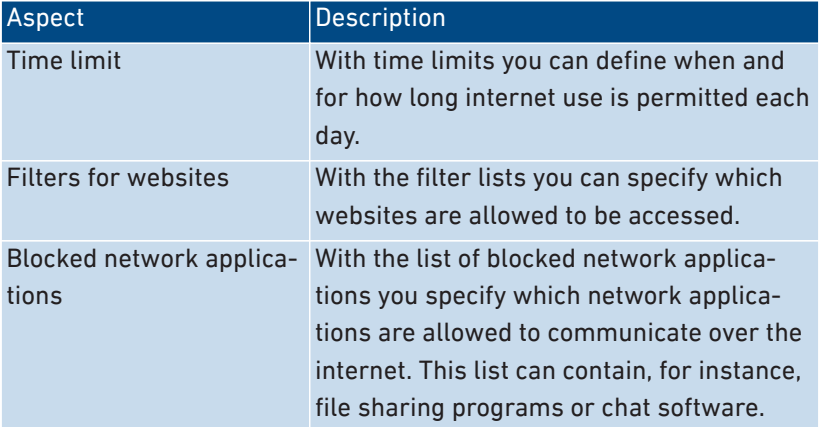

## Example

You have three children and would like to control the internet use of each child in different ways.

- Create an individual access profile for each child.
- Include in this access profile the time and content restrictions to be imposed on the given child.

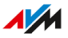

## Preconfigured Access Profiles

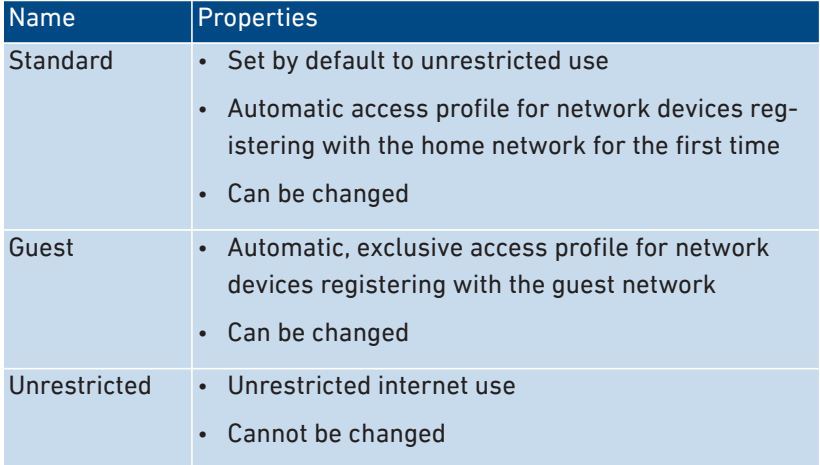

• • • • • • • • • • • • • • • • • • • • • • • • • • • • • • • • • • • • • • • • • • • • • • • • • • • • • • • • • • • • • • • • • • • • • • • • • • • • • • • • • • • • • • • • • • • • • • • • • • • • • • • •

## Instructions: Creating an Access Profile

- 1. Open the user interface; [see page 52](#page-51-0).
- 2. Select "Internet / Filters / Access Profiles".
- 3. For instructions, open the online help  $\Omega$ .

#### Instructions: Assigning an Access Profile

- 1. Open the user interface; [see page 52](#page-51-0).
- 2. Select "Internet / Filters / Parental Controls".
- 3. For instructions, open the online help  $\mathbf Q$ .

## <span id="page-87-0"></span>Editing Filter Lists

#### **Overview**

You can use a filter list to block access to websites with inappropriate content. Upon delivery, there are two empty lists in the FRITZ!Box. You can enter websites in these lists. These lists can then be used as filters in the access profiles.

• • • • • • • • • • • • • • • • • • • • • • • • • • • • • • • • • • • • • • • • • • • • • • • • • • • • • • • • • • • • • • • • • • • • • • • • • • • • • • • • • • • • • • • • • • • • • • • • • • • • • • • •

## Types of Lists

There is the "Permitted websites" list and the "Blocked websites" list. Use one of the lists to block access to websites with inappropriate contents. The lists work in the following way:

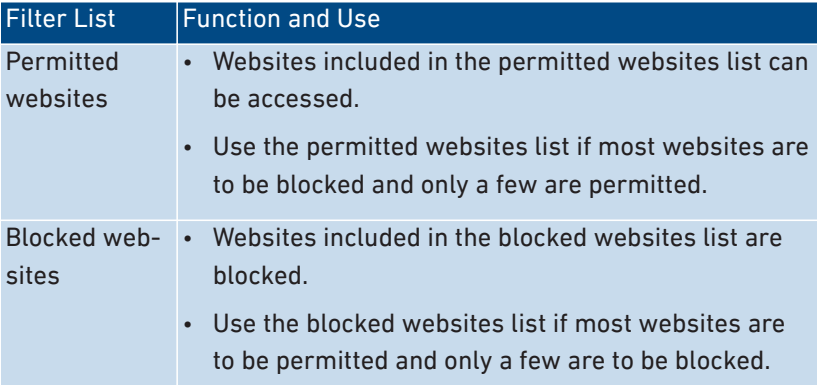

### **Requirements**

• The FRITZ!Box establishes its own connection to the internet. If the FRITZ!Box is configured as an IP client that uses the internet connection of another router, you must use the filter functions set on the other router.

### Instructions: Editing Filter Lists

- 1. Open the user interface; [see page 52](#page-51-0).
- 2. Select "Internet / Filters / Lists".

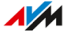

## 3. For instructions, open the online help  $\Omega$ .

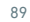

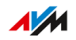

## <span id="page-89-0"></span>Configuring Priorities for Internet Use

#### **Overview**

For network devices or network applications you can define different priorities for access to the internet connection.

• • • • • • • • • • • • • • • • • • • • • • • • • • • • • • • • • • • • • • • • • • • • • • • • • • • • • • • • • • • • • • • • • • • • • • • • • • • • • • • • • • • • • • • • • • • • • • • • • • • • • • • •

### Prioritization Categories

There are three prioritization categories for network applications:

- Real-time applications have the highest priority. This category is intended for applications with high demands on transmission speed and reaction times (for example, internet telephony, IPTV, video on demand). If an application of this category uses the internet connection to full capacity, no other data will be transmitted.
- Prioritized applications have intermediate priority. This category is intended for applications that require fast reaction times (for example, company access, terminal applications, games). These applications will be granted higher priority. When an application of this category uses the full capacity of the internet connection, the data of other applications will be transferred with lower priority.
- Background applications have the lowest priority. This category is for applications that run in the background, which are treated with low priority when the internet connection is running at capacity (for instance, automatic updates, peer-to-peer services). If no other network applications are active, then the background applications receive the entire bandwidth.

### Instructions: Configuring Priorities

- 1. Open the user interface; [see page 52](#page-51-0).
- 2. Select "Internet / Filters / Prioritization".
- 3. For instructions, open the online help  $\Omega$ .

## <span id="page-90-0"></span>Configuring Port Sharing

#### **Overview**

With default settings in the FRITZ!Box, programs on your computer and LAN cannot be accessed from the internet. For applications like online games and file sharing software, or server services like HTTP, FTP, VPN, terminal and remote access servers, you have to make your computer accessible to other internet users.

• • • • • • • • • • • • • • • • • • • • • • • • • • • • • • • • • • • • • • • • • • • • • • • • • • • • • • • • • • • • • • • • • • • • • • • • • • • • • • • • • • • • • • • • • • • • • • • • • • • • • • • •

### Port Sharing

Using port sharing you allow incoming connections from the internet. By releasing certain ports for incoming connections, you grant other internet users controlled access to the computers in your network.

## Port Sharing on Protocols

Port sharing in the FRITZ!Box is possible on the following protocols:

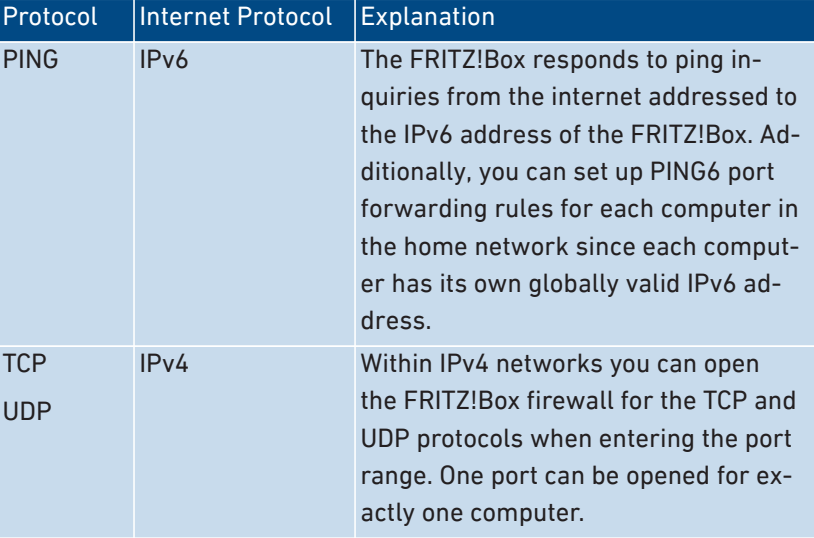

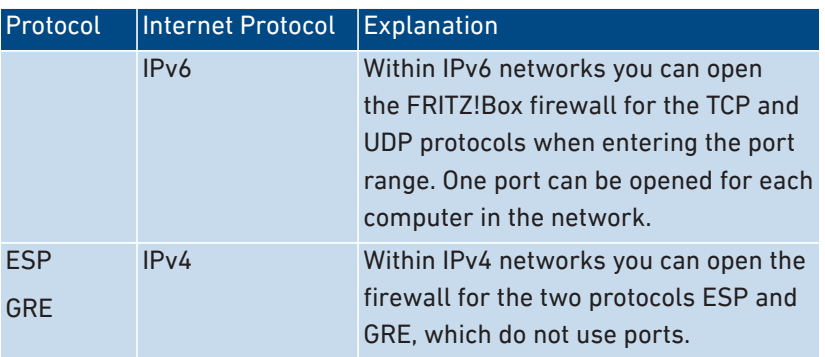

• • • • • • • • • • • • • • • • • • • • • • • • • • • • • • • • • • • • • • • • • • • • • • • • • • • • • • • • • • • • • • • • • • • • • • • • • • • • • • • • • • • • • • • • • • • • • • • • • • • • • • • •

## Instructions: Configuring Port Sharing

- 1. Open the user interface; [see page 52](#page-51-0).
- 2. Select "Internet / Permit Access / Port Sharing".
- 3. For instructions, open the online help  $\Omega$ .

• • • • • • • • • • • • • • • • • • • • • • • • • • • • • • • • • • • • • • • • • • • • • • • • • • • • • • • • • • • • • • • • • • • • • • • • • • • • • • • • • • • • • • • • • • • • • • • • • • • • • • • •

## <span id="page-92-0"></span>Enabling Dynamic DNS

#### **Overview**

Every time the internet connection is interrupted, the internet service provider reassigns the IP address. The IP address may change in the process. Dynamic DNS is an internet service that makes it possible for the FRITZ!Box to remain accessible from the internet at all times under a fixed name, the domain name, even when the public IP address changes.

• • • • • • • • • • • • • • • • • • • • • • • • • • • • • • • • • • • • • • • • • • • • • • • • • • • • • • • • • • • • • • • • • • • • • • • • • • • • • • • • • • • • • • • • • • • • • • • • • • • • • • • •

You must register with a dynamic DNS provider to use this service. Every time the IP address changes, the FRITZ!Box transmits the new IP address to the dynamic DNS provider in the form of an update request. Then the domain name is assigned to the current IP address by the dynamic DNS provider.

#### Dynamic DNS and MyFRITZ!

MyFRITZ! can be used as an alternative to dynamic DNS. The two services can also be used in parallel. For more information on MyFRITZ!; [see page 204](#page-203-0).

#### Requirements

• You are registered with a dynamic DNS provider and have set up a domain name.

#### Instructions: Enabling Dynamic DNS

- 1. Open the user interface; [see page 52](#page-51-0).
- 2. Select "Internet / Permit Access / DynDNS".
- 3. For instructions, open the online help  $\Omega$ .

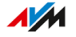

## <span id="page-93-0"></span>Remote Access to the FRITZ!Box

#### **Overview**

Over the internet it is possible to access the user interface of the FRITZ!Box. With a laptop, smartphone or tablet you can configure settings in the FRITZ!Box user interface.

• • • • • • • • • • • • • • • • • • • • • • • • • • • • • • • • • • • • • • • • • • • • • • • • • • • • • • • • • • • • • • • • • • • • • • • • • • • • • • • • • • • • • • • • • • • • • • • • • • • • • • • •

## HTTPS, FTP and FTPS

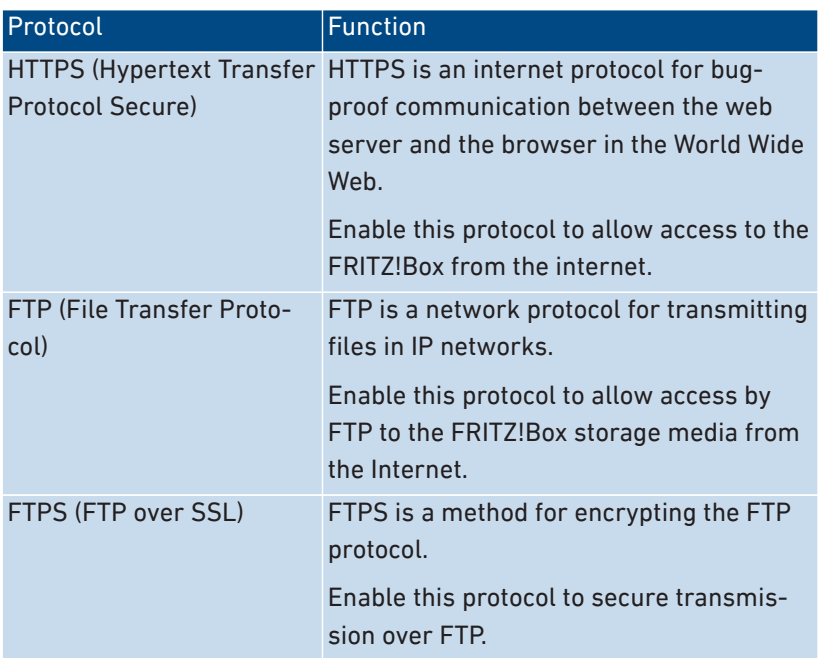

### Requirements

• Access to the user interface: Every user who would like to access the FRITZ!Box externally from the internet requires a FRITZ!Box user account which is authorized for access from the internet.

• • • • • • • • • • • • • • • • • • • • • • • • • • • • • • • • • • • • • • • • • • • • • • • • • • • • • • • • • • • • • • • • • • • • • • • • • • • • • • • • • • • • • • • • • • • • • • • • • • • • • • • •

• Access to storage: Every user who would like to access the storage of the FRITZ!Box externally from the internet requires a FRITZ!Box user account with the rights to access from the internet and to access the contents on the storage media.

• • • • • • • • • • • • • • • • • • • • • • • • • • • • • • • • • • • • • • • • • • • • • • • • • • • • • • • • • • • • • • • • • • • • • • • • • • • • • • • • • • • • • • • • • • • • • • • • • • • • • • • •

• The protocols for the desired access must be enabled in the FRITZ!Box.

#### Instructions: Enabling HTTPS, FTP and FTPS in the FRITZ!Box

- 1. Open the user interface; [see page 52](#page-51-0).
- 2. Select "Internet / Permit Access / FRITZ!Box Services".
- 3. For instructions, open the online help  $\Omega$ .

## <span id="page-95-0"></span>Configuring VPN Remote Access

#### **Overview**

VPN stands for Virtual Private Network. Via VPN, secure remote access to the network of the FRITZ!Box can be established. The connection is established via the internet. The data are transmitted in encrypted form via what is known as a tunnel. This excludes the possibility of unauthorized access to the data. This way field representatives, for instance, can connect with the corporate network via VPN.

• • • • • • • • • • • • • • • • • • • • • • • • • • • • • • • • • • • • • • • • • • • • • • • • • • • • • • • • • • • • • • • • • • • • • • • • • • • • • • • • • • • • • • • • • • • • • • • • • • • • • • • •

## Example Configuration

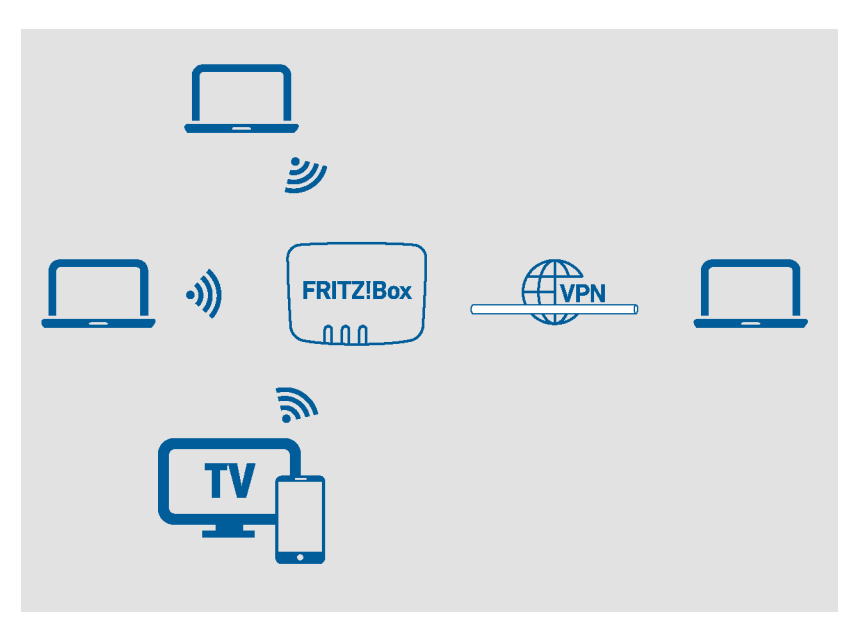

## VPN Service Portal

Under [en.avm.de/vpn,](https://en.avm.de/vpn) the AVM website presents comprehensive information on VPN in general and in connection with the FRITZ!Box.

• • • • • • • • • • • • • • • • • • • • • • • • • • • • • • • • • • • • • • • • • • • • • • • • • • • • • • • • • • • • • • • • • • • • • • • • • • • • • • • • • • • • • • • • • • • • • • • • • • • • • • • •

Also on the VPN Service Portal is the "FRITZ!VPN" software for free downloading. The "FRITZ!VPN" program is a VPN client for Windows. Install the program on the network devices from which you would like to reach the FRITZ!Box over a VPN connection.

#### Instructions: Configuring VPN in the FRITZ!Box

- 1. Open the user interface; [see page 52](#page-51-0).
- 2. Select "Internet / Permit Access / VPN".
- 3. For instructions, open the online help  $\Omega$ .

## <span id="page-97-0"></span>Configuring IPv6

## **Overview**

IPv6 stands for internet protocol version 6. This is the successor protocol to IPv4. IPv6 is more powerful, and has more addresses and better security properties than IPv4.

The FRITZ!Box supports IPv6 and can establish IPv6 connections.

• • • • • • • • • • • • • • • • • • • • • • • • • • • • • • • • • • • • • • • • • • • • • • • • • • • • • • • • • • • • • • • • • • • • • • • • • • • • • • • • • • • • • • • • • • • • • • • • • • • • • • • •

## Services that Support IPv6

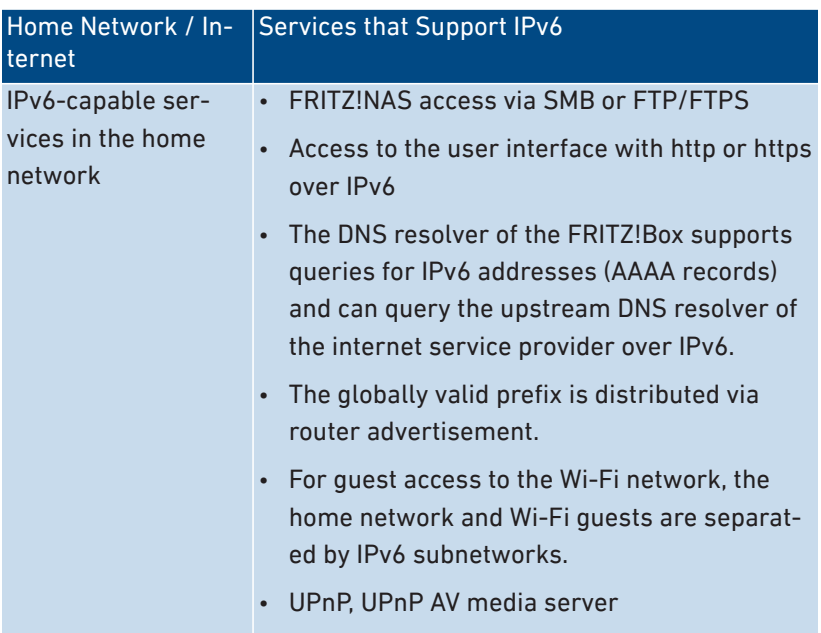

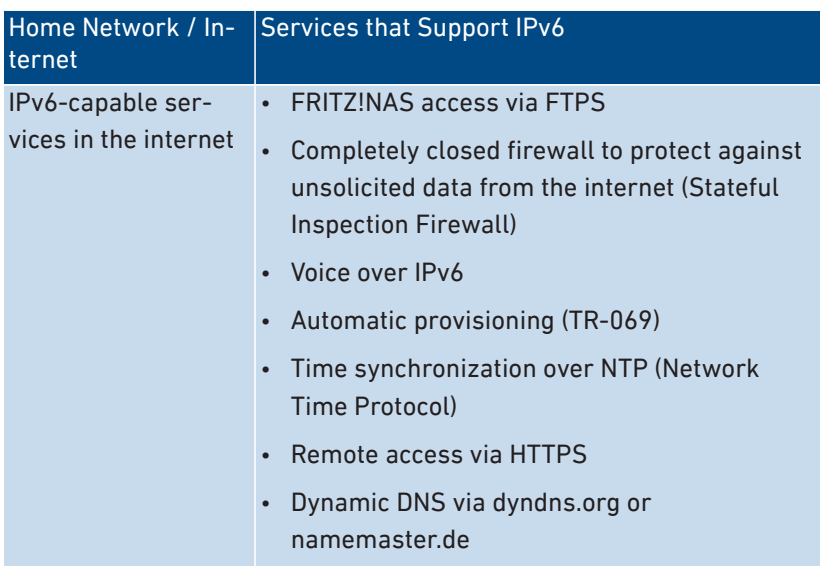

• • • • • • • • • • • • • • • • • • • • • • • • • • • • • • • • • • • • • • • • • • • • • • • • • • • • • • • • • • • • • • • • • • • • • • • • • • • • • • • • • • • • • • • • • • • • • • • • • • • • • • • •

## **Requirements**

• IPv6 must be installed and enabled on the computers in your home network (standard in Windows since Windows Vista and Windows 7, in Mac OS X since macOS 10).

### Instructions: Configuring IPv6 in the FRITZ!Box

- 1. Open the user interface; [see page 52](#page-51-0).
- 2. Select "Internet / Account Information / IPv6".
- 3. For instructions, open the online help  $\bigcirc$ .

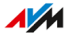

## <span id="page-99-0"></span>Configuring FRITZ!Box as a LISP Router

#### **Overview**

LISP stands for Locator/Identifier Separation Protocol. LISP is a routing architecture which separates information about location and identity: there is one IP address for the location and one for the identity. The FRITZ!Box can be configured as a LISP router.

• • • • • • • • • • • • • • • • • • • • • • • • • • • • • • • • • • • • • • • • • • • • • • • • • • • • • • • • • • • • • • • • • • • • • • • • • • • • • • • • • • • • • • • • • • • • • • • • • • • • • • • •

LISP is useful if technical or organizational reasons make it preferable to keep the same IP addresses, even when you switch internet service providers. With LISP, devices do not lose their identity (host devices, virtual machines) when they change location.

#### Requirements

• You are registered with a LISP provider.

#### Instructions: Configuring the FRITZ!Box as a LISP Router

- 1. Open the user interface; [see page 52](#page-51-0).
- 2. Select "Internet / Account Information / LISP".
- 3. For instructions, open the online help  $\Omega$ .

# **User Interface: Telephony Menu**

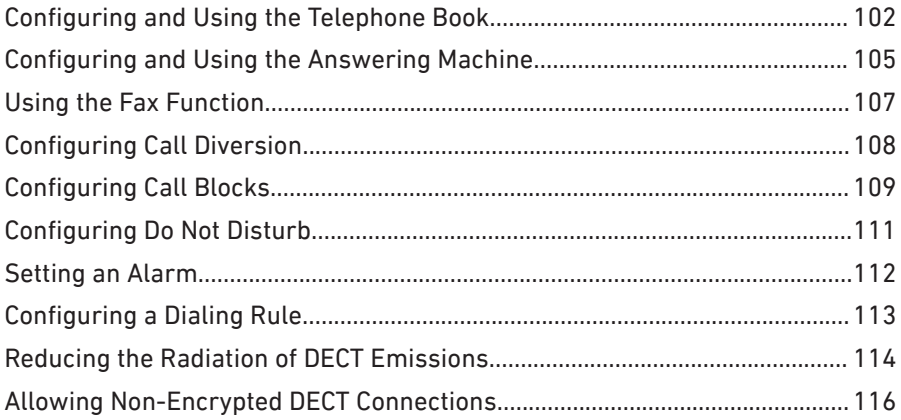

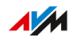

## <span id="page-101-0"></span>Configuring and Using the Telephone Book

### **Overview**

How you can use the FRITZ!Box telephone book depends on the telephone used:

• • • • • • • • • • • • • • • • • • • • • • • • • • • • • • • • • • • • • • • • • • • • • • • • • • • • • • • • • • • • • • • • • • • • • • • • • • • • • • • • • • • • • • • • • • • • • • • • • • • • • • • •

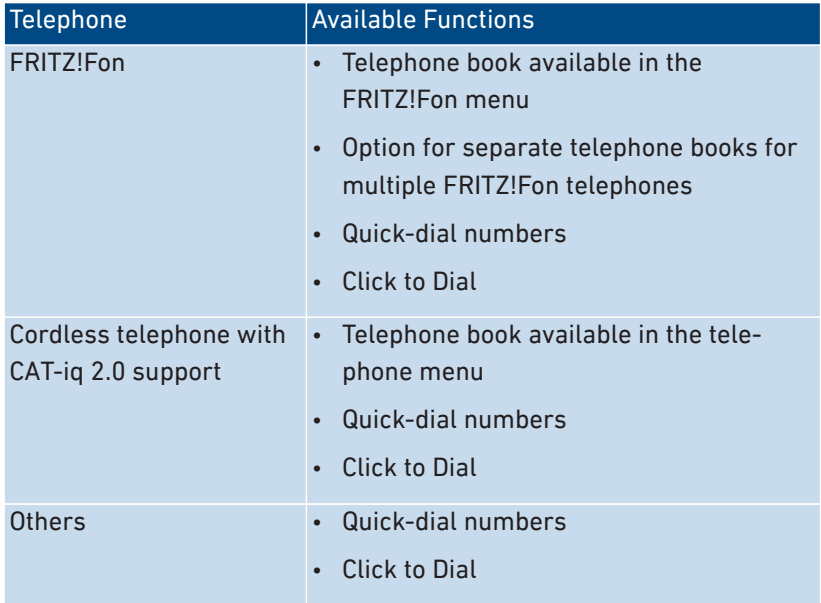

### Kinds of Telephone Books

You can set up different kinds of telephone books in the FRITZ!Box:

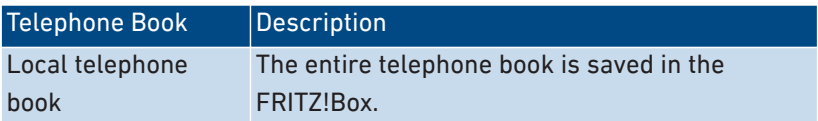

• • • • • • • • • • • • • • • • • • • • • • • • • • • • • • • • • • • • • • • • • • • • • • • • • • • • • • • • • • • • • • • • • • • • • • • • • • • • • • • • • • • • • • • • • • • • • • • • • • • • • • • •

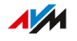

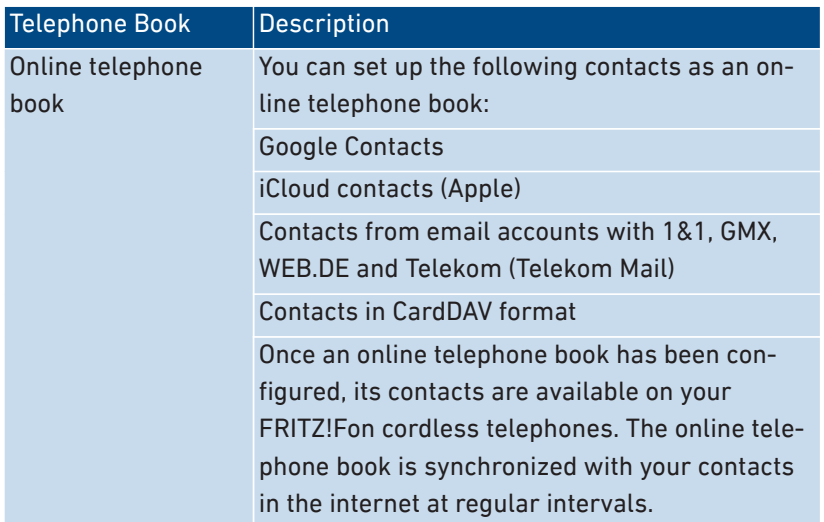

• • • • • • • • • • • • • • • • • • • • • • • • • • • • • • • • • • • • • • • • • • • • • • • • • • • • • • • • • • • • • • • • • • • • • • • • • • • • • • • • • • • • • • • • • • • • • • • • • • • • • • • •

You can set up multiple local and multiple online telephone books, for instance, separate telephone books for different FRITZ!Fon telephones. Quick-dial numbers can be configured only in the first local telephone book.

#### Instructions: Setting Up a New Telephone Book in the FRITZ!Box

- 1. Open the user interface; [see page 52](#page-51-0).
- 2. Select "Telephony / Telephone Book / New telephone book".
- 3. For instructions, open the online help  $\bullet$ .

### Instructions: Creating a New Telephone Book Entry

- 1. Open the user interface; [see page 52](#page-51-0).
- 2. Select "Telephony / Telephone Book".
- 3. For instructions, open the online help  $\mathbf Q$ .

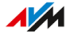

## Instructions: Copying/Moving Telephone Book Entries

You can copy or move telephone book entries from one telephone book to another.

• • • • • • • • • • • • • • • • • • • • • • • • • • • • • • • • • • • • • • • • • • • • • • • • • • • • • • • • • • • • • • • • • • • • • • • • • • • • • • • • • • • • • • • • • • • • • • • • • • • • • • • •

- 1. Open the user interface; [see page 52](#page-51-0).
- 2. Select "Telephony / Telephone Book".
- 3. For instructions, open the online help  $\mathbf Q$ .

#### Instructions: Enabling and Using "Click to Dial"

With "Click to Dial" you can establish calls from the call list or the telephone book.

- 1. Open the user interface; [see page 52](#page-51-0).
- 2. Select "Telephony / Telephone Book / Click to Dial".
- 3. For instructions, open the online help  $\mathbf Q$ .

• • • • • • • • • • • • • • • • • • • • • • • • • • • • • • • • • • • • • • • • • • • • • • • • • • • • • • • • • • • • • • • • • • • • • • • • • • • • • • • • • • • • • • • • • • • • • • • • • • • • • • • •

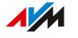

## <span id="page-104-0"></span>Configuring and Using the Answering Machine

#### **Overview**

You can configure up to 5 answering machines in the FRITZ!Box, including multiple answering machines for the same telephone number.

• • • • • • • • • • • • • • • • • • • • • • • • • • • • • • • • • • • • • • • • • • • • • • • • • • • • • • • • • • • • • • • • • • • • • • • • • • • • • • • • • • • • • • • • • • • • • • • • • • • • • • • •

#### Features

- If desired, you can receive any new messages automatically by email.
- With a schedule you can define times to switch on and off on different days of the week.
- With remote playback you can check answering machines from on the go.

### Example 1

You have one telephone number for personal contacts and a second telephone number for business contacts. You can set up a separate answering machine for each telephone number.

### Example 2

You use the answering machine in the office and the answering machine should record messages at all times. However, callers should hear a different message during office hours than outside of business hours.

For this you can set up two answering machines with different messages for the office telephone numbers. Configure the schedules such that the answering machines are never enabled at the same time.

### Instructions: Configuring the Answering Machine

- 1. Open the user interface; [see page 52](#page-51-0).
- 2. Select "Telephony / Answering Machine".
- 3. For instructions, open the online help  $\Omega$ .

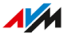

## Operating the Answering Machine with Devices in the Home Network

You can operate the answering machine with the following devices:

• • • • • • • • • • • • • • • • • • • • • • • • • • • • • • • • • • • • • • • • • • • • • • • • • • • • • • • • • • • • • • • • • • • • • • • • • • • • • • • • • • • • • • • • • • • • • • • • • • • • • • • •

- With your FRITZ!Fon. Comprehensive instructions are presented in the latest FRITZ!Fon manual at [en.avm.de/service/manuals](http://en.avm.de/service/manuals).
- By voice menu using any connected telephone. For more information, [see page 224](#page-223-0).
- By pressing a button on your FRITZ!DECT 440. Comprehensive instructions on how to configure the buttons are presented in the latest FRITZ!DECT manual at [en.avm.de/service/manuals.](http://en.avm.de/service/manuals)

#### Picking Up a Call from the Answering Machine on the Telephone

Calls that have already been accepted by the answering machine can be picked up on your telephone. For more information, [see page 226.](#page-225-0)

#### Instructions: Listening to the Answering Machine via Remote Playback

If you enabled remote playback in the configuration of the answering machine, then you can listen to an enabled answering machine from on the go:

- 1. Call your telephone line.
- 2. When the answering machine answers: Press the  $\bigcirc$  (star) key on the telephone and then enter the remote playback PIN.
- 3. Follow the voice menu.

## <span id="page-106-0"></span>Using the Fax Function

#### **Overview**

With the FRITZ!Box you can send and receive faxes. The FRITZ!Box can forward received faxes to your email address. Send the fax from the user interface. A graphic file in JPG or PNG format can be appended to any fax transmission.

• • • • • • • • • • • • • • • • • • • • • • • • • • • • • • • • • • • • • • • • • • • • • • • • • • • • • • • • • • • • • • • • • • • • • • • • • • • • • • • • • • • • • • • • • • • • • • • • • • • • • • • •

#### Maximum Fax Length

A maximum of ten A4 pages can be transmitted as a fax. If you append a graphics file, page 10 is reserved for the graphics.

#### Instructions: Configuring the Fax Function

- 1. Open the user interface; [see page 52](#page-51-0).
- 2. Select "Telephony / Telephony Devices".
- 3. For instructions, open the online help  $\Omega$ .

#### Instructions: Sending Faxes

- 1. Open the user interface; [see page 52](#page-51-0).
- 2. Select "Telephony / Fax".
- 3. For instructions, open the online help  $\Omega$ .

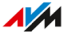

## <span id="page-107-0"></span>Configuring Call Diversion

#### **Overview**

You can configure call diversion for incoming calls in the FRITZ!Box.

• • • • • • • • • • • • • • • • • • • • • • • • • • • • • • • • • • • • • • • • • • • • • • • • • • • • • • • • • • • • • • • • • • • • • • • • • • • • • • • • • • • • • • • • • • • • • • • • • • • • • • • •

#### Incoming Calls

Call diversion can be set up for the following calls:

- All incoming calls
- All calls from a certain telephone number or a certain person in the telephone book
- All calls without a telephone number (anonymous calls)
- For multiple telephone numbers: all calls for a certain telephone number or a certain telephone

#### Destination Numbers

You can divert calls to:

- Another telephone number (a different telephone line or mobile telephone number)
- One of the FRITZ!Box's internal answering machines

### Example

While you are on the go, calls are to be forwarded from the office to your mobile telephone.

#### Instructions: Configuring Call Diversion

• • • • • • • • • • • • • • • • • • • • • • • • • • • • • • • • • • • • • • • • • • • • • • • • • • • • • • • • • • • • • • • • • • • • • • • • • • • • • • • • • • • • • • • • • • • • • • • • • • • • • • • •

- 1. Open the user interface; [see page 52](#page-51-0).
- 2. Select "Telephony / Call Handling / Call Diversion".
- 3. For instructions, open the online help  $\Omega$ .

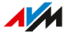
## Configuring Call Blocks

#### **Overview**

In the FRITZ!Box you can block telephone numbers for outgoing and for incoming calls.

• • • • • • • • • • • • • • • • • • • • • • • • • • • • • • • • • • • • • • • • • • • • • • • • • • • • • • • • • • • • • • • • • • • • • • • • • • • • • • • • • • • • • • • • • • • • • • • • • • • • • • • •

### Kinds of Call Blocks

You can configure various kinds of call blocks:

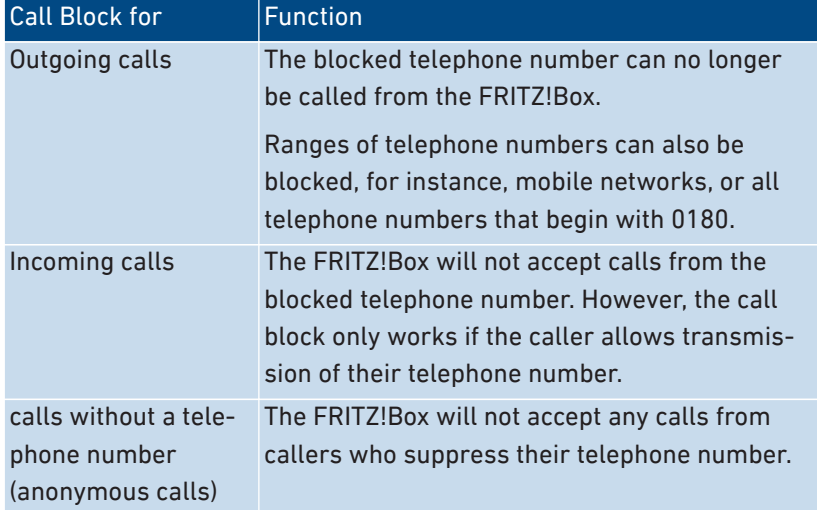

### Example 1

You would like to prevent dialing of expensive premium telephone numbers. For this you can set up a call block for outgoing calls to all telephone numbers that begin with 0900.

### Example 2

You would like to block sales calls from a certain telephone number. For this you can set up a call block for incoming calls from this telephone number.

### Instructions: Configuring a Call Block

- 1. Open the user interface; [see page 52](#page-51-0).
- 2. Select "Telephony / Call Handling / Call Blocks".

• • • • • • • • • • • • • • • • • • • • • • • • • • • • • • • • • • • • • • • • • • • • • • • • • • • • • • • • • • • • • • • • • • • • • • • • • • • • • • • • • • • • • • • • • • • • • • • • • • • • • • • •

3. For instructions, open the online help  $\bigcirc$ .

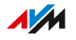

## Configuring Do Not Disturb

#### **Overview**

Do Not Disturb keeps a telephone from ringing at specified times. Calls you miss then appear in the FRITZ!Box call list. Do Not Disturb cannot be configured for IP telephones (connected via LAN port/Wi-Fi).

• • • • • • • • • • • • • • • • • • • • • • • • • • • • • • • • • • • • • • • • • • • • • • • • • • • • • • • • • • • • • • • • • • • • • • • • • • • • • • • • • • • • • • • • • • • • • • • • • • • • • • • •

#### Example

You do not want your telephone to ring between 11 pm and 6 am.

#### Instructions: Setting Up Do Not Disturb

- 1. Open the user interface; [see page 52](#page-51-0).
- 2. Select "Telephony / Telephony Devices".
- 3. Click on the "Edit" button  $\bullet$  for the desired telephone.
- 4. Switch to the "Do Not Disturb" tab.
- 5. For instructions, open the online help  $\mathbf Q$ .

## Setting an Alarm

### **Overview**

Setting an alarm will make your telephone ring at the specified time.

• • • • • • • • • • • • • • • • • • • • • • • • • • • • • • • • • • • • • • • • • • • • • • • • • • • • • • • • • • • • • • • • • • • • • • • • • • • • • • • • • • • • • • • • • • • • • • • • • • • • • • • •

#### Example

You would like your telephone to wake you at 6:30 every morning.

### Instructions: Configuring the Alarm

- 1. Open the user interface; [see page 52](#page-51-0).
- 2. Select "Telephony / Alarm".
- 3. For instructions, open the online help  $\Omega$ .

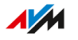

## Configuring a Dialing Rule

#### **Overview**

If you have multiple telephone numbers, you can configure dialing rules. A dialing rule determines which telephone number the FRITZ!Box uses for outgoing calls to a certain range of numbers, for instance to mobile networks or to foreign countries.

• • • • • • • • • • • • • • • • • • • • • • • • • • • • • • • • • • • • • • • • • • • • • • • • • • • • • • • • • • • • • • • • • • • • • • • • • • • • • • • • • • • • • • • • • • • • • • • • • • • • • • • •

#### Example

You have a telephone number with which you can save on international calls. Then configure a dialing rule for international calls.

#### Instructions: Configuring Dialing Rules

- 1. Open the user interface; [see page 52](#page-51-0).
- 2. Select "Telephony / Call Handling / Dialing Rules".
- 3. For instructions, open the online help  $\mathbf{Q}$ .

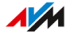

## Reducing the Radiation of DECT Emissions

#### **Overview**

With the following settings you can reduce the radiation of DECT emissions:

• • • • • • • • • • • • • • • • • • • • • • • • • • • • • • • • • • • • • • • • • • • • • • • • • • • • • • • • • • • • • • • • • • • • • • • • • • • • • • • • • • • • • • • • • • • • • • • • • • • • • • • •

- Reduce DECT field strength: Enable this setting only if you use all DECT devices in the vicinity of the FRITZ!Box. Reducing the field strength also reduces the range of the DECT radio network.
- DECT Eco: When DECT Eco is enabled, the FRITZ!Box switches off the DECT radio network as soon as all cordless telephones are in standby mode. When a call arrives or you press a key on a cordless telephone, the radio network is switched back on.

You can enable these settings individually or at the same time.

#### **Requirements**

- All registered cordless telephones support DECT Eco: Under "Telephony / DECT / Monitor" in the FRITZ!Box user interface, "DECT Eco supported" is displayed for each telephone.
- The following devices are not registered with the FRITZ!Box: FRITZ!DECT devices with an outlet switch, FRITZ!DECT Repeater, another FRITZ!Box in DECT repeater mode.

#### Instructions: Reducing DECT Transmission Power

- 1. Open the user interface; [see page 52](#page-51-0).
- 2. Select "Telephony / DECT / Base Station".
- 3. Enable the "Reduce DECT field strength" checkbox.
- 4. Click on "Apply".

#### Instructions: Enabling DECT Eco

- 1. Open the user interface; [see page 52](#page-51-0).
- 2. Select "Telephony / DECT / Base Station".

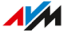

- 3. Enable the checkbox "DECT Eco".
- 4. Select whether DECT Eco should always be enabled, or define times when DECT Eco should be switched on and off.

• • • • • • • • • • • • • • • • • • • • • • • • • • • • • • • • • • • • • • • • • • • • • • • • • • • • • • • • • • • • • • • • • • • • • • • • • • • • • • • • • • • • • • • • • • • • • • • • • • • • • • • •

5. Save your settings by clicking "Apply".

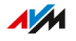

## Allowing Non-Encrypted DECT Connections

#### **Overview**

Some DECT repeaters from other manufacturers do not support encrypted connections. For operation of such DECT repeaters you can allow non-encrypted DECT connections.

• • • • • • • • • • • • • • • • • • • • • • • • • • • • • • • • • • • • • • • • • • • • • • • • • • • • • • • • • • • • • • • • • • • • • • • • • • • • • • • • • • • • • • • • • • • • • • • • • • • • • • • •

In the default settings, the FRITZ!Box allows only authenticated and encrypted DECT connections.

#### Rules

The following FRITZ!Box features cannot be used if you allow non-encrypted connections:

- Registration of FRITZ!DECT Repeater or FRITZ!Box in DECT repeater mode
- DECT Eco
- HD Telephony
- With FRITZ!Fon: ring tones of your own, web radio, podcasts, background image, photos of callers and playback of music files by the FRITZ!Box media server

#### Instructions: Allowing Non-encrypted DECT Connections

- 1. Open the user interface; [see page 52](#page-51-0).
- 2. Select "Telephony / DECT / Base Station".
- 3. For instructions, open the online help  $\mathbf Q$ .

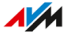

# **User Interface: Home Network Menu**

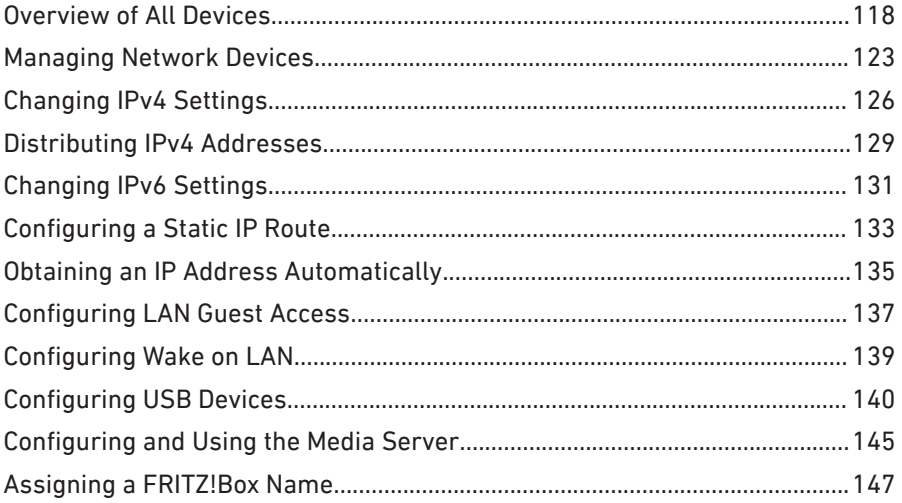

. . . . . . . . . . . . . . . .

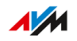

. . . . . .

## <span id="page-117-0"></span>Overview of All Devices

#### **Overview**

In the "Mesh Overview" you see all devices that are attached to the FRITZ!Box or connected with the network of the FRITZ!. The overview covers the home network and the guest network.

• • • • • • • • • • • • • • • • • • • • • • • • • • • • • • • • • • • • • • • • • • • • • • • • • • • • • • • • • • • • • • • • • • • • • • • • • • • • • • • • • • • • • • • • • • • • • • • • • • • • • • • •

#### Home Network and Mesh Wi-Fi: Overview Diagram

An overview diagram shows all devices that are physically connected to the FRITZ!Box or connected with the FRITZ!Box via Wi-Fi. The overview diagram is a helpful tool to make the device connections transparent.

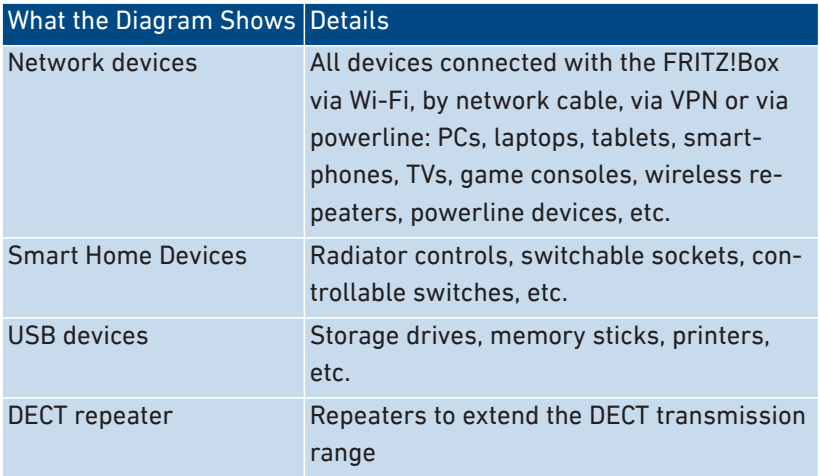

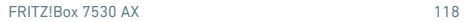

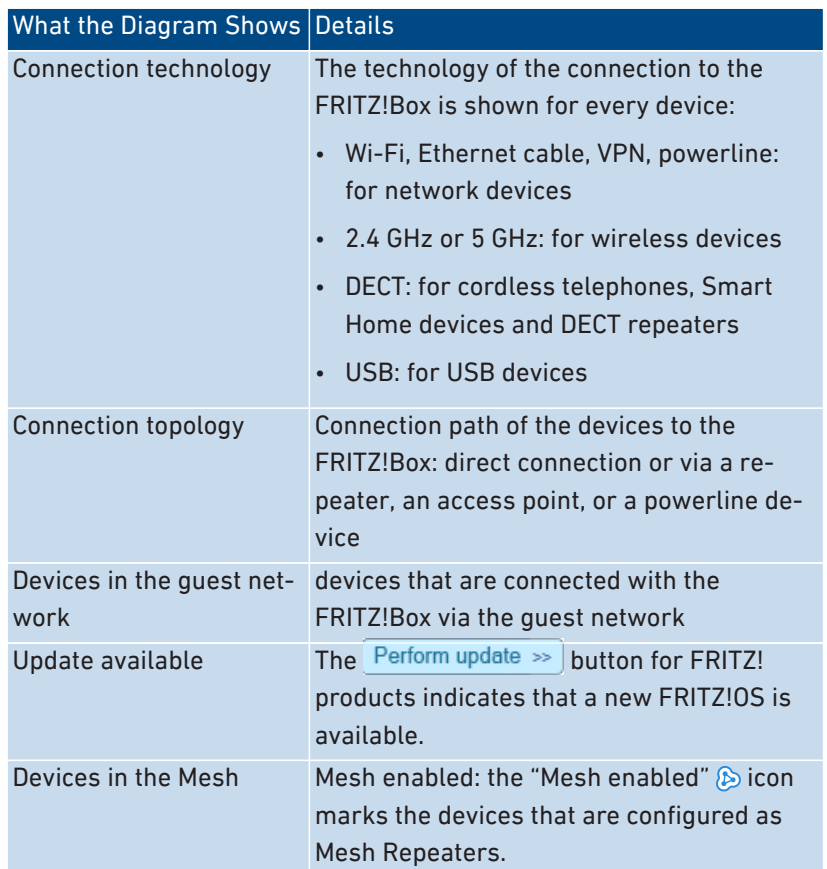

### Active Connections and Current Software Version

All devices shown in the "Home Network and Mesh Wi-Fi" diagram are also listed in the "Active Connections in the Home Network and Current Software Version" table.

• • • • • • • • • • • • • • • • • • • • • • • • • • • • • • • • • • • • • • • • • • • • • • • • • • • • • • • • • • • • • • • • • • • • • • • • • • • • • • • • • • • • • • • • • • • • • • • • • • • • • • • •

The table offers the following functions:

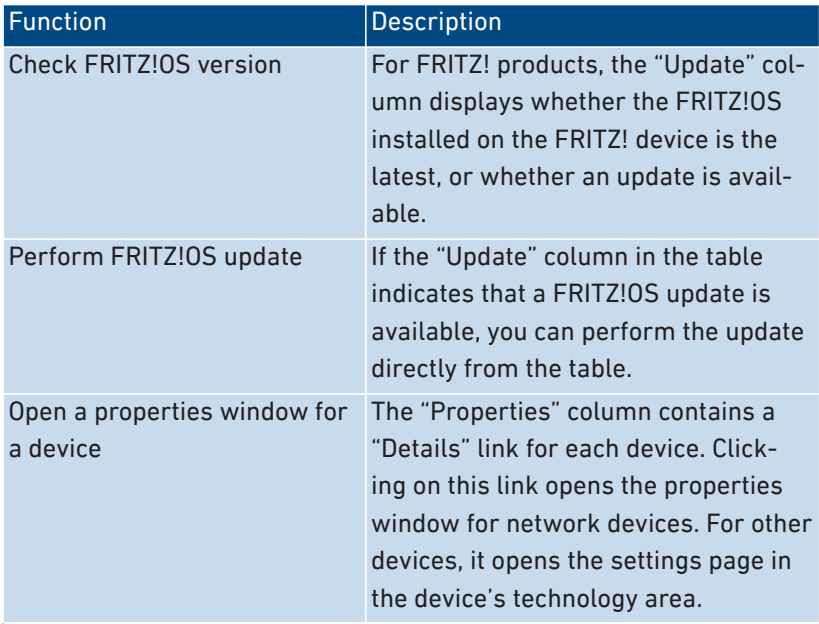

### Prioritize Device for Internet Access

You can prioritize devices for internet access. Prioritized devices receive preferential treatment when they access the internet.

• • • • • • • • • • • • • • • • • • • • • • • • • • • • • • • • • • • • • • • • • • • • • • • • • • • • • • • • • • • • • • • • • • • • • • • • • • • • • • • • • • • • • • • • • • • • • • • • • • • • • • • •

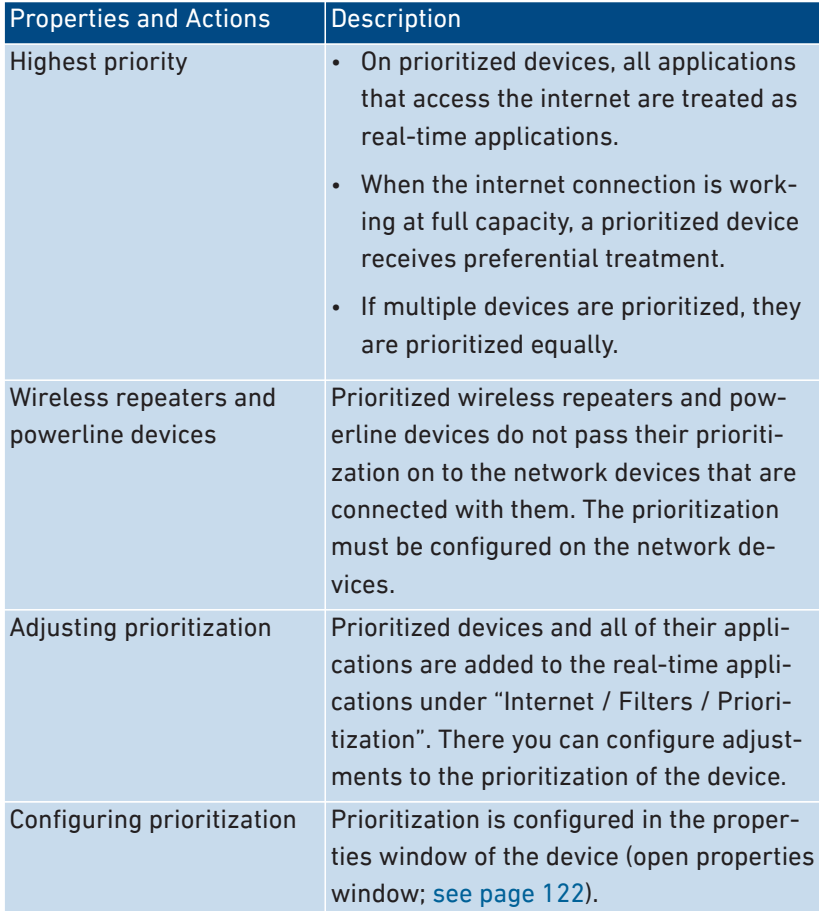

#### Editing the Properties of a Network Device

The properties of any network device can be viewed, and settings changed or reset, in the properties window of the given device.

You can edit the following settings:

• Name of the device in the home network

• IPv4 address in the home network: change; always assign the same IPv4 address

• • • • • • • • • • • • • • • • • • • • • • • • • • • • • • • • • • • • • • • • • • • • • • • • • • • • • • • • • • • • • • • • • • • • • • • • • • • • • • • • • • • • • • • • • • • • • • • • • • • • • • • •

- Internet settings: prioritization, device block
- Wake on LAN

#### <span id="page-121-0"></span>Instructions: Opening a Properties Window for a Device

- 1. Open the user interface; [see page 52](#page-51-0).
- 2. Select "Home Network / Mesh / Mesh Overview".
- 3. Select the device in the "Active Connections in the Home Network and Current Software Version" table. Click on the link.
- 4. Click on the "Details" link in the "Properties" column.

The window with the properties for the device opens.

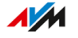

## <span id="page-122-0"></span>Managing Network Devices

#### **Overview**

In the FRITZ!Box user interface, a table listing all network connections is shown under "Home Network / Network / Network Connections". A network connection is an IP connection between a network device and the FRITZ!Box. By means of the table you can keep track of the network connections and all network devices. You can edit the connection properties, and add and remove network devices.

• • • • • • • • • • • • • • • • • • • • • • • • • • • • • • • • • • • • • • • • • • • • • • • • • • • • • • • • • • • • • • • • • • • • • • • • • • • • • • • • • • • • • • • • • • • • • • • • • • • • • • • •

### Explanation of Terms: Network and Other Terms

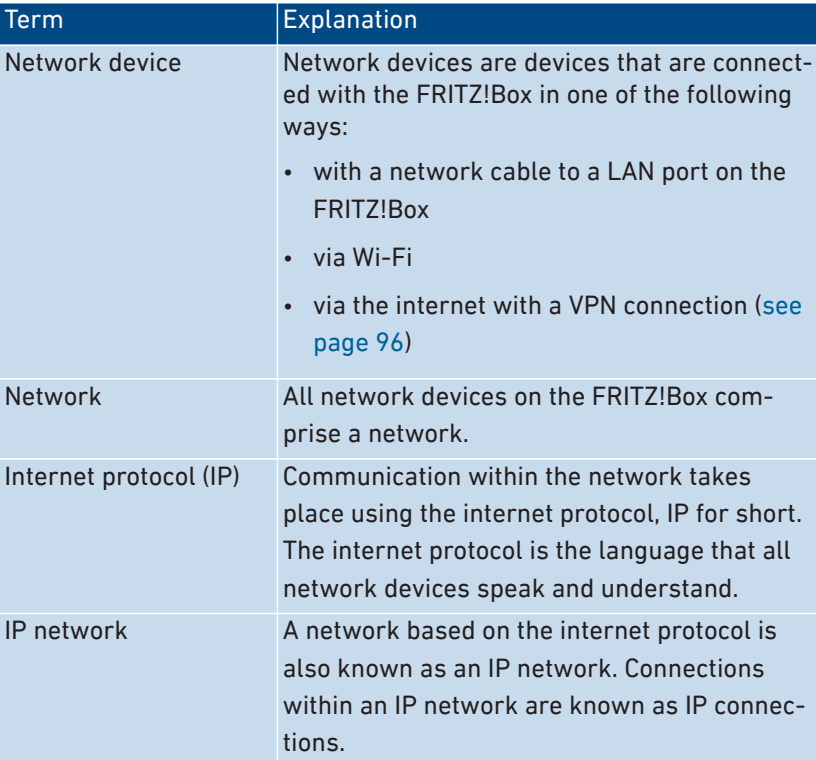

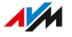

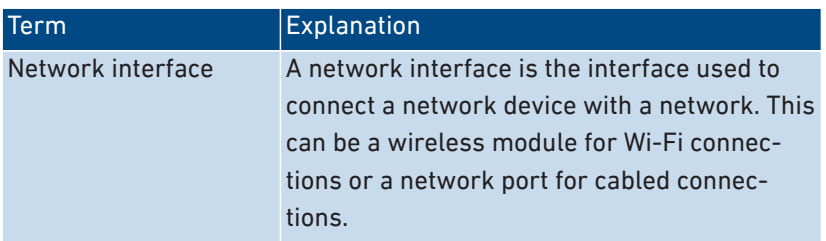

• • • • • • • • • • • • • • • • • • • • • • • • • • • • • • • • • • • • • • • • • • • • • • • • • • • • • • • • • • • • • • • • • • • • • • • • • • • • • • • • • • • • • • • • • • • • • • • • • • • • • • • •

#### Properties and Benefits

The table with the network connections assists you in organizing and keeping track of the IP network:

- Overview: The table offers an overview of the entire IP network of the FRITZ!Box.
- All connections: Every connection any network device has to the FRITZ!Box is displayed. A connection can be established with a network cable, via Wi-Fi, or over VPN.
- Idle connections: Connections that are currently not active are displayed.
- Only shown here: VPN connections are displayed only in this table.
- Guest network overview: Connections to the guest network are displayed.
- Connection properties: Properties are displayed for every connection.
- Find devices quickly:
	- Show and hide table columns:  $\mathcal{F}$
	- Sort table columns:  $\frac{1}{V}$  for ascending and  $\frac{1}{V}$  for descending
- Adjustable connection properties: The properties window can be opened for each connection. Connection properties can be changed in the properties window.

#### Add Device

You can include in the overview even network devices that are not physically connected with the FRITZ!Box.

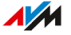

As soon as an entry for a device is included in the table, you can configure various properties, for instance, port sharing. The type of connection is not listed in the table until the device is physically connected with the FRITZ!Box.

• • • • • • • • • • • • • • • • • • • • • • • • • • • • • • • • • • • • • • • • • • • • • • • • • • • • • • • • • • • • • • • • • • • • • • • • • • • • • • • • • • • • • • • • • • • • • • • • • • • • • • • •

#### Example

The "Add Device" function is useful for vendors. When a customer orders a new FRITZ!Box, she or he can have the vendor set up the network in the FRITZ!Box. With the "Add Device" function this can be done without actually connecting any network devices.

#### Removing Devices

Unused connections can be removed individually or all at once, as long as they do not have any special settings. When a single unused connection is removed, all of the settings configured for this device are also deleted.

A click on the "Remove" button removes all inactive connections for which properties were never assigned. This function is useful in the following situations:

- in environments with walk-in customers (for example, hotels, cafés, betting offices)
- in households with children who often invite their friends to use the Wi-Fi

## <span id="page-125-0"></span>Changing IPv4 Settings

#### **Overview**

The IPv4 settings define the IPv4 network of the FRITZ!Box. Without these settings there is no IPv4 network. In the FRITZ!Box an IPv4 network is the default setting. The preconfigured IPv4 network is identical in all FRITZ!Boxes. You can change the IPv4 settings.

• • • • • • • • • • • • • • • • • • • • • • • • • • • • • • • • • • • • • • • • • • • • • • • • • • • • • • • • • • • • • • • • • • • • • • • • • • • • • • • • • • • • • • • • • • • • • • • • • • • • • • • •

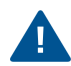

Changes to the IPv4 settings can have the result that the FRITZ!Box can no longer be reached. Make changes in this menu only if you are proficient in network technology.

### Application Example

In the following cases it is necessary to change the IPv4 address of the FRITZ!Box:

- VPN connection: The home network of the FRITZ!Box is connected with another FRITZ!Box network via a LAN-LAN linkup.
- The FRITZ!Box is integrated in an existing FRITZ!Box network and both FRITZBoxes are operating in router mode (cascaded).

In both cases the FRITZ!Boxes involved cannot have identical IPv4 networks.

## IPv4 Factory Settings

The following values are preconfigured in the FRITZ!Box:

• • • • • • • • • • • • • • • • • • • • • • • • • • • • • • • • • • • • • • • • • • • • • • • • • • • • • • • • • • • • • • • • • • • • • • • • • • • • • • • • • • • • • • • • • • • • • • • • • • • • • • • •

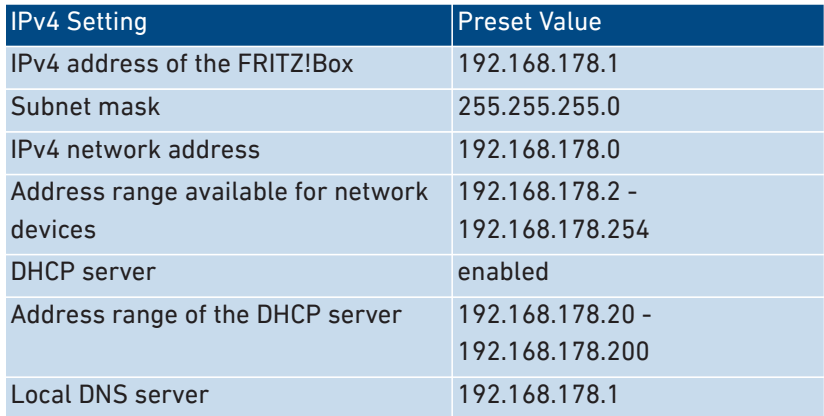

#### Reserved IPv4 Addresses

The following IPv4 addresses are reserved for certain tasks and cannot be assigned for any other use:

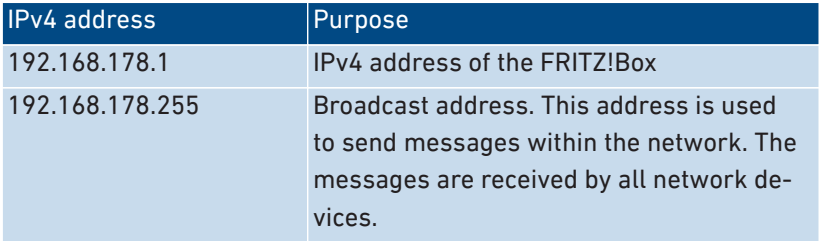

#### IPv4 Address in Case of Emergency

The FRITZ!Box also has a fixed IPv4 address that cannot be changed.

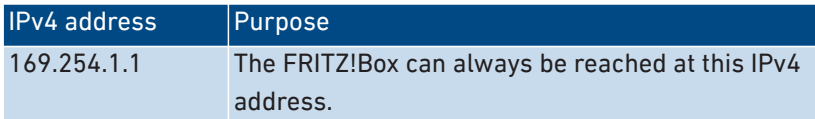

How to use the emergency IPv4 address: [see page 244](#page-243-0).

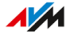

#### IPv4 network

IPv4: IPv4 stands for internet protocol, version 4. Together, the IPv4 address of the FRITZ!Box and the subnet mask specify the IPv4 network of the FRITZ!Box. The IPv4 address range available for the network devices is determined by this network. If either of these two values is changed, a different network results.

• • • • • • • • • • • • • • • • • • • • • • • • • • • • • • • • • • • • • • • • • • • • • • • • • • • • • • • • • • • • • • • • • • • • • • • • • • • • • • • • • • • • • • • • • • • • • • • • • • • • • • • •

#### Instructions: Changing the IPv4 Settings

- 1. Open the user interface; [see page 52](#page-51-0).
- 2. Select "Home Network / Network / Network Settings".
- 3. For instructions, open the online help  $\mathbf Q$ .

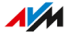

## <span id="page-128-0"></span>Distributing IPv4 Addresses

#### **Overview**

Every network device in the IPv4 home network of the FRITZ!Box has an address from the IPv4 address range of the FRITZ!Box. Either a network device receives its IPv4 address automatically from the DHCP server of the FRITZ!Box, or you enter the IP address manually in the network settings of the network device.

• • • • • • • • • • • • • • • • • • • • • • • • • • • • • • • • • • • • • • • • • • • • • • • • • • • • • • • • • • • • • • • • • • • • • • • • • • • • • • • • • • • • • • • • • • • • • • • • • • • • • • • •

#### IPv4 DHCP Server

DHCP stands for Dynamic Host Configuration Protocol. A DHCP server in the IPv4 network assigns IPv4 addresses to the network devices automatically. Assigning the IP addresses via the DHCP server ensures that all of the network devices connected with the FRITZ!Box are located in the same IP network.

The DHCP server of the FRITZ!Box is enabled upon delivery.

One part of the IPv4 address range of the FRITZ!Box is reserved for the DHCP server. The DHCP server assigns IP addresses from this range to the network devices.

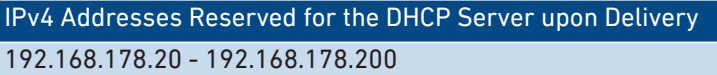

Kind of Change Requirement Enlarge If there are many network devices in the network, many IP addresses will be needed. In this case the address range of the DHCP server can be enlarged. Example for a larger range: 192.168.178.20 - 192.168.178.220 Reduce **If there are fewer network devices**, the address range can be reduced. Example for a smaller range: 192.168.178.20 - 192.168.178.120

You can change the address range for the DHCP server if needed:

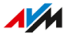

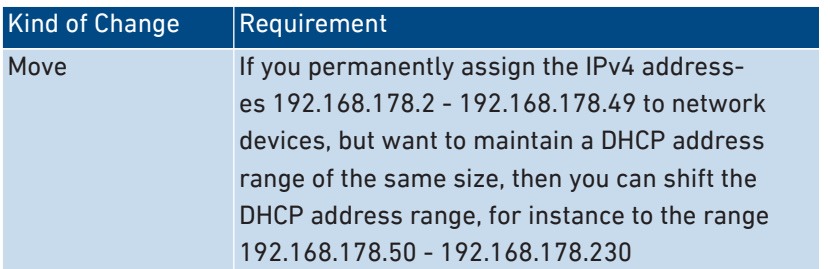

• • • • • • • • • • • • • • • • • • • • • • • • • • • • • • • • • • • • • • • • • • • • • • • • • • • • • • • • • • • • • • • • • • • • • • • • • • • • • • • • • • • • • • • • • • • • • • • • • • • • • • • •

#### Rules

• Only one DHCP server may be active in a network.

#### Preparing Network Devices for DHCP

For the IP address to be assigned by the DHCP server, the "Obtain an IP address automatically" option must be enabled in the IPv4 settings of the network devices; [see page 135](#page-134-1).

When a network device registers with the FRITZ!Box, it receives an IPv4 address from the DHCP server. Every time the network device is restarted, the DHCP server assigns it an IP address again.

#### Always Assign the Same IPv4 Address

You can specify that the DHCP server always assign the same IPv4 address to network devices. This option can be enabled under "Home Network / Network / Network Connections" in the detailed settings of the network devices.

#### Disabling the DHCP Server

You can disable the DHCP server of the FRITZIRox.

In the following cases it is necessary to disable the DHCP server of the FRITZ!Box:

- You use a different DHCP server in your home network.
- You would like to assign addresses to all of the network devices in the home network manually.

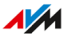

## <span id="page-130-0"></span>Changing IPv6 Settings

#### **Overview**

The FRITZ!Box has preconfigured IPv6 settings upon delivery. You can change these settings.

• • • • • • • • • • • • • • • • • • • • • • • • • • • • • • • • • • • • • • • • • • • • • • • • • • • • • • • • • • • • • • • • • • • • • • • • • • • • • • • • • • • • • • • • • • • • • • • • • • • • • • • •

#### Requirements

• The "IPv6 support enabled" setting is enabled under "Internet / Account Information / IPv6" in the FRITZ!Box user interface.

### Factory Settings

The following IPv6 settings are configured in the FRITZ!Box upon delivery:

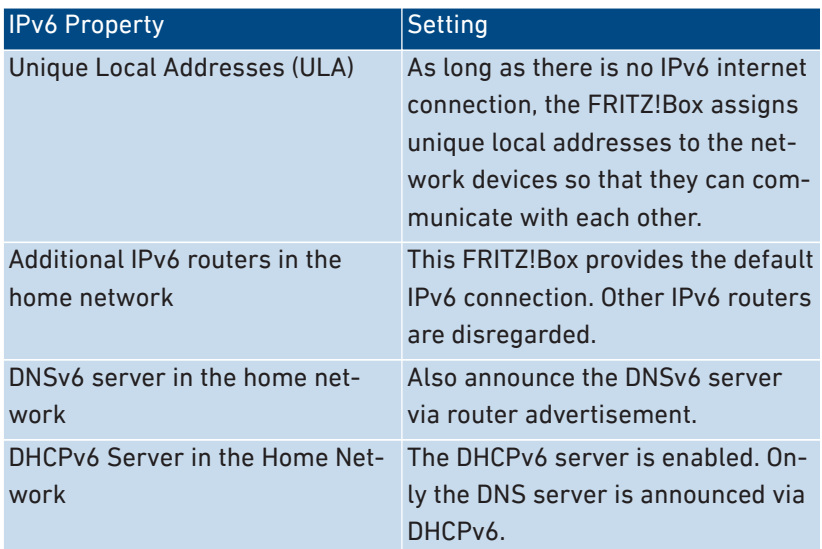

You can change the settings. For more information on this subject, see the online help of the FRITZ!Box.

## Instructions: Changing the IPv6 Settings

1. Open the user interface; [see page 52](#page-51-0).

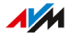

2. Select "Home Network / Network / Network Settings".

• • • • • • • • • • • • • • • • • • • • • • • • • • • • • • • • • • • • • • • • • • • • • • • • • • • • • • • • • • • • • • • • • • • • • • • • • • • • • • • • • • • • • • • • • • • • • • • • • • • • • • • •

3. For instructions, open the online help  $\Omega$ .

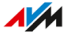

## <span id="page-132-0"></span>Configuring a Static IP Route

#### **Overview**

A static IP route is a description of a path to an IP subnet whose network address is not known to the FRITZ!Box.

• • • • • • • • • • • • • • • • • • • • • • • • • • • • • • • • • • • • • • • • • • • • • • • • • • • • • • • • • • • • • • • • • • • • • • • • • • • • • • • • • • • • • • • • • • • • • • • • • • • • • • • •

#### Application Example

Static IP routes are intended for the following situation:

- In the FRITZ!Box network there is a subnet whose network address in the FRITZ!Box is unknown.
- The network devices in the subnet are to communicate with the network devices of the FRITZ!Box or access the internet via the FRITZ!Box.
- Only relevant for IPv4: The router that spans the subnet does not do NAT (Network Address Translation).

#### How Static IP Routes Work

IP packets whose IP destination addresses are unknown are forwarded to the internet by default. In the application described above, because the FRITZ!Box does not know the destination addresses located in the subnet, it forwards the packet to the internet. To prevent this from happening, the FRITZ!Box must know the network address of the subnet and the IP address of the interface to the subnet. These two addresses are required to configure a static route. Static IP routes are registered in the routing table.

### Instructions: Configuring a Static IPv4 Route

- 1. Open the user interface; [see page 52](#page-51-0).
- 2. Select "Home Network / Network / Network Settings".

• • • • • • • • • • • • • • • • • • • • • • • • • • • • • • • • • • • • • • • • • • • • • • • • • • • • • • • • • • • • • • • • • • • • • • • • • • • • • • • • • • • • • • • • • • • • • • • • • • • • • • • •

- 3. In the "Static Routing Table" area, click on the "IPv4 Routes" button.
- 4. For instructions, open the online help  $\Omega$ .

### Instructions: Configuring a Static IPv6 Route

- 1. Open the user interface; [see page 52](#page-51-0).
- 2. Select "Home Network / Network / Network Settings".
- 3. In the "Static Routing Table" area, click on the "IPv6 Routes" button.
- 4. For instructions, open the online help  $\mathbf Q$ .

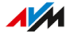

## <span id="page-134-1"></span><span id="page-134-0"></span>Obtaining an IP Address Automatically

#### **Overview**

Network devices that are to obtain their IP address automatically by DHCP must be configured accordingly. This configuration is performed on the operating system level in the IP settings of the network devices.

• • • • • • • • • • • • • • • • • • • • • • • • • • • • • • • • • • • • • • • • • • • • • • • • • • • • • • • • • • • • • • • • • • • • • • • • • • • • • • • • • • • • • • • • • • • • • • • • • • • • • • • •

#### Obtaining an IP Address Automatically in Windows

- 1. In Windows 10, click on "Start". In Windows 8, press the Windows key and the Q key at the same time.
- 2. Enter "ncpa.cpl" in the search field and press Enter.
- 3. Click on the network connection between the computer and the FRITZ!Box with the right mouse button and select "Properties".
- 4. Under "This connection uses the following items", select "Internet Protocol Version 4 (TCP/IPv4)".
- 5. Click on the "Properties" button.
- 6. On the "General" tab, enable the options "Obtain an IP address automatically" and "Obtain DNS server address automatically".
- 7. Save with "OK".
- 8. Enable the options "Obtain an IP address automatically" and "Obtain DNS server address automatically" for the internet protocol version 6 (TCP/IPv6) as well.

The network device receives an IP address from the FRITZ!Box.

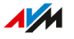

### Obtaining an IP Address Automatically in Mac OS X

- 1. Select the "System Preferences" in the Apple menu.
- 2. In the "System Preferences" window, click on "Network".

• • • • • • • • • • • • • • • • • • • • • • • • • • • • • • • • • • • • • • • • • • • • • • • • • • • • • • • • • • • • • • • • • • • • • • • • • • • • • • • • • • • • • • • • • • • • • • • • • • • • • • • •

- 3. In the "Network" window, select the "Ethernet" entry from the "Show:" list.
- 4. Click on the "Advanced..." button. The "TCP/IP" settings page opens. Select the "Using DHCP" option from the "Configure IPv4:" drop-down list.
- 5. Click on "OK".

The network device now automatically receives an IP address from the FRITZ!Box.

#### Obtaining an IP Address Automatically in Linux

For comprehensive information and tips on network settings in Linux, see, for example:

[www.tldp.org/HOWTO/NET3-4-HOWTO-5.html](http://www.tldp.org/HOWTO/NET3-4-HOWTO-5.html)

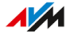

## <span id="page-136-0"></span>Configuring LAN Guest Access

#### **Overview**

With a LAN guest access you can provide houseguests with an internet connection of their own via network cable (LAN cable). A guest access is designed for temporary use by your guests. A guest access can also be made available wirelessly via Wi-Fi.

• • • • • • • • • • • • • • • • • • • • • • • • • • • • • • • • • • • • • • • • • • • • • • • • • • • • • • • • • • • • • • • • • • • • • • • • • • • • • • • • • • • • • • • • • • • • • • • • • • • • • • • •

### The "Guest" Access Profile

Only the "Guest" access profile can be used at the LAN guest access. You can edit the "Guest" access profile in the "Internet / Filters / Access Profiles" menu.

The preconfigured "Guest" profile defines the following for the guest access:

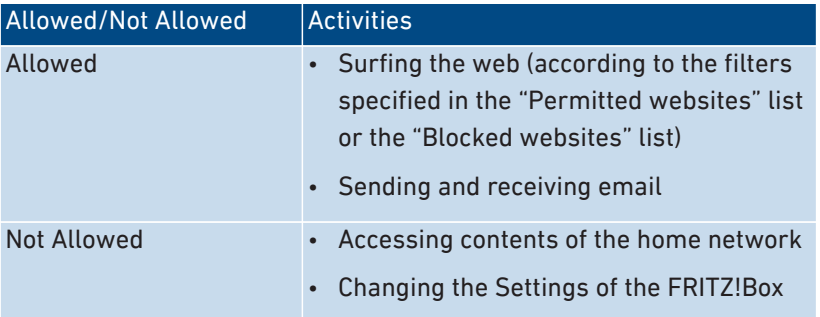

## Example Configuration

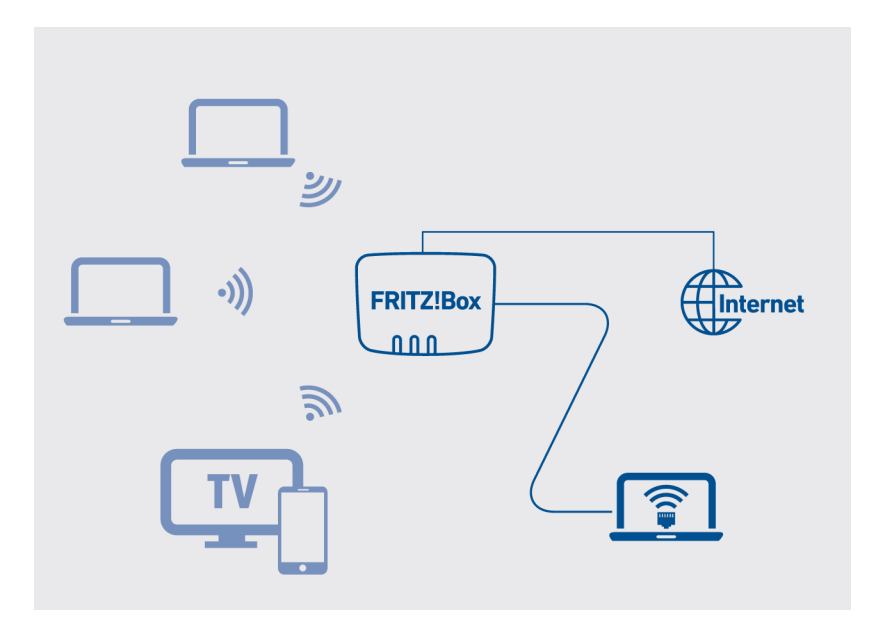

• • • • • • • • • • • • • • • • • • • • • • • • • • • • • • • • • • • • • • • • • • • • • • • • • • • • • • • • • • • • • • • • • • • • • • • • • • • • • • • • • • • • • • • • • • • • • • • • • • • • • • • •

### Requirements

- The FRITZ!Box establishes its own connection to the internet. It is not configured as an IP client.
- You have a network cable.

#### Instructions: Configuring LAN Guest Access

1. Open the user interface; [see page 52](#page-51-0).

- 2. Select "Home Network / Network / Network Settings".
- 3. For instructions, open the online help  $\bigcirc$ .

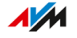

## <span id="page-138-0"></span>Configuring Wake on LAN

#### **Overview**

Wake on LAN is a function that allows a computer to be started via network adapter. Wake on LAN can be used with remote maintenance software, to eliminate the need to keep the computer switched on permanently. The FRITZ!Box supports Wake on LAN both for IPv4 and for IPv6 connections.

• • • • • • • • • • • • • • • • • • • • • • • • • • • • • • • • • • • • • • • • • • • • • • • • • • • • • • • • • • • • • • • • • • • • • • • • • • • • • • • • • • • • • • • • • • • • • • • • • • • • • • • •

#### Requirements

- The network adapter of the computer supports Wake on LAN.
- The computer is connected with the FRITZ!Box
	- via a FRITZ!Powerline device or
	- by network cable
- For access from the internet, the computer must be in standby operation.

#### Instructions: Configuring Wake on LAN

- 1. Open the user interface; [see page 52](#page-51-0).
- 2. Select "Home Network / Network / Network Connections / Edit Device Details  $($
- 3. For instructions, open the online help  $\Omega$ .

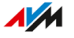

## <span id="page-139-0"></span>Configuring USB Devices

#### **Overview**

The FRITZ!Box has a USB port to which you can connect various USB devices. All devices in the FRITZ!Box home network can use these USB devices jointly and simultaneously.

• • • • • • • • • • • • • • • • • • • • • • • • • • • • • • • • • • • • • • • • • • • • • • • • • • • • • • • • • • • • • • • • • • • • • • • • • • • • • • • • • • • • • • • • • • • • • • • • • • • • • • • •

#### Compatible USB Devices

- USB storage media compatible with EXT2/3/4, FAT, FAT32 or NTFS
	- flash drives
	- external hard drives
	- card readers
- USB printers
- USB all-in-one printers
- USB scanners
- USB modems
	- UMTS/HSDPA dongles

- LTE dongles
- USB hubs

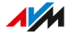

## Example Configuration

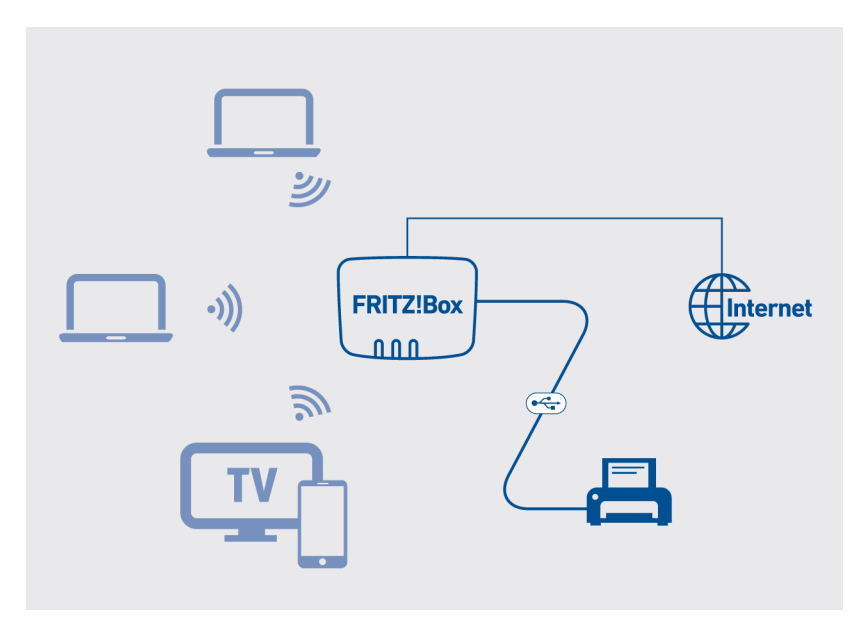

• • • • • • • • • • • • • • • • • • • • • • • • • • • • • • • • • • • • • • • • • • • • • • • • • • • • • • • • • • • • • • • • • • • • • • • • • • • • • • • • • • • • • • • • • • • • • • • • • • • • • • • •

#### Rules

- The total current consumption may not exceed 500 mA. Otherwise errors on the USB devices and even damage to the FRITZ!Box may occur.
- UMTS modems can have very high power consumption. For this reason, do not operate a UMTS modem directly on the FRITZ!Box, but on an active hub with its own power supply.
- Do not conduct any updates for USB devices that are connected with the computer via the FRITZ!Box USB remote connection.
- The FRITZ!Box cannot protect itself from voltage peaks and drops during an electrical storm and can result in data losses on USB storage media. You should back up the contents of your USB storage media on a regular basis.
- Place USB hard drives far away from the FRITZ!Box in order to prevent interference with Wi-Fi transmission.

### Instructions: Attaching and Configuring USB Storage

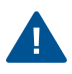

Click on "Remove Safely" before removing a USB storage medium from the FRITZ!Box. This ensures that all data transmission has been completed.

• • • • • • • • • • • • • • • • • • • • • • • • • • • • • • • • • • • • • • • • • • • • • • • • • • • • • • • • • • • • • • • • • • • • • • • • • • • • • • • • • • • • • • • • • • • • • • • • • • • • • • • •

1. Connect the USB storage device to the USB port on the FRITZ!Box. The USB storage medium will be re-indexed and you can access the stored contents.

#### Configuring Access Rights for USB Storage Media

Under "System / FRITZ!Box Users" in the FRITZ!Box user interface you can specify which contents on a connected USB storage media can be accessed by each user account.

#### Instructions: Configuring a USB Printer as a Network Printer (Windows 8)

A USB printer connected to the FRITZ!Box can be configured as a network printer in Windows 8:

- 1. Press the keyboard shortcut "Windows key + X" and select "Control Panel" from the context menu.
- 2. Click on "Hardware and Sound" and select "Devices and Printers".
- 3. In the menu bar, click on "Add a printer".
- 4. In the "Add Printer" window, select "The printer that I want isn't listed" and then "Next".
- 5. Enable the option "Add a printer using TCP/IP address or hostname" and click on "Next".
- 6. Enter the address <http://fritz.box>in the "Hostname or IP address" field.

If the FRITZ!Box is configured as a wireless repeater or an IP client, enter here the IP address at which the FRITZ!Box can be reached in the network.

- 7. Click on "Next".
- 8. Click on "Next" and confirm with "Finish".

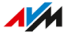

The USB printer has been configured and can be used as a network printer.

• • • • • • • • • • • • • • • • • • • • • • • • • • • • • • • • • • • • • • • • • • • • • • • • • • • • • • • • • • • • • • • • • • • • • • • • • • • • • • • • • • • • • • • • • • • • • • • • • • • • • • • •

#### Instructions: Configuring a USB Printer as a Network Printer (Windows 10)

A USB printer connected to the FRITZ!Box can be configured as a network printer in Windows 10:

- 1. Press the keyboard shortcut Windows key + i.
- 2. Click on "Devices" and select "Devices and Printers" in the menu.
- 3. Click on "Add a printer or scanner".

The "Searching for printers and scanners" search is started.

- 4. Click on "The printer that I want isn't listed."
- 5. Enable the option "Add a printer using TCP/IP address or hostname" and click on "Next".
- 6. Enter the address <http://fritz.box>in the "Hostname or IP address" field.

If the FRITZ!Box is configured as a wireless repeater or an IP client, enter here the IP address at which the FRITZ!Box can be reached in the network.

- 7. Click on "Next".
- 8. If the "Printer Sharing" window appears, select "Do not share this printer" and click on "Next".
- 9. Click on "Finish"

The USB printer has been configured and can be used as a network printer.

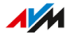

## Instructions: Configuring a USB Printer as a Network Printer (Mac OS X 10.5 or Higher)

• • • • • • • • • • • • • • • • • • • • • • • • • • • • • • • • • • • • • • • • • • • • • • • • • • • • • • • • • • • • • • • • • • • • • • • • • • • • • • • • • • • • • • • • • • • • • • • • • • • • • • • •

A USB printer connected to the FRITZ!Box can be configured as a network printer in Mac OS X version 10.5 or higher:

- 1. In the dock, click on "System preferences".
- 2. Click on "Print & Fax".
- $3$  Click on "+"
- 4. Click on "IP Printer".
- 5. In the "Protocol:" list, select the entry "HP Jet Direct Socket".
- 6. Enter the address "fritz.box" in the "Address" field. If the FRITZ!Box is configured as a wireless repeater or an IP client, enter here the IP address at which it can be reached in the network.
- 7. In the "Use:" list, select the printer that is connected to the USB port of your FRITZ!Box.

If the printer is not displayed, you must first install the printer drivers for this device. Consult the documentation of your printer for instructions.

8. Click on "Add" or "Add Port..."

The USB printer has been configured and can be used as a network printer.

#### Instructions: Configuring a USB Printer in Other Operating Systems

In operating systems other than Windows or Mac OS X, configure the following settings to set up a USB printer as a network printer:

- 1. As the port type, select "Raw TCP".
- 2. Enter the port "9100".
- 3. Enter "fritz.box" as the printer name. If the FRITZ!Box is configured as a wireless repeater or an IP client, enter here the IP address at which it can be reached in the network.

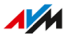
# Configuring and Using the Media Server

#### **Overview**

With the media server of the FRITZ!Box you can make photos, videos and music available to compatible playback devices. The media server can be expanded using USB storage media or USB hard disks. You can also use the media server of the FRITZ!Box to listen to web radio.

• • • • • • • • • • • • • • • • • • • • • • • • • • • • • • • • • • • • • • • • • • • • • • • • • • • • • • • • • • • • • • • • • • • • • • • • • • • • • • • • • • • • • • • • • • • • • • • • • • • • • • • •

#### How It Works

The FRITZ!Box detects media files automatically and makes them available in a clear playlist. You can decide yourself which media sources on the media server should be made available to the users in the home network and from the internet.

 $\mathbf{i}$ 

Writing large amounts of data to a storage medium connected to the FRITZ!Box can take a while. You can accelerate the process by copying the data to the storage medium on your computer first and then connecting the storage medium to the FRITZ!Box.

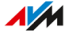

# Example Configuration

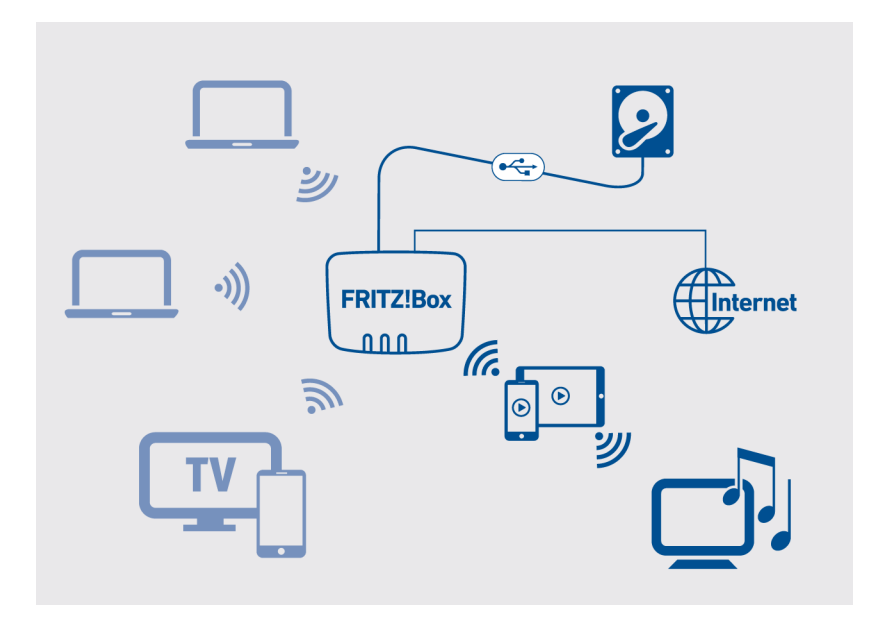

• • • • • • • • • • • • • • • • • • • • • • • • • • • • • • • • • • • • • • • • • • • • • • • • • • • • • • • • • • • • • • • • • • • • • • • • • • • • • • • • • • • • • • • • • • • • • • • • • • • • • • • •

# Requirements

• The playback devices must support the UPnP AV standard.

#### Instructions: Configuring and Using the Media Server

- 1. Open the user interface; [see page 52](#page-51-0).
- 2. Select "Home Network / Media Server / Settings", "Home Network / Media Server / Web Radio" or "Home Network / Media Server / Podcast".
- 3. For instructions, open the online help  $\bigcirc$ .

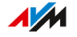

# Assigning a FRITZ!Box Name

## **Overview**

You can assign an individual name for your FRITZ!Box in the FRITZ!Box user interface. This name is then adopted as the name of the Wi-Fi network (SSID).

• • • • • • • • • • • • • • • • • • • • • • • • • • • • • • • • • • • • • • • • • • • • • • • • • • • • • • • • • • • • • • • • • • • • • • • • • • • • • • • • • • • • • • • • • • • • • • • • • • • • • • • •

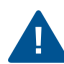

Changing the name may make it necessary to reconfigure your Wi-Fi connections and network links.

# Consequences of Assigning a Name

The name is adopted in the following areas of your home network:

- Name of the Wi-Fi network (SSID)
- Name of the Wi-Fi guest network (SSID)
- Name of the working group released for home network sharing
- Name of the media server
- Name of the DECT base station
- Push service sender name
- Name of your FRITZ!Box in the device overview in MyFRITZ!

#### Instructions: Assigning a FRITZ!Box Name

- 1. Open the user interface; [see page 52](#page-51-0).
- 2. Select "Home Network / FRITZ!Box Name".
- 3. For instructions, open the online help  $\Omega$ .

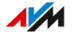

# **User Interface: Wi-Fi Menu**

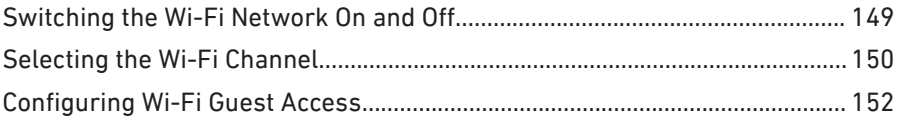

. . . . . . . . . . .

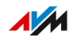

. . . . . .

# <span id="page-148-0"></span>Switching the Wi-Fi Network On and Off

## **Overview**

When no one is using it, you can switch off the Wi-Fi network. This way you reduce both power consumption and wireless radiation.

• • • • • • • • • • • • • • • • • • • • • • • • • • • • • • • • • • • • • • • • • • • • • • • • • • • • • • • • • • • • • • • • • • • • • • • • • • • • • • • • • • • • • • • • • • • • • • • • • • • • • • • •

You can switch the Wi-Fi network on and off manually, and set up a schedule for times when the Wi-Fi network is turned on and off automatically.

## Switching the Wi-Fi Network On and Off Manually

You can switch the Wi-Fi network on and off in the following ways:

- with the "WLAN" button (press briefly)
- in the "Home Network / Wireless" menu of a connected FRITZ!Fon cordless telephone
- in the "Convenience Features / Wireless" menu of the MyFRITZ!App
- by keypad code using a connected telephone; [see page 223](#page-222-0)

#### Instructions: Switching the Wi-Fi Network On and Off by Schedule

- 1. Open the user interface; [see page 52](#page-51-0).
- 2. Select "Wi-Fi / Schedule".
- 3. For instructions, open the online help  $\Omega$ .

The FRITZ!Box schedule can be transferred to other connected AVM devices, for instance FRITZ!Repeaters and FRITZ!Powerline adapters. By default, the AVM devices adopt the settings for the wireless switching schedule from the FRITZ!Box. You can also configure a separate Wi-Fi switching schedule for the connected AVM devices.

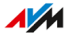

# <span id="page-149-0"></span>Selecting the Wi-Fi Channel

## **Overview**

Wi-Fi uses the frequency ranges at 2.4 and 5 GHz for transmission. In the default setting the FRITZ!Box automatically checks the wireless environment and selects the optimum wireless channel settings. In some cases it may be necessary to adjust the Wi-Fi channel settings.

• • • • • • • • • • • • • • • • • • • • • • • • • • • • • • • • • • • • • • • • • • • • • • • • • • • • • • • • • • • • • • • • • • • • • • • • • • • • • • • • • • • • • • • • • • • • • • • • • • • • • • • •

# Comparison of the 2.4 and 5 GHz

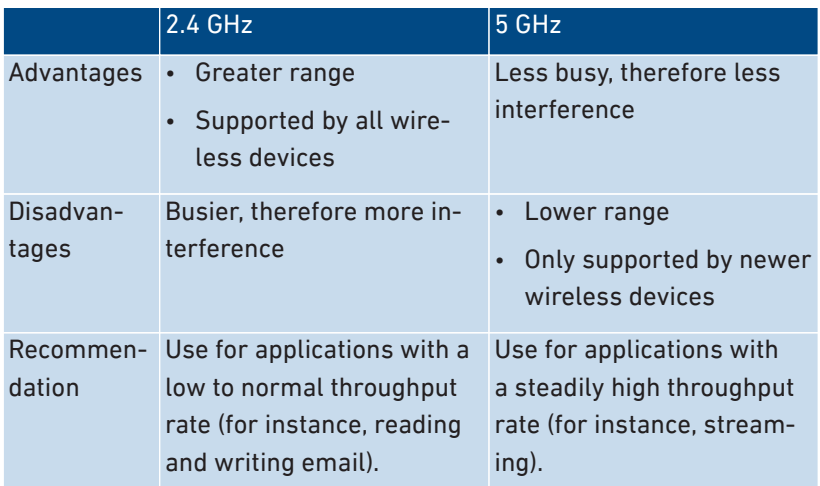

# Automatic Configuration of the Wireless Channel Settings by the FRITZ!Box

With the "Set Wi-Fi channel settings automatically" setting, the FRITZ! Box automatically searches for a channel subject to minimal interference. This process takes into consideration adjacent Wi-Fi networks and other sources of interference (for instance baby monitors, microwave ovens). Should problems with interference in the Wi-Fi network persist despite this setting, try to identify the source of interference and eliminate it.

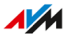

# Controlling Wireless Devices Automatically to Improve Data Transmission (Mesh Wi-Fi Steering)

• • • • • • • • • • • • • • • • • • • • • • • • • • • • • • • • • • • • • • • • • • • • • • • • • • • • • • • • • • • • • • • • • • • • • • • • • • • • • • • • • • • • • • • • • • • • • • • • • • • • • • • •

Mesh Wi-Fi Steering is available starting with FRITZ!OS 7.10 and comprises two features to improve data transmission:

Band steering: For a dual-band compatible wireless device, the FRITZ!Box can select the frequency range that is currently more suitable. Dual-band compatible devices support the 2.4 and the 5 GHz frequency ranges.

AP steering (Access Point steering): For a wireless device in the Mesh Wi-Fi, the FRITZ!Box can select the FRITZ! device which is currently the best access point to the Mesh Wi-Fi.

Disable Mesh Wi-Fi steering only if a wireless device experiences problems with Wi-Fi connections. There are a few wireless devices that are incompatible with Mesh Wi-Fi steering.

#### Instructions: Adjusting the Wi-Fi Channel Settings

- 1. Open the user interface; [see page 52](#page-51-0).
- 2. Select "Wi-Fi / Wi-Fi Channel".
- 3. For instructions, open the online help  $\Omega$ .

# <span id="page-151-0"></span>Configuring Wi-Fi Guest Access

#### **Overview**

In addition to its wireless network, the FRITZ!Box can provide a second, independent wireless guest network. You can make this Wi-Fi guest network available to your guests. Then your guests can log in with the wireless guest network on their own smartphones, tablets, laptops or other network devices, without being able to access the FRITZ!Box home network.

• • • • • • • • • • • • • • • • • • • • • • • • • • • • • • • • • • • • • • • • • • • • • • • • • • • • • • • • • • • • • • • • • • • • • • • • • • • • • • • • • • • • • • • • • • • • • • • • • • • • • • • •

#### Private Wi-Fi Guest Access and Public Wi-Fi Hotspot

The Wi-Fi guest access can be configured as a private or public hotspot.

With a private Wi-Fi guest access you can provide houseguests with an internet connection of their own. The guest access receives its own Wi-Fi network key and guest network name (SSID). You can provide the access information to your guests via QR code or print it out for them.

With a public hotspot you can make Wi-Fi access available to quests in a public space, such as a restaurant or a medical practice. The public hotspot receives its own Wi-Fi hotspot name (SSID), but remains nonencrypted so that no Wi-Fi network key is required.

# The "Guest" Access Profile

Wireless devices using the private Wi-Fi guest access or the public hotspot are automatically assigned the "Guest" access profile.

• • • • • • • • • • • • • • • • • • • • • • • • • • • • • • • • • • • • • • • • • • • • • • • • • • • • • • • • • • • • • • • • • • • • • • • • • • • • • • • • • • • • • • • • • • • • • • • • • • • • • • • •

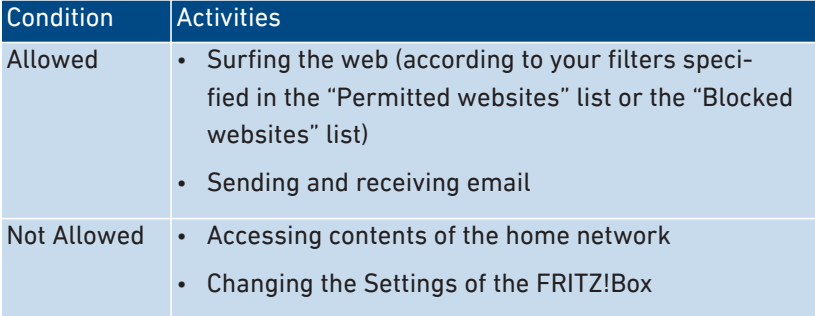

The "Guest" access profile can be edited in the "Internet / Filters / Access Profiles" menu; [see page 86](#page-85-0).

The configured filters determine which websites your guests are allowed to visit. The filters can be edited in the "Internet / Filters / Lists"; [see page 88.](#page-87-0)

#### Settings for the Wi-Fi Guest Access

You can configure the Wi-Fi guest access as a private guest access or a public hotspot.

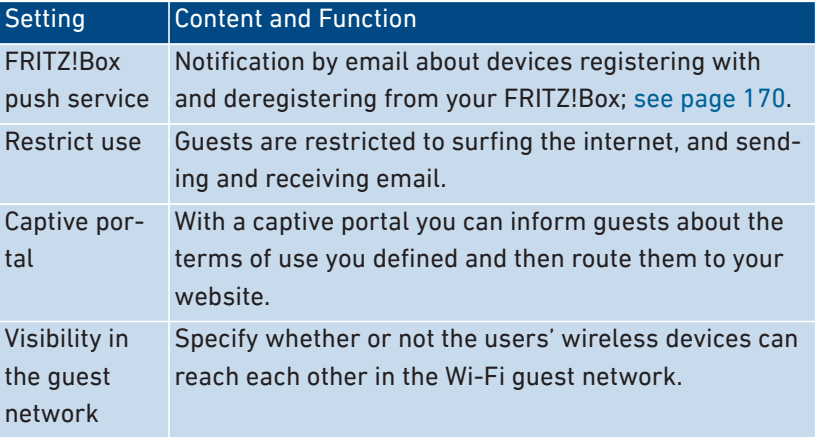

• • • • • • • • • • • • • • • • • • • • • • • • • • • • • • • • • • • • • • • • • • • • • • • • • • • • • • • • • • • • • • • • • • • • • • • • • • • • • • • • • • • • • • • • • • • • • • • • • • • • • • • •

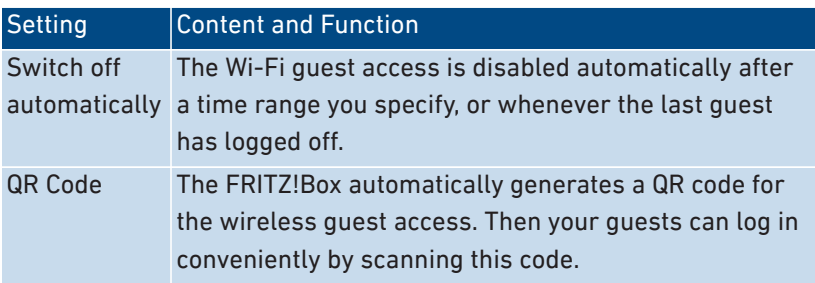

• • • • • • • • • • • • • • • • • • • • • • • • • • • • • • • • • • • • • • • • • • • • • • • • • • • • • • • • • • • • • • • • • • • • • • • • • • • • • • • • • • • • • • • • • • • • • • • • • • • • • • • •

# Switching the Wi-Fi Guest Access On and Off

- by smartphone or tablet: MyFRITZ!App (Android and iOS)
- FRITZ!Fon: Menu "Home Network / Wi-Fi"
- in the FRITZ!Box user interface
	- <http://myfritz.box> : "Convenience Features"
	- <http://fritz.box>: "Wireless / Guest Access" menu and Time Limit in the "Guest" access profile

• • • • • • • • • • • • • • • • • • • • • • • • • • • • • • • • • • • • • • • • • • • • • • • • • • • • • • • • • • • • • • • • • • • • • • • • • • • • • • • • • • • • • • • • • • • • • • • • • • • • • • • •

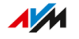

# Example Configuration

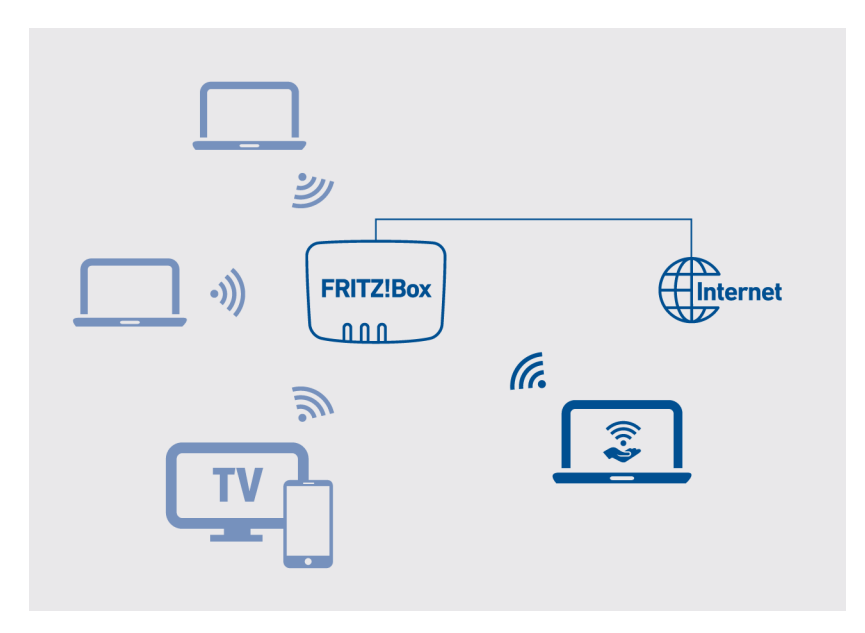

• • • • • • • • • • • • • • • • • • • • • • • • • • • • • • • • • • • • • • • • • • • • • • • • • • • • • • • • • • • • • • • • • • • • • • • • • • • • • • • • • • • • • • • • • • • • • • • • • • • • • • • •

# **Requirements**

• The FRITZ!Box is not configured as an IP client.

# Instructions: Configuring Wi-Fi Guest Access

- 1. Open the user interface; [see page 52](#page-51-0).
- 2. Select "Wi-Fi / Guest Access".
- 3. For instructions, open the online help  $\bigcirc$ .

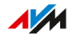

# **User Interface: Smart Home Menu**

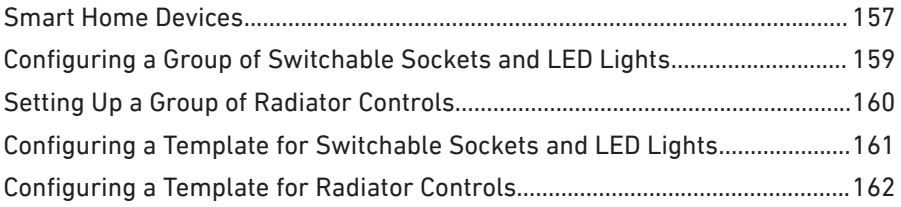

• • • • • • • • • • • • • • • • • • • • • • • • • • • • • • • • • • • • • • • • • • • • • • • • • • • • • • • • • • • • • • • • • • • • • • • • • • • • • • • • • • • • • • • • • • • • • • • • • • • • • • • •

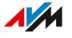

# <span id="page-156-0"></span>Smart Home Devices

#### **Overview**

With Smart Home devices you can switch the power supply to electric devices, measure their energy consumption, control your radiators, or create color lighting for every situation. In the "Smart Home" menu you can configure and operate your Smart Home devices.

• • • • • • • • • • • • • • • • • • • • • • • • • • • • • • • • • • • • • • • • • • • • • • • • • • • • • • • • • • • • • • • • • • • • • • • • • • • • • • • • • • • • • • • • • • • • • • • • • • • • • • • •

## Compatible Smart Home Devices

The following Smart Home devices can be registered with the FRITZ!Box via DECT radio (DECT ULE):

- up to 10 FRITZ!DECT 210/200 outlet switches
- up to 12 FRITZ!DECT 301/300 of Comet DECT radiator controls
- up to 10 FRITZ!DECT 440/400 switches
- up to 10 FRITZ!DECT 500 LED lights
- up to 10 devices from other manufacturers that support the HAN-FUN (Home Area Network FUNctional) Smart Home standard

# FRITZ!DECT 210/220 Switchable Sockets

With the FRITZ!DECT 210/200 switchable sockets, you can control the power supply to lights and other electric devices, manually or by schedule. You can also measure the power consumption of these devices. You operate the sockets in the FRITZ!Box user interface, with a FRITZ!DECT 440/400 switch, with FRITZ!App Smart Home, or with a FRITZ!Fon.

# FRITZ!DECT 301/300 Radiator Control

With the FRITZ!DECT 301/300 radiator controls you can control the room temperature automatically and save heating costs. In combination with a FRITZ!DECTT 440/400 switch, the FRITZ!App Smart Home, or a FRITZ!Fon, you can display the measured temperature, set the normal and cool-down temperature, and change the desired temperature until the next scheduled switching point.

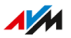

# FRITZ!DECT 440/400 Switches

With the FRITZ!DECT 440/400 switches, you can switch and control the FRITZ!DECT 210/200 switchable sockets, the FRITZ!DECT 301/300 radiator controls, and the FRITZ!DECT 500 LED light.

• • • • • • • • • • • • • • • • • • • • • • • • • • • • • • • • • • • • • • • • • • • • • • • • • • • • • • • • • • • • • • • • • • • • • • • • • • • • • • • • • • • • • • • • • • • • • • • • • • • • • • • •

With the FRITZ!DECT 440 switch you can also turn the answering machine and the Wi-Fi guest access on and off.

# FRITZ!DECT 500 LED Light

FRITZ!DECT 500 is a LED light for white and color lighting. With the FRITZ!DECT 440 and 400 switches you can switch the LED light. With FRITZ!App Smart Home you can also dim the LED light and change its color. FRITZ!DECT 500 requires an E27 lighting fixture.

#### HAN FUN Devices

You can also connect Smart Home devices from other manufacturers to the FRITZ!Box and configure and operate them in the FRITZ!Box user interface, for instance, motion sensors and door and window contacts. The devices must support the HAN FUN (Home Area Network FUNctional) Smart Home standard.

# <span id="page-158-0"></span>Configuring a Group of Switchable Sockets and LED Lights

• • • • • • • • • • • • • • • • • • • • • • • • • • • • • • • • • • • • • • • • • • • • • • • • • • • • • • • • • • • • • • • • • • • • • • • • • • • • • • • • • • • • • • • • • • • • • • • • • • • • • • • •

## **Overview**

Using groups you can combine similar Smart Home devices to control them simultaneously. A group can contain multiple switchable sockets, LED lights, or both types of devices. The Smart Home devices can be switched on and off and controlled automatically as a group. You can configure automatic switching for a group and specify one Smart Home device that switches the entire group on and off together.

Instructions: Configuring a Group of Switchable Sockets and LED Lights

- 1. Open the user interface; [see page 52](#page-51-0).
- 2. Select "Smart Home / Groups and Templates"
- 3. For instructions, open the online help  $\mathbf Q$ .

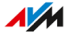

# <span id="page-159-0"></span>Setting Up a Group of Radiator Controls

## **Overview**

Using groups you can combine similar Smart Home devices to control them simultaneously. For a group of radiator controls, you can configure heating periods with 2 temperatures (schedule), heating periods with one temperature (vacation switching) and periods when heating is off.

• • • • • • • • • • • • • • • • • • • • • • • • • • • • • • • • • • • • • • • • • • • • • • • • • • • • • • • • • • • • • • • • • • • • • • • • • • • • • • • • • • • • • • • • • • • • • • • • • • • • • • • •

## Instructions: Setting Up a Group of Radiator Controls

- 1. Open the user interface; [see page 52](#page-51-0).
- 2. Select "Smart Home / Groups and Templates"
- 3. For instructions, open the online help  $\Omega$ .

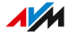

# <span id="page-160-0"></span>Configuring a Template for Switchable Sockets and LED Lights

• • • • • • • • • • • • • • • • • • • • • • • • • • • • • • • • • • • • • • • • • • • • • • • • • • • • • • • • • • • • • • • • • • • • • • • • • • • • • • • • • • • • • • • • • • • • • • • • • • • • • • • •

## **Overview**

In a template you can combine several groups and multiple switchable sockets and LED lights so that they are switched on and off at the same time.

## Rules

• In a template you can only combine similar Smart Home devices: Either radiator controls, or switchable sockets and LED lights.

# Example

You have switchable sockets and LED lights in operation in your home. In one room you have floor lamps connected to two switchable sockets, which have been configured as a group. In another room you have three different LED lights connected.

To switch all switchable sockets and LED lights, you can configure one or more templates:

- one template to enable automatic switching (schedule)
- one template to switch all sockets/LED lights on or off
- one template to delete automatic switching for the sockets/LED lights

Instructions: Configuring a Template for Switchable Sockets and LED Lamps

- 1. Open the user interface; [see page 52](#page-51-0).
- 2. Select "Smart Home / Groups and Templates"
- 3. For instructions, open the online help  $\Omega$ .

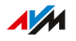

# <span id="page-161-0"></span>Configuring a Template for Radiator Controls

## **Overview**

In a template you can combine several groups and several radiator controls so that they are controlled at the same time.

• • • • • • • • • • • • • • • • • • • • • • • • • • • • • • • • • • • • • • • • • • • • • • • • • • • • • • • • • • • • • • • • • • • • • • • • • • • • • • • • • • • • • • • • • • • • • • • • • • • • • • • •

# Rules

• In a template you can only combine similar Smart Home devices: Either radiator controls, or switchable sockets and LED lights.

# Example

You have several radiator controls operating in various rooms of your home. In one room you configured a group for several radiator controls. The other rooms have only one radiator control each. To control all radiator controls in all rooms together, you can configure one or more templates:

- one template to preheat the entire home (for instance, with boost mode or a schedule)
- one template to maintain the same temperature on all radiators while you are gone (vacation switching)
- one template to turn off all radiators

# Instructions: Configuring a Template for Radiator Controls

- 1. Open the user interface; [see page 52](#page-51-0).
- 2. Select "Smart Home / Groups and Templates"
- 3. For instructions, open the online help  $\Omega$ .

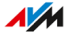

# **User Interface: Diagnostics Menu**

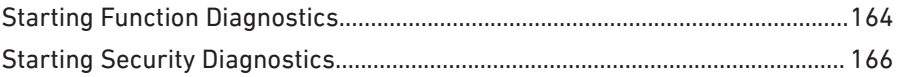

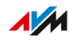

# <span id="page-163-0"></span>Starting Function Diagnostics

# **Overview**

With the function diagnostics you can get an overview of the functional status of your FRITZ!Box and its internet connection, and of your home network as well. In case an error occurs, the diagnostics results can help you localize and remedy any problems.

• • • • • • • • • • • • • • • • • • • • • • • • • • • • • • • • • • • • • • • • • • • • • • • • • • • • • • • • • • • • • • • • • • • • • • • • • • • • • • • • • • • • • • • • • • • • • • • • • • • • • • • •

# Function Diagnostics Checkpoints

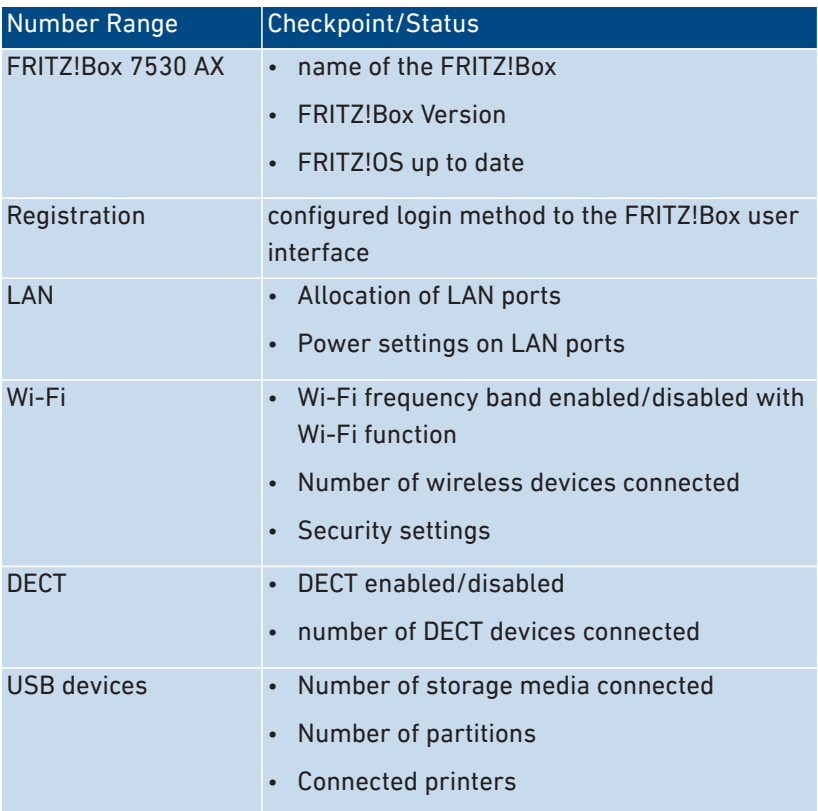

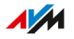

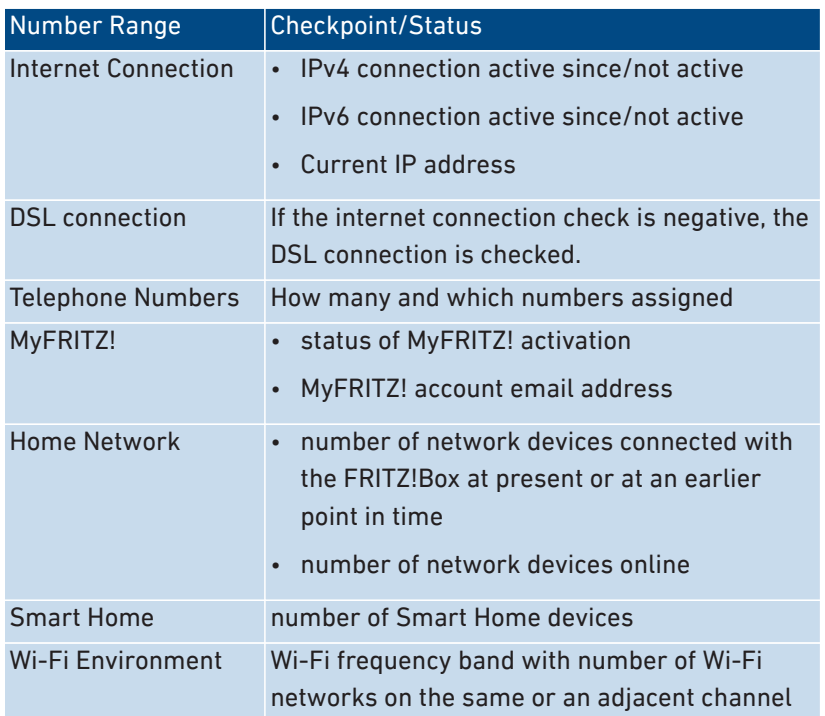

• • • • • • • • • • • • • • • • • • • • • • • • • • • • • • • • • • • • • • • • • • • • • • • • • • • • • • • • • • • • • • • • • • • • • • • • • • • • • • • • • • • • • • • • • • • • • • • • • • • • • • • •

# Instructions: Starting Function Diagnostics

- 1. Open the user interface; [see page 52](#page-51-0).
- 2. Select "Diagnostics / Function".

• • • • • • • • • • • • • • • • • • • • • • • • • • • • • • • • • • • • • • • • • • • • • • • • • • • • • • • • • • • • • • • • • • • • • • • • • • • • • • • • • • • • • • • • • • • • • • • • • • • • • • • •

3. For instructions, open the online help  $\mathbf Q$ .

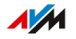

# <span id="page-165-0"></span>Starting Security Diagnostics

## **Overview**

By means of the security diagnostics you get an overview of all security-relevant settings of your FRITZ!Box. At a glance you can see whether the latest FRITZ!OS is installed, which ports are open, which users are logged in or off the FRITZ!Box, which wireless devices with which properties are connected to the FRITZ!Box and much more.

• • • • • • • • • • • • • • • • • • • • • • • • • • • • • • • • • • • • • • • • • • • • • • • • • • • • • • • • • • • • • • • • • • • • • • • • • • • • • • • • • • • • • • • • • • • • • • • • • • • • • • • •

# Security Diagnostics Test Points

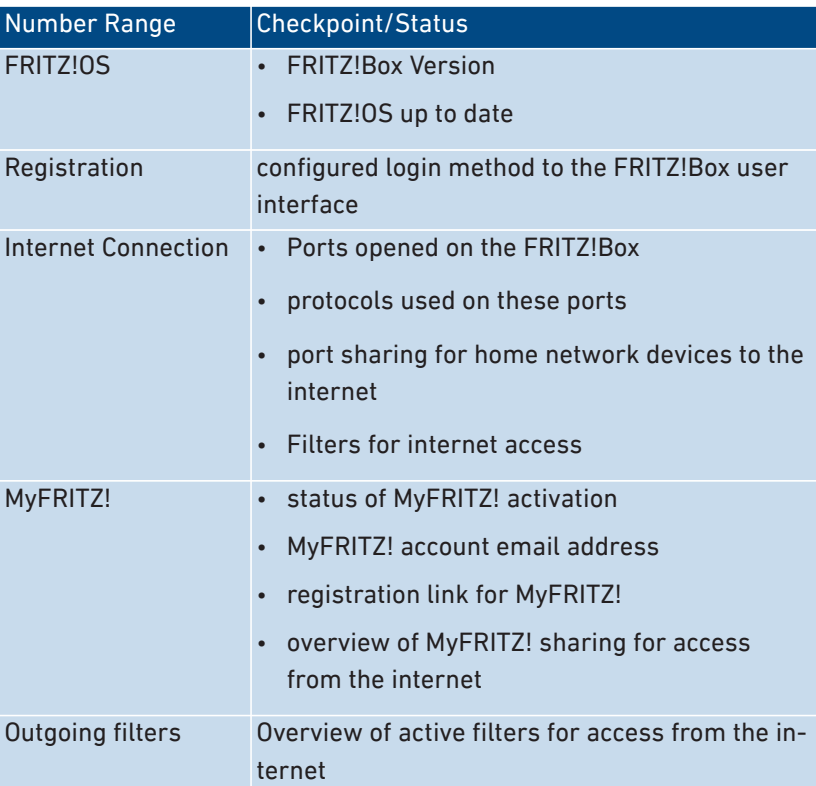

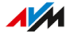

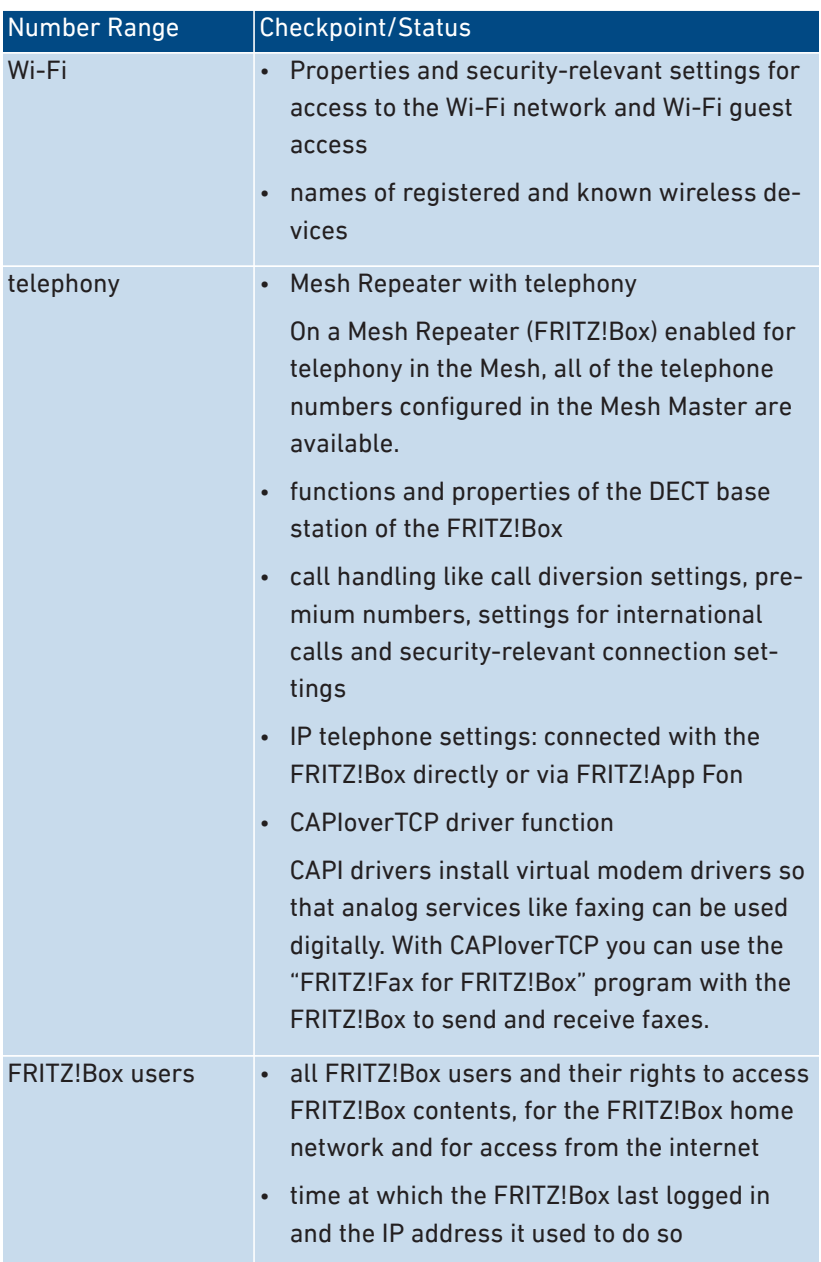

• • • • • • • • • • • • • • • • • • • • • • • • • • • • • • • • • • • • • • • • • • • • • • • • • • • • • • • • • • • • • • • • • • • • • • • • • • • • • • • • • • • • • • • • • • • • • • • • • • • • • • • •

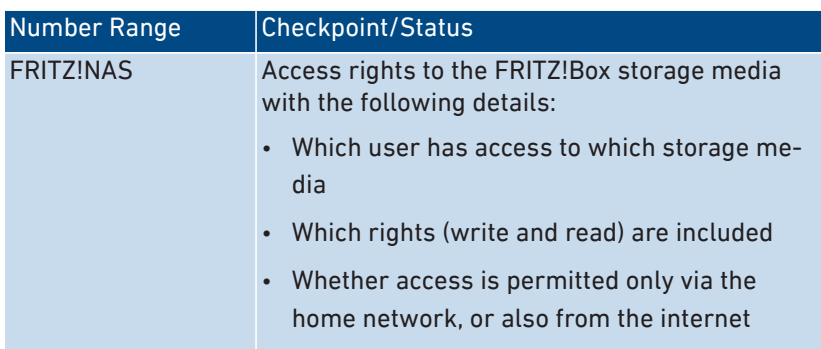

• • • • • • • • • • • • • • • • • • • • • • • • • • • • • • • • • • • • • • • • • • • • • • • • • • • • • • • • • • • • • • • • • • • • • • • • • • • • • • • • • • • • • • • • • • • • • • • • • • • • • • • •

# Instructions: Starting Security Diagnostics

- 1. Open the user interface; [see page 52](#page-51-0).
- 2. Select "Diagnostics / Security".
- 3. For instructions, open the online help  $\bigcirc$ .

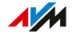

# **User Interface: System Menu**

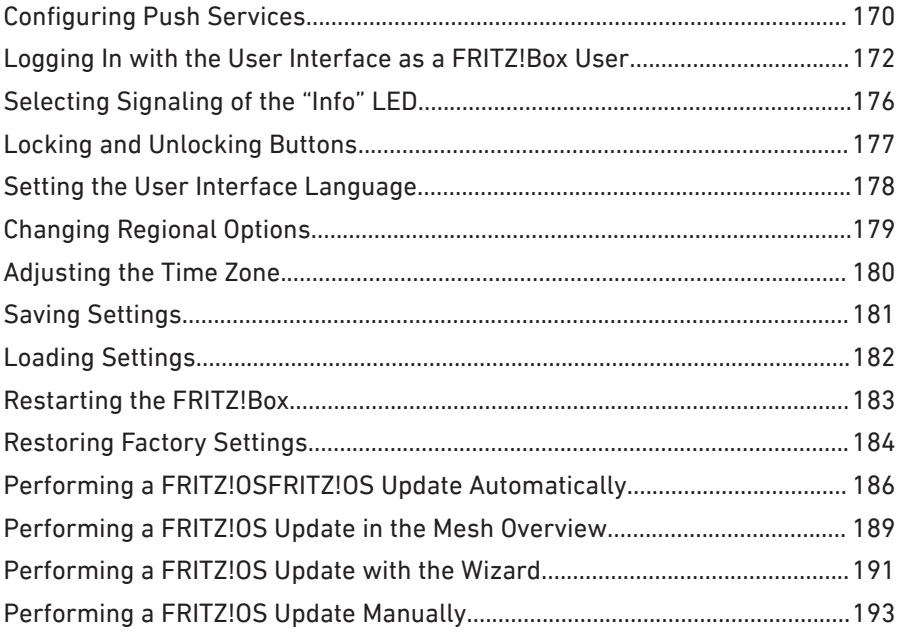

# <span id="page-169-1"></span><span id="page-169-0"></span>Configuring Push Services

## **Overview**

Various push services are available in the user interface under "System / Push Service". Push services are notification services that inform you about the activities of your FRITZ!Box and assist you in saving your passwords and FRITZ!Box settings. With the push services you can have email sent to you at regular intervals informing you about the latest connections, usage and configuration of your FRITZ!Box.

• • • • • • • • • • • • • • • • • • • • • • • • • • • • • • • • • • • • • • • • • • • • • • • • • • • • • • • • • • • • • • • • • • • • • • • • • • • • • • • • • • • • • • • • • • • • • • • • • • • • • • • •

#### Available Push Services

You can request push service mails to be notified about the following activities by the FRITZ!Box:

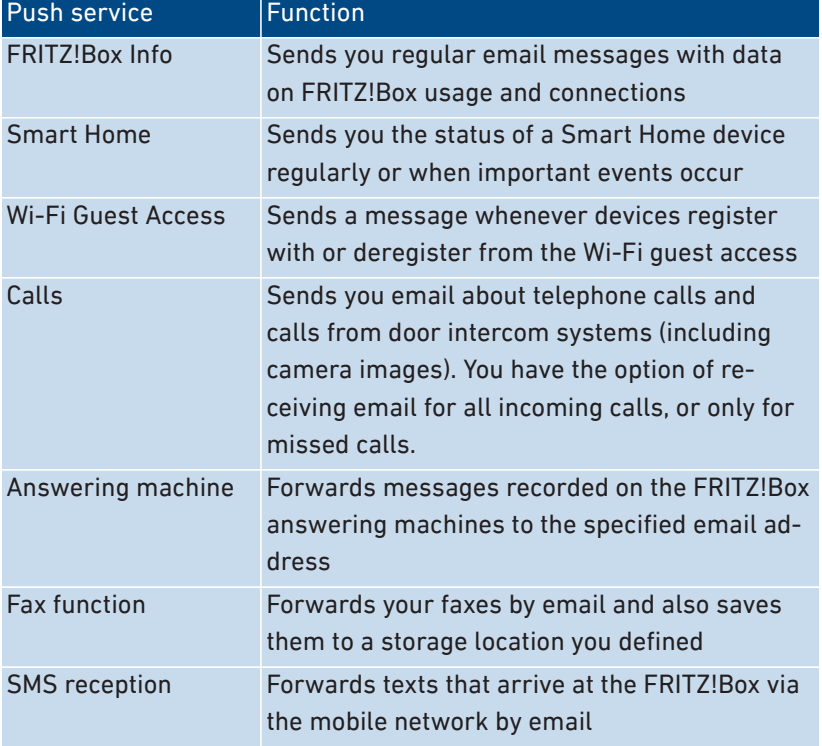

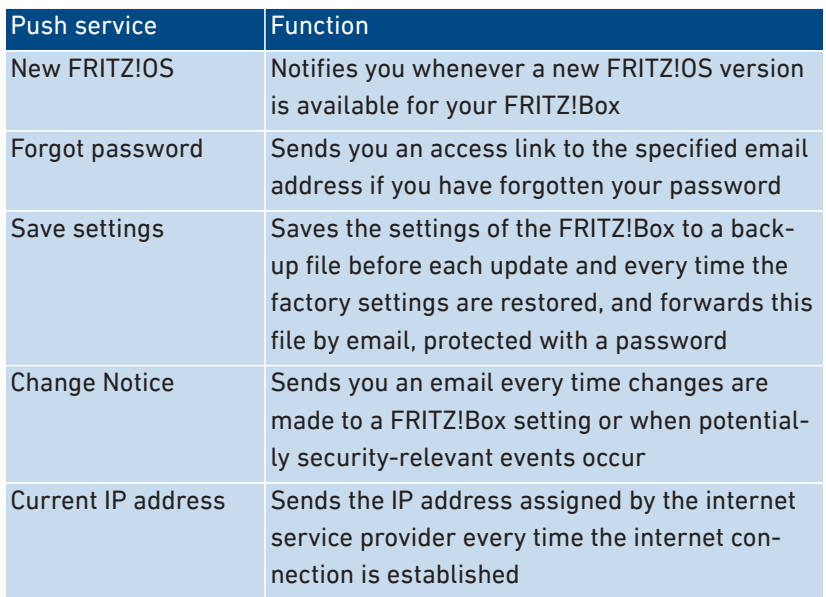

• • • • • • • • • • • • • • • • • • • • • • • • • • • • • • • • • • • • • • • • • • • • • • • • • • • • • • • • • • • • • • • • • • • • • • • • • • • • • • • • • • • • • • • • • • • • • • • • • • • • • • • •

# Instructions: Enabling Push Service

- 1. Open the user interface; [see page 52](#page-51-0).
- 2. Select "Overview / Wizards".
- 3. For instructions, open the online help  $\mathbf Q$ .

# Instructions: Configuring Push Service

- 1. Open the user interface; [see page 52](#page-51-0).
- 2. Select "System / Push Service".
- 3. For instructions, open the online help  $\mathbf Q$ .

• • • • • • • • • • • • • • • • • • • • • • • • • • • • • • • • • • • • • • • • • • • • • • • • • • • • • • • • • • • • • • • • • • • • • • • • • • • • • • • • • • • • • • • • • • • • • • • • • • • • • • • •

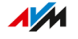

# <span id="page-171-0"></span>Logging In with the User Interface as a FRITZ!Box User

#### **Overview**

When you open the user interface of your FRITZ!Box, you will be prompted to log in. This login serves to keep your FRITZ!Box secure and protects access to the user interface.

• • • • • • • • • • • • • • • • • • • • • • • • • • • • • • • • • • • • • • • • • • • • • • • • • • • • • • • • • • • • • • • • • • • • • • • • • • • • • • • • • • • • • • • • • • • • • • • • • • • • • • • •

You can log in to your FRITZ!Box in the following ways:

- For the first login with the FRITZ!Box, use the FRITZ!Box password preset for your FRITZ!Box.
- After the first login, you can create one or more FRITZ!Box users. FRITZ!Box users are individual authorizations to access and use the FRITZ!Box, which are linked with individual user accounts. Every FRITZ!Box user account has a username and a password.

# FRITZ!Box Password

For the first login to the FRITZ!Box, a general FRITZ!Box password is preconfigured, which works without a username. The preconfigured FRITZ!Box password is printed on the FRITZ!Box on the " Notes" service card or on the type label on the bottom of the housing of your FRITZ!Box.

The FRITZ!Box password has the following properties:

- Login with the FRITZ!Box password without a username is possible only within the FRITZ!Box home network.
- Every user who logs in with the FRITZ!Box password without a username has the right to access all contents and settings on the FRITZ!Box.
- For the FRITZ!Box password, the FRITZ!Box automatically creates a FRITZ!Box user with a username composed of the letters "fritz" and a four-digit string of numerals, for instance, "fritz1234". The FRITZ!Box uses this user account internally whenever you log in with the home network with the FRITZ!Box password and without a username. This automatically created user account cannot be deleted.

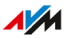

If you change the automatically created username, then you can no longer log in using just the FRITZ!Box password without a username. Then login is possible only with a username and password.

• You can change the preconfigured FRITZ!Box password; [see](#page-56-0) [page 57](#page-56-0).

• • • • • • • • • • • • • • • • • • • • • • • • • • • • • • • • • • • • • • • • • • • • • • • • • • • • • • • • • • • • • • • • • • • • • • • • • • • • • • • • • • • • • • • • • • • • • • • • • • • • • • • •

• The preconfigured FRITZ!Box password is restored if you restore the factory settings to the FRITZ!Box.

#### FRITZ!Box users

FRITZ!Box users are individual authorizations to access and use the FRITZ!Box, which are linked with individual user accounts. A FRITZ!Box user account is set up with a username and a password.

A FRITZ!Box user account has the following properties:

- Login using a FRITZ!Box account is possible from the home network of the FRITZ!Box and, with the appropriate rights, also via the internet.
- If you create a FRITZ!Box user account for a person, then that person is granted rights to use selected areas and functions of the FRITZ!Box.
- A FRITZ!Box user does not have to be an actual person. You can create a FRITZ!Box user for the purpose of bundling certain use rights. For instance, you can create a Smart Home user who can access only Smart Home functions.
- Every FRITZ!Box user logs in with their own username and a unique password.
- You can set up as many as 18 FRITZ!Box user accounts.

You can configure the following rights for each FRITZ!Box user:

- Access the FRITZ!Box from the internet
- View and edit FRITZ!Box settings
- View and listen to voice messages, faxes and the FRITZ!App Fon call list
- Control Smart Home devices

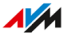

- Access selected network storage (NAS)
- Establish a VPN connection to the FRITZ!Box

#### Rules for Usernames and Passwords

Comply with the following rules for creating usernames and setting passwords:

• • • • • • • • • • • • • • • • • • • • • • • • • • • • • • • • • • • • • • • • • • • • • • • • • • • • • • • • • • • • • • • • • • • • • • • • • • • • • • • • • • • • • • • • • • • • • • • • • • • • • • • •

- For FRITZ!Box users, select a username that begins with a letter from a to z in upper or lower case and has a maximum of 32 characters; [see page 175](#page-174-0).
- Select a password with at least twelve characters, which includes capitals and lower-case letters as well as numerals and special characters; [see page 175.](#page-174-0)
- Configure the "Forgot password" push service. When you have forgotten a password, the FRITZ!Box sends an access link to the email address you specified. Using this link you can set a new password.

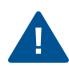

If you lose your FRITZ!Box access information and did not configure the "Forgot password" push service, you will have to restore the factory settings to the FRITZ!Box and reconfigure all of your personal settings for your internet connection, your telephone system and your home network.

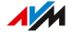

# <span id="page-174-0"></span>Characters Allowed for Passwords and Usernames

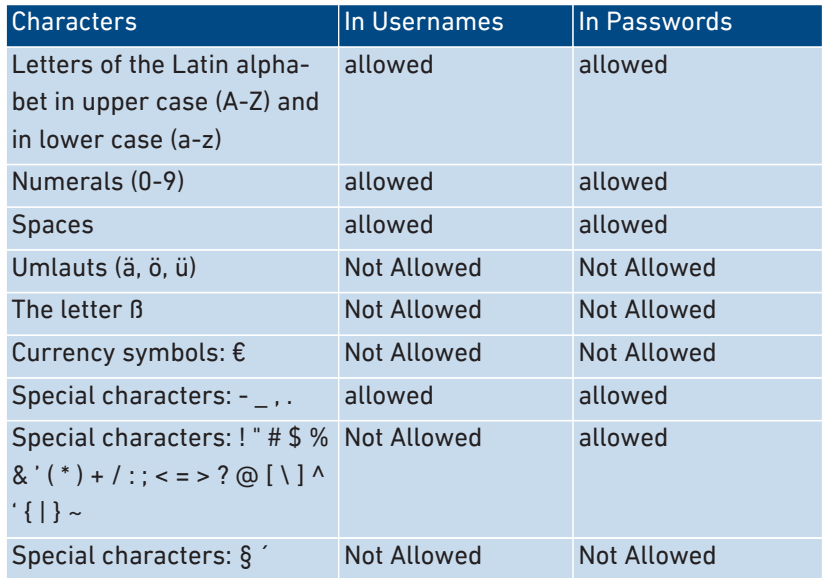

• • • • • • • • • • • • • • • • • • • • • • • • • • • • • • • • • • • • • • • • • • • • • • • • • • • • • • • • • • • • • • • • • • • • • • • • • • • • • • • • • • • • • • • • • • • • • • • • • • • • • • • •

# Instructions: Configuring FRITZ!Box Users

- 1. Open the user interface; [see page 52](#page-51-0).
- 2. Select "System / FRITZ!Box Users / Users".
- 3. For instructions, open the online help  $\bigcirc$ .

• • • • • • • • • • • • • • • • • • • • • • • • • • • • • • • • • • • • • • • • • • • • • • • • • • • • • • • • • • • • • • • • • • • • • • • • • • • • • • • • • • • • • • • • • • • • • • • • • • • • • • • •

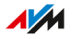

# <span id="page-175-0"></span>Selecting Signaling of the "Info" LED

## **Overview**

The "Info" LED signals various events. Some events are preset and configured permanently; [see page 24.](#page-23-0) In addition to this, the "Info" LED can be assigned to display another event of your choice.

• • • • • • • • • • • • • • • • • • • • • • • • • • • • • • • • • • • • • • • • • • • • • • • • • • • • • • • • • • • • • • • • • • • • • • • • • • • • • • • • • • • • • • • • • • • • • • • • • • • • • • • •

# Example 1

You would like to be notified about new messages on the answering machine. The "Info" LED flashes when there are new messages on the FRITZ!Box answering machine. The LED stops flashing as soon as all new messages have been heard.

## Example 2

You would like to be notified when the data or time included in your internet package, stipulated in the "Internet / Online Monitor / Online Meter", has been exhausted. The "Info" LED will then flash when the configured volume has been exceeded.

# Instructions: Selecting the Signaling of the "Info" LED

- 1. Open the user interface; [see page 52](#page-51-0).
- 2. Select "System / Buttons and LEDs / "Info" Display."
- 3. For instructions, open the online help  $\Omega$ .

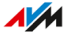

# <span id="page-176-0"></span>Locking and Unlocking Buttons

## **Overview**

You can lock the buttons on the FRITZ!Box. Locking the buttons prevents the settings for your FRITZ!Box or your home network from being changed unintentionally or without authorization.

• • • • • • • • • • • • • • • • • • • • • • • • • • • • • • • • • • • • • • • • • • • • • • • • • • • • • • • • • • • • • • • • • • • • • • • • • • • • • • • • • • • • • • • • • • • • • • • • • • • • • • • •

## Instructions: Locking the FRITZ!Box Buttons

- 1. Open the user interface; [see page 52](#page-51-0).
- 2. Select "System / Buttons and LEDs / Keylock".
- 3. Enable the checkbox "Buttons locked".
- 4. Click on "Apply".

The buttons are locked.

# Instructions: Unlocking the FRITZ!Box Buttons

- 1. Open the user interface; [see page 52](#page-51-0).
- 2. Select "System / Buttons and LEDs / Keylock".
- 3. Disable the "Buttons locked" checkbox.
- 4. Click on "Apply".

The button lock is disabled.

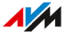

# <span id="page-177-0"></span>Setting the User Interface Language

## **Overview**

You can change the language of the user interface. You can choose between Dutch, English, French, German, Italian, Polish, and Spanish.

• • • • • • • • • • • • • • • • • • • • • • • • • • • • • • • • • • • • • • • • • • • • • • • • • • • • • • • • • • • • • • • • • • • • • • • • • • • • • • • • • • • • • • • • • • • • • • • • • • • • • • • •

## Rules

• FRITZ!Fon cordless telephones automatically adopt the new language of the FRITZ!Box. You can prevent this: Within 2 minutes after you changed the language setting in the FRITZ!Box, press "Cancel" on the FRITZ!Fon.

## Instructions: Setting the User Interface Language

- 1. Open the user interface; [see page 52](#page-51-0).
- 2. In the "System / Region and Language" menu, select the "Language Settings" tab.
- 3. Select the desired language from the drop-down list.
- 4. Click on "Apply".

The FRITZ!Box restarts. After restarting, the user interface appears in the language you selected.

• • • • • • • • • • • • • • • • • • • • • • • • • • • • • • • • • • • • • • • • • • • • • • • • • • • • • • • • • • • • • • • • • • • • • • • • • • • • • • • • • • • • • • • • • • • • • • • • • • • • • • • •

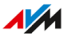

# <span id="page-178-0"></span>Changing Regional Options

## **Overview**

The FRITZ!Box is optimized to make telephone calls in various countries. With the regional options you specify the country in which you use your FRITZ!Box for telephone calls. This way you ensure that the FRITZ!Box adapts optimally to the telephony functionality of the country in which it is used.

• • • • • • • • • • • • • • • • • • • • • • • • • • • • • • • • • • • • • • • • • • • • • • • • • • • • • • • • • • • • • • • • • • • • • • • • • • • • • • • • • • • • • • • • • • • • • • • • • • • • • • • •

#### Instructions: Changing Regional Options

- 1. Open the user interface; [see page 52](#page-51-0).
- 2. Select "System / Region and Language / Regional Options".
- 3. For instructions, open the online help  $\mathbf Q$ .

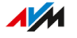

# <span id="page-179-0"></span>Adjusting the Time Zone

#### **Overview**

By default, the FRITZ!Box automatically sets the time zone when it connects to the internet. However, you can also set the time zone where you use the FRITZ!Box manually.

• • • • • • • • • • • • • • • • • • • • • • • • • • • • • • • • • • • • • • • • • • • • • • • • • • • • • • • • • • • • • • • • • • • • • • • • • • • • • • • • • • • • • • • • • • • • • • • • • • • • • • • •

If you are using the FRITZ!Box in a country with daylight saving time, you can enable the option to adjust to daylight time automatically.

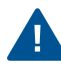

For all features of the FRITZ!Box to work smoothly, the FRITZ!Box must always be set to the local time zone where it is located.

# Instructions: Adjusting the Time Zone

- 1. Open the user interface; [see page 52](#page-51-0).
- 2. Select "System / Region and Language / Time Zone".
- 3. For instructions, open the online help  $\Omega$ .
# <span id="page-180-0"></span>Saving Settings

#### **Overview**

You can save all of the settings made in your FRITZ!Box to a backup file. Using this file you can save time on future configurations:

• • • • • • • • • • • • • • • • • • • • • • • • • • • • • • • • • • • • • • • • • • • • • • • • • • • • • • • • • • • • • • • • • • • • • • • • • • • • • • • • • • • • • • • • • • • • • • • • • • • • • • • •

- You can restore the settings saved in your current FRITZ!Box.
- You can load the saved settings into a FRITZ!Box of the same model.
- You can load the saved settings into a FRITZ!Box of another model.

#### Instructions: Saving Settings Automatically

- 1. Open the user interface; [see page 52](#page-51-0).
- 2. Select "System / Push Service / Push Services".
- 3. For instructions, open the online help  $\Omega$ .

#### Instructions: Saving Settings Manually

- 1. Open the user interface; [see page 52](#page-51-0).
- 2. Select "System / Backup / Save".
- 3. For instructions, open the online help  $\Omega$ .

# Loading Settings

#### **Overview**

FRITZ!Box settings you have previously saved can be restored.

• • • • • • • • • • • • • • • • • • • • • • • • • • • • • • • • • • • • • • • • • • • • • • • • • • • • • • • • • • • • • • • • • • • • • • • • • • • • • • • • • • • • • • • • • • • • • • • • • • • • • • • •

- You can restore settings saved in your current FRITZ!Box.
- You can load the saved settings into a FRITZ!Box of the same model.
- You can load the saved settings into another FRITZ!Box of a different model.

When restoring your FRITZ!Box settings, you can choose whether to restore all settings, or only certain selected ones.

#### Instructions: Loading Settings

- 1. Open the user interface; [see page 52](#page-51-0).
- 2. Select "System / Backup / Restore".
- 3. For instructions, open the online help  $\mathbf Q$ .

# Restarting the FRITZ!Box

#### **Overview**

A restart of your FRITZ!Box may be necessary if the FRITZ!Box no longer reacts correctly, or if internet connections can no longer be established for no apparent reason. You can perform a restart directly on the FRITZ!Box or via the FRITZ!Box user interface.

• • • • • • • • • • • • • • • • • • • • • • • • • • • • • • • • • • • • • • • • • • • • • • • • • • • • • • • • • • • • • • • • • • • • • • • • • • • • • • • • • • • • • • • • • • • • • • • • • • • • • • • •

#### Consequences of Restarting

- The FRITZ!Box is reinitialized.
- Events in the "System / Event Log" menu are deleted.
- Settings you made in the FRITZ!Box remain intact.

#### Instructions: Restarting the FRITZ!Box

- 1. Remove the power adapter of the FRITZ!Box from the electrical outlet.
- 2. Wait 5 seconds.
- 3. Plug the power adapter back into the outlet.

Restarting the FRITZ!Box takes about 2 minutes.

#### Instructions: Restarting the FRITZ!Box from the User Interface

- 1. Open the user interface; [see page 52](#page-51-0).
- 2. Select "System / Backup / Restart".
- 3. For instructions, open the online help  $\Omega$ .

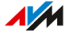

# Restoring Factory Settings

#### **Overview**

You can restore factory settings to the FRITZ!Box.

### Application Example

Resetting makes sense in the following cases:

• You forgot the login information for your FRITZ!Box and can no longer access the FRITZ!Box user interface.

• • • • • • • • • • • • • • • • • • • • • • • • • • • • • • • • • • • • • • • • • • • • • • • • • • • • • • • • • • • • • • • • • • • • • • • • • • • • • • • • • • • • • • • • • • • • • • • • • • • • • • • •

- The FRITZ!Box no longer works properly (for instance, due to improper settings)
- The FRITZ!Box is to be passed on to an outside party for repair.
- The FRITZ!Box is to be resold to another user.
- The FRITZ!Box is to be disposed of.

#### Consequences of Resetting

- All of the settings you made in the FRITZ!Box are deleted.
- The internal memory of the FRITZ!Box is deleted. In addition to contents on FRITZ!NAS, messages received on the answering machine and faxes are discarded.
- The network key from the factory settings will be activated again.
- The name of the Wi-Fi network (SSID) will be reset.
- The IP configuration of the factory settings will be restored.

### **Preparations**

If you would like to restart operation of the FRITZ!Box after restoring factory settings, make the following preparations:

• Save your FRITZ!Box settings; [see page 181.](#page-180-0)

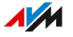

### Instructions: Restoring Factory Settings

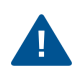

When the factory settings are restored, all of the settings you made in the FRITZ!Box are deleted.

• • • • • • • • • • • • • • • • • • • • • • • • • • • • • • • • • • • • • • • • • • • • • • • • • • • • • • • • • • • • • • • • • • • • • • • • • • • • • • • • • • • • • • • • • • • • • • • • • • • • • • • •

- 1. Open the user interface; [see page 52](#page-51-0).
- 2. In the FRITZ!Box user interface, select the "System / Backup" menu.
- 3. Select the "Factory Settings" tab.
- 4. Click on the "Load Factory Settings" button.

The FRITZ!Box is reset to its factory settings. All data are deleted.

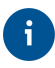

If you intend to restart operation of the FRITZ!Box, we recommend updating the FRITZ!OS of the FRITZ!Box; [see page 189.](#page-188-0)

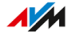

# Performing a FRITZ!OSFRITZ!OS Update Automatically

#### **Overview**

The FRITZ!Box works with its own operating system: FRITZ!OS. AVM regularly makes new versions of FRITZ!OS available for your FRITZ!Box, free of charge. Updates contain further developments and often new features.

• • • • • • • • • • • • • • • • • • • • • • • • • • • • • • • • • • • • • • • • • • • • • • • • • • • • • • • • • • • • • • • • • • • • • • • • • • • • • • • • • • • • • • • • • • • • • • • • • • • • • • • •

With the automatic update function of the FRITZ!Box you will never miss a software update for your FRITZ!Box and will be able to use new features right away. A new version of FRITZ!OS can contain improvements, bug fixes and important security updates, as well as significant new functions.

Always install the latest FRITZ!OS version on all FRITZ! products in your FRITZ!Box home network. This keeps your FRITZ! products up to date and ensures optimum synchronization of all devices in your home network.

#### Properties of Automatic Updates

In the "System / Update / Auto Update" menu you can specify when and which updates should be installed automatically, or whether you would like to be merely informed about new FRITZ!OS updates. The default setting is for notification of updates and automatic installation of all updates (level III).

The "Automatic Update" function offers you the following methods: • • • • • • • • • • • • • • • • • • • • • • • • • • • • • • • • • • • • • • • • • • • • • • • • • • • • • • • • • • • • • • • • • • • • • • • • • • • • • • • • • • • • • • • • • • • • • • • • • • • • • • • •

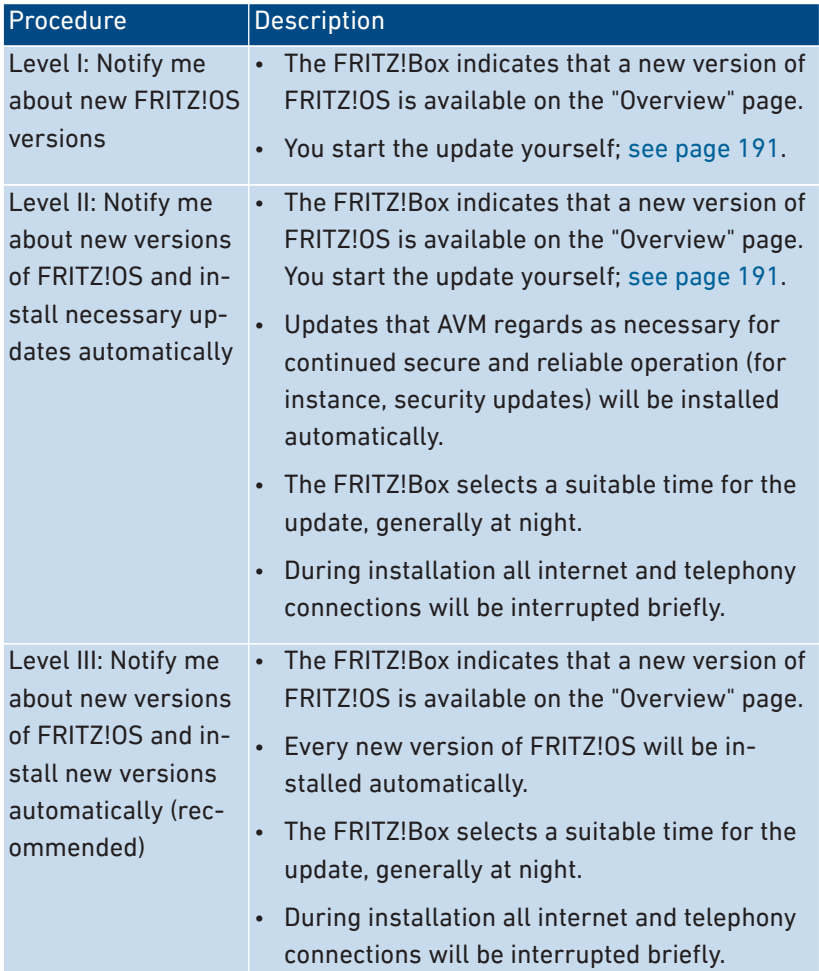

The FRITZ!Box is preconfigured for automatic updates, generally at night. During installation all internet and telephone connections will be briefly interrupted. If you require a stable internet connection without interruption at night, for instance for working on servers, large downloads or updates, then select a time period that works better for you with the "Time range for updates" option in the "System / Update / Auto Update" menu of the FRITZ!Box.

 $\overline{AM}$ 

### Instructions: Configuring Automatic Updates

- 1. Open the user interface; [see page 52](#page-51-0).
- 2. Select "System / Update / Auto Update".
- 3. For instructions, open the online help  $\Omega$ .

#### Instructions: Disabling Automatic Updates

If you do not wish to have updates installed or searched for automatically, you can disable this function.

• • • • • • • • • • • • • • • • • • • • • • • • • • • • • • • • • • • • • • • • • • • • • • • • • • • • • • • • • • • • • • • • • • • • • • • • • • • • • • • • • • • • • • • • • • • • • • • • • • • • • • • •

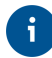

We recommend keeping the search for updates and the automatic installation of updates enabled. This way you benefit from further developments of existing and new features for your FRITZ!Box.

- 1. Open the user interface; [see page 52](#page-51-0).
- 2. Select "Internet / Account Information / AVM Services".
- 3. For instructions, open the online help  $\bullet$ .

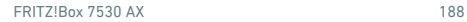

# Performing a FRITZ!OS Update in the Mesh Overview

#### **Overview**

The FRITZ!Box works with its own operating system: FRITZ!OS. AVM regularly makes new versions of FRITZ!OS available for your FRITZ!Box, free of charge. Updates contain further developments and often new features.

• • • • • • • • • • • • • • • • • • • • • • • • • • • • • • • • • • • • • • • • • • • • • • • • • • • • • • • • • • • • • • • • • • • • • • • • • • • • • • • • • • • • • • • • • • • • • • • • • • • • • • • •

You can update the FRITZ!OS in the user interface of your FRITZ!Box, in the Mesh Overview.

Always install the latest FRITZ!OS version on all FRITZ! products in your FRITZ!Box home network. This keeps your FRITZ! products up to date and ensures optimum synchronization of all devices in your home network.

#### <span id="page-188-0"></span>Instructions: Performing a FRITZ!OS Update in the Mesh Overview

Do not clear the connection between FRITZ!OS and the computer during a FRITZ!Box update, and do not unplug the power cord. Interrupting a FRITZ!OS update could damage your FRITZ!Box.

- 1. Open the user interface; [see page 52](#page-51-0).
- 2. Select "Home Network / Mesh".
- 3. When a new update is available, the "Active Connections in the Home Network and Current Software Version" table displays the "Perform update" link next to the FRITZ!Box entry.

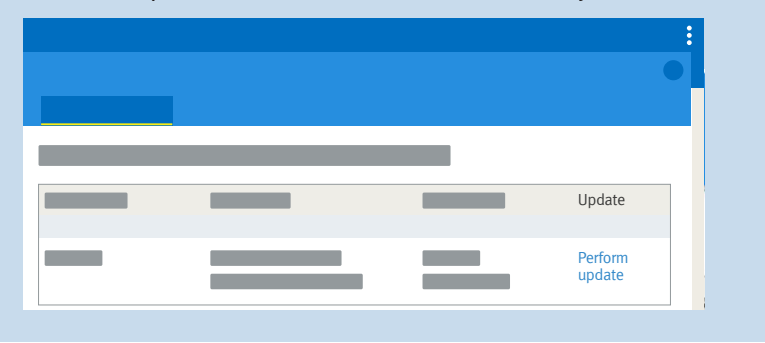

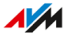

### 4. Start the update by clicking on "Perform update" and wait until the message "Update was successful" appears.

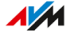

# Performing a FRITZ!OS Update with the Wizard

#### **Overview**

The FRITZ!Box works with its own operating system: FRITZ!OS. AVM regularly makes new versions of FRITZ!OS available for your FRITZ!Box, free of charge. Updates contain further developments and often new features.

• • • • • • • • • • • • • • • • • • • • • • • • • • • • • • • • • • • • • • • • • • • • • • • • • • • • • • • • • • • • • • • • • • • • • • • • • • • • • • • • • • • • • • • • • • • • • • • • • • • • • • • •

Using the "Update" wizard makes it especially easy to install a new version of FRITZ!OS. The wizard checks whether a new version of FRITZ!OS is available and guides you step by step through installation.

÷.

Always install the latest FRITZ!OS version on all FRITZ! products in your FRITZ!Box home network. This keeps your FRITZ! products up to date and ensures optimum synchronization of all devices in your home network.

#### <span id="page-190-0"></span>Instructions: Performing a FRITZ!OS Update with the Wizard

Do not clear the connection between FRITZ!OS and the computer during a FRITZ!Box update, and do not unplug the power cord. Interrupting a FRITZ!OS update could damage your FRITZ!Box.

- 1. Open the user interface; [see page 52](#page-51-0).
- 2. On the "Overview" page, select the "Wizards" menu.
- 3. Start the "Update" wizard. The "System / Update / FRITZ!OS Version" page is opened.
- 4. Click on the "Find New FRITZ!OS" button.

The wizard checks whether a FRITZ!OS update is available for your FRITZ!Box.

If the wizard finds an update, the version number of the new FRITZ!OS is displayed. Click on the link under the FRITZ!OS version to view information about further developments and new functions contained in the FRITZ!OS update.

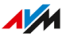

5. To install an update, click on the "Start Update" button.

• • • • • • • • • • • • • • • • • • • • • • • • • • • • • • • • • • • • • • • • • • • • • • • • • • • • • • • • • • • • • • • • • • • • • • • • • • • • • • • • • • • • • • • • • • • • • • • • • • • • • • • •

The FRITZ!OS update begins and the "Info" LED starts flashing. The FRITZ!OS update is complete when the LED stops flashing.

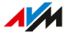

# Performing a FRITZ!OS Update Manually

#### **Overview**

The FRITZ!Box works with its own operating system: FRITZ!OS. AVM regularly makes new versions of FRITZ!OS available for your FRITZ!Box, free of charge. Updates contain further developments and often new features.

• • • • • • • • • • • • • • • • • • • • • • • • • • • • • • • • • • • • • • • • • • • • • • • • • • • • • • • • • • • • • • • • • • • • • • • • • • • • • • • • • • • • • • • • • • • • • • • • • • • • • • • •

In some cases it is not possible to perform an automatic update, or an update via the "Mesh Overview" or wizard. Then you have the option of performing a manual update with a FRITZ!OS file that is already saved on your computer's hard drive, or on a storage medium connected to the computer, for instance a USB stick. No internet connection is needed for this update.

Always install the latest FRITZ!OS version on all FRITZ! products in your FRITZ!Box home network. This keeps your FRITZ! products up to date and ensures optimum synchronization of all devices in your home network.

#### Instructions: Performing a FRITZ!OS Update Manually

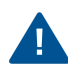

Do not clear the connection between FRITZ!OS and the computer during a FRITZ!Box update, and do not unplug the power cord. Interrupting a FRITZ!OS update could damage your FRITZ!Box.

- 1. Enter the following address in the web browser: [ftp.avm.de/](ftp://ftp.avm.de/fritzbox) [fritzbox](ftp://ftp.avm.de/fritzbox).
- 2. Switch to the folder for your FRITZ!Box model, then to the subfolder "other", and then to the "fritz.os" folder.

The complete model name of your FRITZ!Box is shown in the user interface on the "Overview" page and on the bottom of the housing.

- 3. Download the file with the file extension ".image" to your computer.
- 4. Open the user interface; [see page 52](#page-51-0).

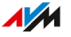

- 5. Select "System / Update / FRITZ!OS File".
- 6. If you did not configure the "Save settings" push service: Back up the settings on your FRITZ!Box before the update. Using this file you can restore the settings of your FRITZ!Box as needed.

• • • • • • • • • • • • • • • • • • • • • • • • • • • • • • • • • • • • • • • • • • • • • • • • • • • • • • • • • • • • • • • • • • • • • • • • • • • • • • • • • • • • • • • • • • • • • • • • • • • • • • • •

- Enable the option "Create a backup file before the update".
- Assign a password for the encryption of your backup file.
- Perform the additional confirmation and click on "OK".
- Save the backup file.
- 7. Click on the "Browse..." button and choose the file with the new FRITZ!OS you already downloaded and saved on your computer.
- 8. Click on "Start Update".

The FRITZ!OS update begins and the "Info" LED starts flashing. The FRITZ!OS update is complete when the "Info" LED stops flashing.

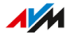

# **User Interface: Wizards Menu**

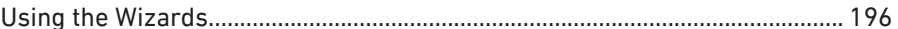

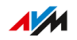

. . . . . .

# <span id="page-195-0"></span>Using the Wizards

#### **Overview**

Wizards guide you step by step through the most important FRITZ!Box functions. All settings options are commented on in detail. Follow the wizard's instructions in each window to configure your settings.

• • • • • • • • • • • • • • • • • • • • • • • • • • • • • • • • • • • • • • • • • • • • • • • • • • • • • • • • • • • • • • • • • • • • • • • • • • • • • • • • • • • • • • • • • • • • • • • • • • • • • • • •

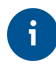

When you cancel a wizard, any entries you made during the course of using the wizard are discarded.

### Range of Functions

The following wizards assist you in step-by-step configuration:

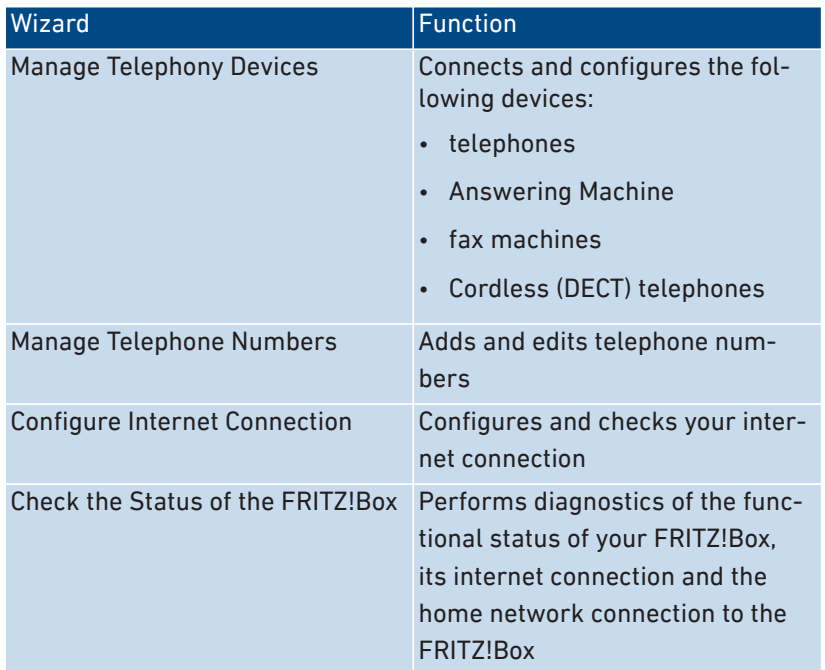

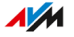

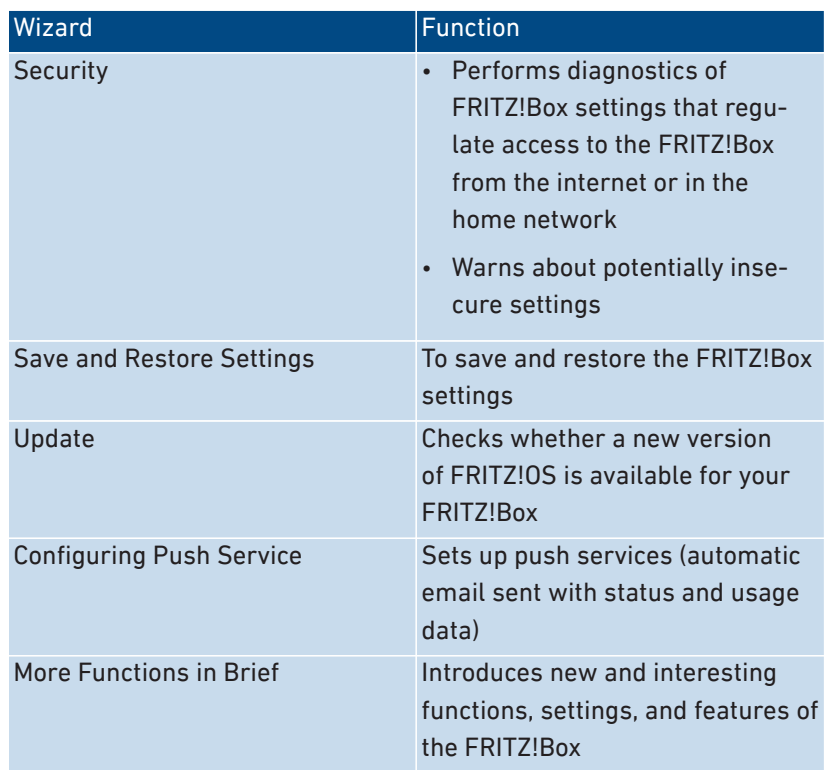

• • • • • • • • • • • • • • • • • • • • • • • • • • • • • • • • • • • • • • • • • • • • • • • • • • • • • • • • • • • • • • • • • • • • • • • • • • • • • • • • • • • • • • • • • • • • • • • • • • • • • • • •

### Instructions: Starting Wizards

- 1. Open the user interface; [see page 52](#page-51-0).
- 2. Click on the "Wizards" menu.
- 3. Start the wizard of your choice with a mouse click.
- 4. Follow the instructions the wizard displays on the screen.

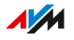

# **FRITZ!NAS**

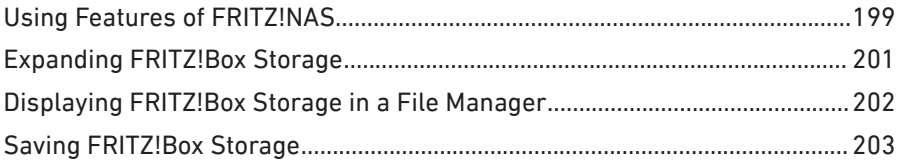

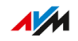

. . . . . . . . .

. . . . . . . . . . . .

## <span id="page-198-0"></span>Using Features of FRITZ!NAS

#### **Overview**

With FRITZ!NAS you can display the data on the storage media of your FRITZ!Box in a clearly arranged interface. All participants in the FRITZ!Box home network can start FRITZ!NAS in a web browser and use it as a platform to access music, images, videos and documents in the FRITZ!Box memory.

• • • • • • • • • • • • • • • • • • • • • • • • • • • • • • • • • • • • • • • • • • • • • • • • • • • • • • • • • • • • • • • • • • • • • • • • • • • • • • • • • • • • • • • • • • • • • • • • • • • • • • • •

The FRITZ!Box storage is composed of:

- internal memory
- configured online storage
- connected USB storage media

#### **Requirements**

- A web browser that supports HTML5, for instance Internet Explorer version 9 or higher, Firefox version 17 or higher, or Google Chrome version 23 or higher.
- For login from the internet:
	- A MyFRITZ! account has been set up; [see page 208](#page-207-0).
	- The FRITZ!Box can be reached from the internet; [see page 206.](#page-205-0)
	- A FRITZ!Box user with the rights "Access from the internet allowed" and "Access to NAS contents" has been set up; [see](#page-172-0) [page 173.](#page-172-0)

#### Instructions: Starting FRITZ!NAS in the Home Network

- 1. Open a web browser.
- 2. Enter "fritz.nas" in the address bar of the browser.
- 3. Log on with your FRITZ!Box using the FRITZ!Box password.

FRITZ!NAS opens and displays the storage media enabled in the FRITZ!Box.

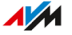

#### Instructions: Starting FRITZ!NAS in the Internet

- 1. Open a web browser.
- 2. Enter "myfritz.net" in the address field of the browser.

• • • • • • • • • • • • • • • • • • • • • • • • • • • • • • • • • • • • • • • • • • • • • • • • • • • • • • • • • • • • • • • • • • • • • • • • • • • • • • • • • • • • • • • • • • • • • • • • • • • • • • • •

- 3. Log in with the login information of your MyFRITZ! account (email address and password).
- 4. Click on the name of the FRITZ!Box whose NAS storage you want to access.
- 5. Log in using the login information of a FRITZ!Box user with the necessary rights (username and password).
- 6. Click "FRITZ!NAS" in the user interface.

FRITZ!NAS opens and displays the storage media enabled in the FRITZ!Box.

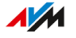

# <span id="page-200-0"></span>Expanding FRITZ!Box Storage

#### **Overview**

The FRITZ!Box storage is composed of:

- internal memory
- Online storage
- USB Storage Media

Online storage can be configured with a provider. USB storage media can be connected to the FRITZ!Box. By combining these storage options, you can deploy the FRITZ!Box as high-performance network-attached storage.

• • • • • • • • • • • • • • • • • • • • • • • • • • • • • • • • • • • • • • • • • • • • • • • • • • • • • • • • • • • • • • • • • • • • • • • • • • • • • • • • • • • • • • • • • • • • • • • • • • • • • • • •

#### Access Rights

Access to FRITZ!NAS and thus to the storage media of the FRITZ!Box can be protected by defining a password in the user interface. For user-oriented rights management, you can configure different FRITZ!Box users. You can set a password for each FRITZ!Box user and specify which FRITZ!NAS contents they are allowed to access.

#### Instructions: Configuring Online Storage

- 1. Open the user interface; [see page 52](#page-51-0).
- 2. Select "Home Network / USB/Storage".
- 3. For instructions, open the online help  $\Omega$ .

#### Instructions: Configuring USB Storage

- 1. Open the user interface; [see page 52](#page-51-0).
- 2. Select "Home Network / USB/Storage / Devices and Network Sharing".
- 3. For instructions, open the online help  $\mathbf Q$ .

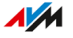

## <span id="page-201-0"></span>Displaying FRITZ!Box Storage in a File Manager

#### **Overview**

You can display the network-attached storage of your FRITZ!Box in the file manager of your computer. This section explains how.

• • • • • • • • • • • • • • • • • • • • • • • • • • • • • • • • • • • • • • • • • • • • • • • • • • • • • • • • • • • • • • • • • • • • • • • • • • • • • • • • • • • • • • • • • • • • • • • • • • • • • • • •

#### Requirements

• Your computer is connected with the FRITZ!Box via network cable.

#### Instructions: Displaying FRITZ!Box Storage in Windows Explorer

- 1. Open Windows Explorer.
- 2. Enter "fritz.nas" in the address bar of the browser.

The NAS of your FRITZ!Box is displayed in Windows Explorer. You can list, rename, copy and delete files.

#### Instructions: Displaying FRITZ!Box Storage in the OS X Finder

- 1. Click on the Finder icon with the right mouse button to open the context menu of the Finder.
- 2. Select the "Connect to Server..." option.
- 3. Enter the server address <smb://fritz.nas>.

The storage of your FRITZ!Box is displayed in the Finder. You can list, rename, copy and delete files.

## <span id="page-202-0"></span>Saving FRITZ!Box Storage

#### **Overview**

You can save the data you have stored on the internal FRITZ!Box storage to a file.

• • • • • • • • • • • • • • • • • • • • • • • • • • • • • • • • • • • • • • • • • • • • • • • • • • • • • • • • • • • • • • • • • • • • • • • • • • • • • • • • • • • • • • • • • • • • • • • • • • • • • • • •

#### Instructions: Saving Data from Internal Memory

- 1. Open FRITZ!NAS.
- 2. Select the data you would like to save.
- 3. Click in the FRITZ!NAS toolbar on the icon for downloading and select a storage location for the data.
- 4. Save with "OK".

The selected data are copied to a ZIP file in the download folder you specified. This concludes the saving of your data from the internal memory of the FRITZ!Box.

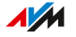

# **MyFRITZ!**

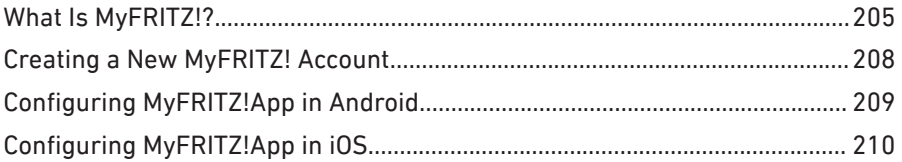

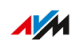

. . . . . . . .

. . . . .

## <span id="page-204-0"></span>What Is MyFRITZ!?

### **Overview**

MyFRITZ! adds additional functionality to your FRITZ!Box. With MyFRITZ! you can access various information and features of your FRITZ!Box via the internet or from the home network.

• • • • • • • • • • • • • • • • • • • • • • • • • • • • • • • • • • • • • • • • • • • • • • • • • • • • • • • • • • • • • • • • • • • • • • • • • • • • • • • • • • • • • • • • • • • • • • • • • • • • • • • •

### MyFRITZ! Components

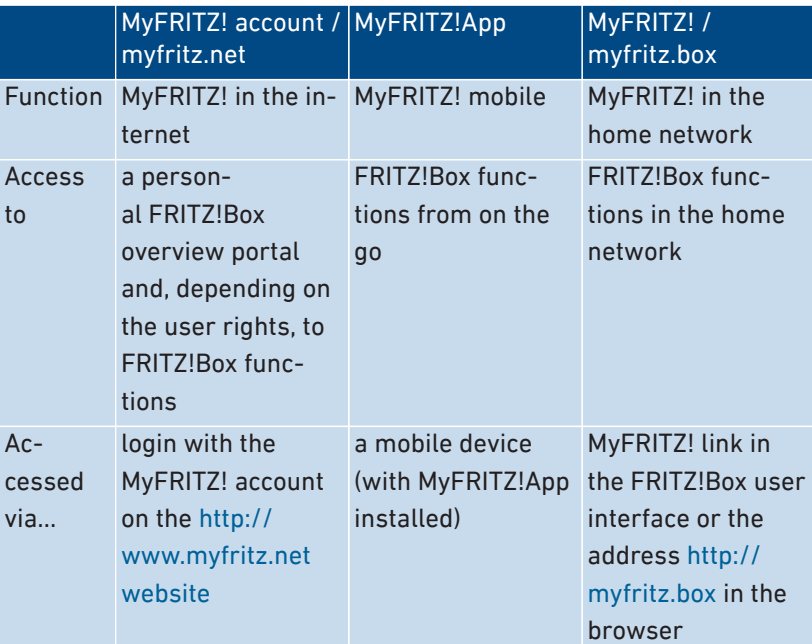

MyFRITZ! includes the following components:

### <span id="page-205-0"></span>Using MyFRITZ!MyFRITZ! in the Internet: MyFRITZ! Account / myfritz.net

• • • • • • • • • • • • • • • • • • • • • • • • • • • • • • • • • • • • • • • • • • • • • • • • • • • • • • • • • • • • • • • • • • • • • • • • • • • • • • • • • • • • • • • • • • • • • • • • • • • • • • • •

With the MyFRITZ! account you can log in to the FRITZ!Box Overview page<http://www.myfritz.net> via web browser and access your FRITZ!Box from there, for instance, to retrieve information on calls or access photo, music, or video files on home network storage. The FRITZ!Box sends important information about the home network to the email address of the MyFRITZ! account.

Create a MyFRITZ! account with an email address and a password.

### FRITZ!BoxFRITZ!Box Web Address

Upon registering with the MyFRITZ! account, the FRITZ!Box is assigned a web address at which it can always be reached.

If internet access to the FRITZ!Box is enabled and a FRITZ!Box user has been configured with "Access from the internet allowed" rights, then you can access your FRITZ!Box directly with a web browser, for instance via [http://www.myfritz.net.](http://www.myfritz.net) You can also use the address to establish VPN connections to your FRITZ!Box or server services and network devices in the home network for which you configured port sharing in the FRITZ!Box; [see page 91.](#page-90-0)

In the following cases, the assigned address cannot be reached from the internet:

- Your FRITZ!Box is in IP client mode, meaning that it shares the existing internet connection of another router.
- Your internet service provider did not assign a public IPv4 address to your FRITZ!Box, for instance for connections with the dual-stack lite protocol. The FRITZ!Box does not have a public IPv4 address if the message "FRITZ!Box uses a DS Lite tunnel" is displayed in the "Connections" section of the "Overview" menu in the user interface.

### Using MyFRITZ! from a Mobile Device: MyFRITZ!App

With the free MyFRITZ!App you receive information from the home network directly on your mobile device. You can access your FRITZ!Box at any time from anywhere.

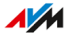

• Messages: view the FRITZ!Box call list and listen to messages on the answering machine

• • • • • • • • • • • • • • • • • • • • • • • • • • • • • • • • • • • • • • • • • • • • • • • • • • • • • • • • • • • • • • • • • • • • • • • • • • • • • • • • • • • • • • • • • • • • • • • • • • • • • • • •

- Home network: access the FRITZ!Box user interface and connected home network devices securely
- Smart Home: Control smart plugs and radiator controls
- FRITZ!NAS: Access home network storage, for instance, for photo, music, or video files
- Convenience functions: control answering machines and call diversion settings

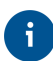

To use the MyFRITZ!App with iOS, a MyFRITZ! account and a FRITZ!Box user account must be configured; [see page 172.](#page-171-0)

#### Using MyFRITZ! in the Home Network: myfritz.box

Via the "MyFRITZ!" overview page at the address "myfritzbox" you can access functions of your FRITZ!Box frequently used in the home network directly from your browser:

- Call list: View calls and listen to messages
- FRITZ!NAS: Access home network storage, for instance, for photo, music, or video files
- Convenience functions: Display and switch Wi-Fi, WPS, guest access, answering machines on and off
- Smart Home: Switch and control smart plugs and radiator controls

Which functions you can access depends on the rights configured for the FRITZ!Box users logged in. If you logged in with the general FRITZ!Box password, you have access to all areas; [see page 172.](#page-171-0)

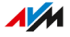

### <span id="page-207-1"></span><span id="page-207-0"></span>Creating a New MyFRITZ! Account

#### **Overview**

In order to be able to use MyFRITZ! via the<http://www.myfritz.net> website or via the MyFRITZ!App for iOS, a MyFRITZ! account is required. When the MyFRITZ! account is created, the FRITZ!Box from which the account is created is registered with the MyFRITZ! account.

• • • • • • • • • • • • • • • • • • • • • • • • • • • • • • • • • • • • • • • • • • • • • • • • • • • • • • • • • • • • • • • • • • • • • • • • • • • • • • • • • • • • • • • • • • • • • • • • • • • • • • • •

If you would like to use MyFRITZ! only via the MyFRITZ!App for Android, then you do not need a MyFRITZ! account.

#### MyFRITZ! Account and FRITZ!Box

You only have to set up a MyFRITZ! account once. It exists no matter which FRITZ!Box was used to create it. Once an account has been created you can register any number of FRITZ!Box models with your MyFRITZ! account. If you switch to a new FRITZ!Box, you can then register the new model with your existing MyFRITZ! account and delete any old FRITZ!Box models no longer in use.

### Instructions: Creating a New MyFRITZ! Account or Using an Existing MyFRITZ! Account

- 1. Open the user interface; [see page 52](#page-51-0).
- 2. Select "Internet / MyFRITZ! Account".
- 3. For instructions, open the online help  $\Omega$ .

# <span id="page-208-0"></span>Configuring MyFRITZ!App in Android

#### **Overview**

With the MyFRITZ!App you can access your FRITZ!Box from anywhere using your Android device.

• • • • • • • • • • • • • • • • • • • • • • • • • • • • • • • • • • • • • • • • • • • • • • • • • • • • • • • • • • • • • • • • • • • • • • • • • • • • • • • • • • • • • • • • • • • • • • • • • • • • • • • •

The MyFRITZ!App from AVM can be downloaded free from the [Google](https://play.google.com/store/apps/details?id=de.avm.android.myfritz2) Play [Store](https://play.google.com/store/apps/details?id=de.avm.android.myfritz2).

#### Requirements

- Android smartphone or Android tablet with Google Android 4 (or newer)
- Your Android mobile device is located in the wireless network of your FRITZ!Box.
- For registration with FRITZ!Box users: The user has "FRITZ!Box Settings" rights.
- For the connection to the home network: The "Allow access for applications" option is enabled in the "Access Settings in the Home Network" section of the "Home Network / Network / Network Settings".

### Instructions: Configuring MyFRITZ!App

- 1. Install the MyFRITZ!App from the Google Play Store on your mobile device.
- 2. Open the MyFRITZ!App.
- 3. If multiple FRITZ!Box models are displayed, select the FRITZ!Box you want to connect with.
- 4. To register with the FRITZ!Box, enter the required data.

The MyFRITZ!App connects with the FRITZ!Box.

5. To configure secure access to the FRITZ!Box user interface and the connected home network devices, tap on "Home Network" and follow the instructions for configuring the home network connection.

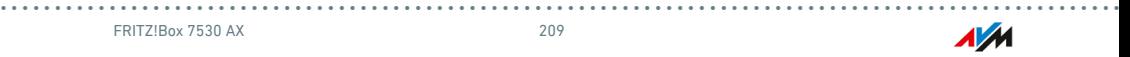

# <span id="page-209-0"></span>Configuring MyFRITZ!App in iOS

#### **Overview**

With the MyFRITZ!App you can access your FRITZ!Box from anywhere using your Apple mobile device.

• • • • • • • • • • • • • • • • • • • • • • • • • • • • • • • • • • • • • • • • • • • • • • • • • • • • • • • • • • • • • • • • • • • • • • • • • • • • • • • • • • • • • • • • • • • • • • • • • • • • • • • •

The MyFRITZ!App from AVM is available for free download in the [Apple](https://itunes.apple.com/us/app/myfritz!app/id620435371) App [Store](https://itunes.apple.com/us/app/myfritz!app/id620435371).

#### Requirements

- iPhone (model 4GS or later) or iPod touch (5th generation or higher) or iPad with iOS 9.0 (or later).
- Your Apple mobile device is located in the wireless network of your FRITZ!Box.
- You configured a MyFRITZ! account and your FRITZ!Box is registered with this MyFRITZ! account.
- An account as a FRITZ!Box user has been set up for you in your FRITZ!Box, and the FRITZ!Box user has the rights "Access from the internet allowed" and "FRITZ!Box Settings".

#### Instructions: Configuring MyFRITZ!App

- 1. Install the MyFRITZ!App on your mobile Apple device.
- 2. Open the MyFRITZ!App.
- 3. If multiple FRITZ!Box models are displayed, select the FRITZ!Box you want to connect with.
- 4. To register with the FRITZ!Box, enter the required data.

The MyFRITZ!App connects with the FRITZ!Box.

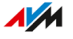

# **Controlling FRITZ!Box with Keypad Codes**

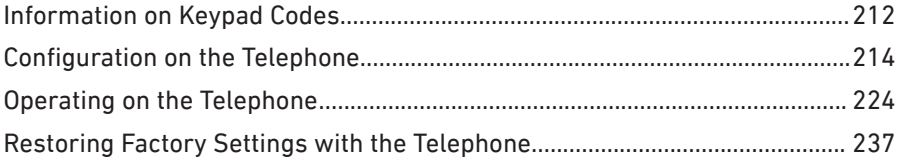

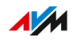

. . . . . .

# <span id="page-211-0"></span>Information on Keypad Codes

#### **Overview**

Various FRITZ!Box functions can be configured and operated using a connected telephone without opening the user interface. These include not only telephony functions like the alarm, Do Not Disturb and call diversion, but also other functions. For instance, you can switch Wi-Fi on and off, and restore the factory settings to the FRITZ!Box.

• • • • • • • • • • • • • • • • • • • • • • • • • • • • • • • • • • • • • • • • • • • • • • • • • • • • • • • • • • • • • • • • • • • • • • • • • • • • • • • • • • • • • • • • • • • • • • • • • • • • • • • •

#### How It Works

Keypad codes are combinations of keys (for instance,  $\boldsymbol{\Theta}$  $\boldsymbol{\Theta}$  $\boldsymbol{\Theta}$  $\boldsymbol{\Theta}$  $\boldsymbol{\Theta}$ , which you enter on the telephone keypad.

#### **Requirements**

• For analog telephones and DECT telephones with their own base station: The telephone is configured such that special characters  $\circled{G}$  and  $\circled{D}$  can be dialed; see the manual of your telephone.

#### Rules

- Keypad codes do not work with smartphones.
- Keypad codes do not work with FRITZ!App Fon; exception: internal calls.
- Only the following keypad codes work with IP telephones: internal calls, call transfer, using keypad sequences, suppressing telephone number once, call diversion on/off (international calls must be allowed for the IP telephone; [see page 69](#page-68-0))

### Entering Keypad Codes

A keypad code can contain the following characters:  $\mathbf{\Theta}, \mathbf{\Theta}$ , the numerals  $\mathbf 0$  to  $\mathbf 0$ . Depending on the type of telephone, here is how to dial keypad codes:

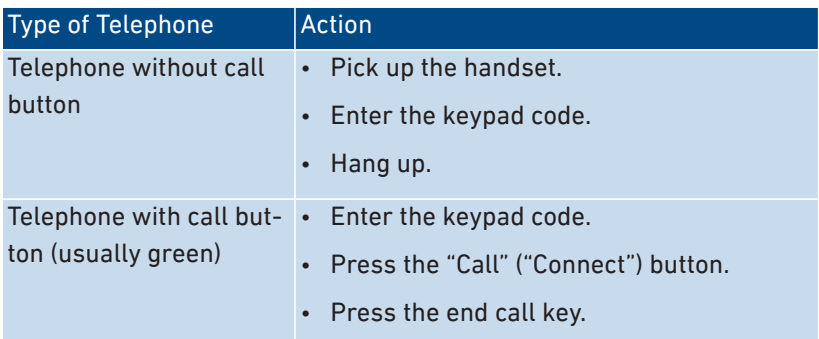

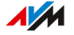

# <span id="page-213-0"></span>Configuration on the Telephone

### Instructions: Disabling Outside Line Access for the FON Port

If you make a lot of internal calls, you can disable outside line access on the "FON" port. Then you can enter internal numbers without the prefix \*\* (for instance, 1 instead of \*\*1). Instead, you must dial the prefix 0 for outside calls (for instance, 0030399760 instead of 030399760).

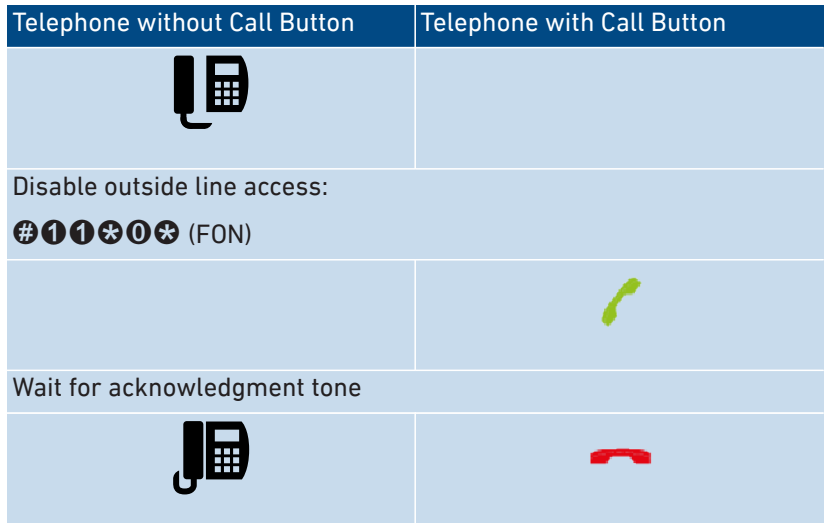

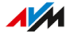

### Instructions: Enabling Outside Line Access for the FON Port

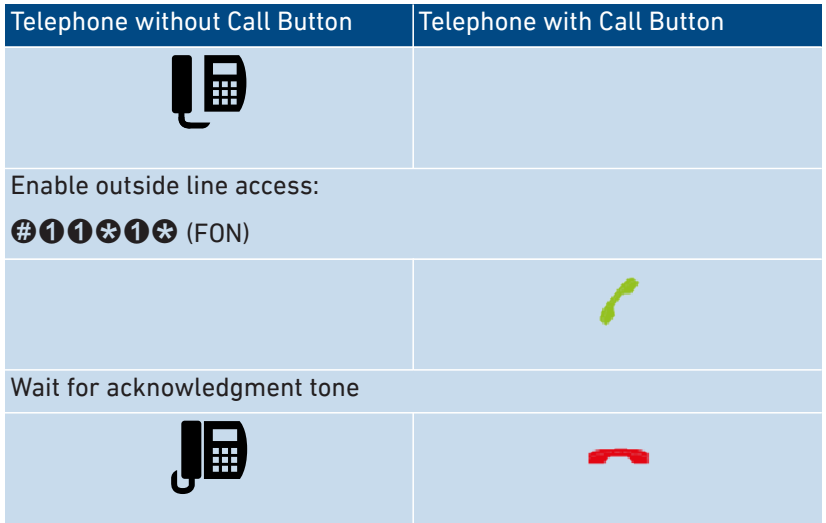

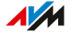

### Instructions: Switching On Call Diversion for All Calls

Call diversion automatically diverts incoming calls to a previously specified external telephone number. If your telephone provider supports this, calls will be diverted by your provider and your line will remain free for other calls. Otherwise the FRITZ!Box establishes a second connection. In either case, extra charges will accrue according to your contracted telephone rates.

• • • • • • • • • • • • • • • • • • • • • • • • • • • • • • • • • • • • • • • • • • • • • • • • • • • • • • • • • • • • • • • • • • • • • • • • • • • • • • • • • • • • • • • • • • • • • • • • • • • • • • • •

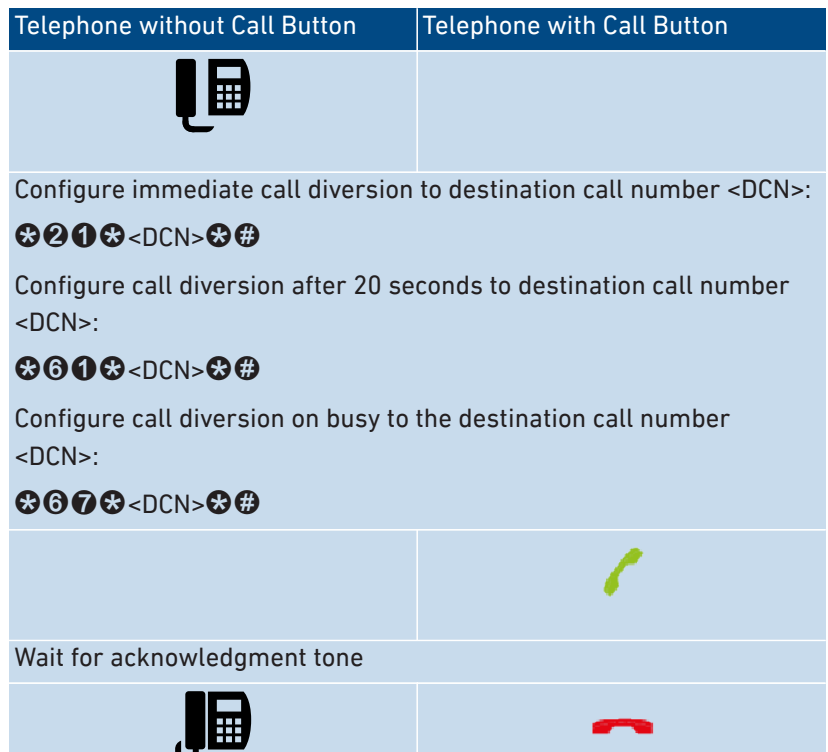

 $\overline{AM}$
### Instructions: Switching Off Call Diversion for All Calls

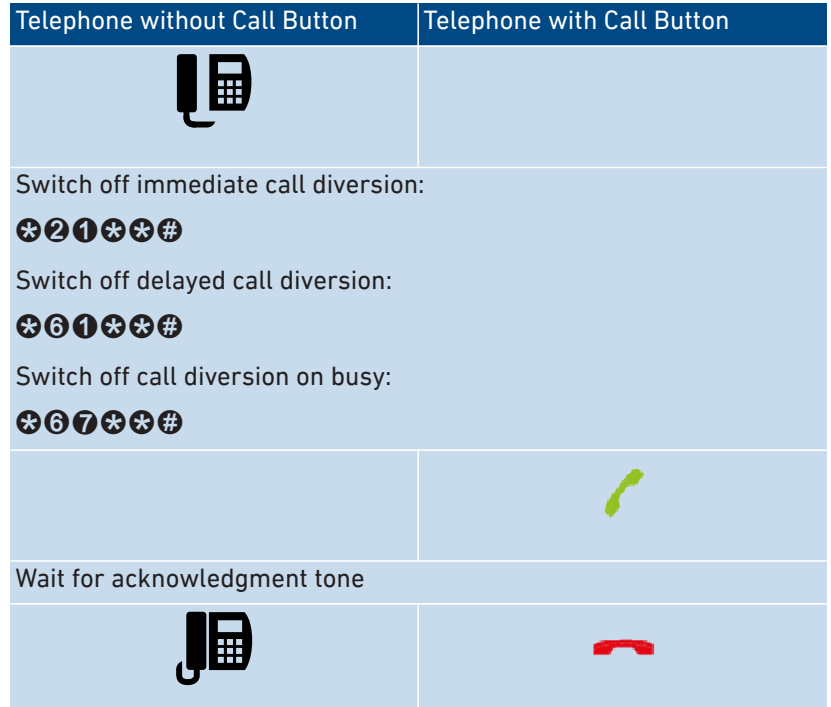

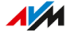

### Instructions: Switching On Call Diversion for One Telephone Number

If you have multiple telephone numbers, you can configure call diversion that is applied to only one specified telephone number (TN). Calls for your other telephone numbers will not be diverted.

• • • • • • • • • • • • • • • • • • • • • • • • • • • • • • • • • • • • • • • • • • • • • • • • • • • • • • • • • • • • • • • • • • • • • • • • • • • • • • • • • • • • • • • • • • • • • • • • • • • • • • • •

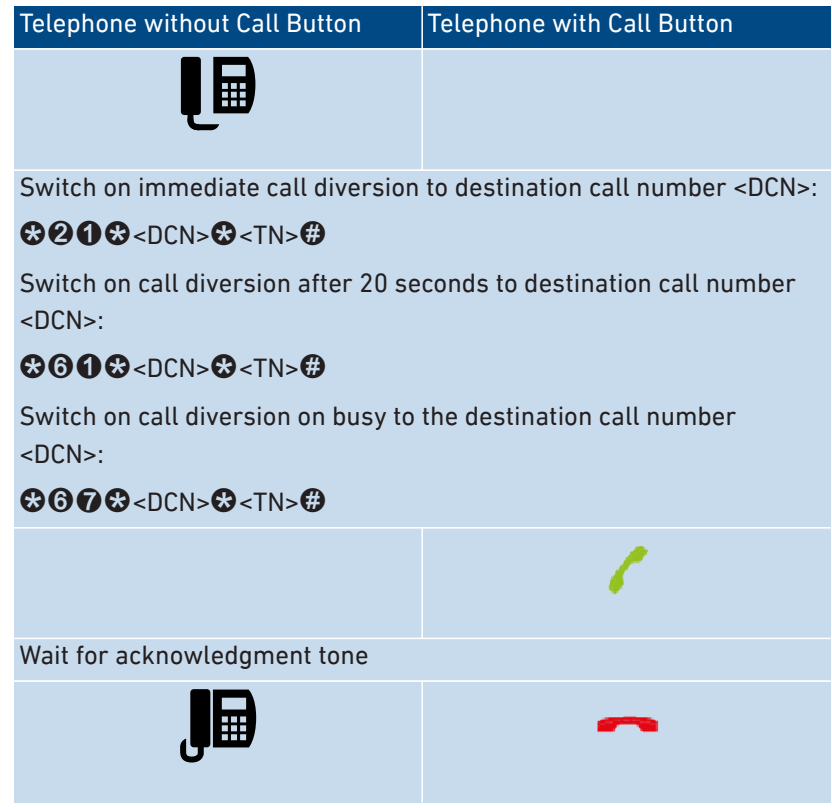

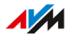

### Instructions: Switching Off Call Diversion for One Telephone Number • • • • • • • • • • • • • • • • • • • • • • • • • • • • • • • • • • • • • • • • • • • • • • • • • • • • • • • • • • • • • • • • • • • • • • • • • • • • • • • • • • • • • • • • • • • • • • • • • • • • • • • •

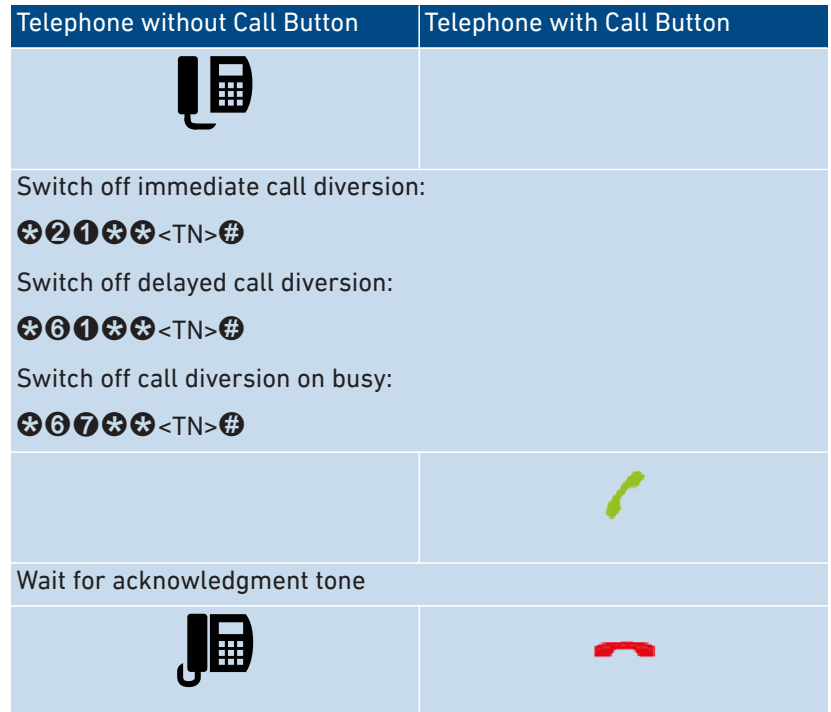

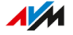

### Instructions: Switching On Call Diversion for the FON Port

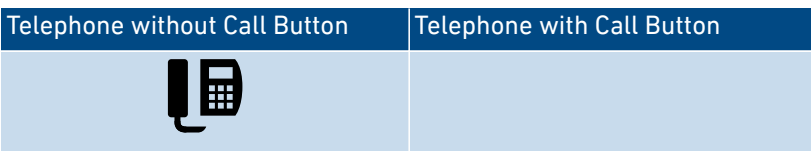

• • • • • • • • • • • • • • • • • • • • • • • • • • • • • • • • • • • • • • • • • • • • • • • • • • • • • • • • • • • • • • • • • • • • • • • • • • • • • • • • • • • • • • • • • • • • • • • • • • • • • • • •

Switch on immediate call diversion for the FON port without ringing to destination call number <DCN>:

# $\boldsymbol{\Theta}$  $\boldsymbol{\Omega}$  $\boldsymbol{\Omega}$  $\boldsymbol{\Omega}$  $\boldsymbol{\Omega}$

Switch on immediate call diversion for the FON port with ringing to destination call number <DCN>:

# $@9990$  $@$ <DCN> $@$

Switch on call diversion for the FON port after 20 seconds to destination call number <DCN>:

# $@0@0@$   $<$  DCN> $@$

Switch on call diversion for the FON port on busy to the destination call number <DCN>:

# $@90@$ <DCN> $@$

Switch on immediate call diversion for the FON port on busy, otherwise delayed, to the destination call number <DCN>:

## $@900@**DCN**$

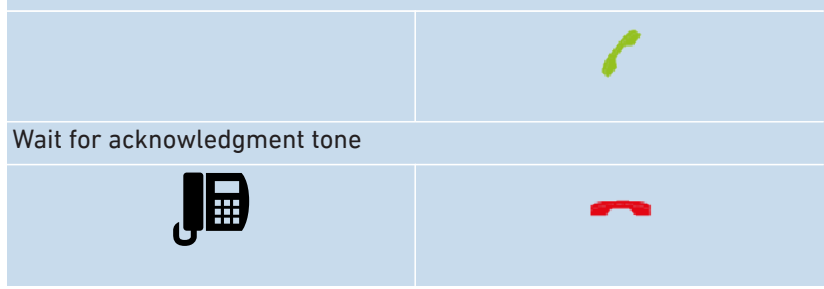

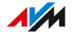

### Instructions: Switching Off Call Diversion for the FON Port

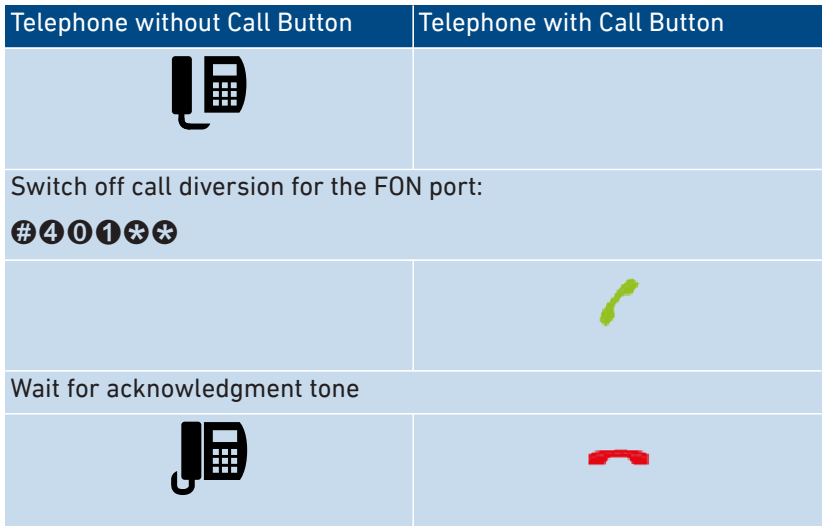

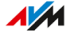

### Instructions: Configuring a Telephone as a Baby Monitor

You can configure a telephone on the "FON" port as a baby monitor and use it to listen in on a room. As soon as a certain noise level is reached, the telephone then automatically calls a previously specified telephone number, for instance, the number of your mobile telephone.

• • • • • • • • • • • • • • • • • • • • • • • • • • • • • • • • • • • • • • • • • • • • • • • • • • • • • • • • • • • • • • • • • • • • • • • • • • • • • • • • • • • • • • • • • • • • • • • • • • • • • • • •

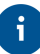

You can also use your FRITZ!Fon cordless telephone as a baby monitor. See the manual of your FRITZ!Fon for instructions.

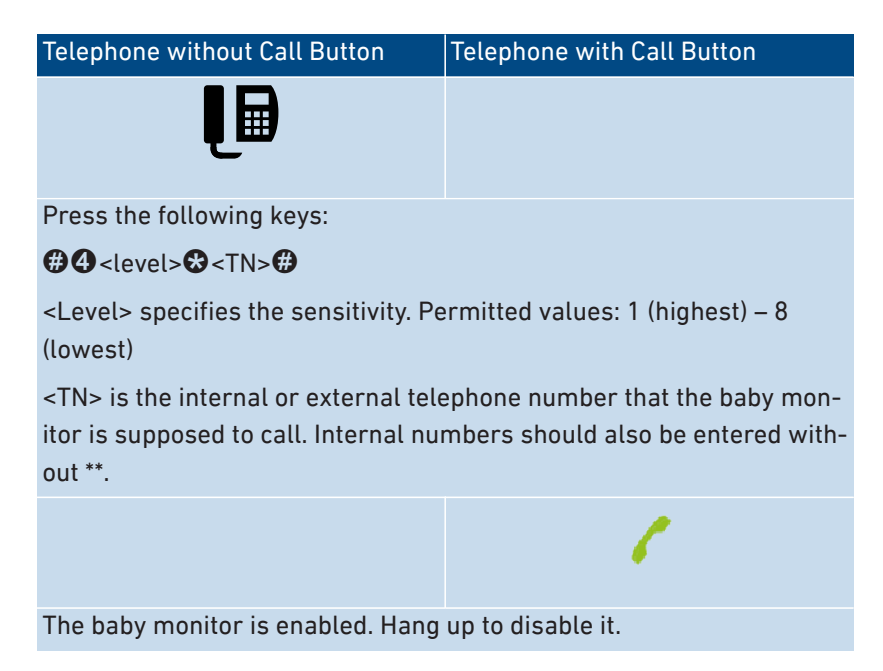

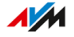

### Instructions: Switching Wi-Fi On

The wireless radio network of your FRITZ!Box can be switched on and off using a connected telephone.

• • • • • • • • • • • • • • • • • • • • • • • • • • • • • • • • • • • • • • • • • • • • • • • • • • • • • • • • • • • • • • • • • • • • • • • • • • • • • • • • • • • • • • • • • • • • • • • • • • • • • • • •

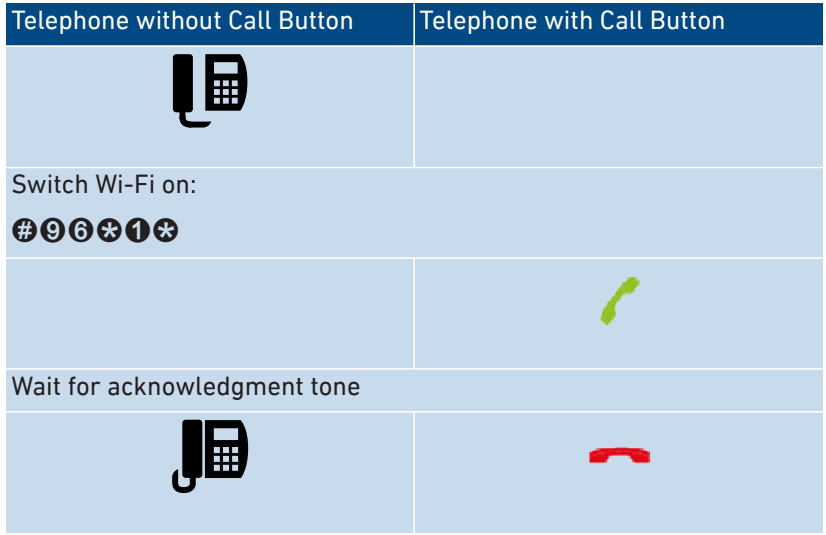

### Instructions: Switching Wi-Fi On and Off

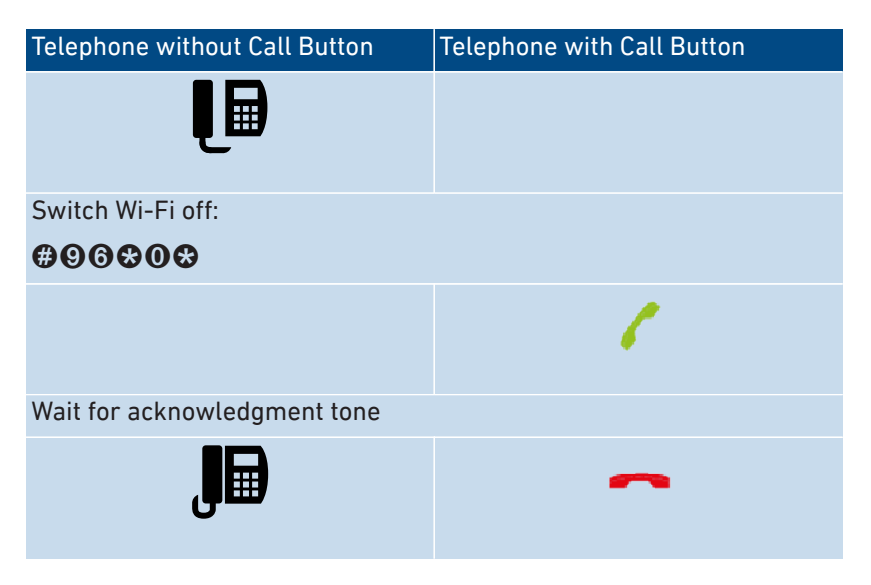

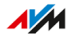

# Operating on the Telephone

### Instructions: Operating the Answering Machine with the Telephone

You can operate the answering machine with the telephone using a voice menu, for instance to switch the answering machine on or off and to listen to messages.

• • • • • • • • • • • • • • • • • • • • • • • • • • • • • • • • • • • • • • • • • • • • • • • • • • • • • • • • • • • • • • • • • • • • • • • • • • • • • • • • • • • • • • • • • • • • • • • • • • • • • • • •

Here is how to establish a connection to the answering machine:

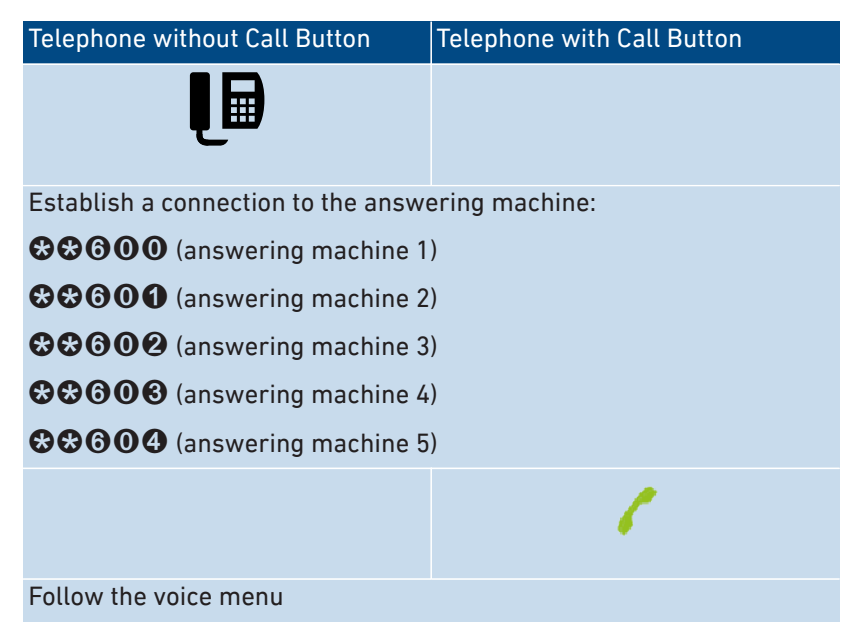

### Voice Menu of the Answering Machine

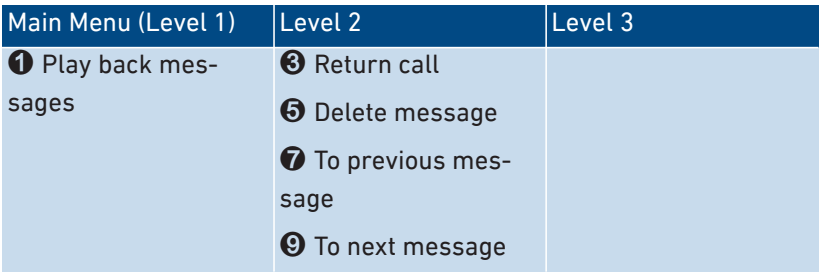

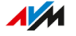

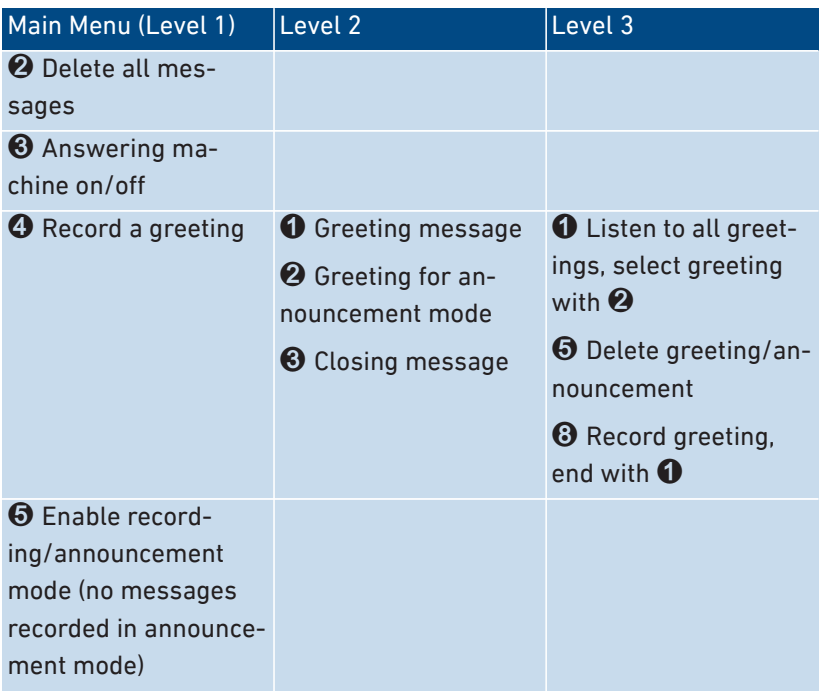

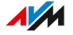

### Instructions: Picking Up a Call from the Answering Machine or Telephone

You can pick up and take the following calls on connected telephones:

• • • • • • • • • • • • • • • • • • • • • • • • • • • • • • • • • • • • • • • • • • • • • • • • • • • • • • • • • • • • • • • • • • • • • • • • • • • • • • • • • • • • • • • • • • • • • • • • • • • • • • • •

- Calls that have already been accepted by an answering machine. This can be the FRITZ!Box answering machine or a connected answering machine.
- Calls that arrive at another connected telephone (the other telephone rings).

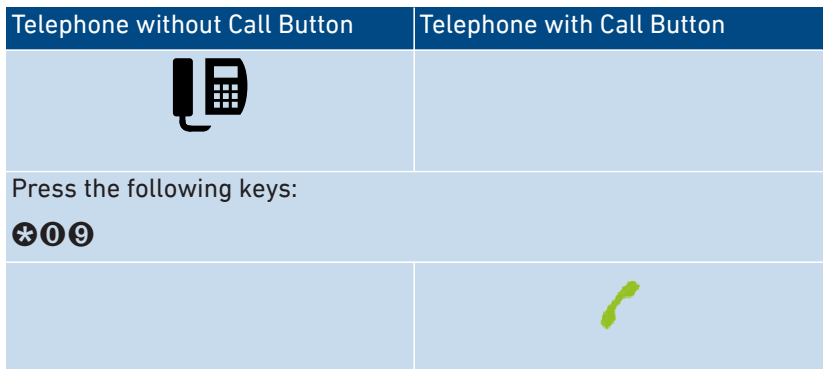

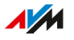

### Instructions: Making Internal Calls

You can conduct free internal calls between connected telephones.

• • • • • • • • • • • • • • • • • • • • • • • • • • • • • • • • • • • • • • • • • • • • • • • • • • • • • • • • • • • • • • • • • • • • • • • • • • • • • • • • • • • • • • • • • • • • • • • • • • • • • • • •

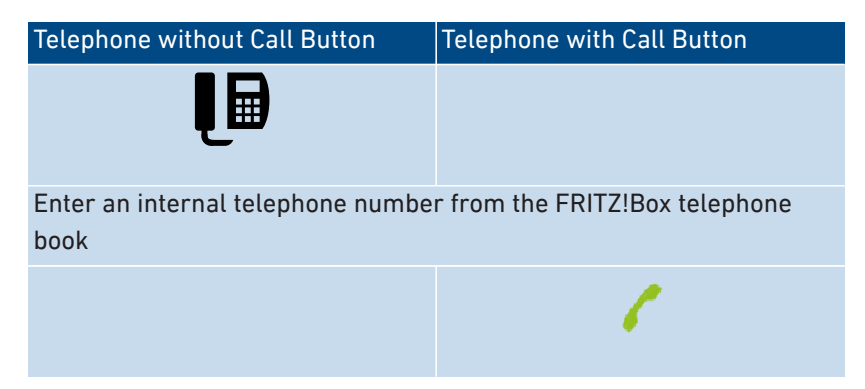

### Instructions: Starting a Broadcast Call

A group call or broadcast call is an internal call that is signaled on all telephones connected with the FRITZ!Box.

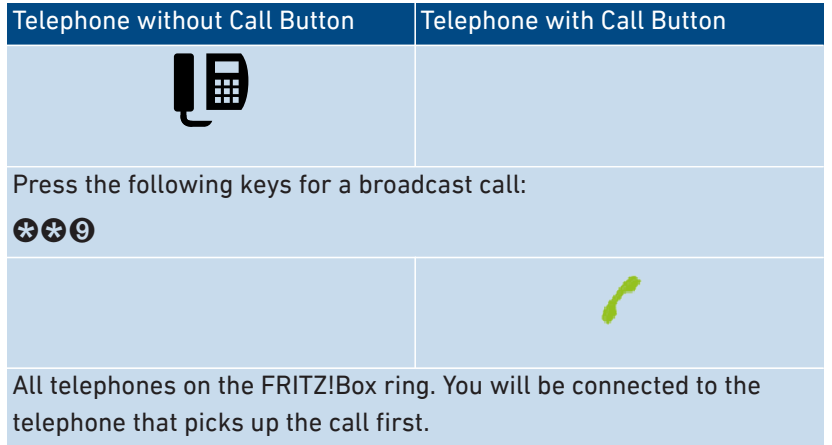

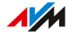

### Instructions: Transferring Calls with Consultation

With the "Call Transfer" feature you can forward (transfer) a call to another telephone or to an external telephone number.

For transferring a call on a telephone without a hold button, see the manual of the telephone.

• • • • • • • • • • • • • • • • • • • • • • • • • • • • • • • • • • • • • • • • • • • • • • • • • • • • • • • • • • • • • • • • • • • • • • • • • • • • • • • • • • • • • • • • • • • • • • • • • • • • • • • •

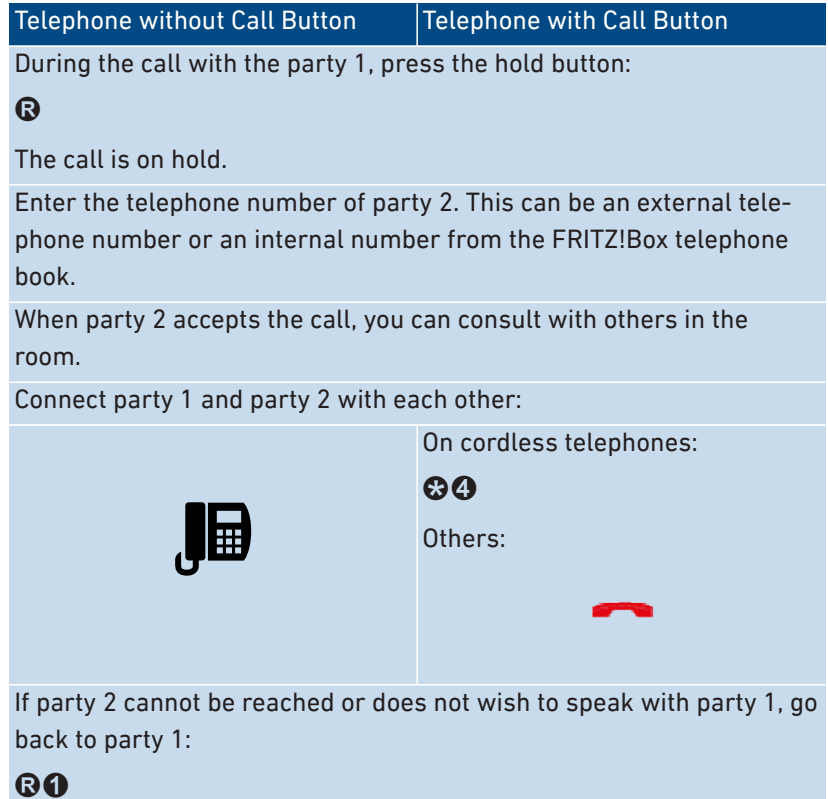

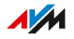

### Instructions: Transferring Calls without Consultation

With the Call Transfer feature you can forward (transfer) a call to another connected telephone or to an external telephone number.

• • • • • • • • • • • • • • • • • • • • • • • • • • • • • • • • • • • • • • • • • • • • • • • • • • • • • • • • • • • • • • • • • • • • • • • • • • • • • • • • • • • • • • • • • • • • • • • • • • • • • • • •

For transferring a call on a telephone without a hold button, see the manual of the telephone.

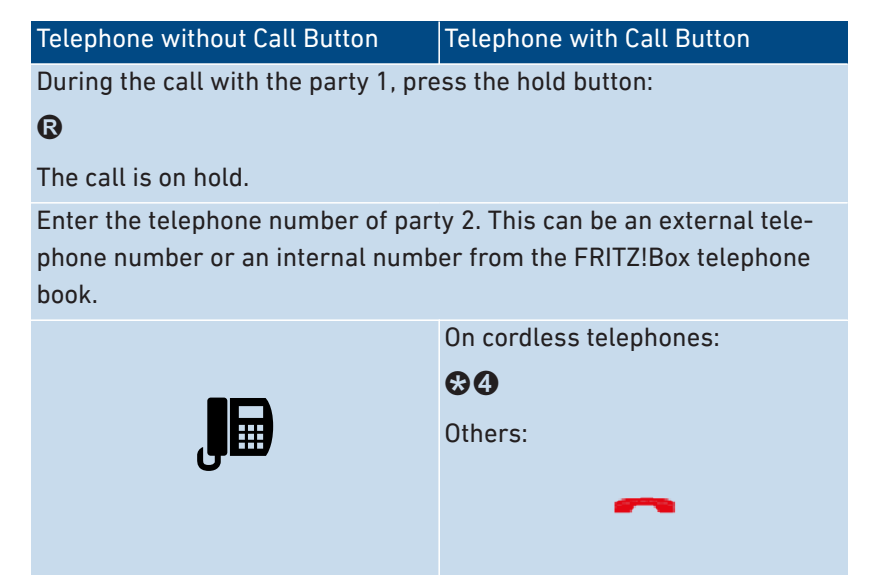

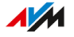

### Instructions: Picking Up from Call Waiting

When the call waiting feature is enabled for a telephone, you are notified about incoming calls during an active telephone call. You hear a signal tone. You can accept or reject waiting calls.

• • • • • • • • • • • • • • • • • • • • • • • • • • • • • • • • • • • • • • • • • • • • • • • • • • • • • • • • • • • • • • • • • • • • • • • • • • • • • • • • • • • • • • • • • • • • • • • • • • • • • • • •

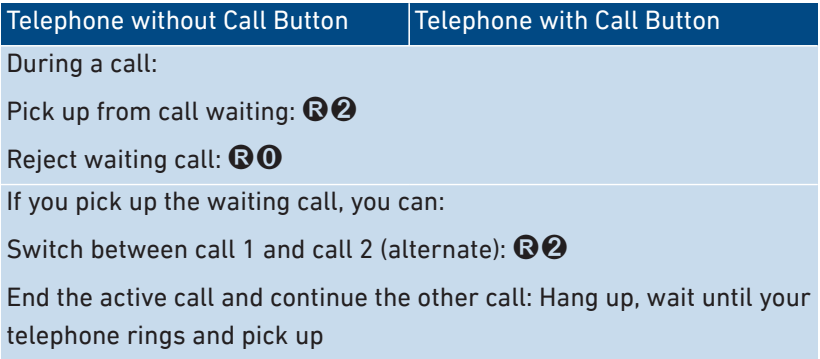

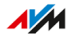

### Instructions: Suppressing Telephone Number Once

For a call on the "FON" port you can suppress identification of your telephone number once (for one call). Then your telephone number will not be transmitted to the other caller during this call.

• • • • • • • • • • • • • • • • • • • • • • • • • • • • • • • • • • • • • • • • • • • • • • • • • • • • • • • • • • • • • • • • • • • • • • • • • • • • • • • • • • • • • • • • • • • • • • • • • • • • • • • •

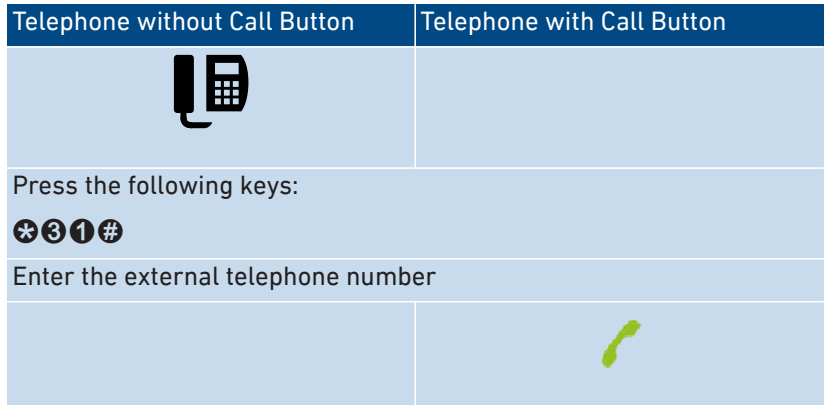

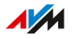

### Instructions: Setting Up a Three-Party Conference

A three-party conference call is a call with three participants. The call can be conducted with external or internal parties.

• • • • • • • • • • • • • • • • • • • • • • • • • • • • • • • • • • • • • • • • • • • • • • • • • • • • • • • • • • • • • • • • • • • • • • • • • • • • • • • • • • • • • • • • • • • • • • • • • • • • • • • •

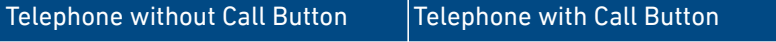

During the call with the party 1, press the hold button:

### R

Call 1 is on hold.

To establish the call with party 2, enter an internal or external telephone number.

When party 2 accepts the call, establish the three-party conference:

### $R<sub>6</sub>$

If party 2 cannot be reached, go back to party 1:

## <sup>®</sup>

During the three-party conference call you can:

Interrupt the conference (you speak with party 1, call 2 is on hold):  $\mathbf{R}$ 

Switch back and forth between parties 1 and 2 (alternate):  $\mathbf{\odot} \mathbf{\odot}$ 

Restore an interrupted conference:  $\mathbf{\odot} \mathbf{\odot}$ 

End call 2 and continue with call 1:  $\mathbf{\Omega}\mathbf{\Omega}$ 

End the active call and continue the other call: Hang up, wait until your telephone rings and pick up

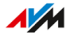

### Instructions: Holding/Consultation/Toggling

During a telephone call you can establish a connection to another party (consultation) without ending the first call (the call is on hold). You can alternate between the two parties as often as you like.

• • • • • • • • • • • • • • • • • • • • • • • • • • • • • • • • • • • • • • • • • • • • • • • • • • • • • • • • • • • • • • • • • • • • • • • • • • • • • • • • • • • • • • • • • • • • • • • • • • • • • • • •

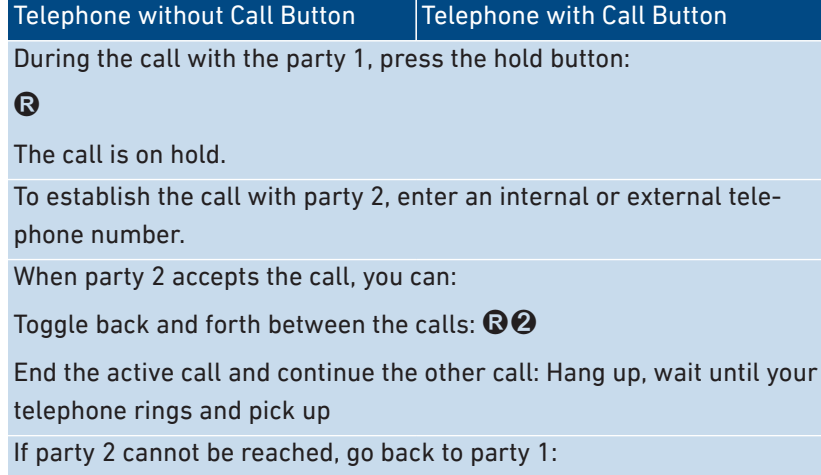

 $\bigcirc$ 

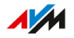

### Instructions: Using Keypad Shortcuts

Keypad shortcuts are commands consisting of characters and numerals which you enter on the telephone. With keypad shortcuts you can control services and features in your telephone provider's network. For information about which keypad sequences you can use, contact your carrier.

• • • • • • • • • • • • • • • • • • • • • • • • • • • • • • • • • • • • • • • • • • • • • • • • • • • • • • • • • • • • • • • • • • • • • • • • • • • • • • • • • • • • • • • • • • • • • • • • • • • • • • • •

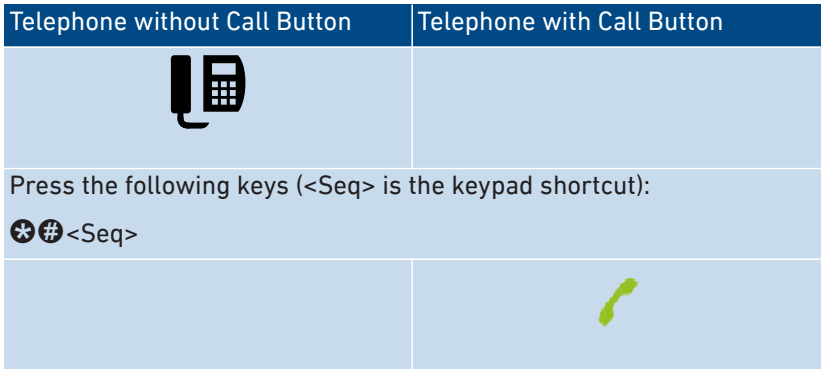

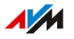

### Instructions: Enabling an Alarm

You can use connected telephones for alarm calls. For this you can set up, enable and disable up to three alarms under "Telephony / Alarm" in the user interface. The first alarm configured can also be enabled and disabled with the telephone keys.

• • • • • • • • • • • • • • • • • • • • • • • • • • • • • • • • • • • • • • • • • • • • • • • • • • • • • • • • • • • • • • • • • • • • • • • • • • • • • • • • • • • • • • • • • • • • • • • • • • • • • • • •

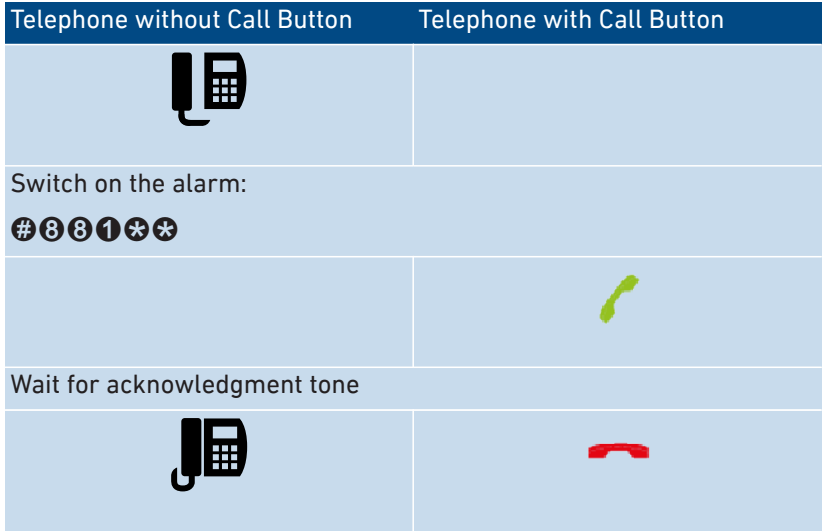

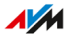

### Instructions: Disabling an Alarm

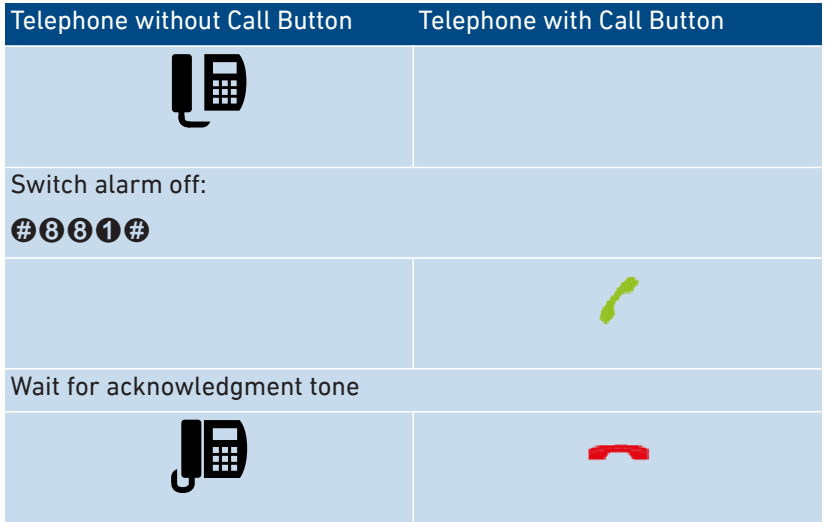

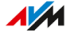

# Restoring Factory Settings with the Telephone

### **Overview**

You can restore factory settings to the FRITZ!Box by telephone. This is necessary, for instance, if you can no longer access the user interface of your FRITZ!Box because you've forgotten your password and did not configure the "Forgot password" push service. Then the FRITZ!Box is reset to its factory settings.

• • • • • • • • • • • • • • • • • • • • • • • • • • • • • • • • • • • • • • • • • • • • • • • • • • • • • • • • • • • • • • • • • • • • • • • • • • • • • • • • • • • • • • • • • • • • • • • • • • • • • • • •

### Consequences of Resetting

- All of the settings you made in the FRITZ!Box are deleted.
- The internal memory of the FRITZ!Box is deleted. Contents on FRITZ!NAS, messages on the answering machine and received faxes will be discarded.
- The preconfigured FRITZ!Box password is restored.
- The preconfigured network key and the preconfigured name of the Wi-Fi network (SSID) are reactivated.
- The preconfigured IP configuration is restored.

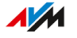

### Instructions: Loading Factory Settings

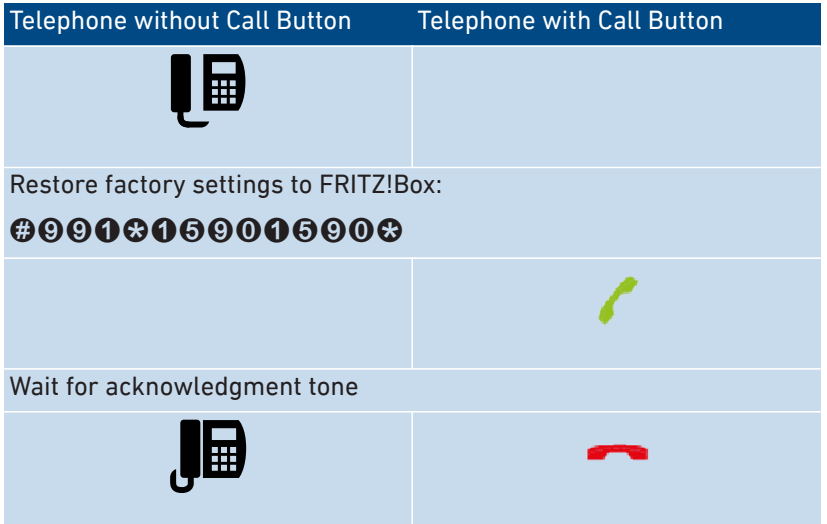

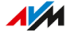

. . . . . . . . . . .

# **Malfunctions**

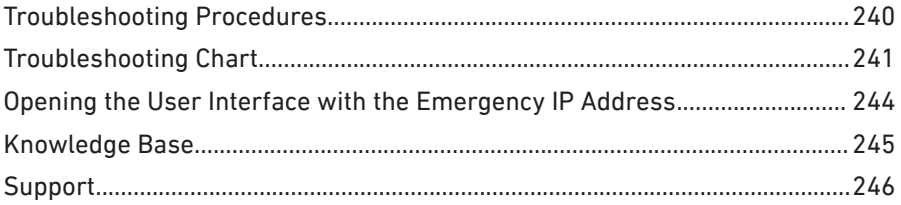

 $1.1.1.1$ 

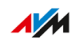

. . . . .

. . . . . . . .

# <span id="page-239-0"></span>Troubleshooting Procedures

### **Overview**

The following table offers recommendations about what do when problems with your FRITZ!Box arise:

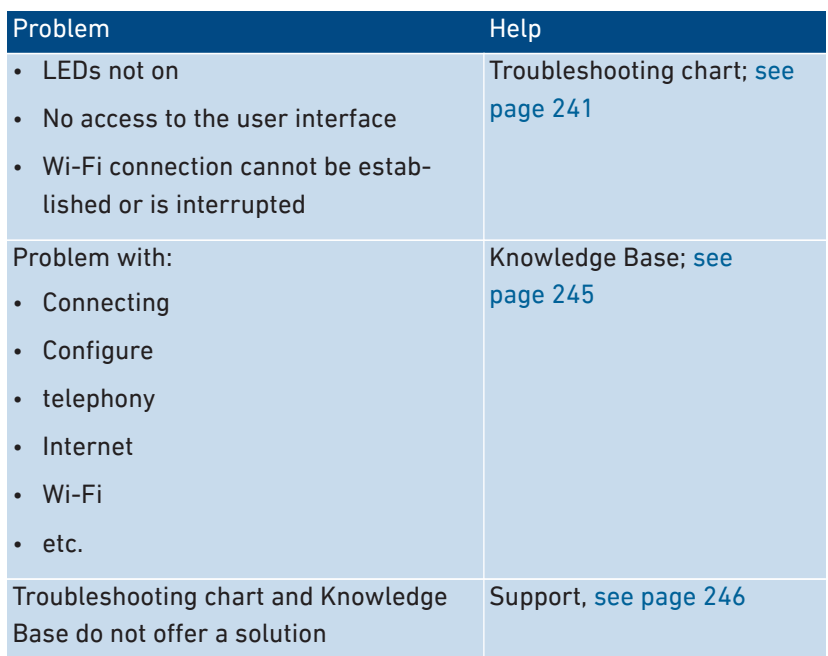

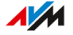

# <span id="page-240-1"></span><span id="page-240-0"></span>Troubleshooting Chart

### **Overview**

If malfunctions occur, for instance, such that you can no longer access the user interface of the FRITZ!Box, first try to solve the problems using the following tables.

• • • • • • • • • • • • • • • • • • • • • • • • • • • • • • • • • • • • • • • • • • • • • • • • • • • • • • • • • • • • • • • • • • • • • • • • • • • • • • • • • • • • • • • • • • • • • • • • • • • • • • • •

### Troubleshooting Chart

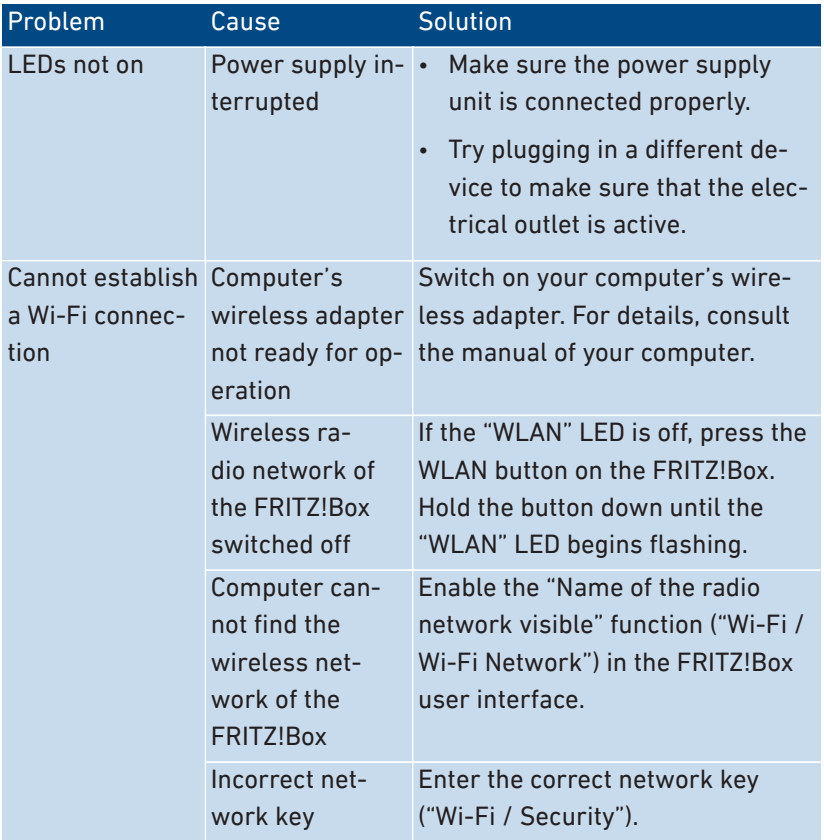

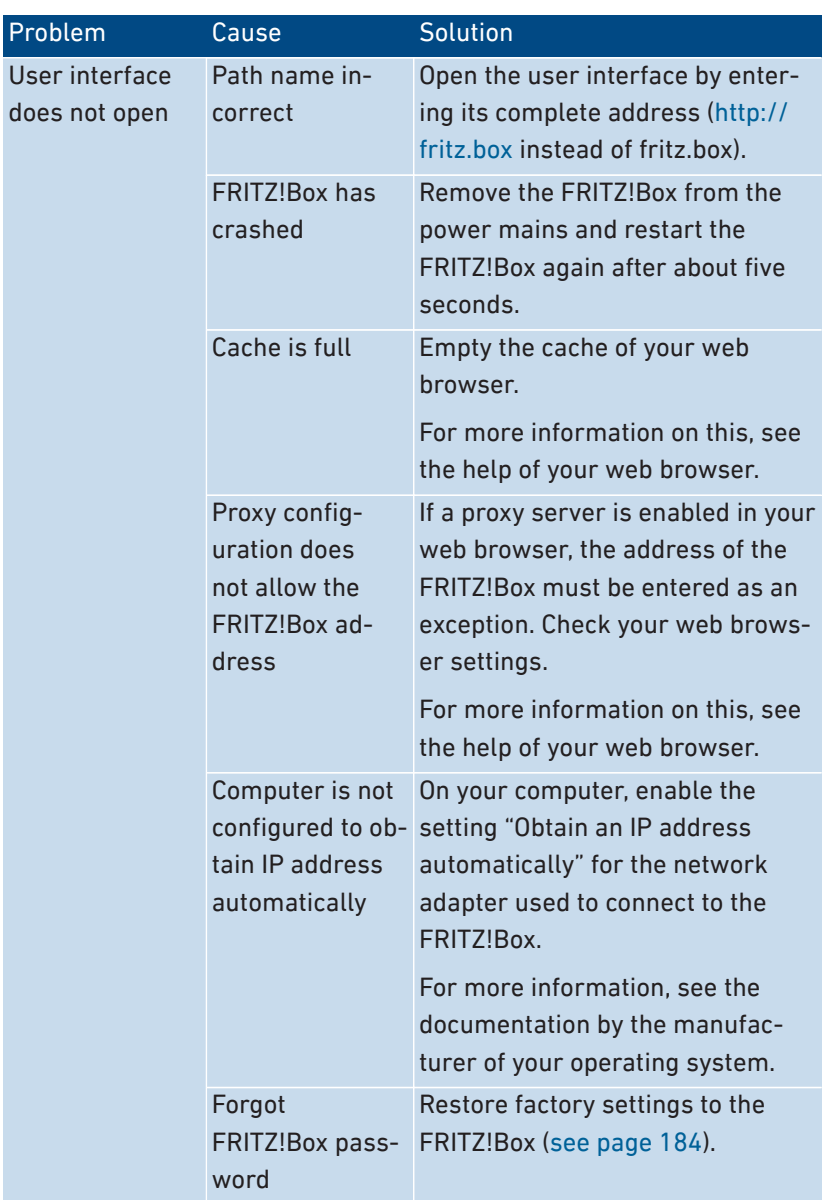

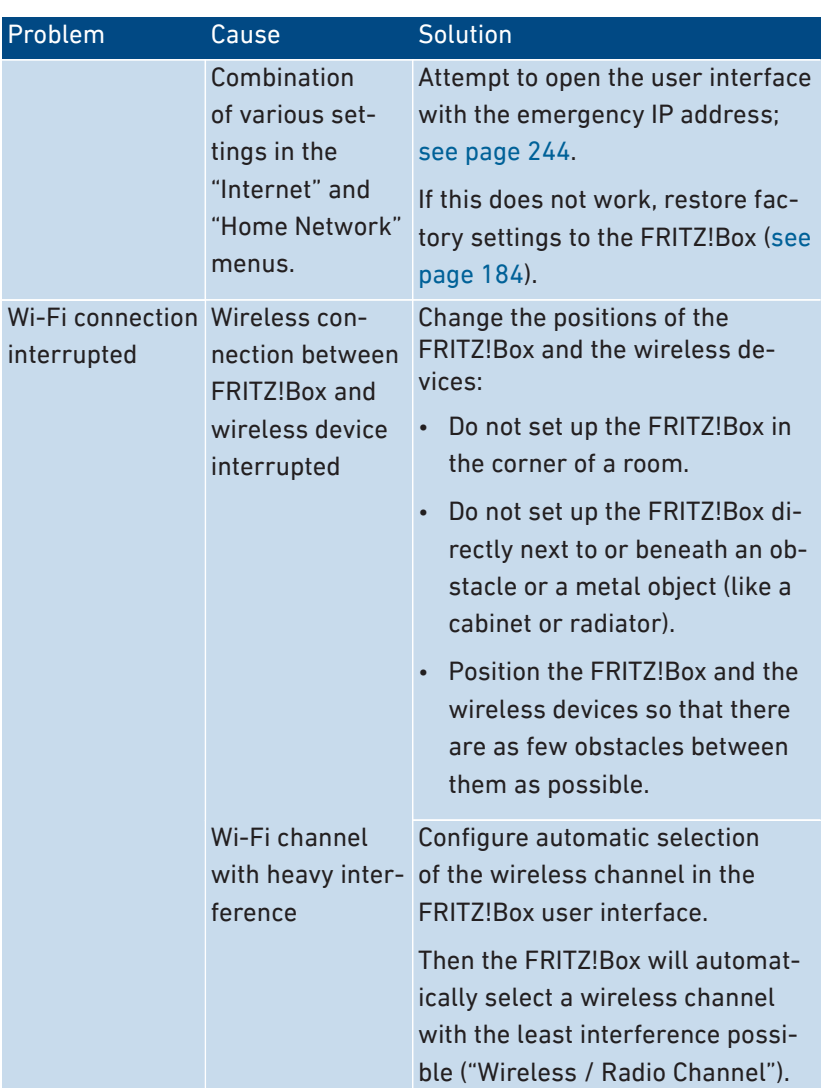

## <span id="page-243-1"></span><span id="page-243-0"></span>Opening the User Interface with the Emergency IP Address

• • • • • • • • • • • • • • • • • • • • • • • • • • • • • • • • • • • • • • • • • • • • • • • • • • • • • • • • • • • • • • • • • • • • • • • • • • • • • • • • • • • • • • • • • • • • • • • • • • • • • • • •

### **Overview**

The FRITZ!Box has an emergency IP address at which the user interface can always be reached.

### Information on the Emergency IP Address

- The emergency IP address is: 169.254.1.1
- The emergency IP address cannot be changed.

#### Requirements

- The computer with which the user interface was opened using the emergency IP address is connected with the FRITZ!Box by network cable.
- This computer is not connected with the FRITZ!Box via LAN guest access.

#### Instructions: Opening the User Interface with the Emergency IP Address

- 1. Disconnect the FRITZ!Box from other network devices and make sure that there is no Wi-Fi connection between your computer and the FRITZ!Box.
- 2. Connect your computer to the "LAN 2" socket of the FRITZ!Box using a network cable.
- 3. Restart your computer.
- 4. Open a web browser and enter the emergency IP address "169.254.1.1".
- 5. Log in to the FRITZ!Box user interface.
- 6. If the FRITZ!Box user interface is not displayed, you have to assign the IP address 169.254.1.2 to the network adapter connected with the FRITZ!Box. Instructions from the AVM Knowledge Base can be viewed by searching in Google for "Configuring a network adapter to access the user interface with emergency IP address".

## <span id="page-244-1"></span><span id="page-244-0"></span>Knowledge Base

### **Overview**

Help for resolving problems with the FRITZ!Box is provided in the AVM Knowledge Base. This resource presents answers to the questions asked most frequently of our Support team.

• • • • • • • • • • • • • • • • • • • • • • • • • • • • • • • • • • • • • • • • • • • • • • • • • • • • • • • • • • • • • • • • • • • • • • • • • • • • • • • • • • • • • • • • • • • • • • • • • • • • • • • •

If the problem cannot be resolved using the Knowledge Base, then contact the Support team; [see page 246](#page-245-1).

### AVM Knowledge Base

The AVM Knowledge Base is available online at:

[en.avm.de/service](https://en.avm.de/service/)

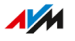

# <span id="page-245-1"></span><span id="page-245-0"></span>Support

#### **Overview**

The Support team assists you in resolving any problems with your FRITZ! products.

• • • • • • • • • • • • • • • • • • • • • • • • • • • • • • • • • • • • • • • • • • • • • • • • • • • • • • • • • • • • • • • • • • • • • • • • • • • • • • • • • • • • • • • • • • • • • • • • • • • • • • • •

### **Preparations**

Keep the following device information handy:

- Model
- Serial number
- FRITZ!OS Version
- Country
- Internet service provider
- Information on the operating system, network (LAN or Wi-Fi)
- Any error messages displayed

### Instructions: Support by Email

- 1. Start a web browser on your terminal device.
- 2. Enter [en.avm.de/service](https://en.avm.de/service) in the address bar of the browser.
- 3. Click on the product group which your FRITZ! device belongs to.
- 4. Click on the "Support Request" link.
- 5. In the next window, select from the drop-down list the model for which you need support.
- 6. Enter the FRITZ!OS version of your FRITZ! device, for instance "7.20".

If you do not know the FRITZ!OS version, please enter a "?".

7. Fill out the fields in the support form and then click on "Submit support request".

Our Support team will respond by email as quickly as possible.

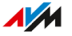

# **Decommissioning and Disposal**

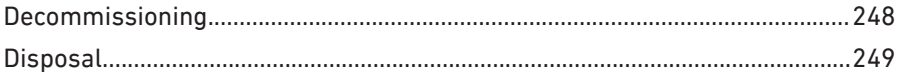

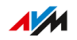

# <span id="page-247-0"></span>Decommissioning

### Deleting Private Data

Before you decommission your FRITZ!Box and dispose of it, delete your personal settings and data from the FRITZ!Box. To do this, restore the factory settings to the FRITZ!Box; [see page 184](#page-183-0).

• • • • • • • • • • • • • • • • • • • • • • • • • • • • • • • • • • • • • • • • • • • • • • • • • • • • • • • • • • • • • • • • • • • • • • • • • • • • • • • • • • • • • • • • • • • • • • • • • • • • • • • •

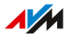

## <span id="page-248-0"></span>**Disposal**

### Disposal of Used Devices

In accordance with European regulations, the FRITZ!Box, as well as all devices and electronic components contained in the package, may not be disposed with household waste.

• • • • • • • • • • • • • • • • • • • • • • • • • • • • • • • • • • • • • • • • • • • • • • • • • • • • • • • • • • • • • • • • • • • • • • • • • • • • • • • • • • • • • • • • • • • • • • • • • • • • • • • •

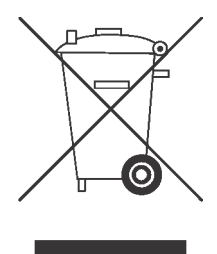

Comply with the symbol for the separate collection of electric and electronic devices on the type label of your FRITZ!Box (bottom of the housing).

After use, please dispose of the FRITZ!Box and all electronic components and devices included with delivery at a collection point in your local community for the disposal of electric and electronic appliances.

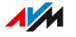

# **Technical Specifications**

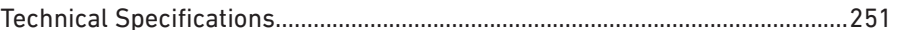

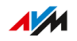

. . . . . .

# <span id="page-250-0"></span>Technical Specifications

### Device Properties

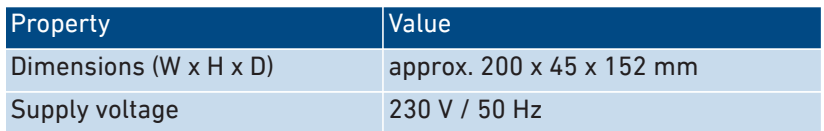

• • • • • • • • • • • • • • • • • • • • • • • • • • • • • • • • • • • • • • • • • • • • • • • • • • • • • • • • • • • • • • • • • • • • • • • • • • • • • • • • • • • • • • • • • • • • • • • • • • • • • • • •

### Ambient Conditions

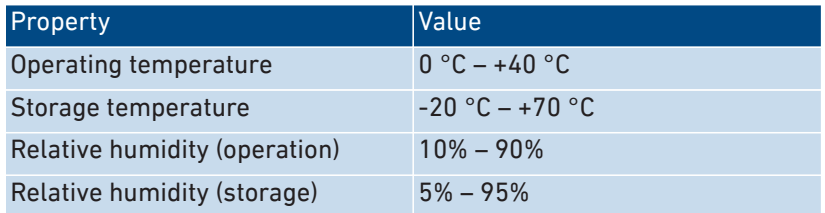

### Active Power

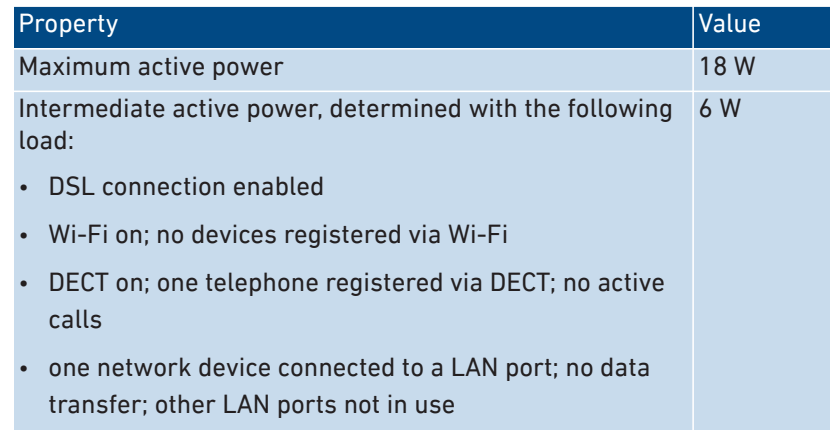

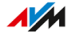

### Ports and Interfaces

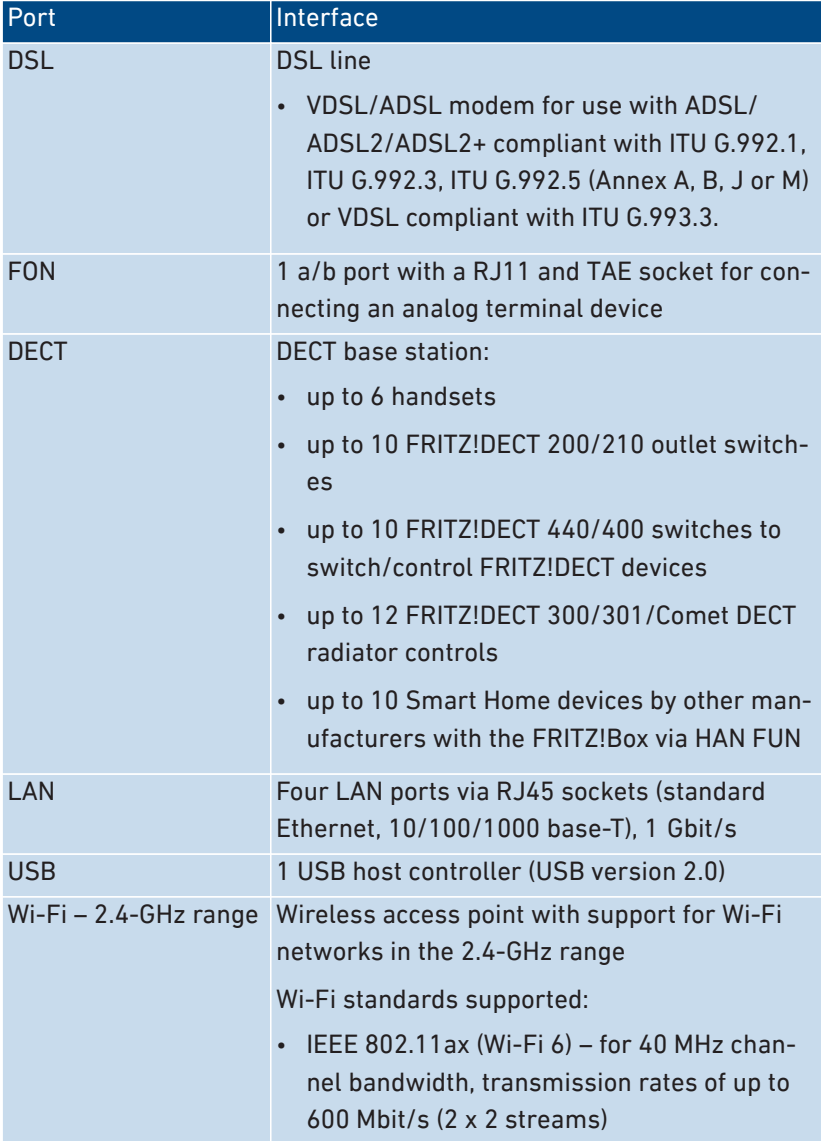
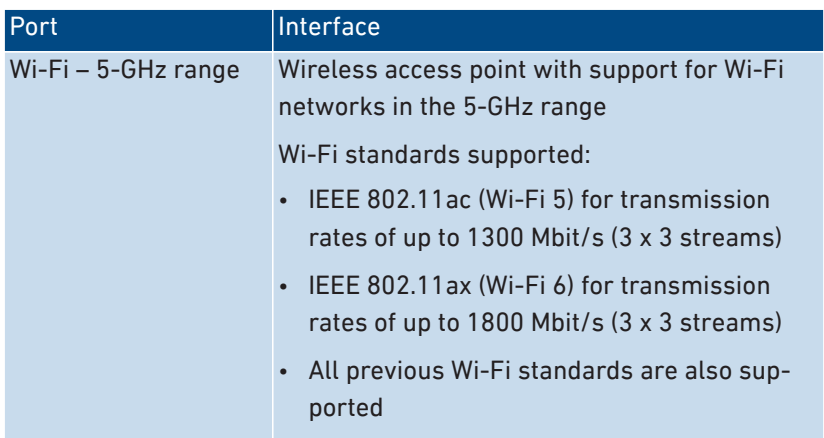

• • • • • • • • • • • • • • • • • • • • • • • • • • • • • • • • • • • • • • • • • • • • • • • • • • • • • • • • • • • • • • • • • • • • • • • • • • • • • • • • • • • • • • • • • • • • • • • • • • • • • • • •

#### Wi-Fi Frequencies

<span id="page-252-1"></span>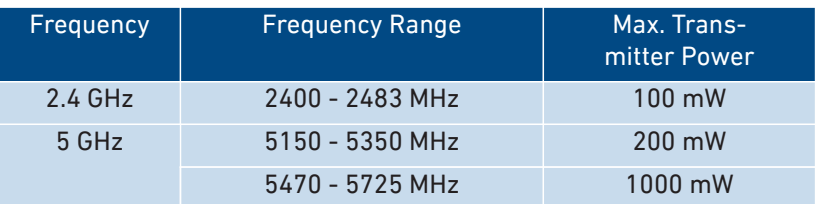

In the 5-GHz band for Wi-Fi, the range from 5150 MHz to 5350 MHz is intended only for indoor use. This restriction or requirement is effective in the countries AT, BE, BG, CY, CZ, DE, DK, EE, EL, ES, FI, FR, HR, HU, IE, IT, LT, LU, LV, MT, NL, PL, PT, RO, SE, SI, SK, UK.

#### DECT Radio Frequencies

<span id="page-252-0"></span>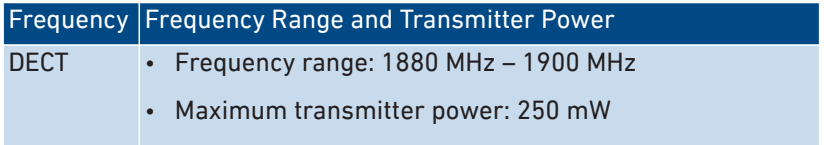

#### Electromagnetic Fields

The FRITZ!Box receives and transmits radio waves during operation.

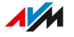

• The FRITZ!Box was designed and constructed to comply with the threshold values for the exposition of radio waves recommended by the International Commission on Non-ionizing Radiation Protection (ICNIRP).

• • • • • • • • • • • • • • • • • • • • • • • • • • • • • • • • • • • • • • • • • • • • • • • • • • • • • • • • • • • • • • • • • • • • • • • • • • • • • • • • • • • • • • • • • • • • • • • • • • • • • • • •

- This directive was formulated by independent scientific organizations after regular and careful evaluation of scientific studies. It includes a large safety margin in order to ensure the safety of all persons, regardless of their age and health.
- For devices mounted in a fixed position that have their own power connection, like the FRITZ!Box, compliance with the minimum distance of 20 cm defined in the ICNIRP guideline has been certified. The measurements were conducted in accordance with the European EN 50385 standard.

#### Audio Tones

<span id="page-253-0"></span>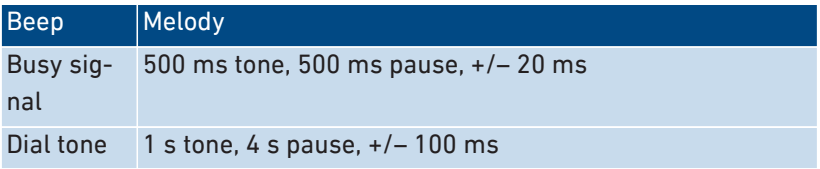

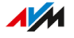

# Legal

<span id="page-254-0"></span> $\overline{a}$ 

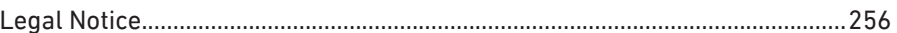

 $\overline{a}$ í,  $\ddotsc$ 

÷.

. . . . . . . . . . . . .

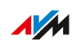

. . . . . .

 $1.1.1$ 

#### <span id="page-255-0"></span>Legal Notice

#### Manufacturer's Warranty

<span id="page-255-2"></span>We offer a manufacturer's warranty of 5 years on the hardware components. The warranty period begins with the date of purchase by the first end user. Compliance with the warranty period can be proven by submission of the original invoice or comparable documents. This warranty does not restrict your warranty rights based on the contract of sale or other statutory rights.

• • • • • • • • • • • • • • • • • • • • • • • • • • • • • • • • • • • • • • • • • • • • • • • • • • • • • • • • • • • • • • • • • • • • • • • • • • • • • • • • • • • • • • • • • • • • • • • • • • • • • • • •

Within the warranty period, we will remove defects to the product which are demonstrably due to faults in materials or manufacturing. Our warranty does not cover defects which occur due to incorrect installation, improper use, non-observance of instructions in the user manual, normal wear and tear or defects in the environment of the system (third-party hardware or software). We may, at our discretion, repair or replace the defective product. Claims other than the right to the removal of defects which is mentioned in these terms of warranty are not constituted.

We guarantee that the software conforms with general specifications, not, however, that the software meets your individual requirements. Shipping costs will not be reimbursed. Products which have been replaced revert to our ownership. Claims recognized under warranty entail neither an extension or recommencement of the warranty period. If we reject a warranty claim, this claim lapses no later than six months after being rejected by us.

This warranty shall be governed by German substantive law, to the exclusion of the United Nations Convention on Contracts for the International Sale of Goods (CISG).

#### Legal Notice

<span id="page-255-1"></span>This documentation and the software it describes (both now called "software") are protected by copyright.

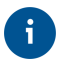

Please inform us about contents that are erroneous or no longer up to date at [info@avm.de.](mailto:info@avm.de)

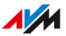

Software is delivered in machine-readable format only (object code format). Under all AVM intellectual property rights, AVM hereby grants licensee the non-exclusive right to use the software. Unless agreed for a limited time period, the right to use the software is for an unlimited time period. The licensee may create only one copy of the software, which may be used exclusively for backup use. Unless granted by mandatory law (including but not limited to Art. 69 German Copyright Act for decompiling), licensee shall not be entitled to modify, disassemble, reverse engineer, decompile or otherwise alter the Software in whole or in part. AVM reserves all intellectual property rights except as expressly granted herein. Licensee shall not be entitled to modify or delete alphanumeric or other identification codes on data media and shall transfer such identification codes onto any legal backup copy. Without the prior written approval of AVM, licensee shall not be entitled to transmit any information made available herein.

• • • • • • • • • • • • • • • • • • • • • • • • • • • • • • • • • • • • • • • • • • • • • • • • • • • • • • • • • • • • • • • • • • • • • • • • • • • • • • • • • • • • • • • • • • • • • • • • • • • • • • • •

If licensee has received the software not for commercial purposes of resale (end user), licensee shall be obliged to transmit the right to use the software to a third party only in connection with the product license acquired together with the software from AVM. In the event that licensee transfers the right to use the software to a third party, licensee shall ensure not to grant further rights to this third party than originally granted to AVM, and licensee shall ensure to impose upon this third party the obligations of the present license terms. In such case, licensee shall not withhold any backup copy. Licensee shall not be entitled to grant sublicenses. In the event licensee transmits the software to a third party, licensee shall be responsible for and shall release AVM insofar from the compliance of export control laws and obligations.

If and insofar AVM provides software for which AVM is only granted a derived right to use (third party software), the license terms for such third party software shall additionally apply and prevail. The licensee may distribute any software by Texas Instruments ("TI software") handed over in object code format only with the stipulation that the use of the TI software be limited under a written licensing agreement to the AVM product that was purchased together with the AVM software, and thus (aside from in the legally permitted cases) reproduction, reverse engineering, decompilation or disassembly of the TI software is pro-

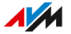

hibited. If open source software is provided, the license terms for such open source software shall additionally apply and prevail. AVM shall provide licensee with the corresponding source code of relevant open source software, if the respective license terms of the open source software include such obligation. AVM shall inform if the software contains third party software and/or open source software and make available the corresponding license terms on request.

• • • • • • • • • • • • • • • • • • • • • • • • • • • • • • • • • • • • • • • • • • • • • • • • • • • • • • • • • • • • • • • • • • • • • • • • • • • • • • • • • • • • • • • • • • • • • • • • • • • • • • • •

The licensing conditions are presented in the help for the FRITZ!Box 7530 AX user interface under the "Legal Notice" heading.

This documentation and the software have been produced with all due care and checked for correctness in accordance with the best available technology. AVM disclaims all liability and warranties, whether express or implied, relating to this software's quality, performance or suitability for any given purpose which deviates from the performance specifications contained in the software description. AVM will not be liable for damages arising directly or indirectly from the use of the documentation or related software, nor for incidental or consequential damages, except in case of intent or gross negligence. AVM explicitly disclaims all liability for loss of or damage to hardware, software or data in connection with direct or indirect errors or destruction, for cases of damage (including fraud cases) incurred due to deficient or incorrect configurations (including configurations that use insufficient or no password protection) over connections (including, but not limited to broadband connections like DSL, cable/DOCSIS and fiber optic, also including VoIP or SIP connections), and for any and all costs, including connection charges, related to the software supplied and its documentation or due to incorrect installations not performed by AVM.

AVM accepts no obligations to perform software service. These require a separate agreement. The information in this documentation and the software it describes are subject to change without notice for the purpose of technical improvement.

Marks: Marks like AVM, FRITZ! and FRITZ!Box (product names and logos) are protected marks owned by AVM GmbH. Microsoft, Windows and the Windows logo are marks owned by Microsoft Corporation in the USA and/or other countries. Apple, App Store, iPhone, iPod and iPad are marks owned by Apple Inc. in the USA and/or other countries.

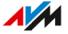

IOS is a mark owned by Cisco Technology Inc. in den USA and/or other countries. Google and Android are marks owned by Google Inc. in the USA and/or other countries. All other product and company names are trademarks of their respective owners.

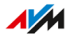

Copyright

<span id="page-259-1"></span>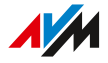

© AVM 2021. All rights reserved.

AVM Audiovisuelles Marketing und Computersysteme GmbH Alt-Moabit 95 D-10559 Berlin

AVM Computersysteme Vertriebs GmbH Alt-Moabit 95 D-10559 Berlin

<span id="page-259-0"></span>AVM in the internet: en avm de

#### CE Declaration of Conformity

AVM hereby declares that the device is compliant with the Directive 2014/53 / EU.

• • • • • • • • • • • • • • • • • • • • • • • • • • • • • • • • • • • • • • • • • • • • • • • • • • • • • • • • • • • • • • • • • • • • • • • • • • • • • • • • • • • • • • • • • • • • • • • • • • • • • • • •

The full text of the EU declaration of conformity is available at https://en.avm.de/service/declarations.

#### UKCA Declaration of Conformity

AVM hereby declares that the device is compliant with the Radio Equipment Regulations 2017 (S.I. 2017/1206).

The full text of the UK declaration of conformity is available at https://en.avm.de/service/declarations.

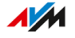

# **Drilling Template**

<span id="page-260-0"></span>See the next page for a drilling template for your FRITZ!Box 7530 AX. The drilling template assists you in marking the holes needed to mount the FRITZ!Box on a wall.

• • • • • • • • • • • • • • • • • • • • • • • • • • • • • • • • • • • • • • • • • • • • • • • • • • • • • • • • • • • • • • • • • • • • • • • • • • • • • • • • • • • • • • • • • • • • • • • • • • • • • • • •

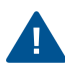

Be sure to print out the page with the drilling template in its original size, or 100%. Do not enlarge it, adjust its size, reformat or rescale it in your printer settings.

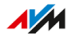

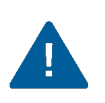

This page must be printed out at a<br>size of 100%. Do not enlarge it, adjust its size, reformat or rescale it<br>in your printer settings.

154 mm

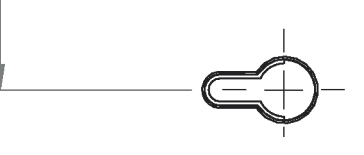

# **Index**

## $\overline{A}$

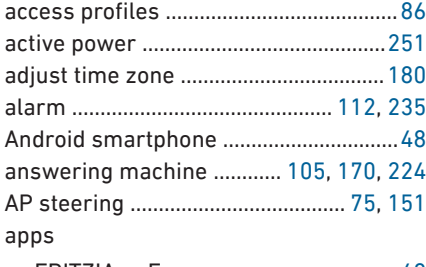

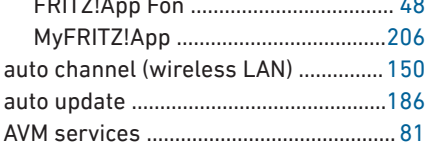

#### $\mathbf{B}$

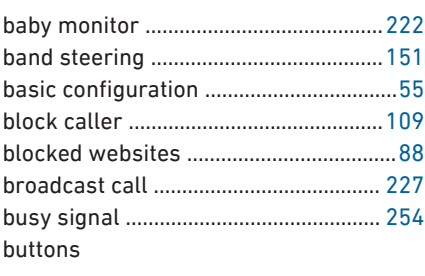

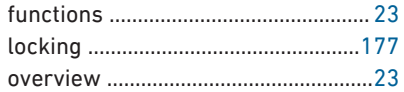

## $\mathbf c$

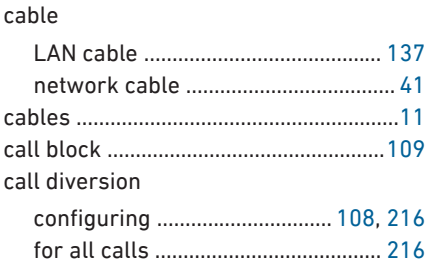

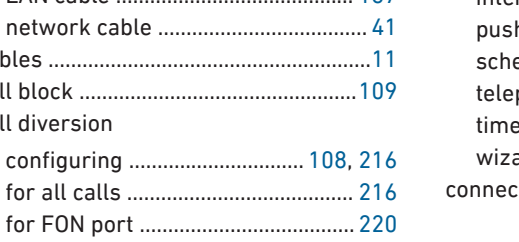

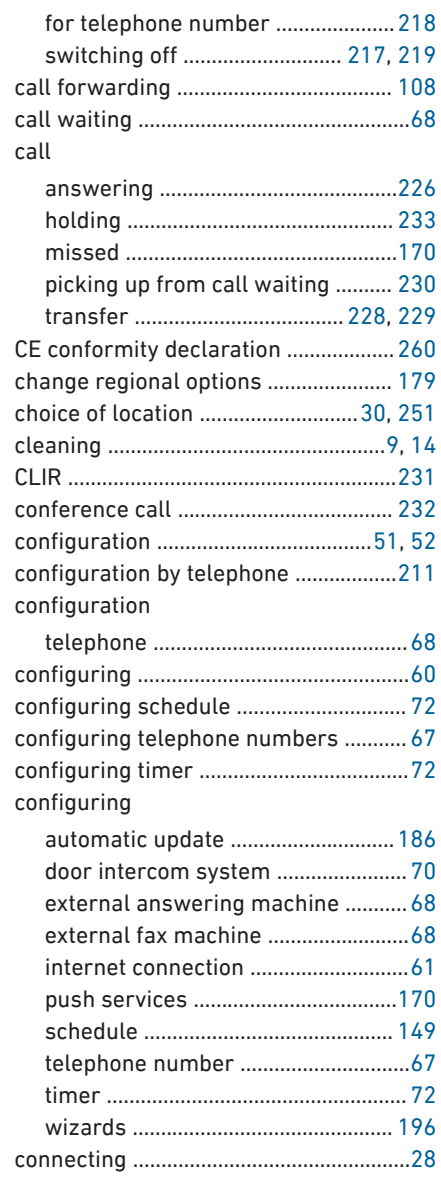

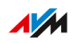

 $\overline{\phantom{a}}$ 

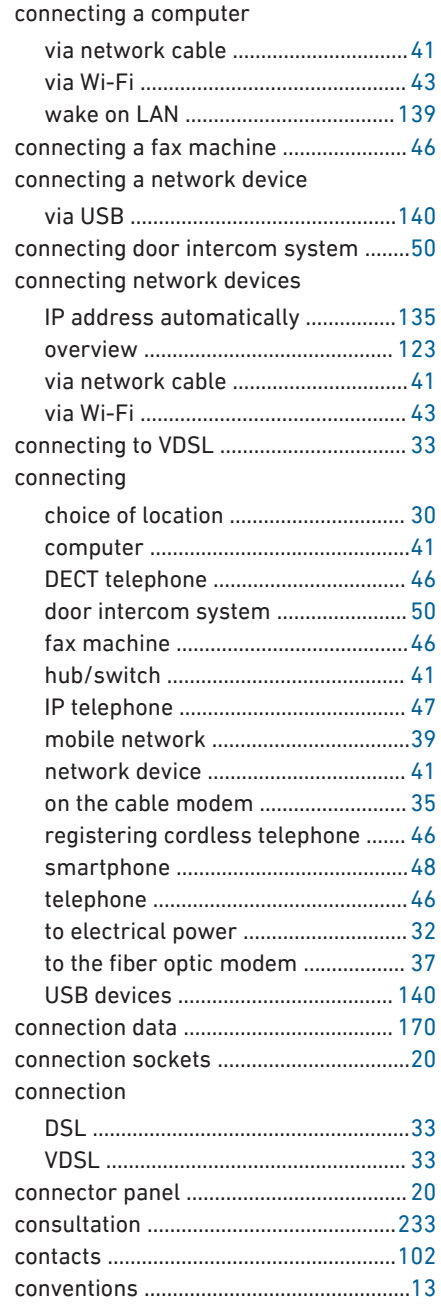

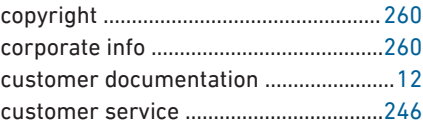

#### **D**

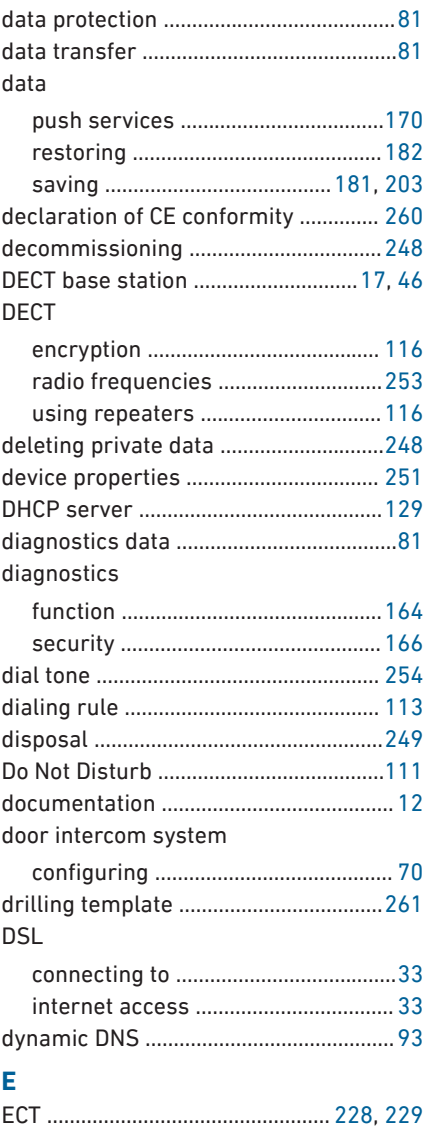

#### electrical power

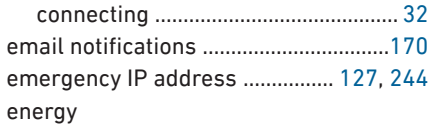

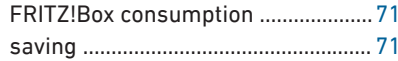

#### F

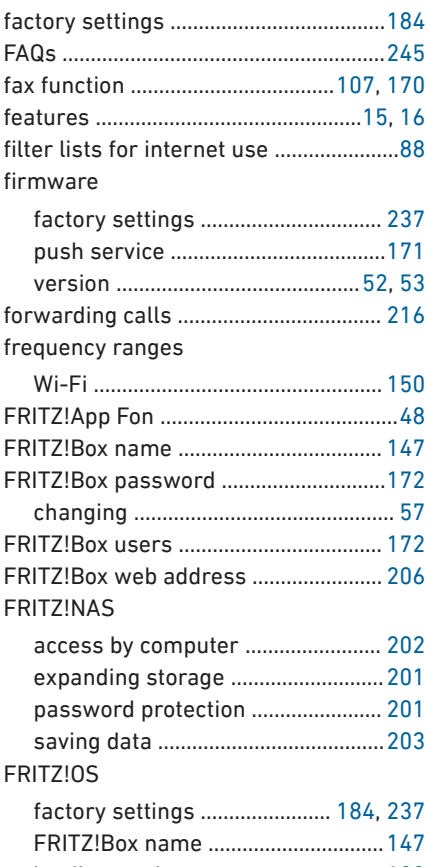

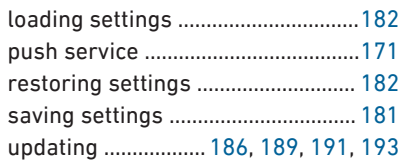

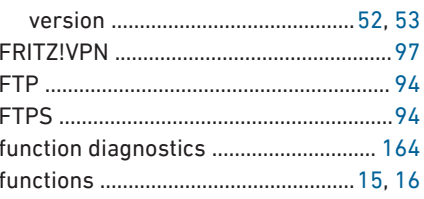

#### G

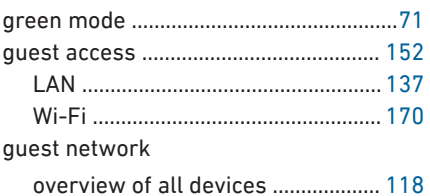

#### H

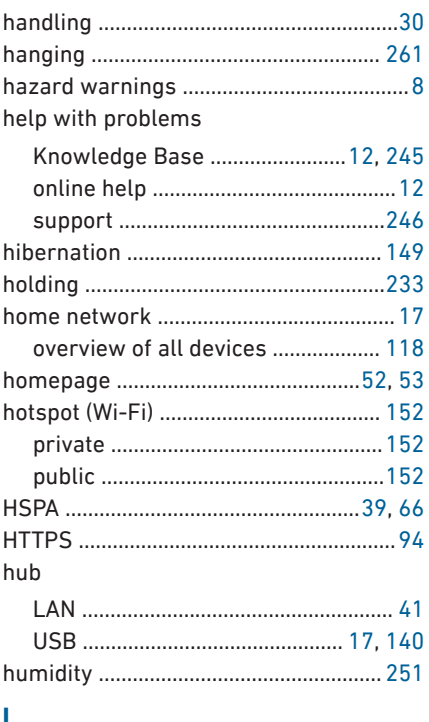

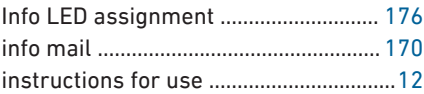

÷.

J.

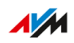

 $\cdots$ 

 $1.1.1$ 

l,

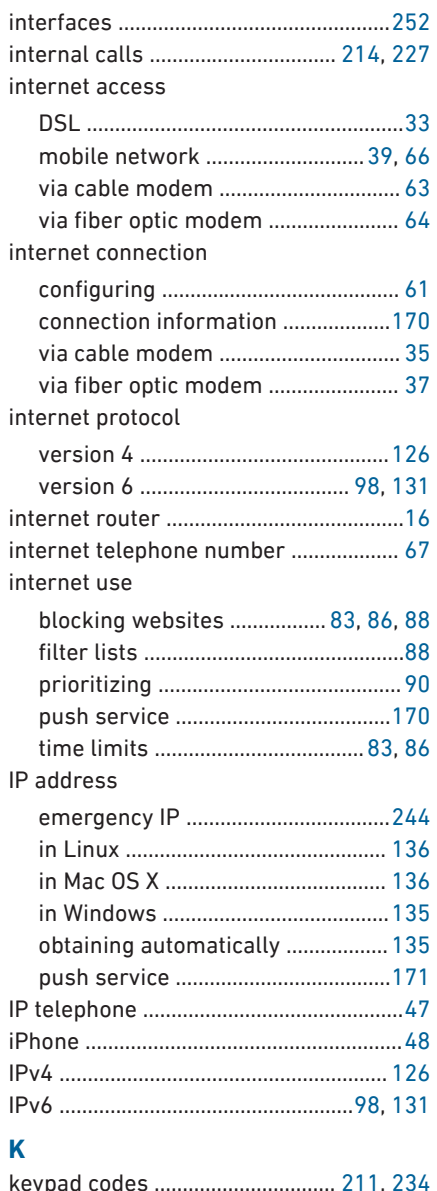

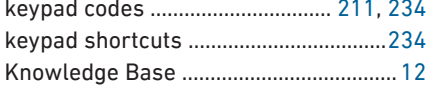

#### $\mathbf{I}%$

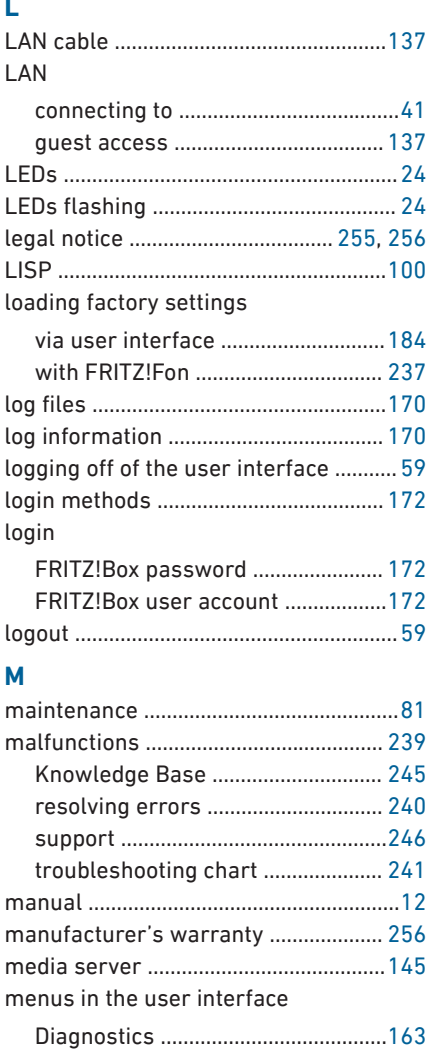

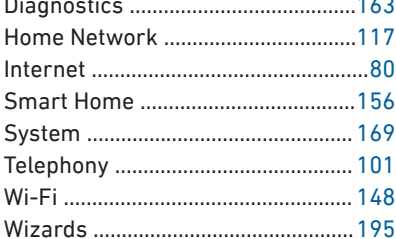

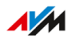

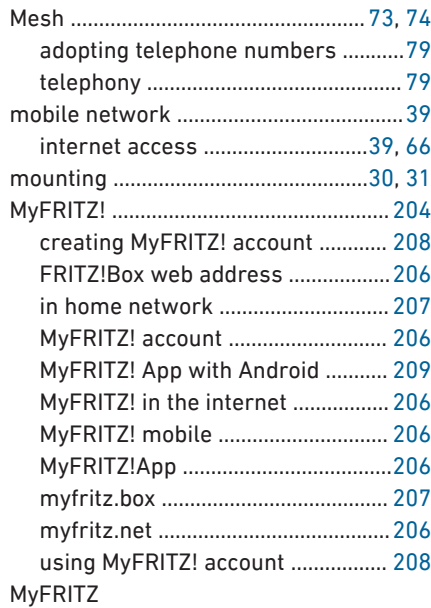

configuring MyFRITZ!App with iOS ..............................................................[210](#page-209-0)

## **N**

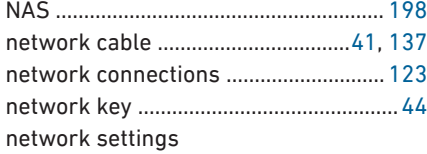

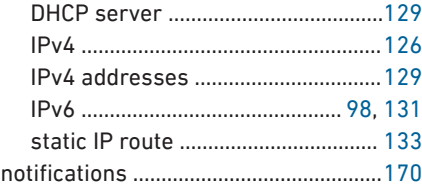

#### **O**

offline

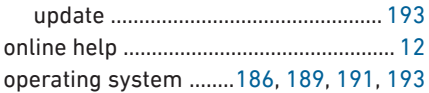

operating system: FRITZ!OS

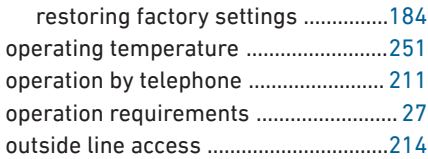

#### **P**

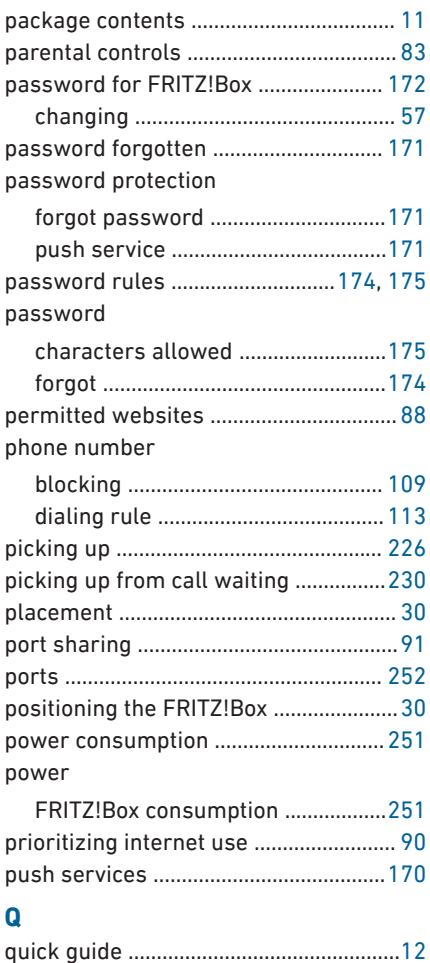

#### $\overline{\mathsf{R}}$

radio frequencies

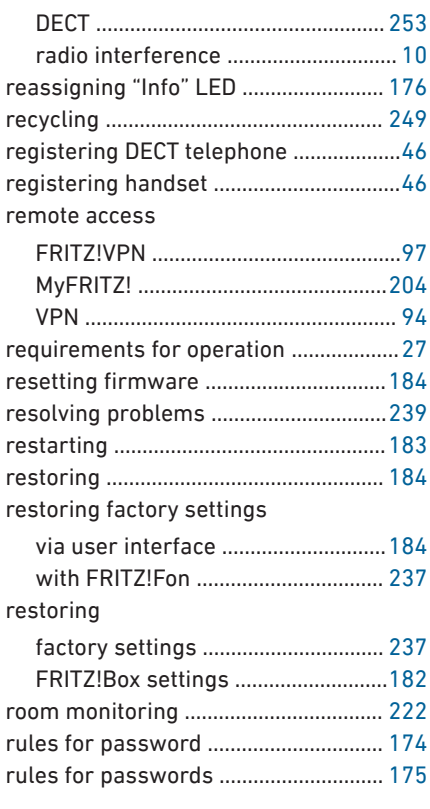

### $\mathsf{s}$

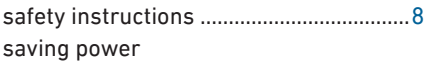

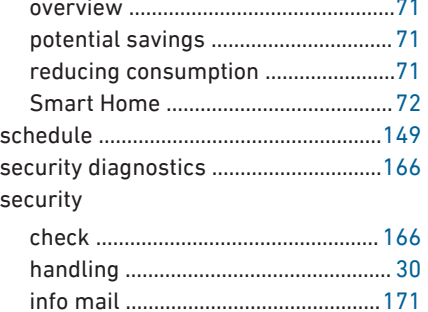

 $1.1.1$ 

k.

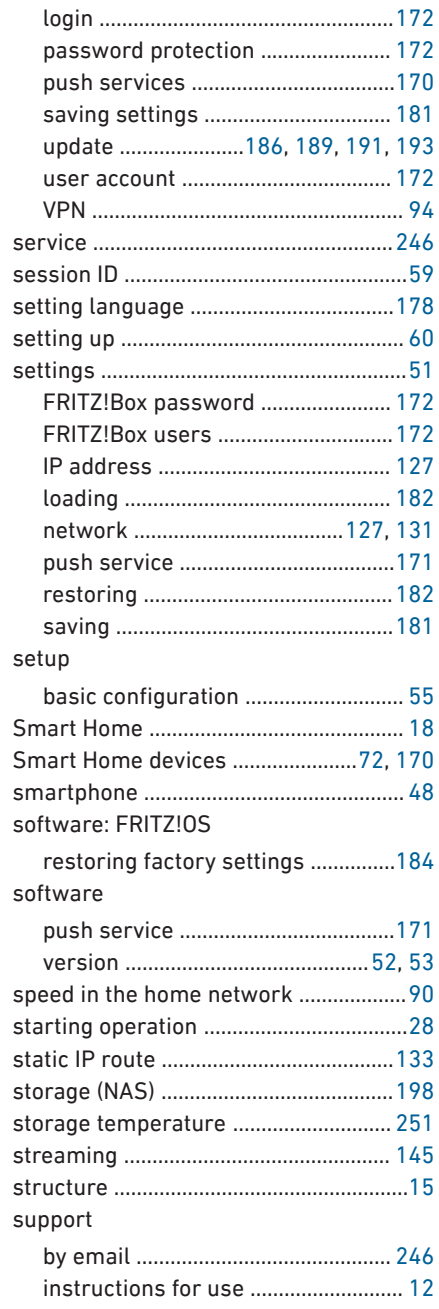

. . . . .

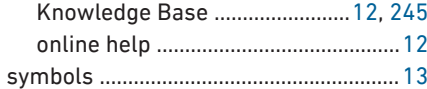

#### $\bar{T}$

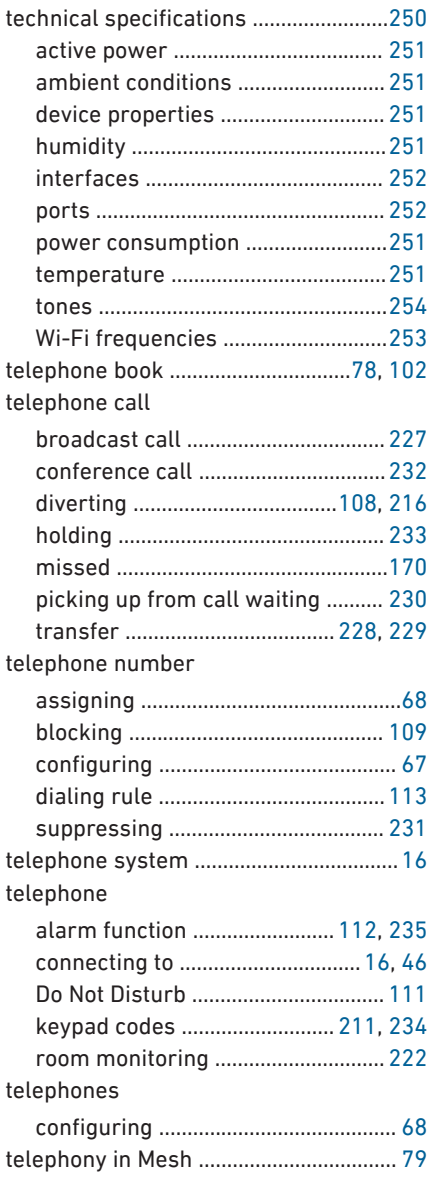

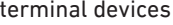

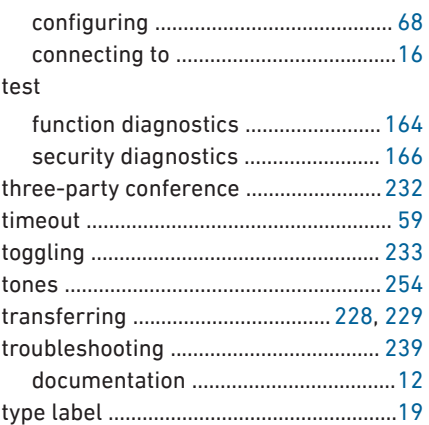

#### $\mathbf U$

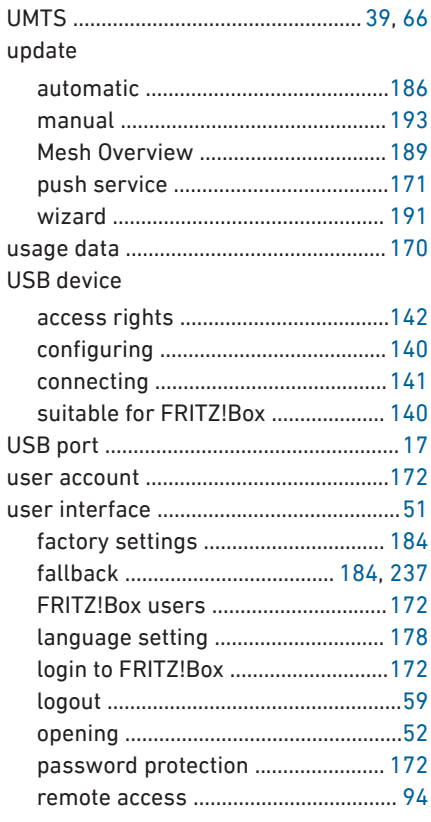

J. k. ÷.  $\sim$   $\sim$  $\overline{\phantom{a}}$ ÷. k. ÷.  $1.1.1.1$ ×

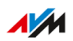

#### usernames

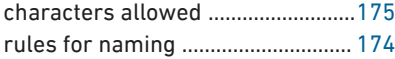

#### **V**

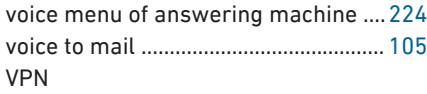

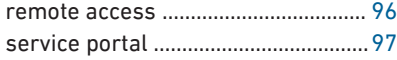

#### **W**

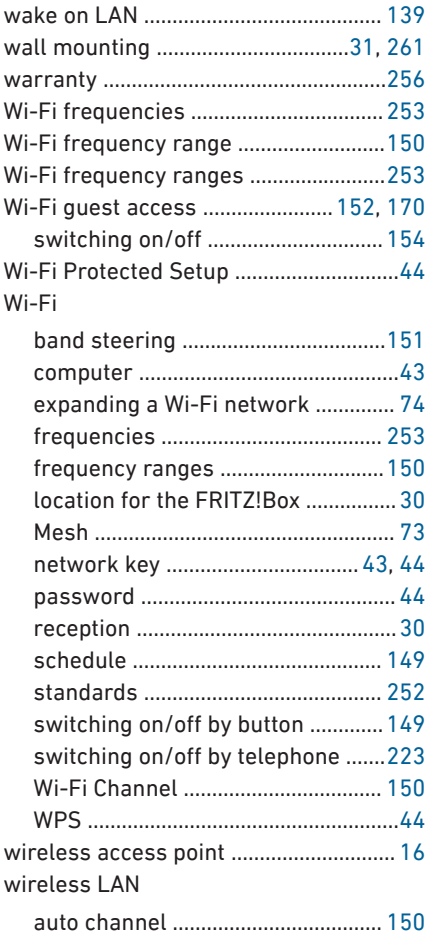

#### wizard

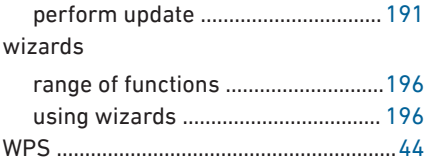

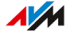